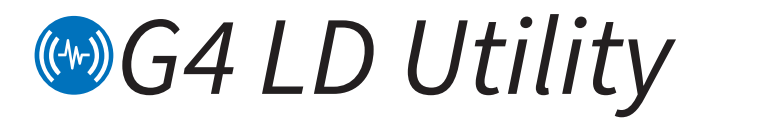

# Software Reference Manual

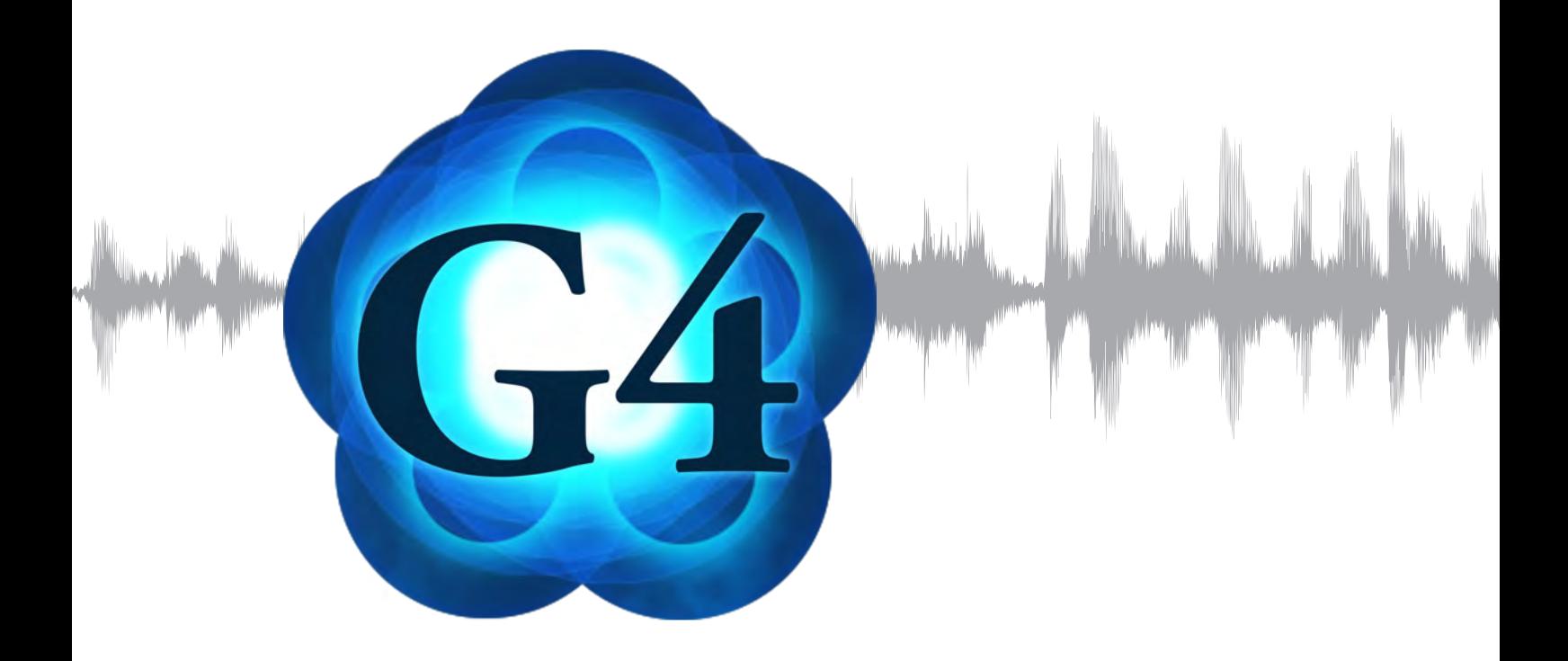

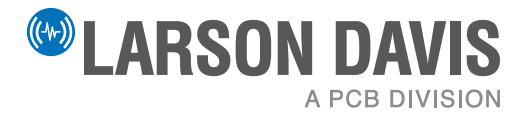

# **Larson Davis**

G4 LD Utility Software Reference Manual

# **Copyright**

Copyright© 2022 PCB Piezotronics, Inc. This manual is copyrighted, with all rights reserved. The manual may not be copied in whole or in part for any use without prior written consent of PCB Piezotronics, Inc.

#### **Trademarks**

PCB is a registered trademark of PCB Group, Inc. Microsoft, Windows, and Excel are either registered trademarks or trademarks of Microsoft Corporation in the United States and/or other countries.

Android®, Google®, Chrome®, Gmail, and Google Play™ Store are trademarks or registered trademarks of Google, Inc. in the United States and in other countries.

IOS® is registered trademark of Cisco Systems in the United States and in other countries.

The iTunes Store™ is a registered trademark of Apple, Inc. in the United States and in other countries.

#### **Disclaimer**

The following paragraph does not apply in any state or country where such statements are not agreeable with local law: Even though PCB Piezotronics, Inc. has reviewed its documentation, PCB Piezotronics, Inc. makes no warranty or representation, either expressed or implied, with respect to this instrument and documentation, its quality, performance, merchantability, or fitness for a particular purpose. This documentation is subject to change without notice, and should not be construed as a commitment or representation by PCB Piezotronics, Inc. This publication may contain inaccuracies or typographical errors. PCB Piezotronics, Inc. will periodically update the material for inclusion in new editions. Changes and improvements to the information described in this manual may be made at any time.

#### **Recycling**

PCB Piezotronics, Inc. is an environmentally friendly organization and encourages our customers to be environmentally conscious. When this product reaches its end of life, please recycle the product through a local recycling center or return the product to:

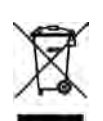

PCB Piezotronics, Inc. Attn: Recycling Coordinator 1681 West 820 North Provo, Utah, USA 84601-1341

**Warranty** For warranty information, see the [Larson Davis Product Warranty page.](http://www.LarsonDavis.com/About-us/ProductWarranty)

# **Contact Larson Davis**

Worldwide Corporate Headquarters

Larson Davis - a PCB Piezotronics division 3425 Walden Avenue Depew, NY 14043-2495 USA

Toll-free (in the US): 888-258-3222 Phone: 716-926-8243 USA fax: 716-926-8215 E-mail: sales@larsondavis.com [www.larsondavis.com](http://www.larsondavis.com)

# **[Table of Contents](#page-5-0)**

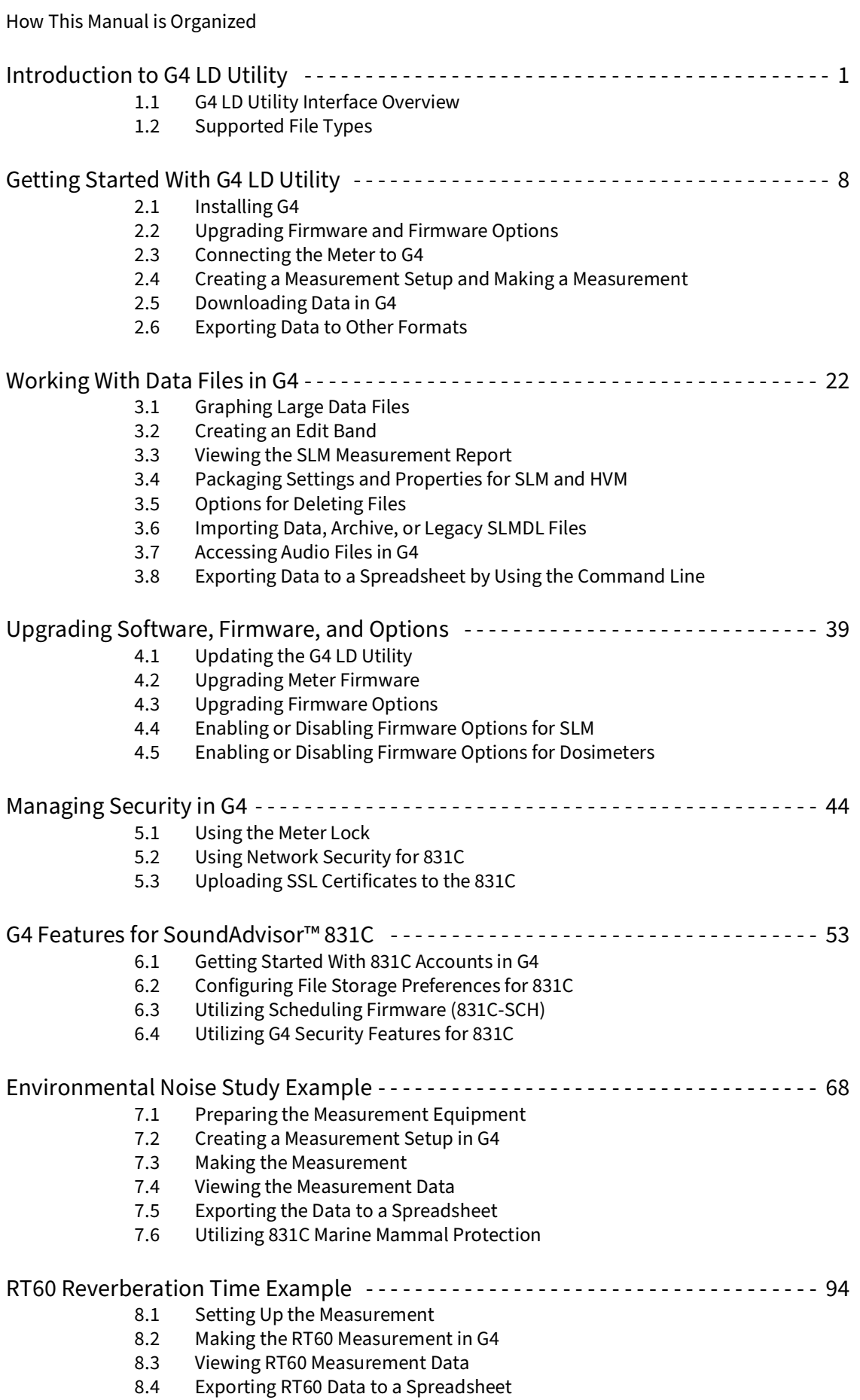

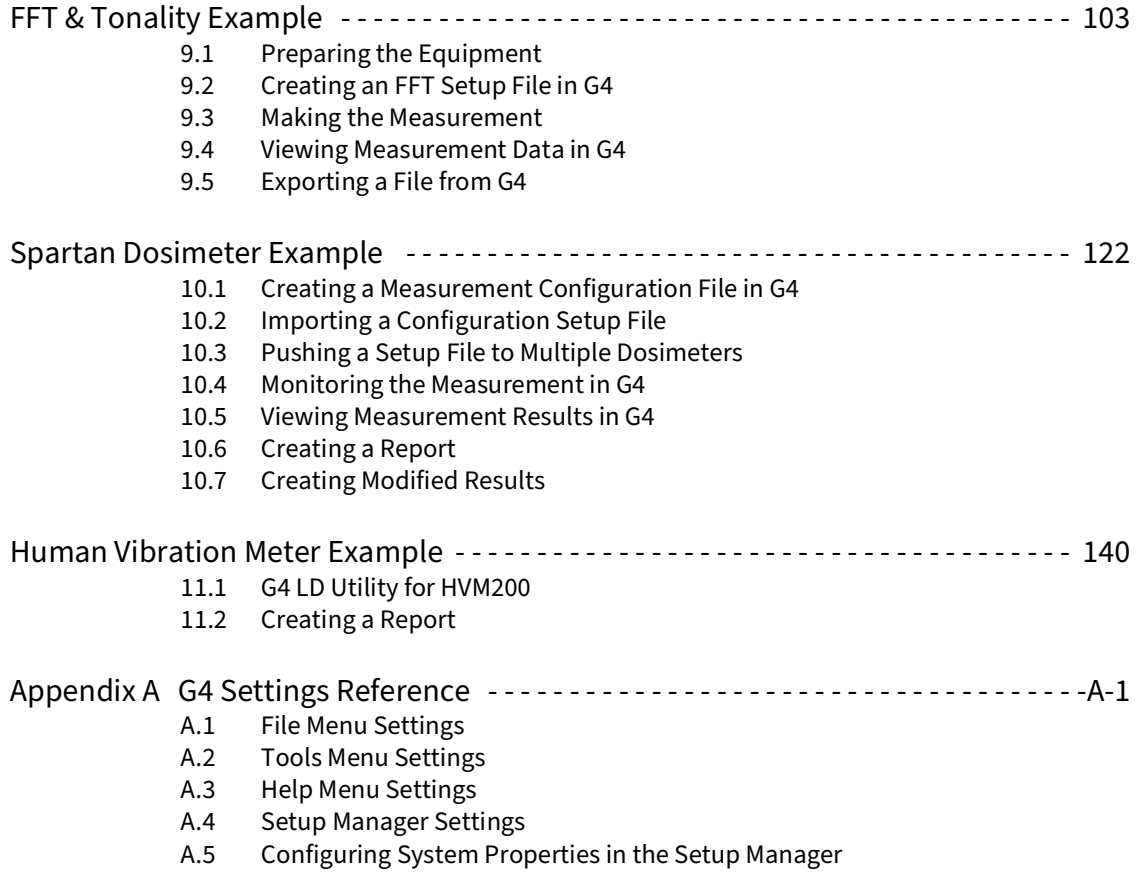

A.6 Meters Panel Settings and Options

<span id="page-5-0"></span>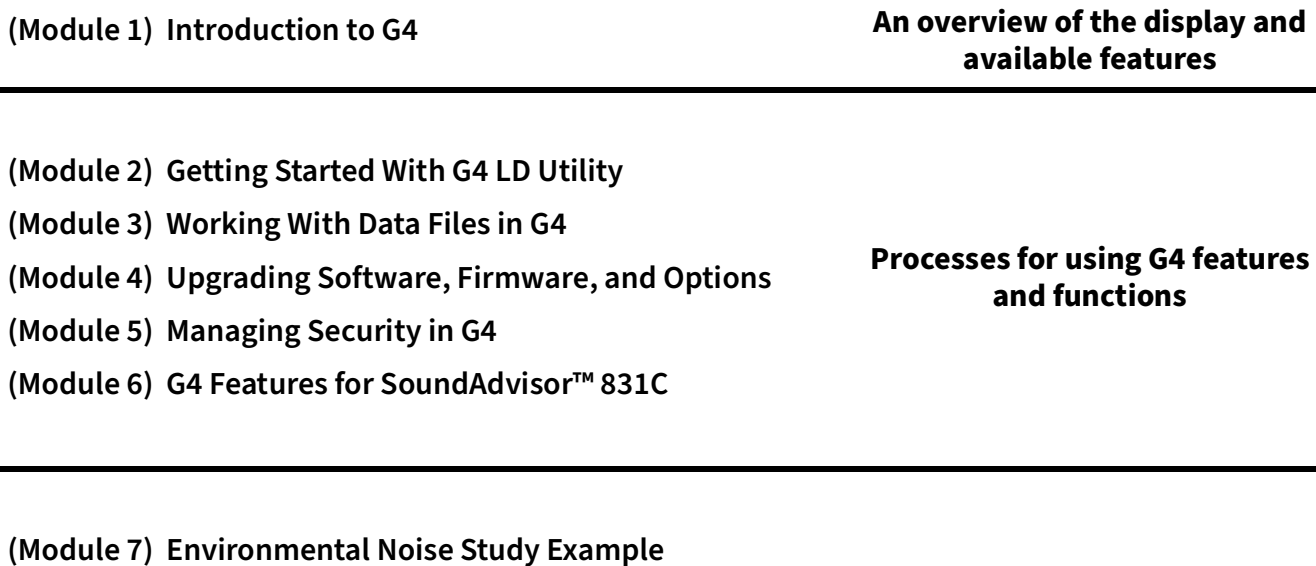

**[\(Module 8\) RT60 Reverberation Time Example](#page-99-2) [\(Module 9\) FFT & Tonality Example](#page-108-1) [\(Module 10\) Spartan Dosimeter Example](#page-127-2)**

**[\(Module 11\) Human Vibration Meter Example](#page-145-2)**

**[\(Appendix A\) G4 Settings Reference](#page-152-1) Quick reference for settings and options in G4**

**Processes for using G4 with a specific instrument**

<span id="page-6-0"></span>**Module 1 Introduction to G4 LD Utility 1**

G4 Utility (G4) software enhances the features, flexibility, and ease-of-use of Larson Davis products in the following ways:

- Provides dependable and intuitive interface for remote or local operation of sound and vibration measurement instruments
- Provides network security options for remote SLM instruments when enabled
- Connects automatically to known instruments
- Provides a scheduling interface for instrument run time, alert notifications, measurement trigger levels, and other features
- Allows you to easily create and manage instrument setups, calibration and calibration management
- Facilitates file and instrument utility management one or multiple instruments
- Enables you to download, chart, analyze, and manipulate measurement data files in spreadsheets, graphs, and sound files
- Allows for data export to a Microsoft Excel®-compatible format for postprocessing and analysis

#### **In this module:**

[1.1 G4 LD Utility Interface Overview - - - - - - - - - - - - - - - - - - - - - - - - - - - - - - - - - - - - - - - - - - - - -1](#page-6-1) [1.1.1 About the Menu](#page-7-0) [1.1.2 About the Meters Panel/ Projects Panel](#page-8-0) [1.1.3 Utilizing the Main Display](#page-9-0) [1.2 Supported File Types - - - - - - - - - - - - - - - - - - - - - - - - - - - - - - - - - - - - - - - - - - - - - - - - - - - - - -7](#page-12-0)

# <span id="page-6-1"></span>**1.1 G4 LD Utility Interface Overview**

G4 Utility interface is divided into 3 sections: the Menu, the Meters Panel, and the Tab Display.

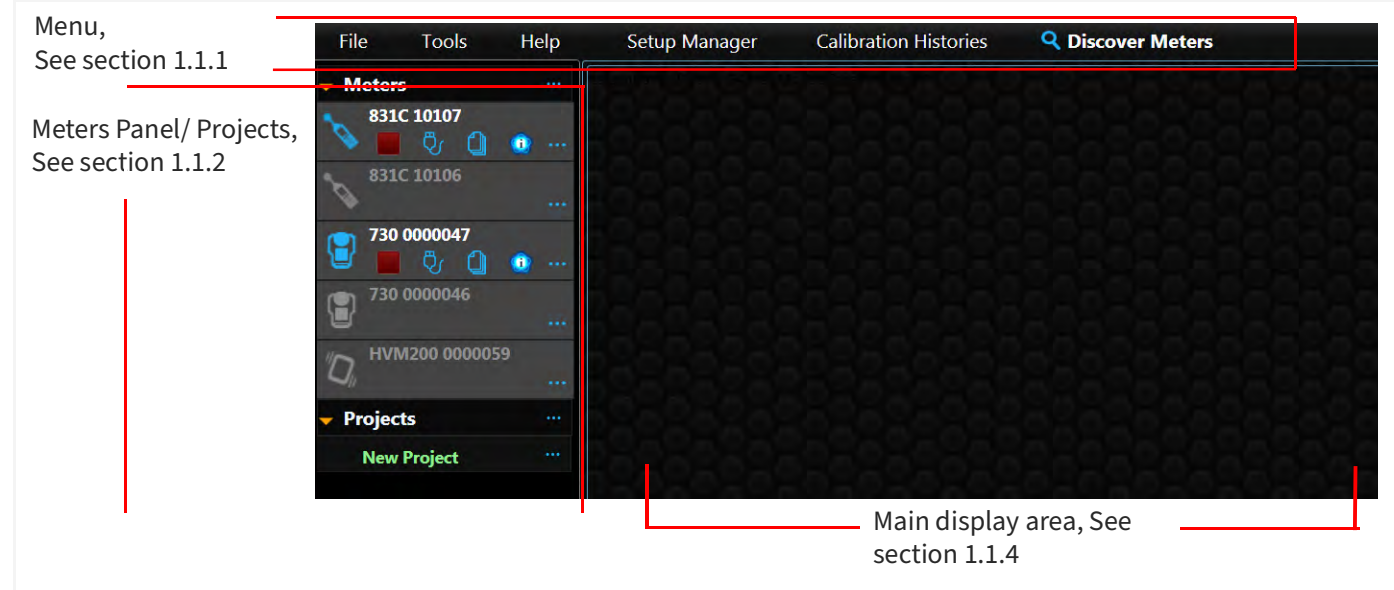

**Figure 1-1 G4 Utility Interface**

<span id="page-7-0"></span>The main menu provides access easy access to the listed features of G4. This section provides a brief overview of which settings and features are available. For details or help locating a setting, see **["G4 Settings Reference" on page A-1](#page-152-1)**, which lists all settings and features in the order they appear in G4.

# **Setup Manager Overview**

Use G4 Setup Manager to store measurement setup files on the PC or on the meter. You can also use Setup Manager to perform the following tasks:

- Copy or share stored setup files
- Edit measurement setups stored on the instrument
- Access options for setups using the right-click menu

For details on using the Setup Manager, see **["Setup Manager Settings" on page A-11](#page-162-0)**.

## **Calibration Histories**

When you select **Calibration Histories** from the main menu, the main window displays calibration information for all Larson Davis instruments as shown in [Figure 1-2](#page-7-1).

<span id="page-7-1"></span>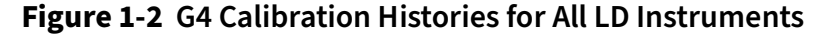

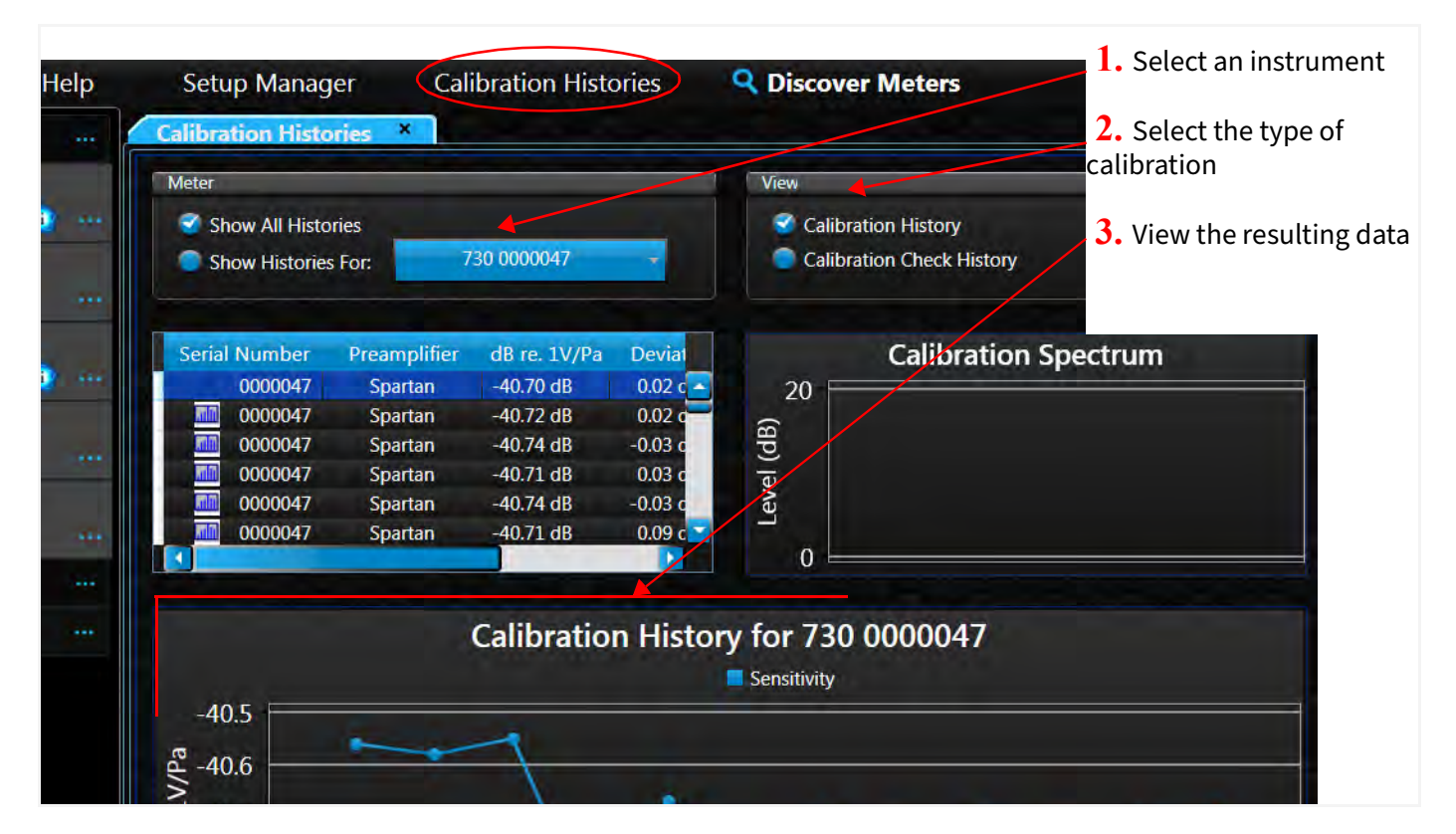

<span id="page-8-0"></span>The **Meters Panel** is always present and allows you to access multiple instruments or projects at any time.

When you launch G4, meters using WiFi, Bluetooth, or USB connections may automatically display in the Meters Panel. If you don't see your instrument in the list, click **Discover Meters** in the top menu bar.

> TRY THIS Click the **arrow icon** in-line with **Meters** to collapse the meter/ project list and disconnect from all meters. Click again to open a collapsed panel, then click **Discover Meters** to reconnect with available meters. [Figure 1-](#page-7-1) [2](#page-7-1) shows these elements for reference.

> **LEARN MORE** For additional help connecting your instrument, see the Getting Started module of the instrument manual. TCP connected instruments require additional setup. See **[2.3.1 "Connecting the Meter to G4 via IP Address" on page 10](#page-15-0)**.

# **Table 1.3 Icons On the M eters Panel (Dark Mode)**

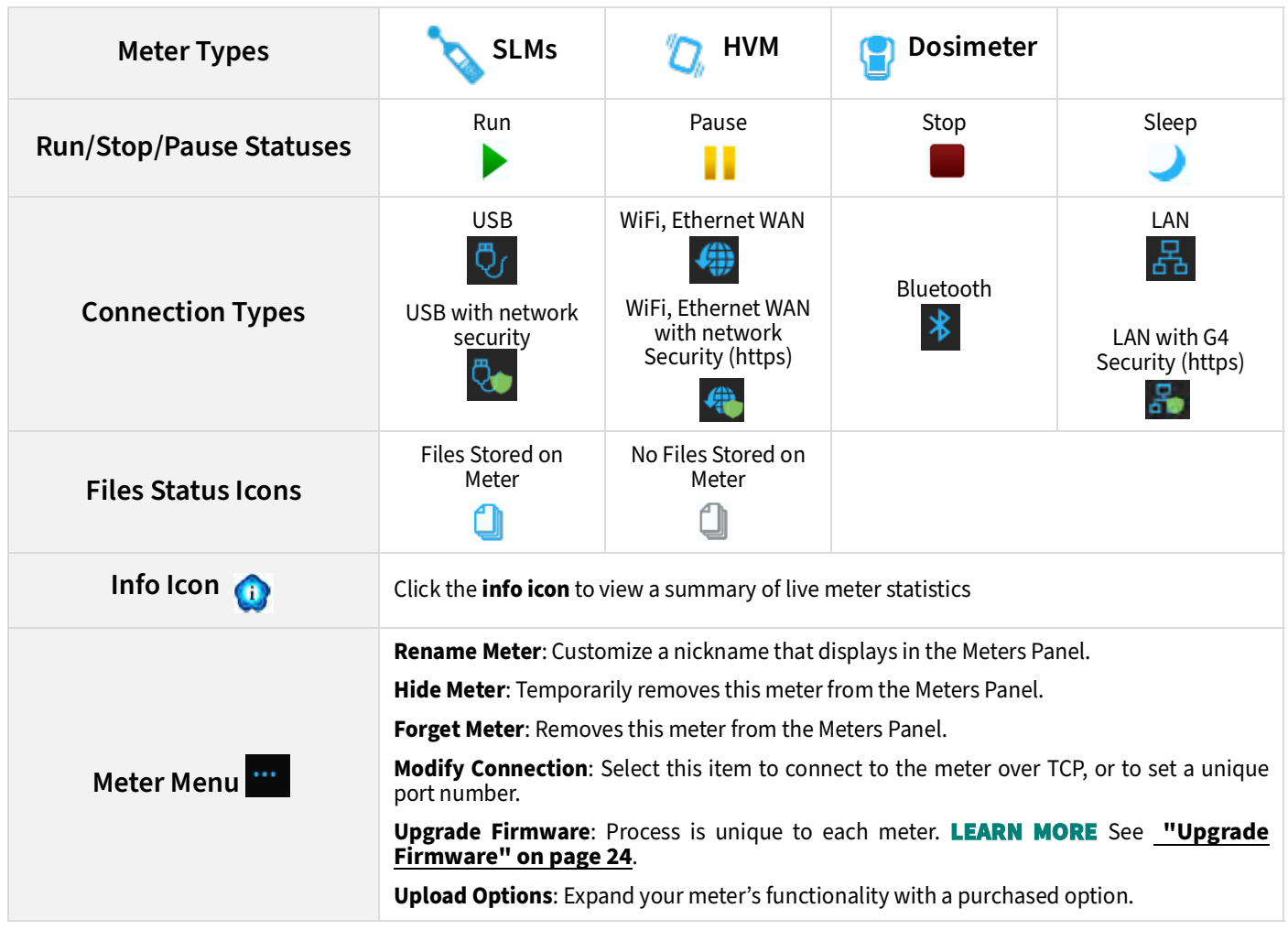

# **Utilizing the Projects Panel**

The Projects Panel allows you to group meters and the resulting data files (location, study, time of day etc.). For example, if I'm using an 831C and a Spartan dosimeter to study noise

exposure in the North Mill, when I create a North Mill Project, measurement files for this project are stored together.

Projects are saved on your PC in the following location: "Public Documents\PCB Piezotronics\G4\Data\Projects"

- Step 1. To create a new project, click the **menu icon** in-line with **Projects**, and select **New Project**. A "New Project" entry appears on the line below.
- **Step 2.** Click the **menu icon**  $\cdots$  in-line with this project, and select **Rename Project**. Then click inside the name field to rename it.
- **Step 3.** In the Meters Panel section above, drag and drop a meter on the Project name. Repeat the same action for other meters on this project.

LEARN MORE For more tips on organizing measurement files, see **[2.5.3 "Adding](#page-20-0)  [General Information to Create Searchable Data Files" on page 15](#page-20-0)**.

# **Removing a Project**

When you're finished with a project and want to remove it from the Projects Panel, complete this section.

- **Step 1.** Move or delete the project files for meters in the project.
- **Step 2.** Click the **menu icon**  $\cdots$  in-line with the project name, and select **Remove Project**.

# <span id="page-9-0"></span>**1.1.3 Utilizing the Main Display**

When you click on the name of your connected meter in the Meters (or Projects) Panel, the meter tab opens in the main display area with the following views as shown in *[Figure 1-4](#page-9-1)*, from left to right:

## <span id="page-9-1"></span>**Figure 1-4 The Meter tab opens in the main display area**

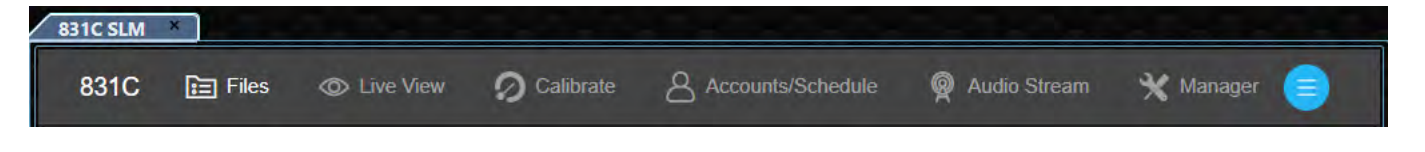

This section shows the features of the main display area for the SoundAdvisor 831C. Although views are much the same for other instruments, your screen may differ. To view specifics for your instrument, see the module that demonstrates your specific instrument (see Modules 7–11).

## **Files View Summary**

With a meter tab open in the Tab Display, the Files view opens by default. Use this view to download, delete, export, and otherwise manage files on the meter and on your PC. [Figure](#page-10-0) [1-5](#page-10-0) shows the 831C Files view as an example. Your display may differ.

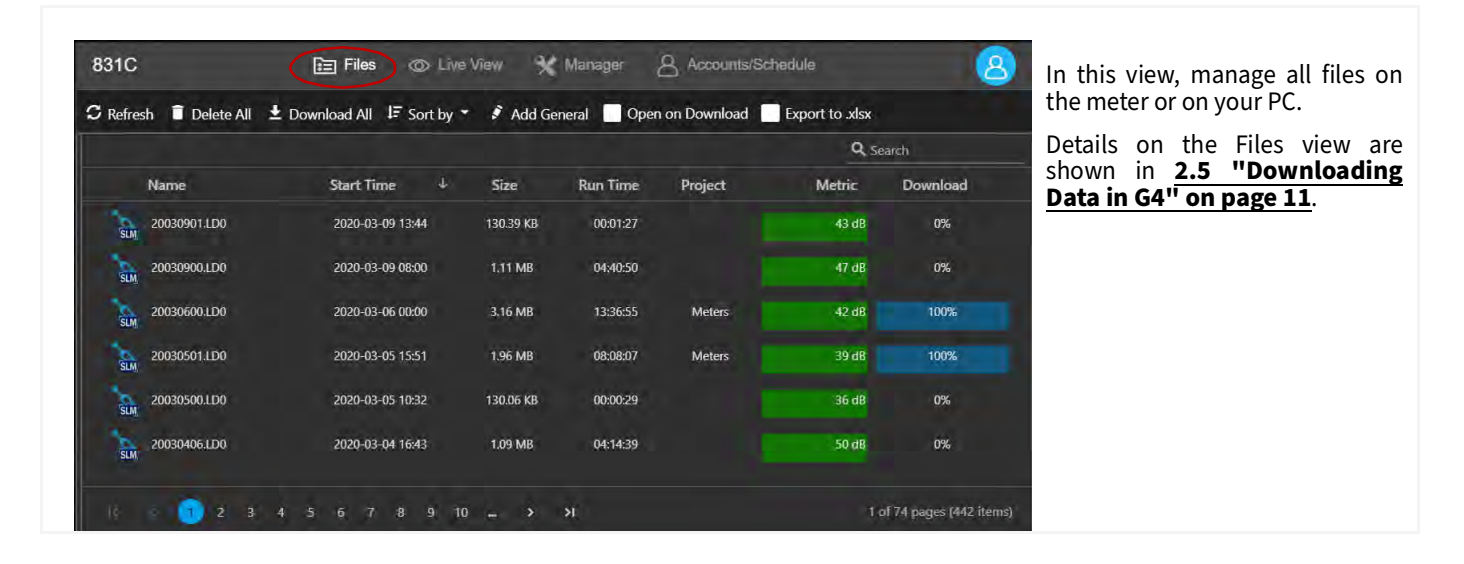

#### <span id="page-10-0"></span>**Figure 1-5 Files View for SoundAdvisor 831C SLM**

# <span id="page-10-1"></span>**Live View Summary Figure 1-6**

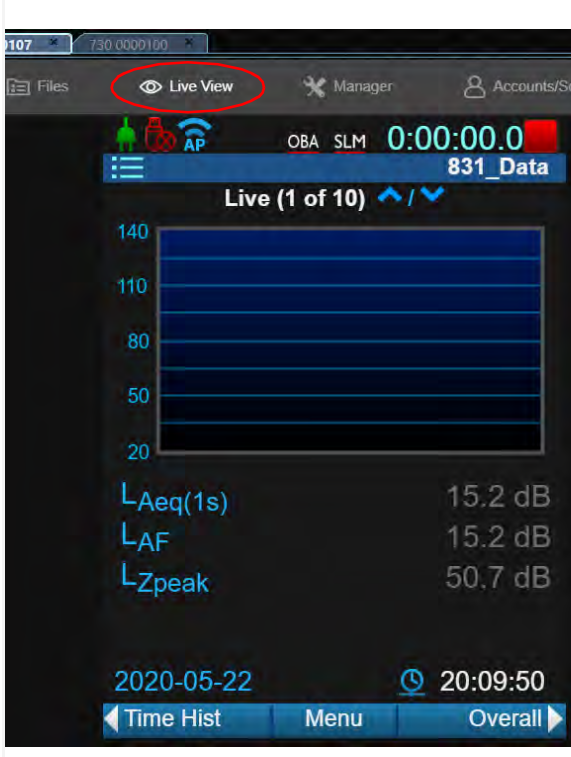

With a meter tab open in the Tab Display, use the Live View to monitor or work with the meter just as you would if the meter was in hand.

The Live View appears differently for each instrument. [Figure 1-6](#page-10-1) shows the SoundAdvisor 831C Live View as an example.

# **Manager View Summary**

Use the Manager view (formerly the Meter Manager) to access meter specific functions, such as calibrating your meter, or streaming audio from the microphone. click on the name of your connected meter in the Meters Panel and choose **Manager** from the Menu.

**Figure 1-7 Manager View for SoundAdvisor 831C** 

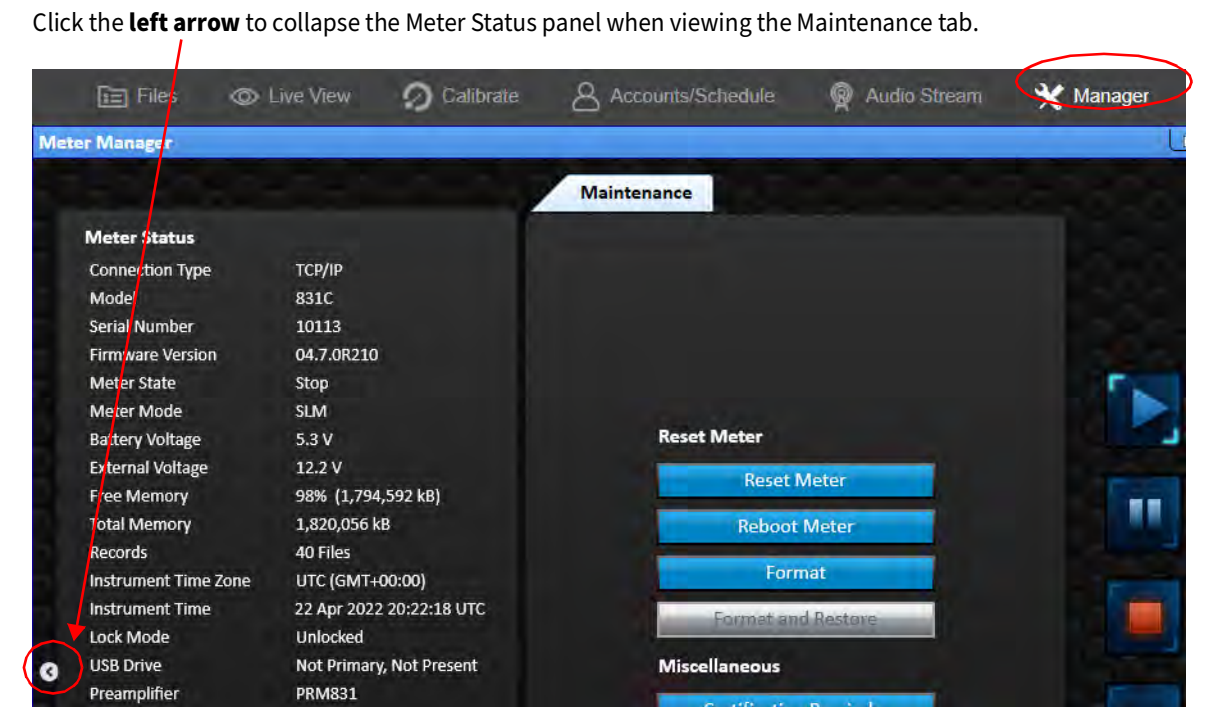

# **Accounts/Schedule View**

This view is active only for SoundAdvisor 831C users when the Scheduling firmware optio[n](#page-58-2) 831C-SCH is purchased and installed. For more information, see **[Module 6 G4 Features for](#page-58-2) [SoundAdvisor™ 831C](#page-58-2)**.

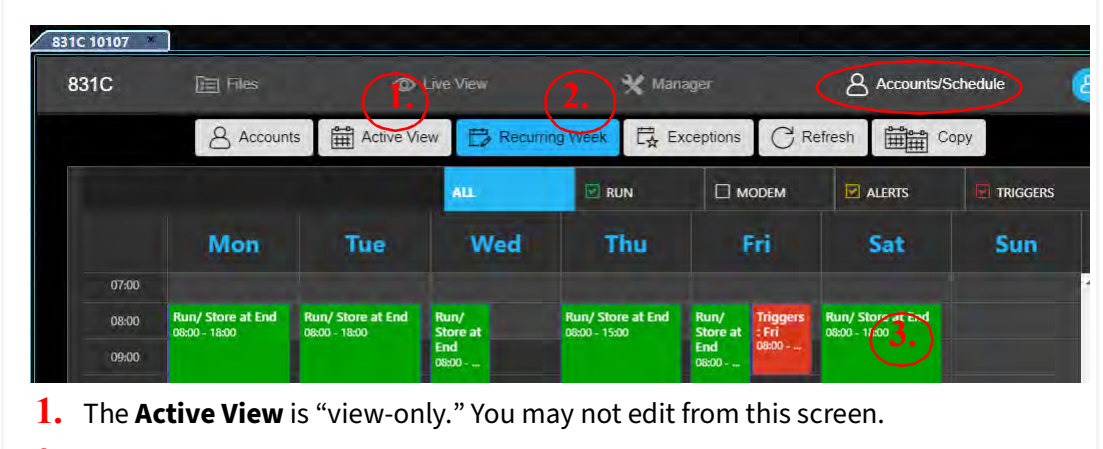

**Figure 1-8 Account Schedule View** 

- **2.** To edit the schedule, choose **Recurring Week**.
- **3.** Items can be scheduled in 15 minute increments.

<span id="page-12-0"></span>G4 supports opening and working with the following Larson Davis file types:

- LDBIN, sound level meter files
- LDSYS, system properties files
- SLMDL, G4 Utility software files
- LD7, Spartan dosimeter files
- HVM1, HVM100 files
- HVM2, HVM200 and associated META files

When working with an HVM200 (HVM2) data file, G4 creates an associated META file, which encodes the changes and allows G4 to present them with each use.

• XLSX, or other MS Excel<sup>™</sup>-compatible files<sup>1</sup>

<sup>1.</sup> See page i-2 for trademark and copyright information.

<span id="page-13-0"></span>**Module 2 Getting Started With G4 LD Utility 2**

> <span id="page-13-2"></span>This module provides an overview of using G4 LD Utility to create, view, and process measurement data. Reviewing this module before proceeding to the module that refers to your specific meter (module 7–11) increases your understanding of G4 LD Utility.

# **In this module:**

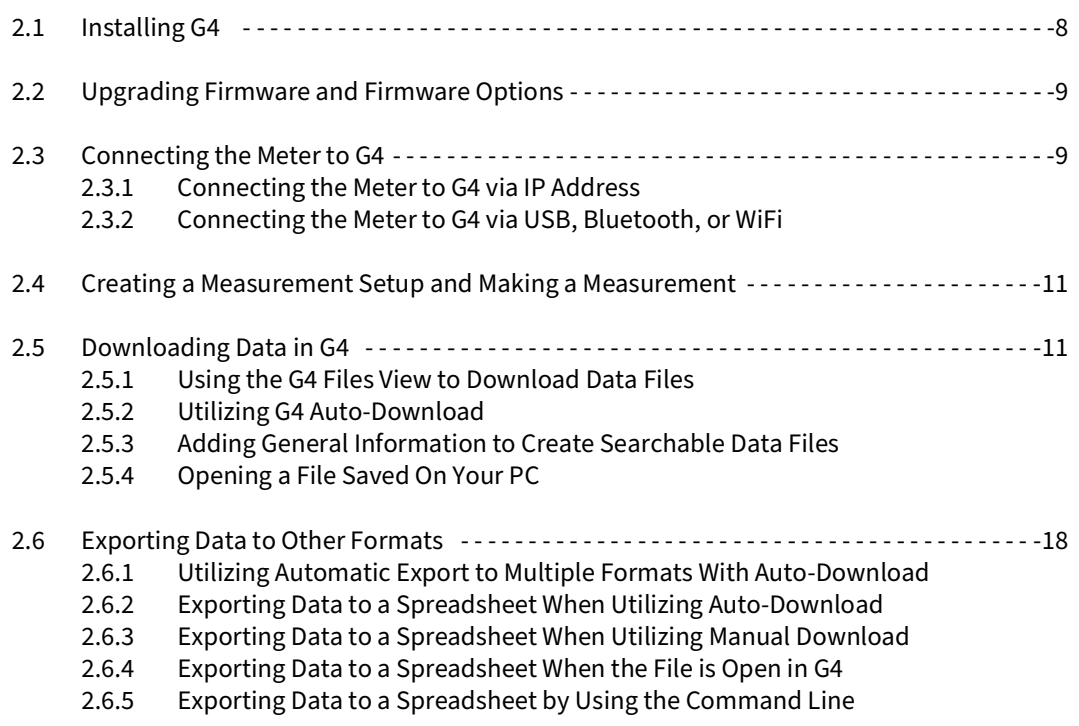

# <span id="page-13-1"></span>**2.1 Installing G4**

## **Before you begin:**

• Review G4 system requirements shown in Table 2.1.

# **Table 2.1 System Requirements**

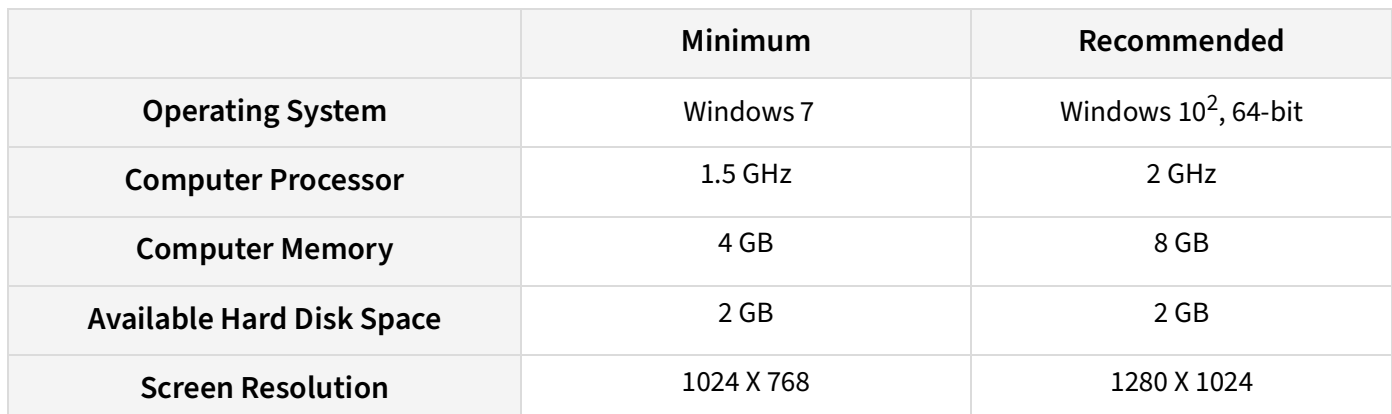

**Table 2.1 System Requirements (Continued)**

| <b>USB Connection</b>                                                                                                    | Yes                                        | Yes                                       |  |  |  |  |
|----------------------------------------------------------------------------------------------------|--------------------------------------------|-------------------------------------------|--|--|--|--|
| Microsoft <sup>®</sup> Office                                                                                                    | None<br>Excel $2010$ or later <sup>1</sup> |                                           |  |  |  |  |
| <b>Broadband Internet</b>                                                                                                    |                                            | Required for remote Internet connections. |  |  |  |  |
| <sup>1</sup> Recommended only if exporting data to Excel                                                                                   |                                            |                                           |  |  |  |  |
| <sup>2</sup> Microsoft, Windows, and Excel are registered trademarks of Microsoft Corporation in the United States and in other countries. |                                            |                                           |  |  |  |  |

- **Step 1.** To obtain the most recent version of G4, navigate in a browser to **[www.LarsonDavis.com/G4](http://www.LarsonDavis.com/G4).**
- **Step 2.** In the **Software** section, choose the version you need.
- **Step 3.** The G4 installer downloads as a ZIP file to your PC.
- **Step 4.** From the ZIP file, extract and run the EXE file. G4 creates a shortcut on the Desktop and a PCB Piezotronics folder on your Start Menu.

# <span id="page-14-0"></span>**2.2 Upgrading Firmware and Firmware Options**

APPLIES TO SLMs, 730 Dosimeter, HVM200, with G4 LD Utility version 4.5 or newer

To make use of G4 LD Utility features and functions, we recommend that you update your G4 software, then update your instrument firmware. The latest version of G4 contains the latest firmware for each instrument. If you need to install a firmware option, the process in G4 is similar to updating instrument firmware. For details on these processes, see **[Module](#page-44-2) [4 Upgrading Software, Firmware, and Options](#page-44-2)**.

# <span id="page-14-1"></span>**2.3 Connecting the Meter to G4**

G4 Utility software connects Larson Davis instruments. Refer to the section below, which describes your meter connection.

#### **In this section:**

- **[2.3.1 Connecting the Meter to G4 via IP Address](#page-15-1)**
- **[2.3.2 Connecting the Meter to G4 via USB, Bluetooth, or WiFi](#page-16-2)**

#### <span id="page-15-1"></span><span id="page-15-0"></span>**APPLIES TO SLMs**

When the SoundAdvisor 831C or Model 831-INT-ET is connected to a network and G4 is not able to automatically discover the meter, complete this process to establish a connection by using the meter's IP address.

#### **Before you begin:**

- If you're using Model 831, connect an 831-INT-ET as shown in the Model 831 Reference Manual.
- **Step 1.** In G4 in the Meters Panel, click the **menu icon** in-line with **Meters**, and select **Add Meter** from the pop-up menu. This opens the Add TCP Connected Meter window.
- **Step 2.** Enter information in the following fields, then click **OK**.

#### **Figure 2-2 Adding a TCP/IP Connected Meter**

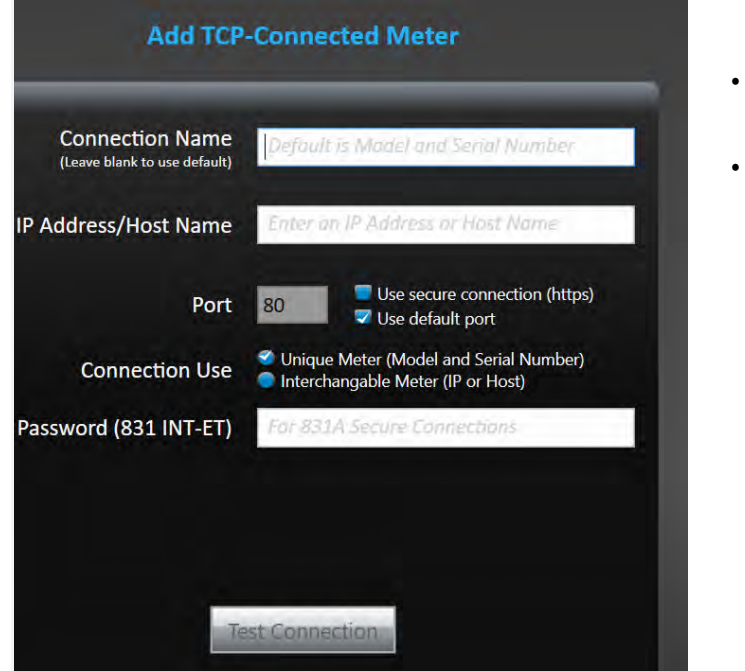

- **IP Address/Host Name**: Enter the IP address of the instrument or meter.
- **Port**: Most users should leave this set to **Use default port**, unless instructed otherwise with the following circumstances:
	- To use network security on the meter with the secure port (Port 443), select the checkbox inline with **Use secure connection (https)**. Port 443 is selected. For more information on G4 network security, see Module 5.
	- To designate a non-standard port, deselect both checkboxes and enter the **Port** number. Use this option only as directed by your IT professional.
- Password: If you're using Model 831 and 831-INT-ET, you may enter a password in this field. This field should not be used for the meter password.
- **Test Connection**: Enter the IP Address and press **Test Connection** to verify that G4 is communicating with the system. If no connection is established after 3 minutes, verify the information you entered, or check with your IT professional.

<span id="page-16-2"></span>Larson Davis instruments connected via USB and Bluetooth (Spartan 730) connect automatically. The 831C is capable of making a WiFi connection when you insert a USB WiFi adapter in place of a USB cable.

For more information about connecting your instrument to G4 via these methods, refer to the instrument manual.

- In G4, go to **Help**  $\rightarrow$  **Manuals**, and select the manual for your instrument.
- At www.LarsonDavis.com, go to **Support**  $\rightarrow$  [select your product and model] → Documentation.

# **2.4 Creating a Measurement Setup and Making a Measurement**

#### **APPLIES TO All instruments**

Prior to making a measurement with Larson Davis instruments, use G4 to easily define measurement parameters, required statistics, and the contents of the resulting data file.

The G4 measurement configuration (Setup) is customized for each instrument and measurement type. Modules 7–11 of this manual are example applications for each measurement type. Refer to the module which describes your measurement type for details and recommendations to make full use of your instrument.

# <span id="page-16-1"></span><span id="page-16-0"></span>**2.5 Downloading Data in G4**

#### APPLIES TO All instruments

G4 LD Utility was created to help you visualize, modify, display, and export your measurement data. The remaining sections of this module (2.6–2.7) demonstrate these capabilities.

**In this section:**

- **[2.5.1 Using the G4 Files View to Download Data Files](#page-16-3)**
- **[2.5.2 Utilizing G4 Auto-Download](#page-19-0)**
- **[2.5.3 Adding General Information to Create Searchable Data Files](#page-20-1)**
- **[2.5.4 Opening a File Saved On Your PC](#page-22-0)**

## <span id="page-16-3"></span>**2.5.1 Using the G4 Files View to Download Data Files**

The G4 Files view allows you to download files stored on a meter, access files that have been Auto-downloaded, and access files that have been imported.

Images in the following example show the **Files** view for SoundAdvisor 831C. While the features are similar for other instruments, your display may differ slightly.

#### **Before you begin:**

- For download, establish a meter connection in G4.
- **Step 1.** In G4, click on the name of your connected meter in the Meters Panel or Projects Panel. This opens the meter tab showing the Files view as shown in Figure 2-3.

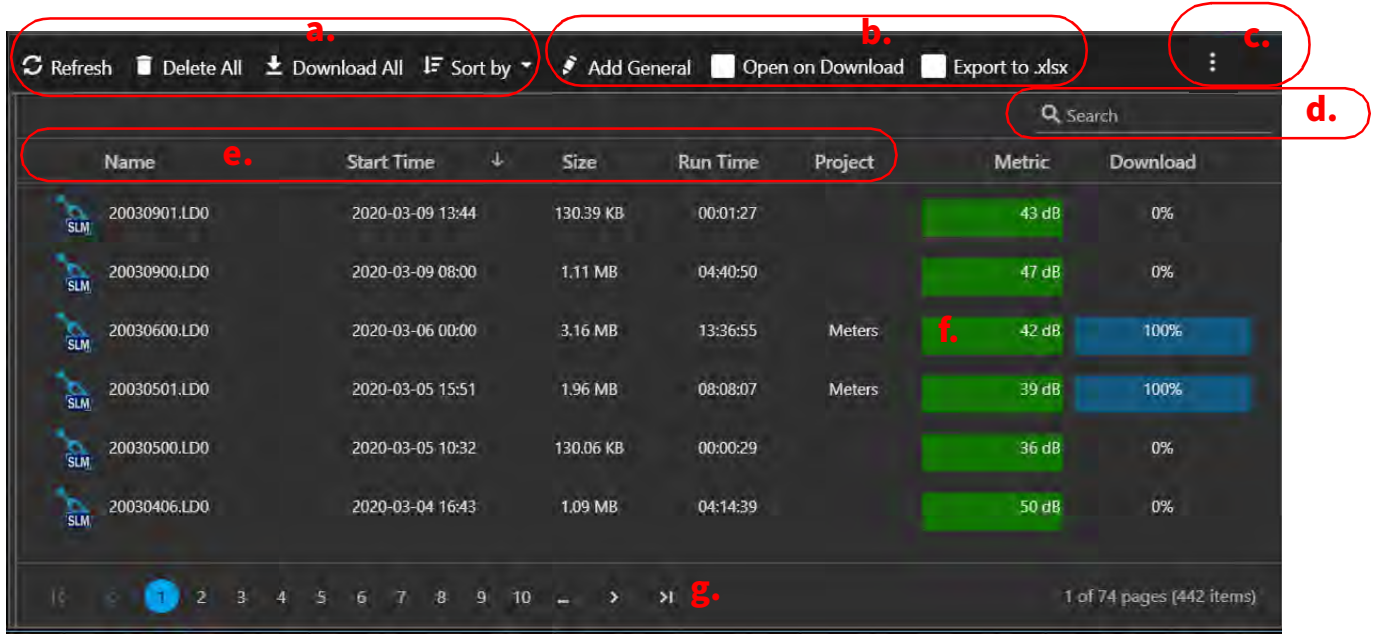

#### **Figure 2-3 G4 Files View for SoundAdvisor 831C**

- **a.** The Files view menu bar provides the following options for all files in the view: **Refresh**, **Delete All**, **Sort By**. Note: **Delete All** is not available when the meter is running.
- **b.** For files you select in the list, the Files view menu bar provides these options: **Add General**, **Open on Download**, **Export to XLSX**. Note: **Open on Download** is not available when using auto-download.
- **C.** When your G4 window is too narrow to display the whole menu bar, the **More Options icon** appears to provide access to all menu items.
- **d.** In the **Search** bar, enter a keyword, project, file name, or date to display only files with those matching terms in the file list. Clear the Search bar to display the full list again. For details on this feature, see **[2.5.3](#page-20-1)  [Adding General Information to Create Searchable Data Files](#page-20-1)**.
- **e.** Click on any of these column headings to sort files according to that column.
- **f.** Note: Values in the **Metrics** column do not display until the file is downloaded.
- **g.** Access additional pages here when the number of files exceeds the first page.
	- **Step 2.** If a file shows **0%** in the **Download** column, double-click it; the download begins.
	- **Step 3.** Once the file is downloaded, double-click it; the file opens as a new tab in the Tab Display as shown in [Figure 2-4](#page-18-0).

#### <span id="page-18-0"></span>**Figure 2-4 Introduction to the File Tab**

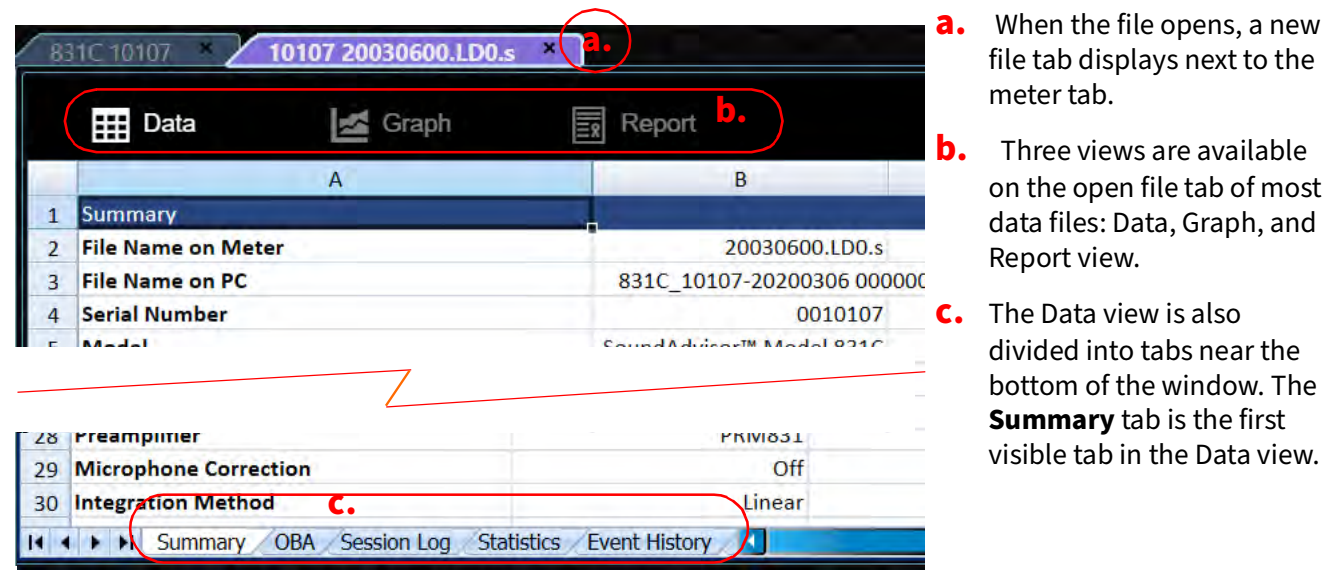

**Step 4.** If you enabled Measurement History in the measurement setup (configuration), select the **Measurement History** tab near the bottom of the window to view associated data.

> For the measurement shown in Figure 2-5, the data was stored every hour as a measurement history interval (record). Scroll to the right in G4 to view the **Sound Exceedance Count**, **Duration**, **Overloads**, **Trigger Sources** and **Levels**, and **OBA Statistics** columns. Your data may differ from what's shown here depending on your firmware, options, and settings.

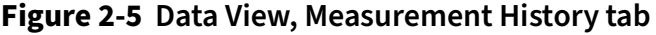

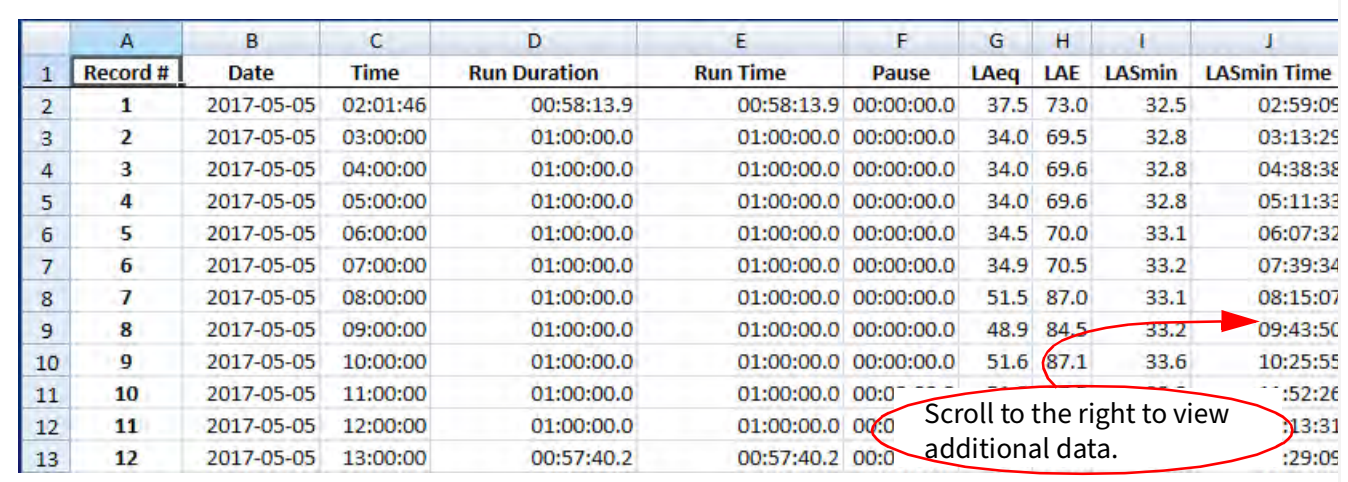

**Step 5.** From the open File tab, click the **Graph** view to display it as shown in Figure 2-6. Graph view is only available when you enable Time History in the measurement setup. (The specifics of your graph will differ.)

**Figure 2-6 Open File tab, Graph View**

|          | <b>Time History</b> |                | <b>H</b> Data | Sraph                           | Report                                                                                       |                |                |       |
|----------|---------------------|----------------|---------------|---------------------------------|----------------------------------------------------------------------------------------------|----------------|----------------|-------|
|          | 100                 |                |               | LCeg: 67.8 dB<br>LCpeak 80.0 dB |                                                                                              |                |                |       |
|          | 75                  |                |               |                                 |                                                                                              |                |                |       |
| Level dB | 50                  |                |               |                                 |                                                                                              |                |                |       |
|          | 25                  |                |               |                                 |                                                                                              |                |                |       |
|          | $\overline{U}$      | 12.00<br>13:00 | 14:00         | 15:00<br>15:00                  | 18:00<br>1700                                                                                | 19:00<br>20:00 | 21:00<br>22:00 | 23:00 |
|          |                     |                |               |                                 | The values panel follows the cursor and displays levels for where you place the mouse arrow. |                |                |       |
|          |                     |                |               |                                 | Graphing Tools: Audio, Edit bands, Zoom, etc. See Table 2.7 Graphing Tool Descriptions.      |                |                |       |
|          |                     |                |               |                                 | In this example, each purple, vertical line (and related icons above the graph) indicates a  |                |                |       |
|          |                     |                |               |                                 |                                                                                              |                |                |       |

# **About G4 Graphing Tools**

G4's Graphing tools display in the top right of the Graph view.

# **Table 2.7 Graphing Tool Descriptions**

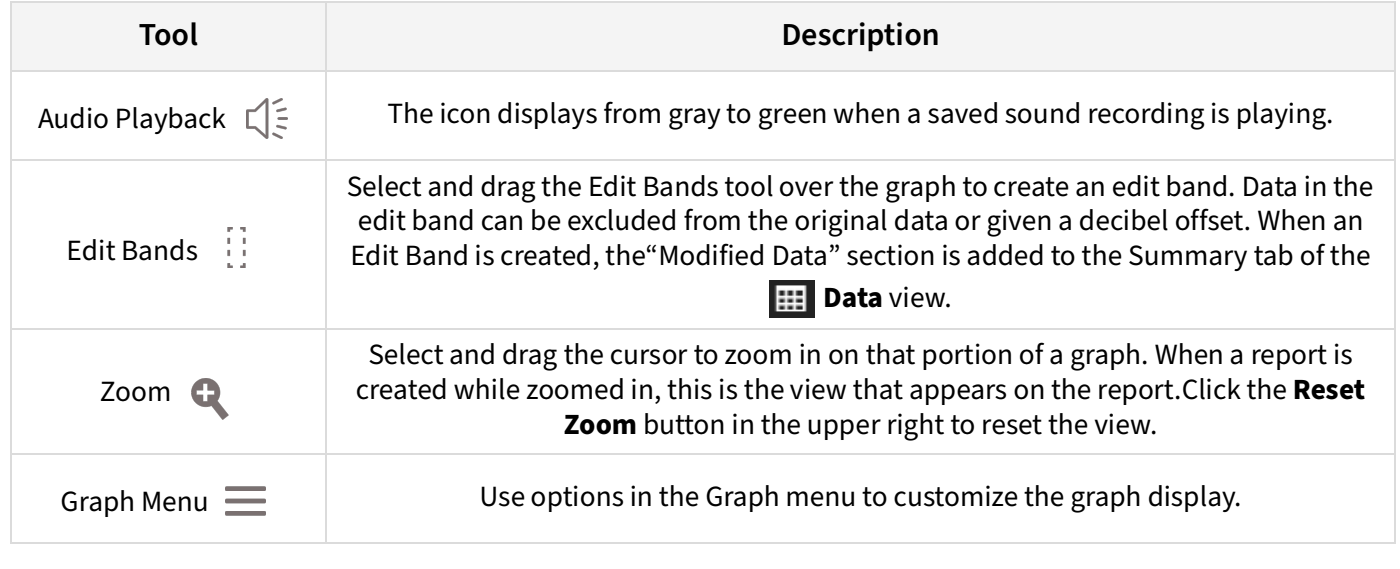

**Step 6.** Click the **Report** view to display a measurement summary in PDF format with official reporting statistics.

# <span id="page-19-0"></span>**2.5.2 Utilizing G4 Auto-Download**

## APPLIES TO all instruments

The G4 Auto-download feature downloads data files from connected meters without user interaction. When G4 is running and a meter is connected and active, G4 automatically downloads all files that have not been downloaded previously. There are 2 exceptions to this:

- Auto-download won't begin, or is interrupted, while the meter tab is open in the Tab Display. To resume auto-download, close the meter tab.
- You can also configure G4 Auto-download to only download from a specific meter, or to ignore a specific meter, as shown in this section.

#### **Using Auto-Export with Auto-Download**

Before the auto-download begins, you may also select automatic export settings to export the data file to XLSX, JSON, and CSV. To do this, enable auto-download as shown in this section, then review **[2.6 Exporting Data to Other Formats](#page-23-0)**.

#### **Before you begin:**

- Establish a meter connection in G4.
- Set the location for your downloaded files. See "Downloaded Files Base Folder" in **[A.2.1 File Options on page A-3](#page-154-1)**.
- **Step 1.** In G4, go to **Tools Options**, and select the **Auto Download** tab.
- **Step 2.** Select the checkbox in-line with the setting:

**Automatically Download From All Spartan Dosimeters and SLMs Not Listed Below**

**Step 3.** (Optional) If you want to exclude one or more meters from Auto-download, complete steps 3a–3c.

#### **Creating a Meter Exception to Auto-Download**

**a.** For each meter you want excluded from Auto-download, connect the meter in G4.

If needed, click **Discover Meters** so that the meter displays as active in the Meters or Projects Panel.

- **b.** Click the **blue plus icon in-line with Add Individual Case**, and select a connected meter from the **Meter Name** drop-down menu.
- **c.** If needed, repeat step b. for additional meters.
- **Step 4.** Click **Save**, then click **OK** to confirm your choice.
- **Step 5.** Restart G4 for these settings to take effect.

# <span id="page-20-1"></span><span id="page-20-0"></span>**2.5.3 Adding General Information to Create Searchable Data Files**

**APPLIES TO** SLMs and Spartan Model 730

G4 version 4.5 + provides a helpful search bar on the open Meter tab in the Files view.

**Figure 2-8 Search Bar on the Meter Tab Files View for 831C**

| 831C                       | $\mathbb{H}$ Files                                                                                   | <b>C</b> Live View | <b>Wanager</b>  | Accounts/Schedule<br>д. |          |          |
|----------------------------|----------------------------------------------------------------------------------------------------|--------------------|-----------------|-------------------------|----------|----------|
|                            | C Refresh i Delete All ± Download All IF Sort by v > Add General   Open on Download   Export to xlsx |                    |                 |                         |          |          |
|                            |                                                                                                    |                    |                 |                         | Q Search |          |
| Name                       | J.<br><b>Start Time</b>                                                                              | <b>Size</b>        | <b>Run Time</b> | Project                 | Metric   | Download |
| 20030901.LDO<br><b>SLM</b> | 2020-03-09 13:44                                                                                     | 130.39 KB          | 00:01:27        |                         | 43 dB    | 0%       |
| 20030900.LD0<br><b>SLM</b> | 2020-03-09 08:00                                                                                     | 1.11 MB            | 04:40:50        |                         | 47 dB    | 0%       |
| 20030600.LD0<br><b>SLM</b> | 2020-03-06 00:00                                                                                     | 3.16 MB            | 13:36:55        | <b>Meters</b>           | 42 dB    | 100%     |

G4 searches the file's general information (Notes), filename, time stamp information, meter name, and project name and returns all matching files in the file list. Clear the search bar to return to the original file list. This section shows how to add general information, or Notes, to your data files prior to and following download.

## **In this section:**

- • **Adding General Info Prior to File Download**
- • **Adding General Info After File Download**

# **Adding General Info Prior to File Download**

The Add General feature is an easy way to add keywords or other info identifying information to files. Because the Add General field appends this information to data files as they download to your PC, complete this process before making a measurement if autodownload is enabled, or just before downloading files when auto-download is not enabled.

## **Before you begin:**

- Connect the meter to your PC. For details, see section **[2.3 "Connecting the](#page-14-1)  [Meter to G4" on page 9](#page-14-1)**.
- **Step 1.** In G4, click on the name of your connected meter in the Meters Panel or Project Panel. The meter tab opens on the right.
- **Step 2.** Click **Add General**, enter desired information, and click **OK**.
- **Step 3.** Disconnect the meter and make a measurement.
- **Step 4.** Reconnect your meter in G4. Each file downloaded contains the general information you entered.
- **Step 5.** Click **Add General** and click **Clear,** or enter identifiers for the next measurement.

# **Adding General Info After File Download**

G4 enables you to add information, such as keywords or other identifying terms, to a previously downloaded file. Files with this information are easy to locate by using the search bar in the top right of the open meter tab on the Files view.

**Step 1.** In G4, open a data file on your PC (File→Open a Data File) or from a connected

meter. The file tab opens on the **Data** view **Summary** tab.

**Step 2.** Add a **User**, **Location**, **Job Description**, or **Note** in the Summary section, as shown in Figure 2-9.

> 10107 20030600.LD0.s 831C 10107 **HH** Data Report Sraph B  $\overline{A}$  $\overline{1}$ Summary 20030600.LD0.s **File Name on Meter**  $\overline{2}$ **File Name on PC** 831C 10107-20200306 0000  $\overline{3}$  $\Delta$ **Serial Number** 0010107 SoundAdvisor™ Model 831C 5 **Model Firmware Version** 04.1.0D472 6  $\overline{7}$ **User** Location  $\mathbf{a}$ **Job Description** q **Note**  $10$ 11

**Figure 2-9 Open File on the Data View Summary Tab**

- **Step 3.** Click File→Save SLM File or Save Spartan File, depending on the file type.
- **Step 4.** Close the file and the meter tab (if applicable).
- **Step 5.** In the Meters Panel or Project Panel, click on the connected meter to open the meter tab. G4 displays the meter tab on the Files view.
- **Step 6.** In the top-right **Q Search** field, enter one or more identifying terms. The corresponding files display in the file list.
- **Step 7.** Clear the Search bar to display to the original file list.

# <span id="page-22-0"></span>**2.5.4 Opening a File Saved On Your PC**

**Step 1.** To open a file saved on your PC, in G4 go to File→Open a Data File, and select the file type from the pop-up menu. This opens a file explorer window.

**Step 2.** Navigate to the location of the downloaded file on your PC, select it and click **Open**.

#### **Recommended Next Step:**

• **[2.6.4 Exporting Data to a Spreadsheet When the File is Open in G4](#page-24-2)**

# <span id="page-23-2"></span><span id="page-23-0"></span>**2.6 Exporting Data to Other Formats**

#### APPLIES TO All meters

G4 offers four methods to export data to a spreadsheet in addition to other formats as shown in this section.

#### **In this section:**

- **[2.6.1 Utilizing Automatic Export to Multiple Formats With Auto-Download](#page-23-1)**
- **[2.6.3 Exporting Data to a Spreadsheet When Utilizing Manual Download](#page-24-1)**
- **[2.6.4 Exporting Data to a Spreadsheet When the File is Open in G4](#page-24-2)**
- **[2.6.5 Exporting Data to a Spreadsheet by Using the Command Line](#page-25-0)**

# <span id="page-23-1"></span>**2.6.1 Utilizing Automatic Export to Multiple Formats With Auto-Download**

**TAKE NOTE** As described in the meter-specific modules in this manual (modules 7–11), this process is best completed immediately following the measurement setup and prior to making the measurement.

#### **Before you begin:**

- Connect your meter in G4.
- **Step 1.** You may also choose to automatically export all downloaded files to XLSX, JSON, or CSV by doing the following:

## **Utilizing Automatic Export for Downloaded Files**

- **a.** In G4, choose **Tools → Options**.
- **b.** On the **File Options** tab, locate **Export on Download**, and select checkboxes in-line with the export formats you want to create.
- **c.** Click **Save** to save and close the G4 Options window.
- **d.** Restart G4 to utilize the new file options.
- <span id="page-24-0"></span>**Step 1.** In G4, open the meter tab.
- **Step 2.** In the **Files** view, select the checkbox in-line with **Export to XLSX** prior to downloading. As a result, Auto-download creates an XLSX file with the same name as the downloaded data file. Both files appear in the downloaded file location. The default location is set in **Tools Options File Options**, **Downloaded Files Base Folder**.

| 831C                                                                                | <b>CO</b> Live View<br>Files | Manager     |                 | Accounts/Schedule |                        |
|-------------------------------------------------------------------------------------|------------------------------|-------------|-----------------|-------------------|------------------------|
| C Refresh ■ Delete All ± Download All IF Sort by * → Add General ■ Open on Download |                              |             |                 |                   | <b>Export to .xlsx</b> |
|                                                                                     |                              |             |                 |                   | Q <sub>Sea</sub>       |
| Name                                                                                | ↓<br><b>Start Time</b>       | <b>Size</b> | <b>Run Time</b> | Project           | Metric                 |
| 20030901.LD0<br><b>SLM</b>                                                          | 2020-03-09 13:44             | 130.39 KB   | 00:01:27        |                   | 43 dB                  |
| 20030900.LDO<br><b>SLM</b>                                                          | 2020-03-09 08:00             | 1.11 MB     | 04:40:50        |                   | 47 dB                  |
| 20030600.LD0<br>CI M                                                                | 2020-03-06 00:00             | 3.16 MB     | 13:36:55        | <b>Meters</b>     | 42 dB                  |

**Figure 2-10 Meter Tab, Files View**

# <span id="page-24-1"></span>**2.6.3 Exporting Data to a Spreadsheet When Utilizing Manual Download**

- **Step 1.** Click on the name of your connected meter in the Meters Panel. The meter tab opens in the main tab display in the **Files** view.
- **Step 2.** Select the checkbox in-line with **Export to XLSX.**
- **Step 3.** Select the file or files you want to download, then click **Download**. The resulting XLSX file displays below the downloaded data file in the default downloaded file location.

# <span id="page-24-2"></span>**2.6.4 Exporting Data to a Spreadsheet When the File is Open in G4**

This is an alternative method to utilizing the **Export to XLSX** command from the **Filles** view. This method also allows you to save the exported data in a location other than the default downloaded file location.

- **Step 1.** With the data file open in G4, choose **File Export to Spreadsheet**.
- **Step 2.** In the file explorer window that opens, choose the location to save the file.
- **Step 3.** Give the file a descriptive name, if desired, and then click **Save**.

<span id="page-25-0"></span>This section shows how G4 works with command-line parameters to export LDBIN files to XLSX format.

## **Before you begin:**

- Connect your instrument in G4 and download the LDBIN file(s).
- **Step 1.** In G4, navigate to **Tools Options**, and select the **Command Line Settings** tab. Here you can define your a naming convention for extracted files.

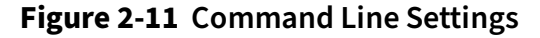

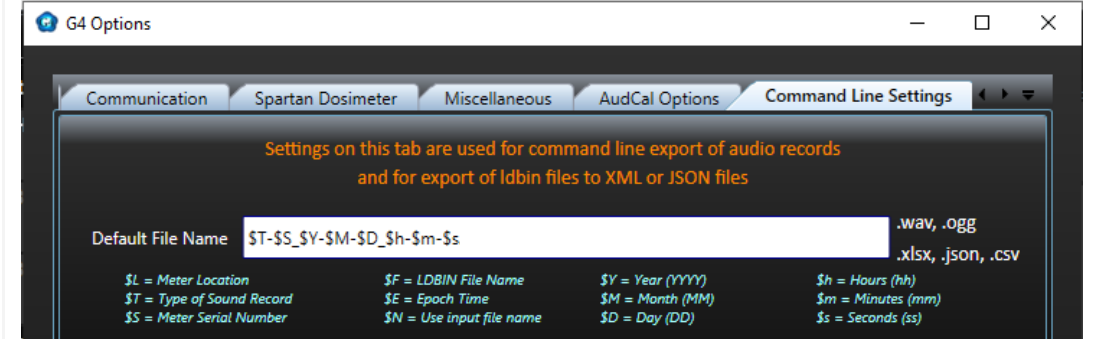

**Step 2.** Define the extracted file naming convention:

**a.** Enter the desired file name codes in the **Default File Name** field.

**Example:** "\$L\_\$E\_\$T" results in this filename: 03\_1497891141\_Measurement-11.00.xlsx

- The **Default File Name** in your G4 Command Line Settings window shows another example filename (see also Figure 2-11).
- We recommend that you include the incremental number in case a filename is repeated.
- You may also add specific text you want to appear in the name.
- **Step 3.** Enter the default paths for the following and click **Save**.
	- Default Input Location of LDBIN Files to Export
	- Default Output Location for Exported Files

**TAKE NOTE** While the file paths can be specified in the command line itself, defining it here removes the need to define it in the command line.

- **Step 4.** Verify that the input LDBIN file is downloaded to your PC.
- **Step 5.** Open your PC's **Command Prompt**.
- **Step 6.** Using the prompt, navigate to the location of your "G4.exe" file. TAKE NOTE The default location is "C:\Program Files\PCB Piezotronics\G4."

**Step 7.** Enter either the Long form or the Short form command line as follows:

**Figure 2-12** 

# Table 2.1

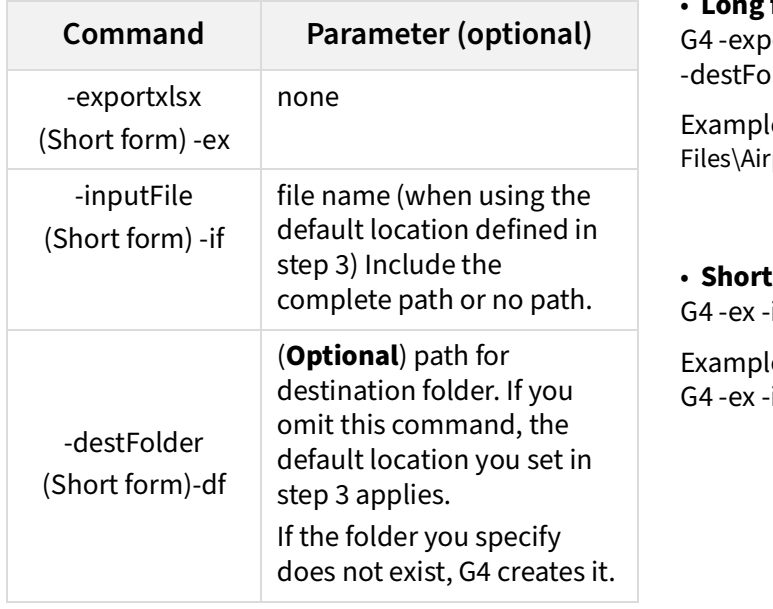

# • **Long form Parameters**:

 $b$  ortxlsx –inputFile [path and/or] filename] lder [output directory]

le: -exportxlsx -inputfile "c:\temp\LDBIN rplane.ldbin" -destfolder "c:\temp\XLSX Files"

## form Parameters:

if [file name]

 $\mathsf{le:}$ G4 -ex -if "03\_SLM\_10107\_17061900\_LD0.ldbin"

**LEARN MORE** You can find more information on this and other file export commands when you request the G4 SDK documentation from Larson Davis. <span id="page-27-0"></span>**3**

<span id="page-27-2"></span>This module helps you to quickly begin using G4's file utility features to organize and otherwise work with data files—some of the most valuable and time-saving features it provides. For best results, complete the steps in **[Module 2 Getting Started With G4 LD](#page-13-2) [Utility](#page-13-2)**, then proceed to these sections in the order they're presented.

## **In this module:**

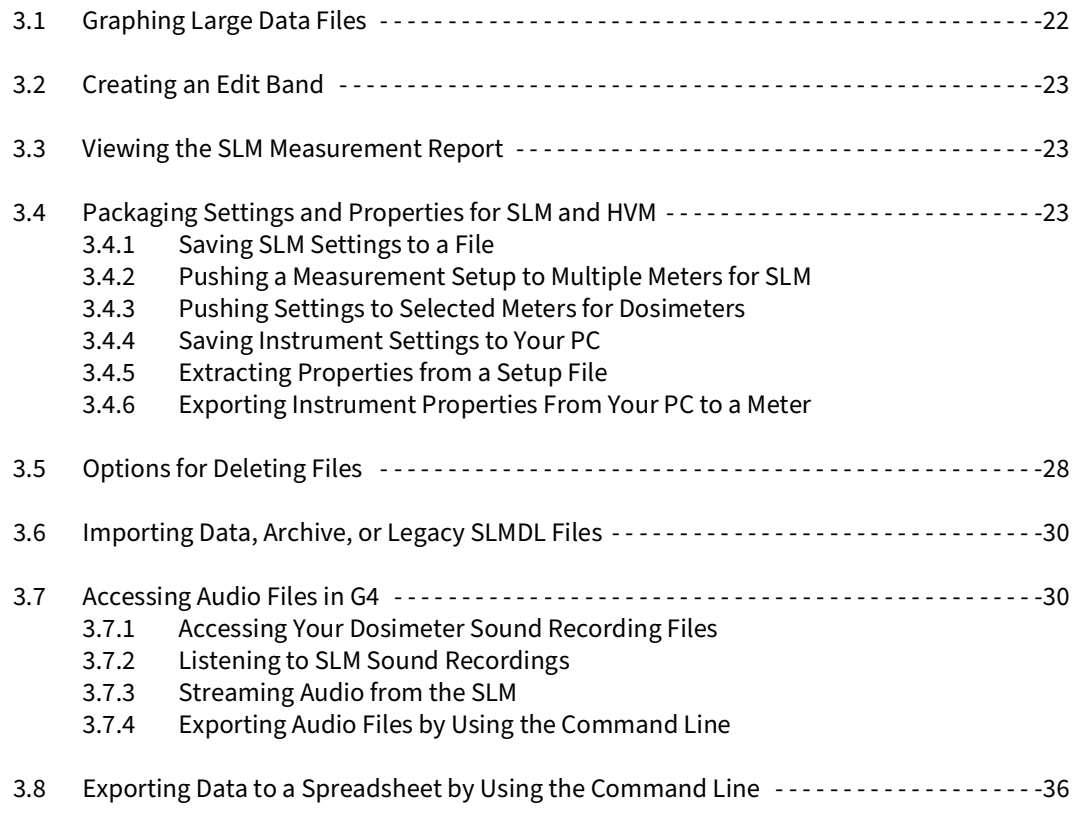

# <span id="page-27-1"></span>**3.1 Graphing Large Data Files**

A measurement with many, frequent Time History and Measurement History samples can result in a very large data file. Enabling the OBA feature in addition can further increase the file size.

Rendering graphs for this kind of measurement in G4 may take longer than expected. If this is the case, G4 may display a dialog box that prompts you to select a portion of the full measurement to graph.

If the file contains more than 400,000 Time History records, G4 prompts you to select a portion of the data to graph.

To do this, enter a **Start Time** and an **End Time** in the following format: **yyyy/MM/dd HH:mm:ss.** Choosing a Start Time does not affect the spreadsheet or other Time History data.

<span id="page-28-0"></span>**APPLIES TO** 730 Dosimeter and SLMs

The edit band tool allows you to select a period of data and either exclude it from the report or add a decibel offset (+/-).

**LEARN MORE** For more information, see the following sections:

- • **["Using Automatic Exclusion for Bump Events in G4" on page 135](#page-140-0)**
- • **["Creating an Edit Band Exclusion in G4" on page 136](#page-141-0)**

# <span id="page-28-1"></span>**3.3 Viewing the SLM Measurement Report**

#### APPLIES TO SLMs

You can generate a report from the following locations:

- **File Open Data FileReport**
- $\cdot$  **File**  $\rightarrow$  **Generate SLM Report** generates a report for the open, selected file tab.
- Open a data file by using any method, navigate to the Time History Graph, and choose "Generate Report" from the **Graph menu** .

The report includes SLM data and modified data. When Time History is enabled, the Time History graph also appears. You can choose to create a PDF to save or share.

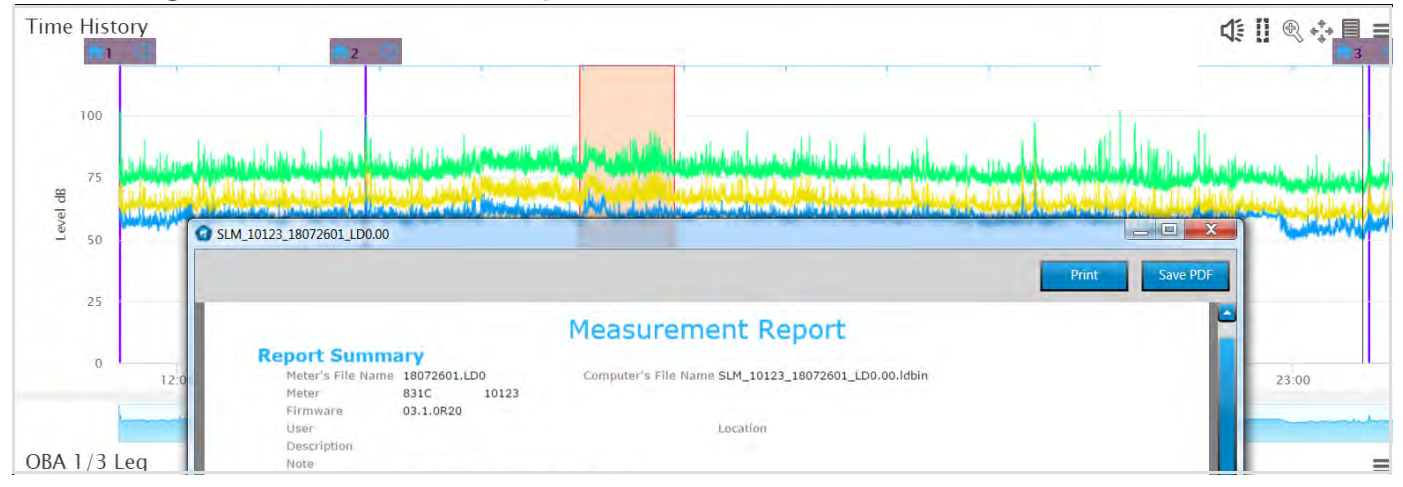

**Figure 3-1 Generated SLM Report**

# <span id="page-28-2"></span>**3.4 Packaging Settings and Properties for SLM and HVM**

APPLIES TO 831C, Model 831, LxT, and HVM

G4 file utility features enable you to export, import, or extract a settings file. Once packaged, you can choose to push the settings to one or more connected meters, or to share the file with another user via email, SFTP, or cloud storage.

G4 also enables you to package the system properties of a meter in a file, then push it to one or more connected meters. This feature simplifies the process of setting up multiple meters for a common project or purpose.

The saved file can also be shared via email, or uploaded to an SFTP or cloud storage account. Complete the applicable segments of this section that apply to your instrument.

**In this section:**

- **[3.4.1 Saving SLM Settings to a File](#page-29-0)**
- **[3.4.2 Pushing a Measurement Setup to Multiple Meters for SLM](#page-30-0)**
- **[3.4.3 Pushing Settings to Selected Meters for Dosimeters](#page-30-1)**
- **[3.4.4 Saving Instrument Settings to Your PC](#page-31-0)**
- **[3.4.5 Extracting Properties from a Setup File](#page-32-0)**
- **[3.4.6 Exporting Instrument Properties From Your PC to a Meter](#page-32-1)**

# <span id="page-29-0"></span>**3.4.1 Saving SLM Settings to a File**

APPLIES TO 831C, Model 831, and LxT instruments

When you create a measurement setup, that configuration is only available on that meter. Use this process to save it to a portable file format that can be saved to your PC or to other meters.

- **Step 1.** In G4, click **Setup Manager** in the top toolbar.
- **Step 2.** On the right side (meter side), select a meter from the blue meter selection drop-down menu.
- **Step 3.** In the Setup Manager file list for that meter, click to highlight a Setup file, then

click the **left transfer arrows the team of the file to the left side (PC side).** This opens the File Name window.

**Step 4.** Enter a unique, identifying file name and click **OK**. The Setup file appears in the file list on the PC side.

## **Recommended next step:**

• To push the Setup to other meters, see **[3.4.2 Pushing a Measurement Setup](#page-30-0)  [to Multiple Meters for SLM](#page-30-0)**.

#### <span id="page-30-0"></span>APPLIES TO 831C, Model 831, and LxT instruments

G4 enables you to push a measurement setup file to multiple meters, and set it as the active setup in one process. If a measurement is in progress during the push, the measurement stops then resumes using the new setup.

#### **Before you begin:**

- Save a measurement setup file on your PC as shown in **[3.4.1 "Saving SLM](#page-29-0)  [Settings to a File" on page 24](#page-29-0)** or **[3.4.4 Saving Instrument Settings to Your PC](#page-31-0)**.
- Establish a meter connection (for each meter) in G4.
- If you're using network security (HTTPS) in G4, log in to each meter you are pushing settings to.
- **Step 1.** In G4, select the **Setup Manager**.
- **Step 2.** On the PC side (right side) of the Setup Manager, select the instrument you are working with from the blue drop-down menu. (Ex: **SoundAdvisor Model 831C Settings in PC**), then select the Setup file you want to push from the file list below.
- **Step 3.** On the meter side (right side), select **Selected Meters** from the blue drop-down menu near the top. Also, if you want the Setup to become immediately active on the meter, select the checkbox in-line with **Set Measurement Properties to Active**.
- **Step 4.** In the Meters Panel (or Projects Panel) on the far left, verify that each meter (or Project) you want to push the Setup to is selected.
- **Step 5.** Click the **right double arrow button be** to transfer the Setup file.
- **Step 6.** In the pop-up window, enter a unique name for the Setup file and click **OK** to continue. G4 displays the transfer status in the right side (Meter side).

# <span id="page-30-1"></span>**3.4.3 Pushing Settings to Selected Meters for Dosimeters**

**APPLIES TO** Spartan 730 and 730IS

## **Before you begin:**

• Establish a meter connection in G4.

**Step 1.** In the G4 Meters Panel, in-line with your connected meter, click the **menu icon** (three dots) and select **Push Settings**.

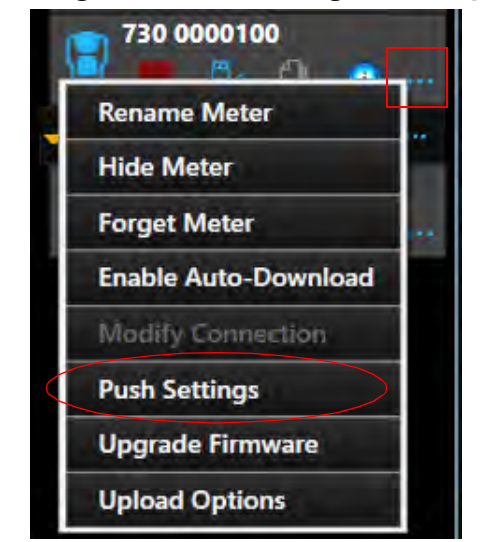

**Figure 3-2 Pushing Dosimeter Settings to Multiple Meters**

- **Step 2.** In the window that opens, select the checkbox in-line with meters you want to update.
- **Step 3.** Click **Select Settings File**.
- **Step 4.** In the File Explorer window that opens, select a Setup file and click **Open**.
- **Step 5.** Select **Push to Meters**. If there's a measurement in progress, the measurement stops and resumes using the new settings.

# <span id="page-31-0"></span>**3.4.4 Saving Instrument Settings to Your PC**

APPLIES TO SLM 831, 831C, and LxT instruments

Use this process to save a copy of the current instrument settings and properties to a new measurement setup file saved on your PC.

- **Step 1.** In G4, go to the **Setup Manager**.
- **Step 2.** On the meter side (right side), select a meter from the meter selection dropdown menu at the top.
- **Step 3.** Select File **<sup>-+</sup>Instrument Settings & Properties** <sup>-+</sup>Import to PC.
- **Step 4.** A dialog box displays all files on the currently selected meter. Choose the file with settings you want to import and click **Open**.

<span id="page-32-0"></span>APPLIES TO SLM 831, 831C, and LxT instruments

Use this process to create a copy of the measurement setup properties used for a previous measurement. The result is a new Setup file, which you can save to your PC or to another meter.

- **Step 1.** In G4, go to **File Instrument Settings & Properties Extract Settings From File**.
- **Step 2.** In the File Explorer window that opens, select the measurement setup file to extract, and click **Open**. G4 displays a success message.
- **Step 3.** As directed, rename the extracted file.

## **Renaming the Extracted File**

- **a.** With the meter connected in G4, click **Setup Manager** in the top toolbar. This opens the Setup Manager tab.
- **b.** Right-click the newly extracted file, which displays at the top of the list of Setups, and select **Save As** from the pop-up menu that appears.

#### **Figure 3-3**

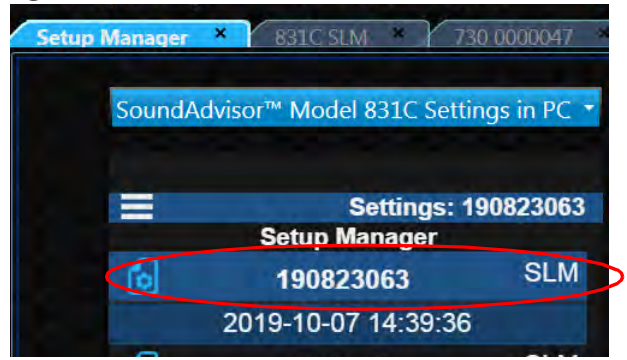

**c.** Enter a unique filename in the **Save As** field and click **OK**. **LEARN MORE** G4 also enables you to push measurement settings to multiple connected meters. For more information on this feature, see section **[3.4.3](#page-30-1)  [Pushing Settings to Selected Meters for Dosimeters](#page-30-1)**.

# <span id="page-32-1"></span>**3.4.6 Exporting Instrument Properties From Your PC to a Meter**

APPLIES TO This feature only works with SLM 831C, 831 and LxT instruments.

Use this process to set the system properties for one or more meters simultaneously.

#### **Before you begin:**

• Establish a meter connection (for each meter) in G4.

- Verify that the meter firmware is updated.
- If you're using network security in G4, log in to each meter you are pushing settings to.

#### **Step 1.** In G4, select the **Setup Manager**.

- **Step 2.** On the PC side (left side) of the Setup Manager, select the instrument you are working with from the blue drop-down menu. (Ex: **SoundAdvisor Model 831C Settings in PC**).
- **Step 3.** Click the **System Properties button 101.** The PC side (left side), displays the default System Properties.
- **Step 4.** Use the **right or left arrows defect** to access and edit values on any of the following system property pages:
	- **Device**
	- Time
	- NTP
	- Power
	- **Preferences**
	- Locale
	- Displays
	- **Options**
	- **Email**
	- Other
	- Ref Spectra
- **Step 5.** On the meter side (right side), choose **Selected Meters** from the blue dropdown near the top.
- **Step 6.** In the Meters Panel (or Projects Panel) on the far left, verify that each meter (or Project) that you want to push these System Properties to is selected.
- **Step 7.** Click the **right double arrow button** to transfer properties. G4 displays the transfer status for each meter on the Meter side (right).

# <span id="page-33-0"></span>**3.5 Options for Deleting Files**

G4 version 4.6.5 and newer provides the following options when deleting files.

#### **In this section:**

- • **[Automatically Delete Files After](#page-34-0)**
- • **[Send Deleted Files to Recycle Bin](#page-34-1)**

# <span id="page-34-0"></span>**Automatically Delete Files After**

When enabled, the SoundAdvisor 831C checks the age of all files once every 24 hours and to automatically deletes files older than the value you select. This feature is disabled by default. To edit the setting in G4, do the following:

- **Step 1.** Select the meter **◯ Live View** →  $\frac{1}{1}$  **Tools** menu.
- **Step 2.** Press the **right arrow** to select the **Preferences** page.
- **Step 3.** Select an option from the **Delete Files After** drop-down menu.

#### **Figure 3-4 Options for Delete Files After**

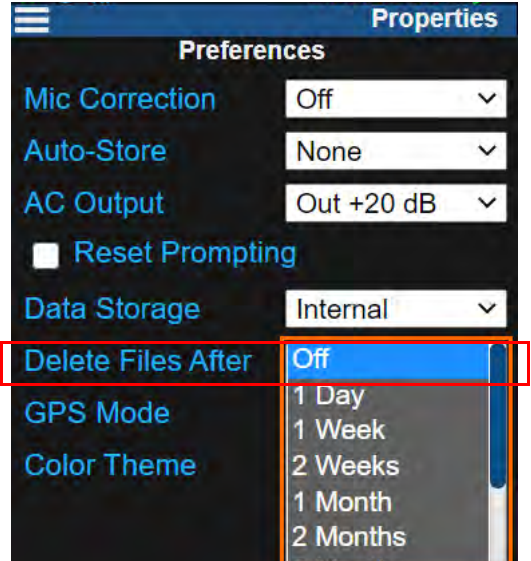

# <span id="page-34-1"></span>**Send Deleted Files to Recycle Bin**

When enabled, G4 sends all deleted files to the Windows Recycle Bin instead of completely deleting them. This feature is enabled by default. To locate the setting in G4, do the following:

## **Step 1.** In G4, select **Tools Options File Options**.

**Step 2.** In-line with **When Deleting Files**, select or deselect the checkbox; then click **Save**.

> **TAKE NOTE** Additionally, each time you select files to delete from the Files view, you have the option to select the checkbox in-line with **Send LOCAL Files to the Recycle Bin**.

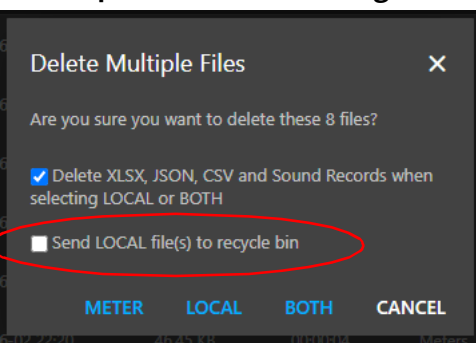

**Figure 3-5 Options When Deleting Files in the Files View** 

# <span id="page-35-0"></span>**3.6 Importing Data, Archive, or Legacy SLMDL Files**

Utilize the process in this section to import these file types:

- Meter measurement files stored on a USB drive
- Archive files
- Legacy SLMDL files (created by SLM Utility G3 software)

Importing a data file not only saves it to your PC, but also enables you to quickly export one or many files to a spreadsheet or other format.

- **Step 1.** in G4, choose **File Import Files** and select **USB Drive** or **Legacy Slmdl**.
- **Step 2.** In the window that opens, locate and open the file from the location on your PC or on the inserted USB drive. The imported files display in the **Files** view as saved on your PC.

**TAKE NOTE** You can locate the imported file in the applicable meter serial number folder in the Meters folder on your PC. Prior to G4 version 4.6.5, these files were saved in the Imported folder.

# **Recommended Next Step:**

• **[2.6 Exporting Data to Other Formats](#page-23-2)**

# <span id="page-35-1"></span>**3.7 Accessing Audio Files in G4**

## **In this section:**

- **[3.7.1 Accessing Your Dosimeter Sound Recording Files](#page-36-0)**
- **[3.7.2 Listening to SLM Sound Recordings](#page-37-0)**
- **3.7.3 Streaming Audio from the SLM**
• **[3.7.4 Exporting Audio Files by Using the Command Line](#page-39-0)**

# **3.7.1 Accessing Your Dosimeter Sound Recording Files**

#### APPLIES TO Spartan 730 Dosimeter

When you purchase the add-on sound recording firmware option (730-ESR), you can access the event sound recording files for a measurement on the Session Log tab of the Data view.

#### **Before you begin:**

- Connect your dosimeter to G4. For more information see **[2.3 Connecting the](#page-14-0)  [Meter to G4](#page-14-0)**.
- **Step 1.** In the Meters panel, click on your connected meter. This opens the Meter tab in the **Files** view.

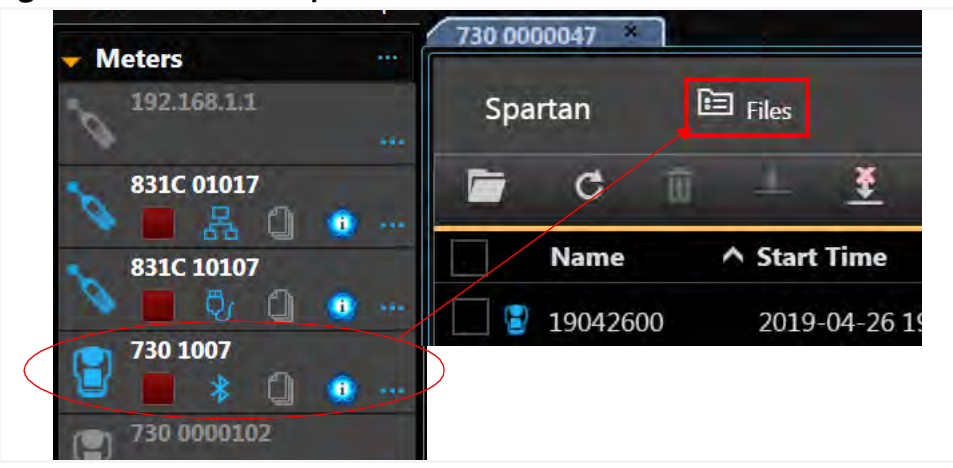

**Figure 3-6 Files View Opens in G4**

**Step 2.** Double-click a file with at least one recorded sound event. This opens the file in the **Data** view.

If auto-download is not enabled, the first double-click downloads the file. Double-click the file again to open the file on the **Data** view.

i

**Figure 3-7 Spartan File Open in the G4 Data View**

|                | Data                     | $\overline{\mathsf{G}^{\mathsf{a}}}$ Graph | 国    | <b>Report</b> |      |  |
|----------------|--------------------------|--------------------------------------------|------|---------------|------|--|
|                | А                        | в                                          | C    | D             | E    |  |
|                | Spartan 730 Time History |                                            |      |               |      |  |
| $\overline{2}$ | <b>Record Type</b>       | Date/Time                                  | LAeg | <b>LCpeak</b> | LCeq |  |
| $\overline{3}$ | Run                      | 2019-04-24 08:44:32                        | 43.7 | 24.1          | 58.9 |  |
| 4              |                          | 2019-04-24 08:44:33                        | 41.0 | 24.1          | 58.0 |  |

**Step 3.** Near the bottom of the page, click the **Session Log** tab to view a table of all recorded sound events.

**Figure 3-8 Data View, Session Log Tab**

| I Summary Settings<br>Session Log<br><b>Time History</b> |
|----------------------------------------------------------|

**Step 4.** Click on a link in the **Sound Record** column. This opens the G4 media player window, where you can review and save the recording.

### **Figure 3-9 G4 Media Player Window**

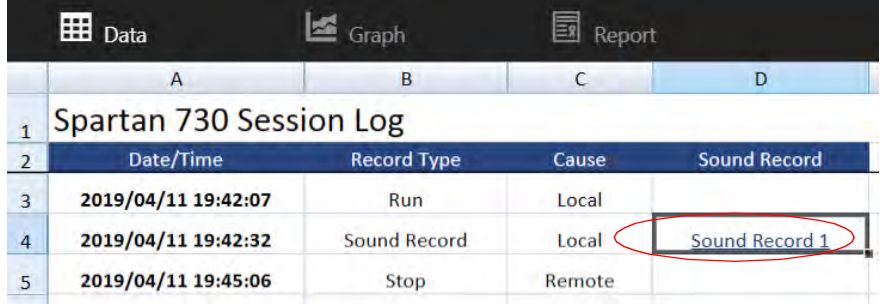

**LEARN MORE** For information on improving the playback quality, review section **[3.7.2 Listening to SLM Sound Recordings](#page-37-0)**.

# <span id="page-37-0"></span>**3.7.2 Listening to SLM Sound Recordings**

APPLIES TO 831C, 831, LxT, 831-INT-ET when Sound Recording firmware is purchased and installed.

G4 saves audio files in compressed or uncompressed format, according to your selection in the measurement setup (Setup Manager<sup>-></sup>Sound Page, **Compression**: "Off," "Low," "Normal," "High"). The G4 player plays any sound record in the file.

#### **Figure 3-10 G4 Audio Player**

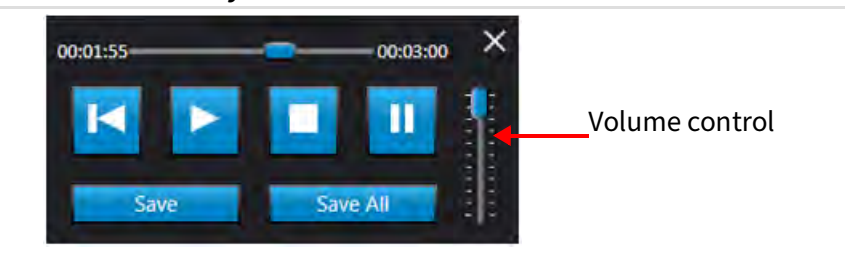

After you download sound records to your PC, we recommend the following third-party software for audio playback.

#### **Table 3.11 Sound Recording Compatibility**

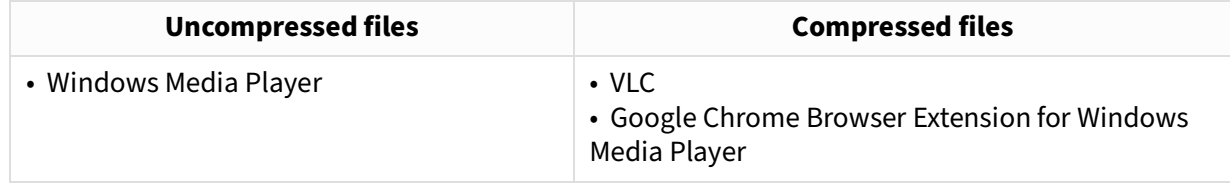

## **Using Playback from a Session Log**

When playing a sound recording from the Session Log in G4, some very quiet sounds may not be audible. To amplify the playback sound, do the following:

- **Step 1.** In G4, navigate to **Tools Options**, and choose the **Miscellaneous** tab.
- **Step 2.** Select **Enable Amplification**. All future Session Log playback files are also amplified, until you deselect this setting.

## **Figure 3-12 Enabling Playback Amplification**

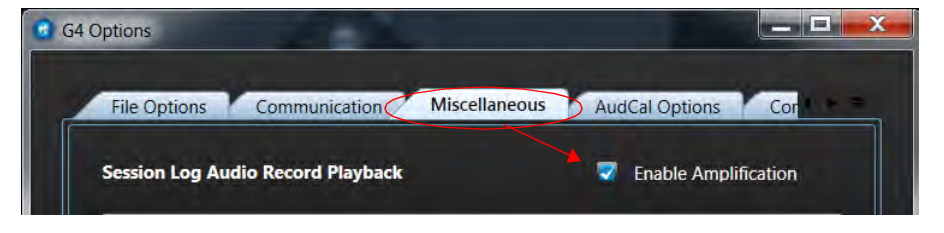

# **3.7.3 Streaming Audio from the SLM**

**Step 1.** In G4, select your meter in the Meters Panel. In the meter tab that opens, select the **Q** Audio Streaming view, then click the **power icon b** near the center of the audio dial (see [Figure 3-13](#page-38-0)).

> **TAKE NOTE** While streaming audio, the meter is locked for optimal performance. **For Model 831 and LxT:** If two PCs are connected to the same meter, only one can stream audio at a time. In this case, a dialog box prompts the second connected PC to end the current stream before another can begin.

> <span id="page-38-0"></span>**For 831C:** For 831C with updated (current) drivers, up to eight G4 clients can stream from a single site/831C.

The Compression setting you chose in the measurement Setup also applies to the audio stream (Setup Manager<sup>-></sup>Sound Page, **Compression**: "Off," "Low," "Normal," "High").

**TAKE NOTE** If you are using an 831-INT-ET, connect to the meter via TCP/IP to listen to streaming audio over a network or over the Internet.

**Figure 3-13 Audio Streaming**

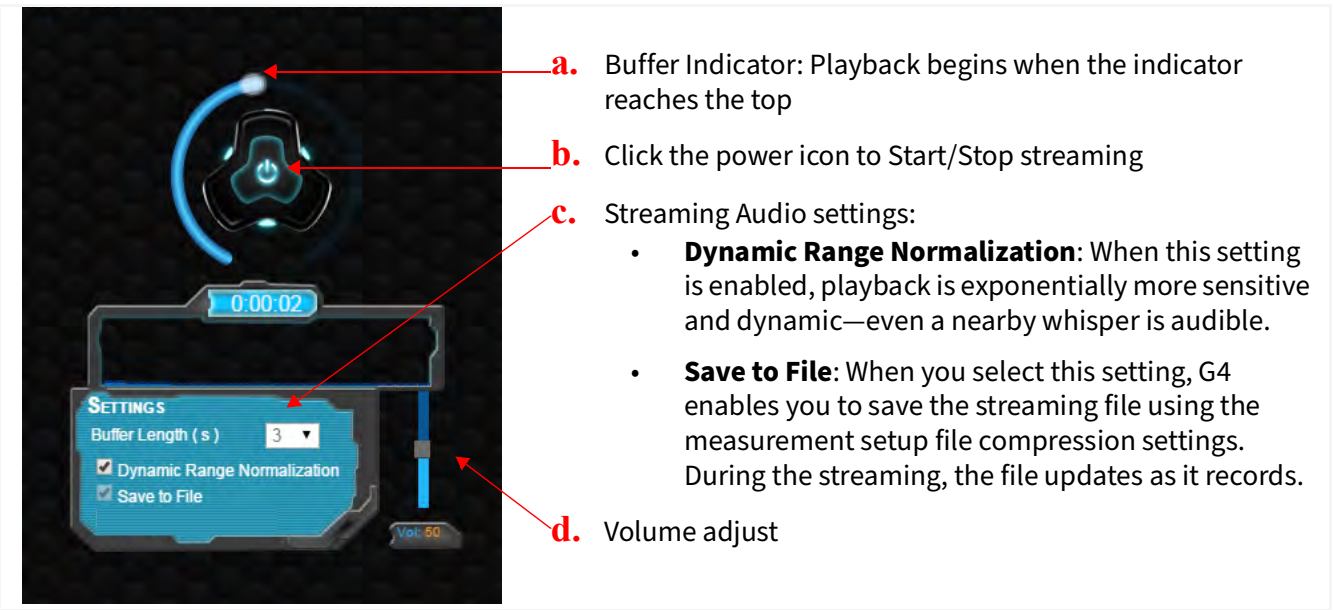

# <span id="page-39-0"></span>**3.7.4 Exporting Audio Files by Using the Command Line**

**APPLIES TO SLMs, Spartan Dosimeter** 

G4 enables you to export the audio records stored in an LDBIN file to individual WAV or OGG files.

# **Before you begin:**

- Connect your instrument, and download the LDBIN file(s) containing the desired sound records.
- **Step 1.** In G4, navigate to **Tools Options**, and select the **Command Line Settings** tab.

# **Figure 3-14 Command Line Settings for Audio Files**

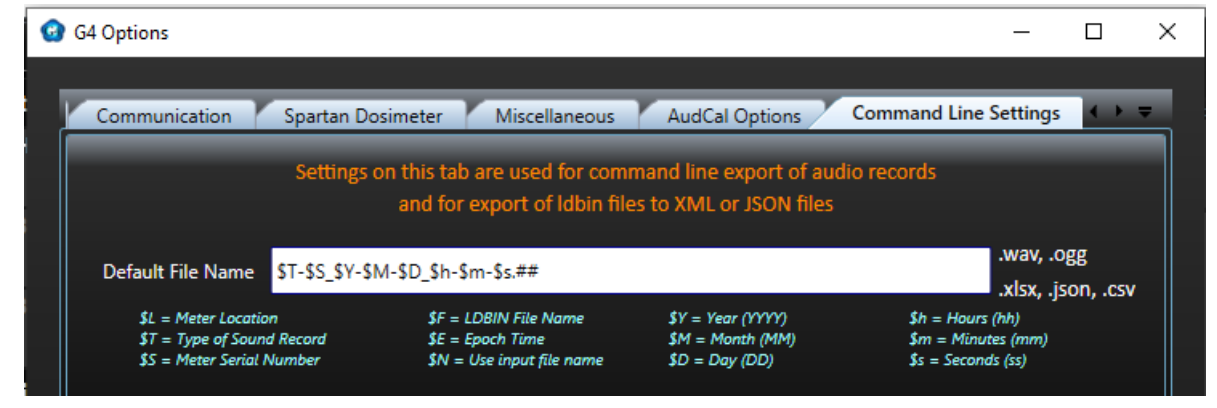

**Step 2.** Enter the pattern of your desired file name for the extracted audio files:

• Enter the desired file name pattern in the **Default File Name** field, or use the default value.

**Example**: "\$E\_\$T.##" results in an audio file with the following name: 1497891141\_Measurement-11.00.wav

[Table 3.15](#page-40-0) provides essential details for the listed file name codes.

#### <span id="page-40-0"></span>**Table 3.15 File Name Codes and Descriptions**

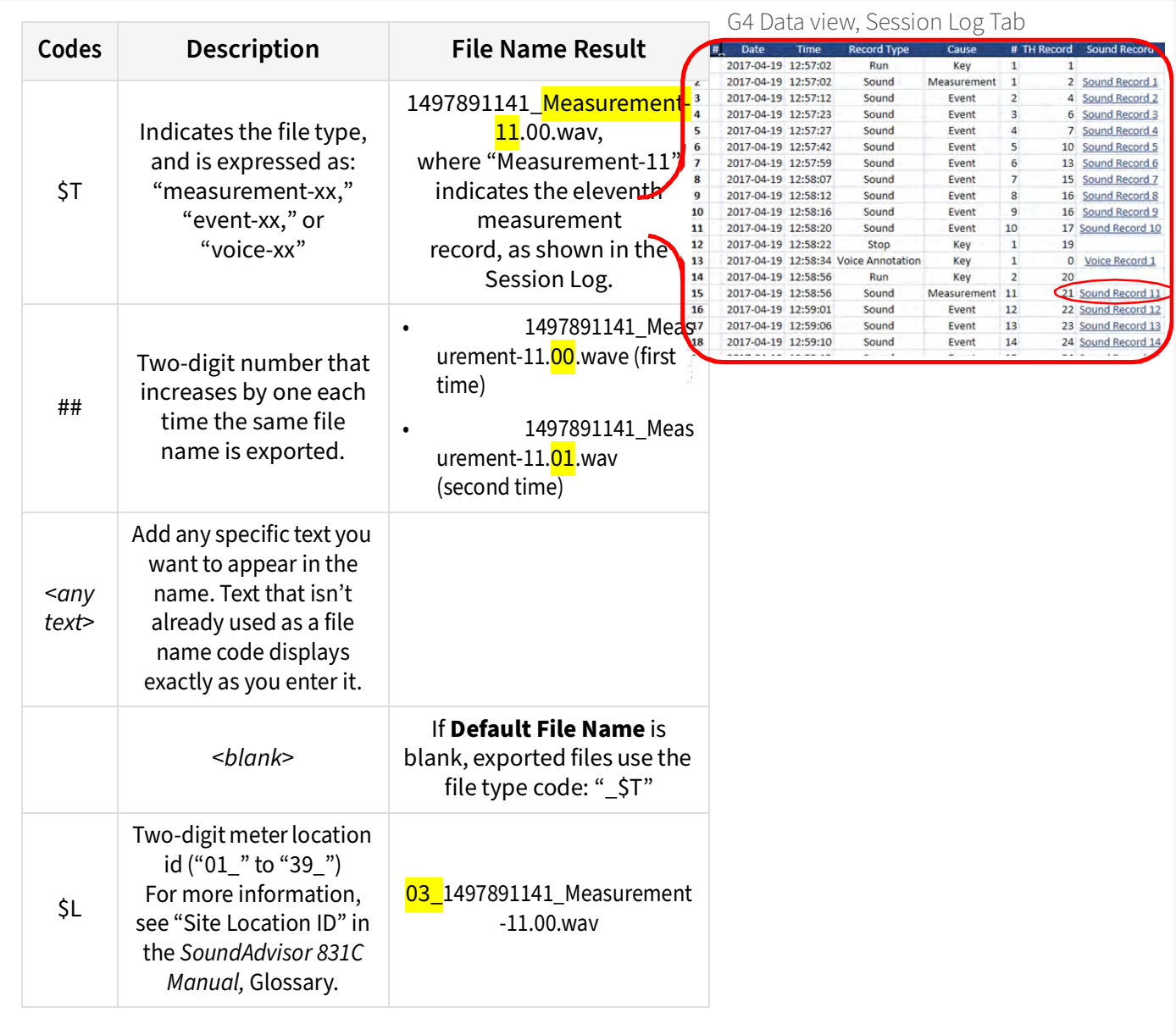

#### **Step 3.** Enter the desired path for each of the following and click **Save**. These paths are required.

- Default Input Location of LDBIN Files to Export
- Default Output Location for Exported Files

**TAKE NOTE** Click Restore Defaults to revert paths to the user's "Documents\PCB Piezotronics\ldbin

- **Step 4.** Open your PC's Command Prompt.
- **Step 5.** Using the prompt, navigate to the folder containing your "G4.exe" file. TAKE NOTE The default location is "C:\Program Files\PCB Piezotronics\G4."

**Step 6.** Enter the export audio command line, with your chosen parameters, as shown in the following example:

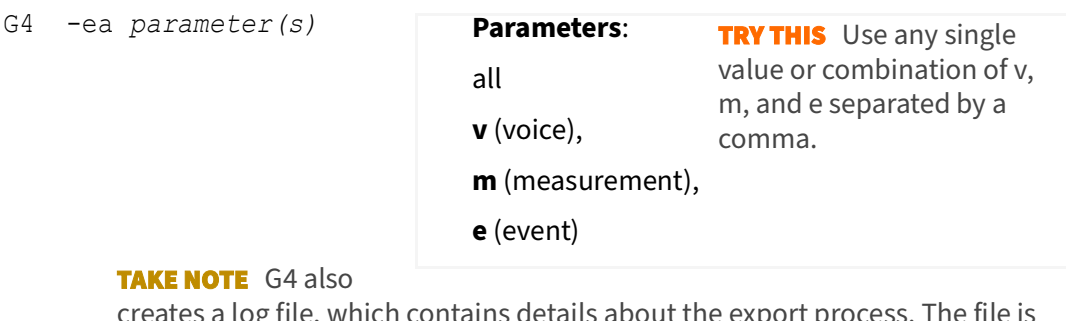

#### **TAK**

creates a log file, which contains details about the export process. The file is located in the user's "Documents\PCB Piezotronics\G4\Log Files" folder.

**LEARN MORE** For more information on exporting other file types by using the Command Line, see **[3.8 Exporting Data to a Spreadsheet by Using the](#page-41-0)  [Command Line](#page-41-0)**.

# <span id="page-41-0"></span>**3.8 Exporting Data to a Spreadsheet by Using the Command Line**

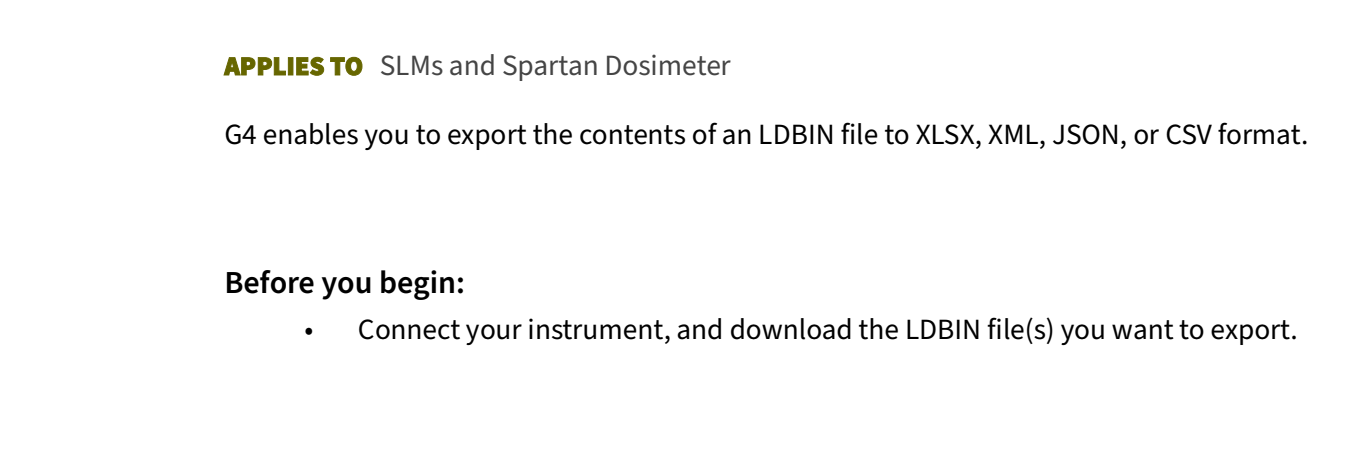

**Step 1.** In G4, navigate to **Tools Options**, and select the **Command Line Settings** tab.

### **Figure 3-16 Command Line Settings Tab**

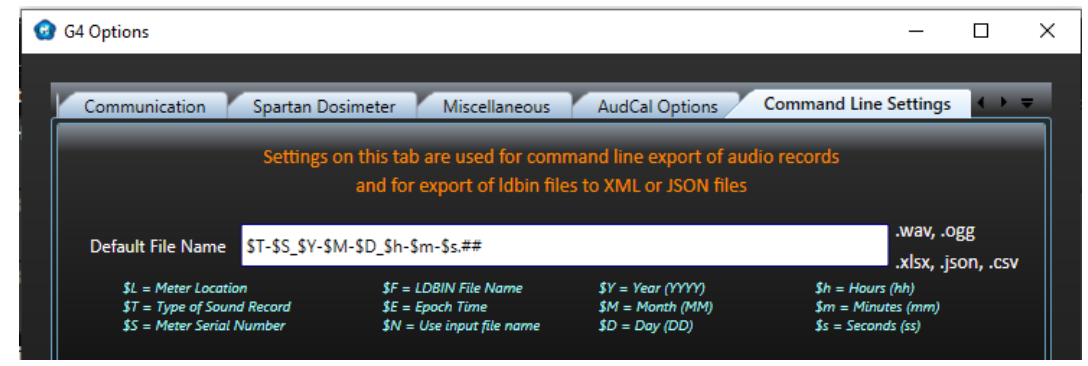

**Step 2.** For the **Default File Name**, enter the file name codes that describe your desired file name for the exported file(s). You may also use the default (displayed) value.

> **Example**: "SE \$T.##" results in a file with the following name: 1497891141\_Measurement-11.00.xlsx

[Table 3.17](#page-42-0) provides essential details for the listed file name codes.

#### <span id="page-42-0"></span>**Table 3.17 File Name Codes and Descriptions**

**Codes Description File Name Result** ord Ty 2017-04-19 12:57:02 Run 2017-04-19 12:57:02<br>2017-04-19 12:57:12 Sound Measurement Sound Reco Sound 1497891141 Measurement-Event Sound Recor 2017-04-19 12:57:23 Sound Event Sound Recon Ŀ,  $\overline{6}$ 2017-04-19 12:57:27 Indicates the file type,  $01.00.x$ lsx, Sound Event Sound Recor 2017-04-19 12:57:42 Sound Event 10 Sound Record and is expressed as: where "Measurement-01" 2017-04-19 12:57:59 Sound Event 13 Sound Recon 2017-04-19 12:58:07 Sound Event 15 Sound Recon \$T "measurement-xx," indicates the first 2017-04-19 12:58:12 Sound Event  $\overline{\mathbf{8}}$ 16 Sound Recor 2017-04-19 12:58:16 16 Sound Recor 10 Sound Event "event-xx," or measurement record,  $\overline{11}$ 2017-04-19 12:58:20 Sound Event  $10$ 17 Sound Record 2017-04-19 12:58:22  $12$ 19 "voice-xx" as shown in the Stop Key  $\mathbf 1$ 13 2017-04-19 12:58:34 Vol Annotation Key 0 Voice Recor Session Log column labeled "#  $14$ 2017-04-19 12:58:56 Run Key  $20$ 15 2017-04-19 12:58:56 Sound Measurement 11 21 Sound Recor 16 2017-04-19 12:59:01 Sound Event  $12$ 22 Sound Record • 1497891141\_Me 2017-04-19 12:59:06 13 23 Sound Rec Sound Event 2017-04-19 12:59:10 Sound Event  $14$ 24 Sound Re asurement-11.00.xlsx Two-digit number that (first export) increases by one each ## time the same file • 1497891141\_Me name is exported. asurement-11.01.xlsx (second export) Add any specific text you want to appear in the name. Text that  $<$ any isn't already used as a text> file name code displays exactly as you enter it. If **Default File Name** is blank, exported files use the <blank> "input" file name with the exported format extension. Two-digit meter location id ("01\_" to "39\_") For more information, 03\_1497891141\_Measureme \$L see "Site Location ID" in nt-11.00.xlsx the SoundAdvisor 831C Manual, Glossary.

G4 Data view, Session Log Tab

- **Step 3.** Enter the desired path for each of the following and click **Save**. These paths are required.
	- Default Input Location of LDBIN Files to Export
	- Default Output Location for Exported Files

**TAKE NOTE** If you provide a folder path (without a specific file), all files in that folder are exported.

- **Step 4.** Open your PC's Command Prompt.
- **Step 5.** Using the prompt, navigate to the folder containing your "G4.exe" file. TAKE NOTE The default location is "C:\Program Files\PCB Piezotronics\G4."
- **Step 6.** Enter the export command line, with your chosen parameters (if applicable) from Table 3.18.

#### **Table 3.18**

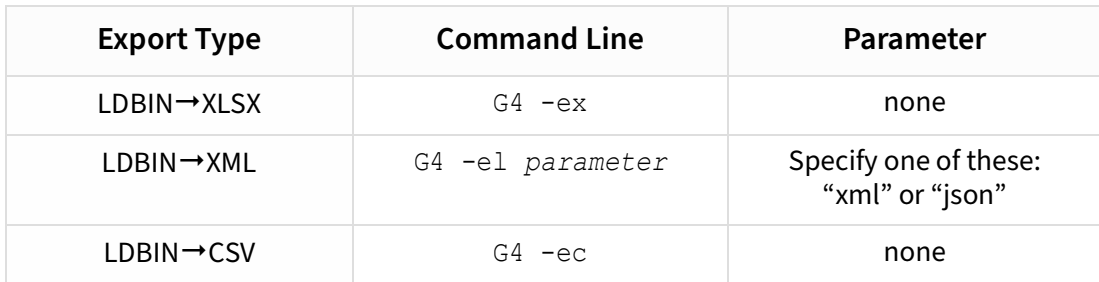

TAKE NOTE G4 creates a log file, which contains details about the export process. "CommandLineLog.txt" is located in the user's "Documents\PCB Piezotronics\G4\Log Files" folder.

**LEARN MORE** G4 also enables you to export recorded audio from an LDBIN file. For more information, see **[3.7.4 Exporting Audio Files by Using the](#page-39-0)  [Command Line](#page-39-0)**.

**Module 4 Upgrading Software, Firmware, and Options 4**

<span id="page-44-1"></span>In addition to meter operation, the G4 LD Utility (G4) is also used to install firmware and option upgrades as shown in the following processes.

#### **In this module:**

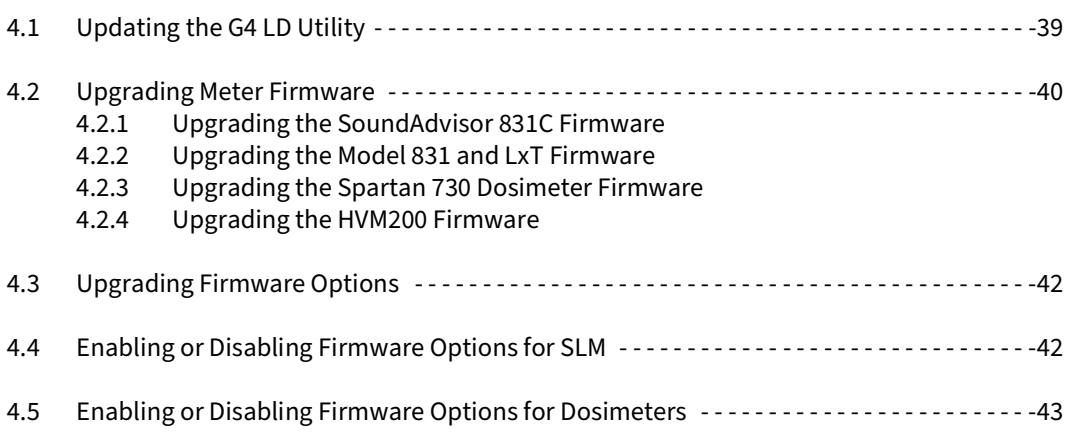

# <span id="page-44-0"></span>**4.1 Updating the G4 LD Utility**

G4 is frequently released with new features and improved functionality. We recommend that you maintain the most current version by using the following process to upgrade.

- **Step 1.** In a browser, navigate to **[www.LarsonDavis.com/G4](http://www.Larsondavis.com/G4)**.
- **Step 2.** In the Software section, double-click on the appropriate version for your system to download it.
- **Step 3.** Locate the downloaded folder on your system, then right-click, select **Extract All**, and follow the on-screen prompts.
- **Step 4.** Open the new folder and run "**setup.exe**."
- **Step 5.** Follow the on-screen instructions to complete the upgrade.
- **Step 6.** To launch G4, use the shortcut icon  $G4$  on your Desktop, or select G4 LD **Utility** from the Start Menu.

#### <span id="page-45-0"></span>**In this section:**

- **[4.2.1 Upgrading the SoundAdvisor 831C Firmware](#page-45-1)**
- **[4.2.2 Upgrading the Model 831 and LxT Firmware](#page-45-2)**
- **[4.2.3 Upgrading the Spartan 730 Dosimeter Firmware](#page-46-0)**
- **[4.2.4 Upgrading the HVM200 Firmware](#page-46-1)**

## <span id="page-45-1"></span>**4.2.1 Upgrading the SoundAdvisor 831C Firmware**

In G4 version 4.5 or newer, you can upgrade SoundAdvisor™ Model 831C firmware for one or more meters simultaneously, as shown in the following process.

#### **Before you begin:**

- Power on and connect each meter you want to upgrade in G4.
- If you're using G4 network security, log into each meter you want to upgrade.
- **Step 1.** In the Meters or Projects Panel, click the **menu icon** ... in-line with a connected meter.
- **Step 2.** Select **Upgrade Firmware** from the menu that appears. This opens the Upgrade Firmware window.
- **Step 3.** Click **Choose Firmware File**. This opens the Windows Explorer to the default location for G4 firmware.
- **Step 4.** Locate and select the firmware file you want to use, then click **Open**.
- **Step 5.** The **Update All Selected Meters** checkbox is selected by default. If you're updating multiple meters, keep this checkbox selected. Then in the Meters or Projects Panel (far left), verify or edit the checkbox in-line with each meter. If you want to upgrade only one meter, deselect this checkbox.

**TAKE NOTE** If you're using G4 Security, the **caution icon dividends** displays in-line with each 831C you're not logged in to.

**Step 6.** In the Update Firmware window, click **Update All Selected Meters**.

# <span id="page-45-2"></span>**4.2.2 Upgrading the Model 831 and LxT Firmware**

Use the following process to upgrade your Model 831, or LxT (SoundExpert or SoundTrack) firmware. Please note that while the meter is upgrading, you will not be able to perform other actions in G4.

**Step 1.** In the G4 Meters or Projects Panel, click the **menu icon**  $\cdots$  in-line with a connected meter.

- **Step 2.** Select **Upgrade Firmware** from the menu that appears. This opens the File Explorer to the default firmware folder.
- **Step 3.** Locate and select the firmware file you want to use in the File Explorer, then click **Open**.
- **Step 4.** Read the warning, acknowledge that you have downloaded all files by selecting the checkbox, then click **OK** to continue.
- **Step 5.** Click **Close** when the firmware upload is complete. The meter reboots and reconnects in G4 with current firmware.

## <span id="page-46-0"></span>**4.2.3 Upgrading the Spartan 730 Dosimeter Firmware**

Using this process for Spartan 730 or 730-IS dosimeter, you can begin upgrading one or more meters sequentially in G4.

- **Step 1.** In the G4 Meters or Projects Panel, click the **menu icon ...** in-line with a connected meter.
- **Step 2.** Select **Upgrade Firmware** from the menu that appears. This opens the File Explorer to the default firmware folder.
- **Step 3.** Locate and select the firmware file you want to use in the File Explorer, then click **Open**.
- **Step 4.** Click **OK** to confirm the firmware version to upgrade to. The meter upgrades and reboots using current firmware.

## <span id="page-46-1"></span>**4.2.4 Upgrading the HVM200 Firmware**

Using this process for HVM200, you can begin upgrading one or more meters sequentially in G4.

- **Step 1.** In the Meters or Projects Panel, click the **menu icon in-line** with a connected meter.
- **Step 2.** Select **Upgrade Firmware** from the menu that appears. This opens the Upgrade Firmware window.
- **Step 3.** Click Choose Firmware File. This opens the Windows Explorer to the default location for G4 firmware.
- **Step 4.** Locate and select the firmware file you want to use in the File Explorer, then click **Open**.
- **Step 5.** Click **Upload Firmware**. The meter upgrades and reboots using current firmware.

TAKE NOTE If the HVM doesn't reconnect after a few minutes, click **Discover Meters**.

<span id="page-47-0"></span>G4 allows you to easily upgrade or install purchased firmware options for Model 831C, Model 831, LxT, Spartan 730, and HVM200 meters.

### **Before you begin:**

- When you purchase a meter upgrade or option, you receive the firmware option file as an email attachment from Larson Davis. Save this file to your PC on the Desktop.
- Power on your meter and establish a meter connection in G4.
- **Step 1.** In the G4 Meters or Projects Panel, click the menu icon ... in-line with a connected meter.
- **Step 2.** Select **Upload Options** from the pop-up menu. This opens the Upgrade Firmware or Options window.
- **Step 3.** Click **Choose Options File**. This opens the File Explorer to the default firmware folder.
- **Step 4.** In the File Explorer, navigate to the Desktop (or to the location of the OP831C file you saved), select the file you want to install, and click **Open**.
- **Step 5.** Confirm your choice by clicking **Upload Options**. A progress bar under the **Upload Options** button shows the status of your update and a series of progress screens.
- **Step 6.** Confirm the installation.
	- **To view installed SLM firmware options:**
	- **a.** Open the meter tab in G4, and select the **bubble View.**
	- **b.** From the **Tools menu**, select **About**.
	- **c.** Press the **right arrow** until the **Options** tab displays the **Installed Options** in blue.

#### **To view installed Spartan dosimeter firmware options:**

- **a.** Open the meter tab in G4, and select **Y** Tools → About.
- **b.** Scroll down to view the **Options** section.

# <span id="page-47-1"></span>**4.4 Enabling or Disabling Firmware Options for SLM**

Once you download and install a firmware option, it's automatically enabled on your meter. To disable a firmware option, complete the process described in this section.

**CAUTION** If you attempt to edit firmware options during a measurement, the data will be lost.

- **Step 1.** In G4, click on the name of your connected meter in the Meters or Projects Panel. The meter tab opens on the right.
- **Step 2.** Select the **OLive View**.
- **Step 3.** From the **Tools menu <b>100**, choose System Properties.
- **Step 4.** Press the **right arrow** until the **Options** tab appears.
- **Step 5.** Click to select or deselect the checkbox in-line with the option.

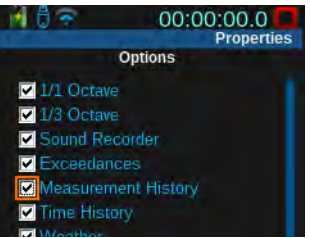

**TAKE NOTE** If you have unsaved data or are currently running a measurement, the meter notifies you that a reset is needed to save the Options settings. Select **OK** and press the **Reset**  $\odot$  button to clear the measurement.

**Step 6.** Click **Close** to save your options, then reboot your meter.

# <span id="page-48-0"></span>**4.5 Enabling or Disabling Firmware Options for Dosimeters**

Refer to the Spartan 730 Dosimeter Manual. In G4, go to **Help Manuals Spartan 730 Dosimeter Manual**.

<span id="page-49-1"></span>G4 LD Utility (G4) software version 4.5 or newer provides the following security methods for your Larson Davis instruments: **Table 5.1** 

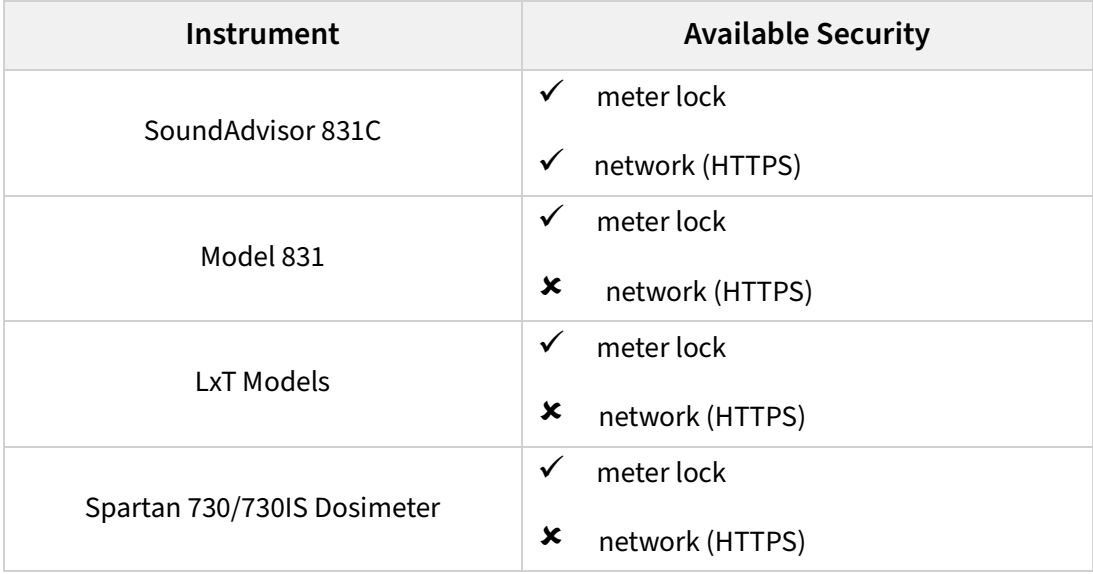

### **In this module:**

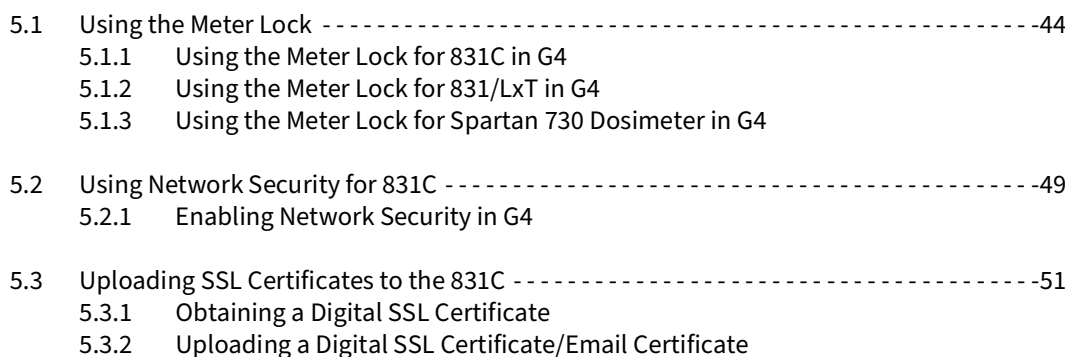

# <span id="page-49-0"></span>**5.1 Using the Meter Lock**

If you are concerned about preventing unauthorized use or tampering with the physical meter, complete the process in this section to lock the meter display and buttons.

**In this section:**

- **[5.1.1 Using the Meter Lock for 831C in G4](#page-50-0)**
- **[5.1.2 Using the Meter Lock for 831/LxT in G4](#page-52-0)**
- **[5.1.3 Using the Meter Lock for Spartan 730 Dosimeter in G4](#page-53-0)**

### <span id="page-50-0"></span>**In this section:**

- • **[Locking the 831C in G4](#page-50-1)**
- • **[Unlocking the 831C in G4](#page-51-0)**

## <span id="page-50-1"></span>**Locking the 831C in G4**

### **Before you begin:**

- Connect your meter in G4
- **Step 1.** Click on the name of your connected meter in the Meters Panel (or Projects Panel). This opens the meter tab in the main tab display.
- **Step 2.** Select the **Manager** page, then the **Maintenance** tab.
- **Step 3.** Click the **Lock/Unlock** button.
- **Step 4.** In the window that opens, choose an option from the **Lock Mode** drop-down menu.

In each lock mode option, the meter displays differently, and certain meter operations are restricted. Refer to Table 5.2 to understand which lock mode fits your measurement needs.

#### **Table 5.2 Allowed Operations Per Lock Mode**

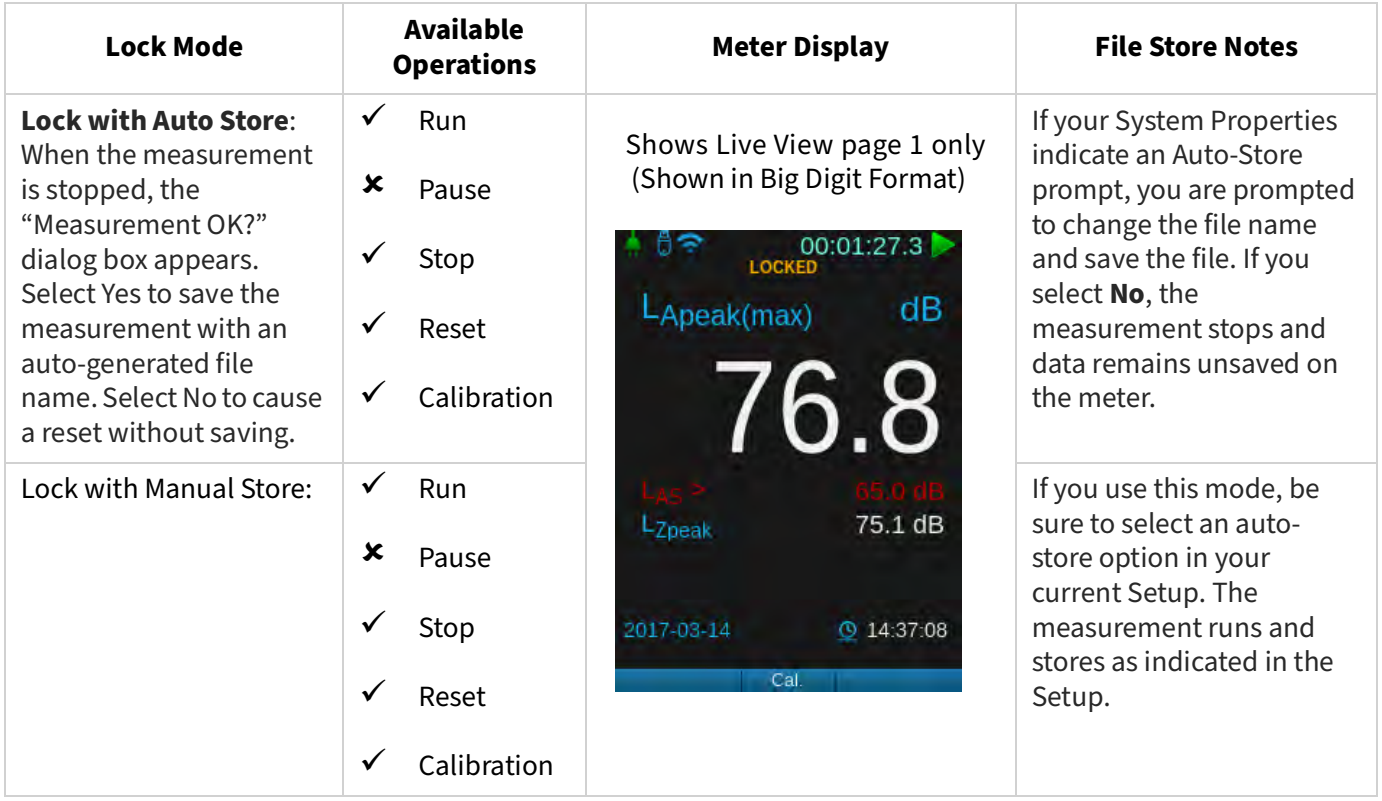

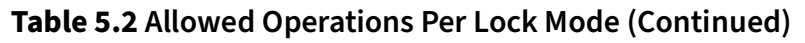

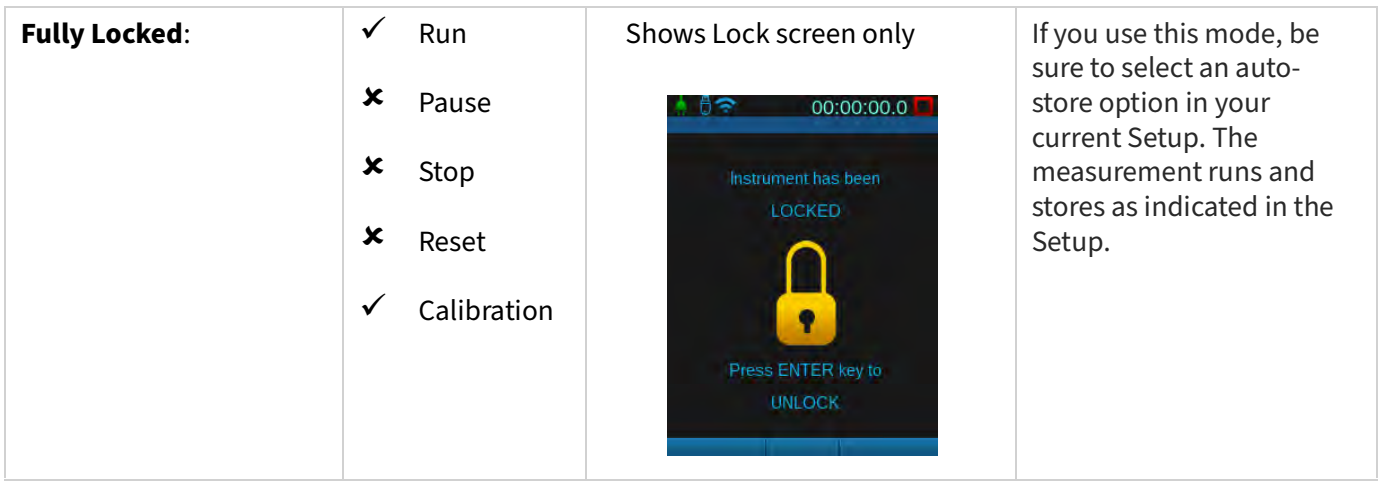

**Step 5.** Enter an **Unlock Code**. This code can be 1–4 digits. The first digit should not be a zero. If you set "0123" as your code, the meter saves it as "123".

**TAKE NOTE** Please record your unlock code in a secure place.

**Step 6.** If desired, select the checkbox in-line with **Allow Calibration when Locked**. When you select this option, you can calibrate the 831C any time a measurement is not running, even when locked.

> **LEARN MORE** For more information on calibrating the meter while locked, go to **Help Manuals SoundAdvisor 831C Manual,** Section 5.4.1.

**Step 7.** Click **Save**, then click **Upload**. The unlock code is uploaded to the meter and the meter is locked.

# <span id="page-51-0"></span>**Unlocking the 831C in G4**

### **Before you begin:**

- Connect your meter in G4.
- **Step 1.** Click on the name of your connected meter in the Meters Panel. This opens the meter tab on the right.
- **Step 2.** Select the **Manager** page, then the **Maintenance** tab.
- **Step 3.** Click the **Lock/Unlock** button.
- **Step 4.** From the **Lock Mode** drop-down, click **Unlock**, then click **Upload**.

TRY THIS If you have the meter in hand, you can also enter the **Unlock Code** shown in G4 directly into the Unlock Code dialogue on the meter using the meter buttons.

# <span id="page-52-0"></span>**Locking the 831/LxT Model in G4**

### **Before you begin:**

- Connect your meter in G4
- **Step 1.** Click on the name of your connected meter in the Meters Panel (or Projects Panel). This opens the meter tab on the right.
- **Step 2.** Select the **Manager** page, then the **Maintenance** tab.
- **Step 3.** Click the **Lock/Unlock** button.
- **Step 4.** In the window that opens, choose an option from the **Lock Mode** drop-down menu.

# **Unlocking the 831/LxT Model in G4**

#### **Before you begin:**

- Connect your meter in G4.
- **Step 1.** Click on the name of your connected meter in the Meters Panel. This opens the meter tab on the right.
- **Step 2.** Select the **Manager** page, then the **Maintenance** tab.
- **Step 3.** Click the **Lock/Unlock** button.
- **Step 4.** From the **Lock Mode** drop-down, click **Unlock**, then click **Upload**.

**APPLIES TO** Model 730 and 730IS

# <span id="page-53-0"></span>**Locking the 730 Dosimeter in G4**

### **Before you begin:**

- Connect your meter in G4
- **Step 1.** Click on the name of your connected meter in the Meters Panel (or Projects Panel). This opens the meter tab on the right.
- **Step 2.** Select the **Tools** page, then click the **Lock** button.
- **Step 3.** Enter a Lock Code, then click **Upload**. This code can be 1–4 digits. The first digit should not be a zero. If you set "0123" as your code, the meter saves it as "123". TAKE NOTE Please record your unlock code in a secure place.

# **Unlocking the 730 Dosimeter in G4**

## **Before you begin:**

- Connect your meter in G4.
- **Step 1.** Click on the name of your connected meter in the Meters Panel. This opens the meter tab on the right.
- **Step 2.** Select the **X** Tools page, then click the Unlock button.
- **Step 3.** Enter the **Unlock Code**, then click **Upload**.

<span id="page-54-2"></span><span id="page-54-0"></span>The SoundAdvisor™ 831C network security feature is intended to protect a meter from unwanted interference or tampering when operating over a remote connection using G4, the LD Atlas app, or a browser (We recommend Google Chrome™ $^1$ ).

There are 3 levels of 831C network security available. When enabled, meter communications use secure communication protocol (https, Port 443).

### **Secure (https)/ No Authentication**

With this option enabled, users have full meter access to all features except the Accounts feature (and the 831C Scheduling feature, if installed). Access to accounts (and Accounts with Scheduling firmware) requires administrator credentials.

### **Secure (https)/ Authentication Open Guest**

The Open Guest log in allows anyone to monitor the **Live View** in G4. This option also provides access the following options from the Live View Tools menu, as shown in [Figure 5-3](#page-54-1).

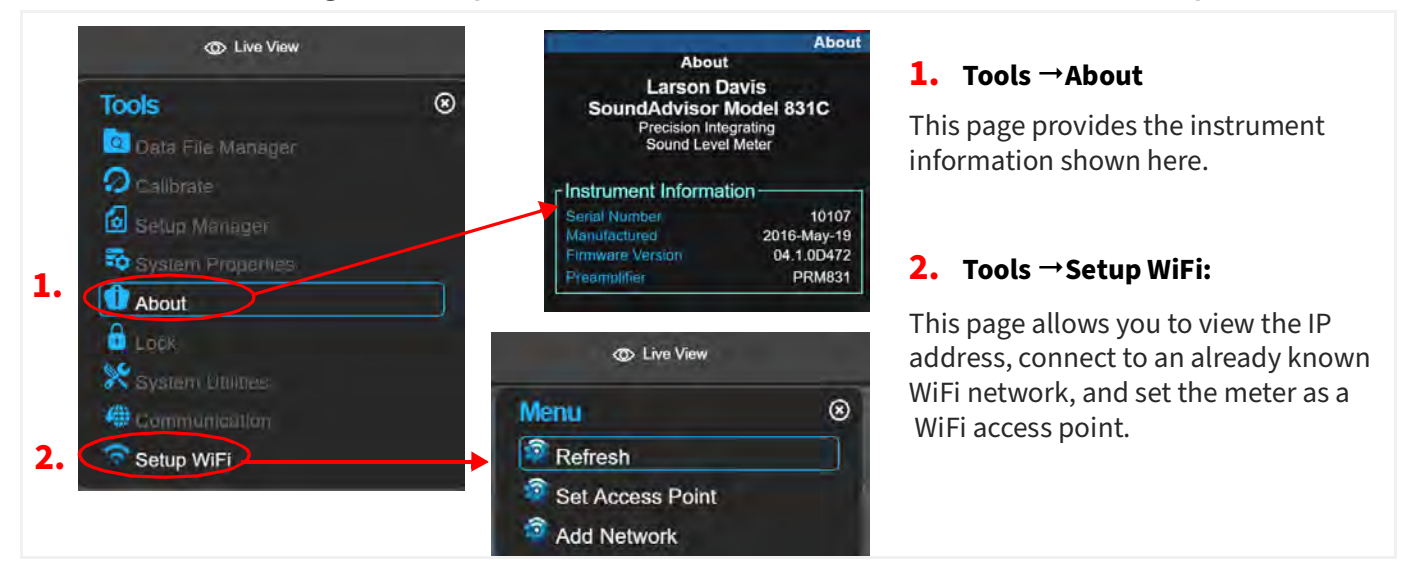

## <span id="page-54-1"></span>**Figure 5-3 Open Guest Account, Live View Tools Menu Available Options**

# **Secure (https)/ Authentication Log in Required**

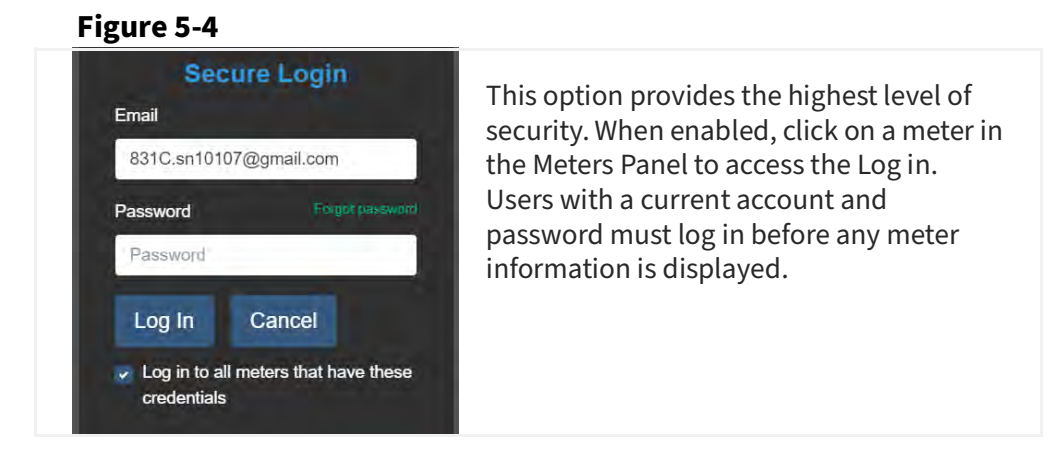

When you connect to a meter using the LD Atlas app or a browser using a security option that requires authentication, you are prompted to accept or decline the certificate. You must accept the certificate before proceeding. When using G4, you do not need to accept a certificate to connect to a meter securely.

<sup>1.</sup> Google Chrome is a trademark of Google, LLC.

<span id="page-55-1"></span>To enable network security for a Larson Davis 831C, log in to the meter on an Administrator account, and select an option from the **Security** drop-down menu as shown in [Figure 5-5](#page-55-1).

<span id="page-55-0"></span>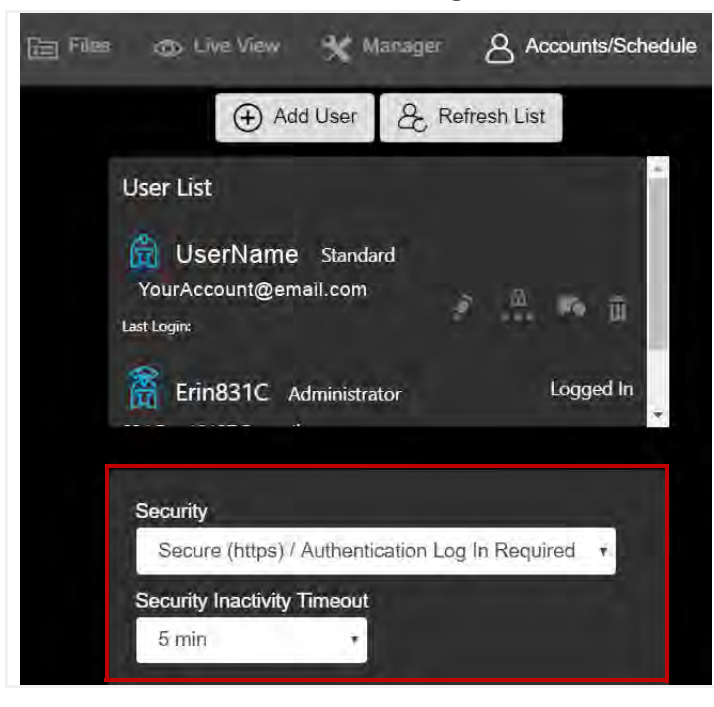

## **Figure 5-5 Accounts/Schedule Page in G4**

This method also enables you to choose a **Security Inactivity Timeout** value. If a connected meter doesn't receive activity from the user for a period greater than the selected value, the meter automatically logs the user out.

Available Inactivity Timeout Values are "5," "10," "30," or "60 mins."

For complete details on accounts and choosing a security option, see **[6.1.2 "Creating a New 831C](#page-60-0)  [Account in G4" on page 55](#page-60-0)**.

**TAKE NOTE** We recommend this section on obtaining and uploading CA certificates for advanced security administrators. Also note that in this section, "SSL" and "TLS" are both referred to as "SSL."

<span id="page-56-0"></span>In addition to previous security methods in this module, full network security is achieved because all messages between communicating devices are encrypted using a digital certificate. The digital certificate includes a key, a matching certificate file, and matching CA bundle, which establishes trust by a known root Certification Authority (CA). With this method, only the intended recipient has all the requirements to decrypt the sent messages.

Working with digital certificates is simplified when you have a dedicated domain name associated to the meter IP. You may want to coordinate with your IT professional to set this up. Then you may choose to obtain your own digital certificate(s) from a Certifying Authority, as shown in this section.

Alternatively, the 831C (with firmware version 4.5 or newer) can generate a self-signed digital certificate. While this functions the same as a CA certificate, Internet browsers and clients won't recognize it as a secure connection by default. In this case, a pop up message prompts you to install or discard the certificate.

> LEARN MORE **831C Digital Certificate Processing**: If you obtain a digital certificate, the 831C attempts to verify the certificate/key pair using the provided CA bundle. If one is not provided, the 831C attempts to verify the cert/ key pair by using the default CA bundles on the meter. The default bundles may not contain the CA bundle that matches the signature embedded in the certificate. In this case, a dialog prompts you to install or discard the certificate.

> If the cert and key do not match (e.g. they were corrupted or compromised), a "certificate not valid" message displays and the certificate is rejected. If you choose, you may still install the meter's self-signed certificate (as shown in this section), and communicate with the meter.

> If the cert and key match and pass CA bundle verification, a message displays that the certificate is installed and effective immediately.

### **Recommended Next Steps:**

- **[5.3.1 Obtaining a Digital SSL Certificate](#page-56-1)**
- **[5.3.2 Uploading a Digital SSL Certificate/Email Certificate](#page-57-0)**

# <span id="page-56-1"></span>**5.3.1 Obtaining a Digital SSL Certificate**

You can obtain your own digital certificate by applying for one from a Certifying Authority (CA).

### **Before you begin:**

• You must have a dedicated DNS for your meter to use this feature. See your IT professional for more information.

- **Step 1.** Search for "Certifying Authority" on the Internet, and select one.
- **Step 2.** Log in to the CA system, select your type of online entity, complete necessary details, provide proof of identity, address, and payment.
- **Step 3.** Communicate with the CA to coordinate the certificate format. These two certificate file formats are compatible with 831C security:
	- A PEM file, which contains the certificate text, key text, and CA bundle text. When using this format, verify that the CA bundle text follows after the certificate text in the file.
	- A ZIP file, which contains these three files:
		- Certificate file, which must be named "certificate.crt"
		- Private Key file, which must be named "private.key"
		- CA file, which must be named "ca\_bundle.crt"
- **Step 4.** Ask your CA about details and restrictions on email encryption when using certain email providers.
- **Step 5.** Receive a confirmation email and postal mail from the CA, which is used to retrieve your digital certificate.

# <span id="page-57-0"></span>**5.3.2 Uploading a Digital SSL Certificate/Email Certificate**

Complete the process in this section to upload your own digital certificate or email certificate to your meter.

### **Before you begin:**

- If desired, you can simplify the digital certificate process by setting up a dedicated domain for your meter's IP. Work with your IT professional to accomplish this.
- Complete **[5.3.1 Obtaining a Digital SSL Certificate](#page-56-1)**.
- Establish an active meter connection in G4.
- **Step 1.** In G4, click on the name of your connected meter in the Meters Panel (or Project Panel).
- **Step 2.** Select the **Manager** to open the Meter Manager view.
- **Step 3.** Choose **Upload Security Certificate** or **Upload Email Certificate**, depending on which file you're using. This opens the File Explorer.
- **Step 4.** In the File Explorer, select a file (.pem or .zip) to upload, and click **Open**. G4 confirms the file has been uploaded to the meter.

**Module 6 G4 Features for SoundAdvisor™ 831C** 

The following features in G4 are only available for the 831C. Some features require the purchase of optional firmware and may not be visible to all users.

#### **In this module:**

Module<sup>6</sup>

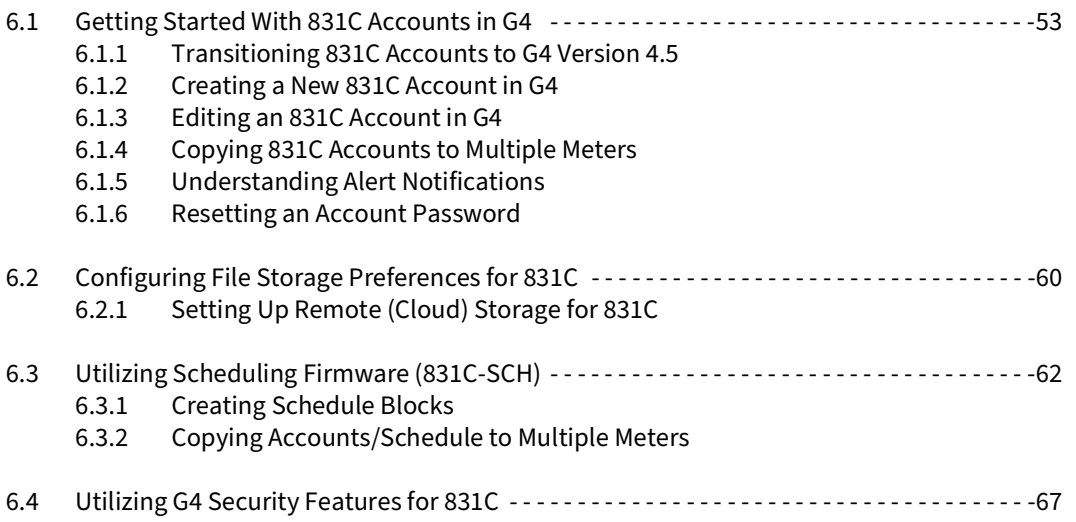

# <span id="page-58-0"></span>**6.1 Getting Started With 831C Accounts in G4**

APPLIES TO 831C SLM with G4 version 4.5 or newer

If you plan to use alert notifications or meter security for your SoundAdvisor 831C, each person who uses the instrument should have a user account. If you don't plan to use these features, this section is optional.

There are 3 account types: Administrator, Standard, or Guest. Meters with accounts should have at least one **Administrator** account, which creates other users for that meter, sets alert notifications for each account, has access to operate the meter, enables network security (HTTPS) features, and receives alert notifications.

**Standard** accounts can log in to a meter to operate it remotely and receive alert notifications. **Guest** accounts are "read-only". Guest users can log into a meter to view but not edit—the meter display, and receive alert notifications.

With user accounts, when G4 network security (https) protocol is enabled for a meter by someone with an administrator account, only users with a valid user name and password can access the connected instrument to edit a measurement setup or view data. For more information on G4 security see, **[Module 5 Managing Security in G4](#page-49-1)**.

Additionally, when used in conjunction with the firmware option, Scheduling for 831C (831C-SCH), users can schedule the following meter operations:

- Meter run time
- Periods during which they receive alert notifications from an instrument
- Sound exceedance and event triggers (when using measurement history, time history, event logging firmware options)

• Periods of modem low power for systems using a modem

If you had alert notifications for email or text set up on the meter before updating to version 4.5 or newer, each email address is imported as a standard user account, and each email/account continues to receive the same notifications they previously set. To finish transitioning accounts, begin with section **[6.1.1 Transitioning 831C Accounts to G4](#page-59-0) [Version 4.5](#page-59-0)**.

If no alert notifications were previously set up on the meter, begin with **[6.1.2 "Creating a](#page-60-1) [New 831C Account in G4" on page 55](#page-60-1)**.

#### **In this section:**

- **[6.1.1 Transitioning 831C Accounts to G4 Version 4.5](#page-59-0)**
- **[6.1.2 Creating a New 831C Account in G4](#page-60-1)**
- **[6.1.3 Editing an 831C Account in G4](#page-62-0)**
- **[6.1.4 Copying 831C Accounts to Multiple Meters](#page-62-1)**
- **[6.1.5 Understanding Alert Notifications](#page-63-0)**
- **[6.1.6 Resetting an Account Password](#page-65-0)**

## <span id="page-59-0"></span>**6.1.1 Transitioning 831C Accounts to G4 Version 4.5**

If you have email or text alert notifications saved on the meter, upgrading G4 and your meter firmware automatically transitions your email and alert notification settings to a standard account. After the transition, notifications are specific to each account. Log in to an account to view or edit alert notifications as shown in this section.

### **Before you begin:**

- Connect your meter in G4.
- If you plan to use network security for the 831C, review the 3 levels of security described in **[5.2 "Using Network Security for 831C" on page 49](#page-54-2)**.
- **Step 1.** In the Meters Panel, click on the name of your connected meter. This opens the meter tab on the right.
- **Step 2.** Click the **Profile icon [8]**, and select **Profile** from the drop-down menu. This opens the Accounts/Schedule page.
- **Step 3.** In the User List, click the **pencil icon in-line** with your account. This opens the Edit Account window.
- **Step 4.** Verify or edit your account information in the following fields:
	- Display Name
	- **Log In** (email address)
	- **Address for Texts** (this is optional)

**TAKE NOTE** If you want to use this option, contact your cellular provider for information about how to receive text messages to your phone using an email gateway (MM3 messaging). Some popular provider gateway addresses include:

### **Table 6.1**

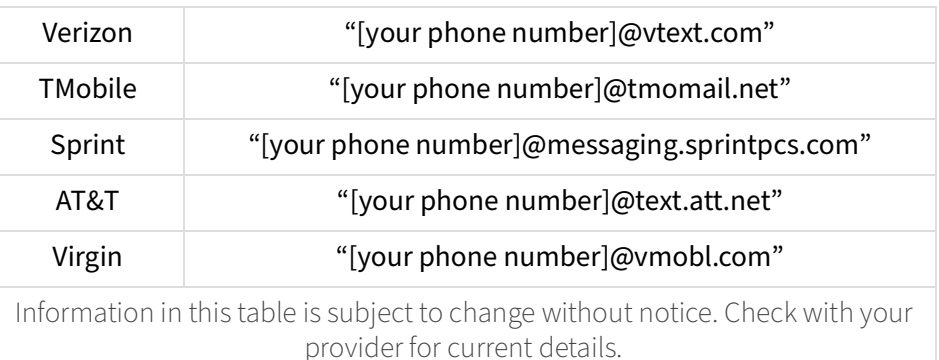

#### • Password and Confirm password

TAKE NOTE If you don't plan to use security (https) for the meter, you may leave the password blank. For example: if the accounts are only used for email notifications and no security is required.

- **Step 5.** Select **Administrator Account**, then click **Save**. The first account on each meter must be an Administrator account.
- **Step 6.** G4 asks you to confirm this choice for Only This Meter, or for All Selected Meters (in the Meters Panel).

**TAKE NOTE** To edit the selected meters, select or deselect the checkbox in-line with each meter in the Meters Panel (or Projects Panel) on the far left.

**Step 7.** On the Accounts/Schedule page, edit or verify your **Security level**, and set a **Security Inactivity Timeout** value, if needed.

LEARN MORE See **[5.2 "Using Network Security for 831C" on page 49](#page-54-2)**.

- **Step 8.** Select your meter in the Meters Panel (or Projects Panel). If G4 does not automatically reboot your meter, manually reboot your meter to save the changes.
- **Step 9.** Finally, edit or verify the previously designated email server on the meter. See **["Connecting the 831C to an Email Server" on page A-19](#page-170-0)**.

# <span id="page-60-1"></span><span id="page-60-0"></span>**6.1.2 Creating a New 831C Account in G4**

This section details the initial setup of accounts for one or more instruments in G4. An Admin user should complete this process.

### **Before you begin:**

- Update your G4 software to version 4.5 or newer
- Connect your meter in G4. For help with this, see **[2.3 "Connecting the Meter to](#page-14-0)  [G4" on page 9](#page-14-0)**.
- **Step 1.** In G4, click on the name of your connected meter in the Meters Panel.
- **Step 2.** If you are prompted to log in (G4 security/HTTPS is enabled), log in with your **Username** and **Password** when prompted. This opens the meter tab on the right.
- **Step 3.** In the meter tab that opens, click the **Profile icon** [2] in the top right. This opens the Accounts/Schedule page.
- **Step 4.** On the Accounts/Schedule page, click  $\left(\frac{1}{2}\right)$  **Add User**. This opens the create New Account dialog.
- **Step 5.** In the top half of the New Account dialog, enter your user information in the following text fields:
	- Display Name
	- Log In (email address)
	- Address for Texts (this is optional)

**TAKE NOTE** If you want to use this option, contact your cellular provider for information about how to receive text messages to your phone using an email gateway (MM3 messaging). Some popular provider gateway addresses include:

#### **Table 6.2**

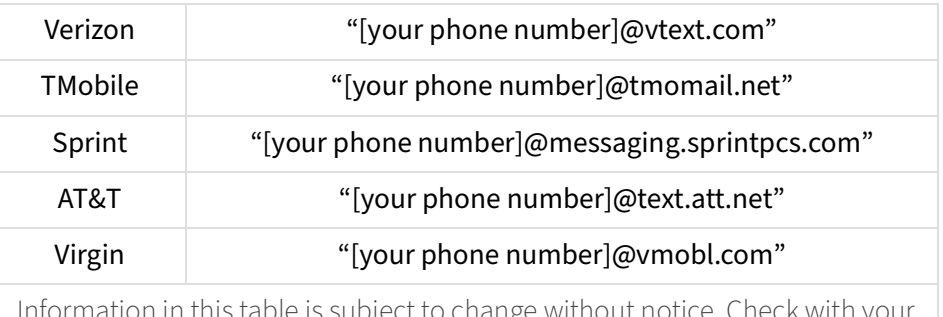

Information in this table is subject to change without notice. Check with your provider for current details.

#### • Password and Confirm password

**TAKE NOTE** If you don't plan to use security for the meter, you may leave the password blank. For example: if the accounts are only used for email notifications and no security is required.

- **Step 6.** Below the password fields, select the checkbox in-line with the account type. The first account on a meter must be an Administrator account.
- **Step 7.** In the table below the account type, select the checkbox for **Email** or **Text** inline with each type of alert notification you would like to receive.

For details about when and how alert notifications are sent, see **[6.1.5](#page-63-0) ["Understanding Alert Notifications" on page 58](#page-63-0)**.

**Step 8.** If you have an Administrator account, edit or verify your **Security level**, and set a **Security Inactivity Timeout** value below the User List. This option is inactive for those with Standard and Guest accounts.

LEARN MORE See **[5.2 "Using Network Security for 831C" on page 49](#page-54-2)**.

**Step 9.** Click **Create New Account**. The screen name for the account appears in the User List.

**Step 10.** Finally, to receive alert notifications, add or verify a previously designated an email server on the meter. See **["Connecting the 831C to an Email Server" on](#page-170-0) [page A-19](#page-170-0)**.

## <span id="page-62-0"></span>**6.1.3 Editing an 831C Account in G4**

APPLIES TO 831C SLM with G4 version 4.5 or newer

#### **Before you begin:**

- Connect your meter in G4. (Connecting the meter to your PC via USB bypasses the log on and authentication process.)
- **Step 1.** Click on the name of your connected meter in the Meters Panel.
- **Step 2.** If you're prompted to log in (G4 security/HTTPS is enabled), log in with your **Username** and **Password**. This opens the meter tab on the right.
- **Step 3.** In the meter tab that opens, click on the **Profile icon**  $\boxed{2}$  in the top right. This opens the Accounts/Schedule page.

#### **Figure 6-3 Accounts/Schedule Page User List**

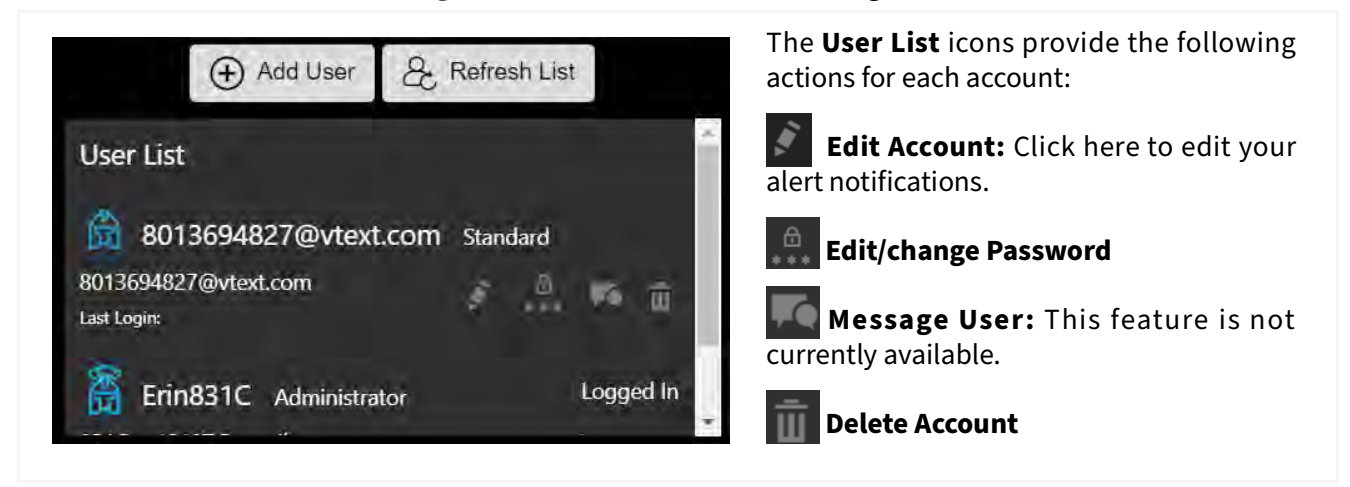

# <span id="page-62-1"></span>**6.1.4 Copying 831C Accounts to Multiple Meters**

Once you have user accounts set up in G4, Admin users can copy and push accounts to other meters. In this way, users can have access to multiple instruments.

For details on this process, see **[6.3.2 "Copying Accounts/Schedule to Multiple Meters" on](#page-72-0) [page 67](#page-72-0)**.

<span id="page-63-0"></span>Through your 831C user account, you can enable email or text alert notifications for system events, such as when the instrument temperature changes, or when data storage capacity is getting low. When a GPS antenna is installed and enabled in the system properties, the notification email includes the GPS coordinates of the 831C in a click-able link. The link opens the location in Google Maps. This section describes each notification type and send/receive times.

## **Figure 6-4 Example Email Alert Notification**

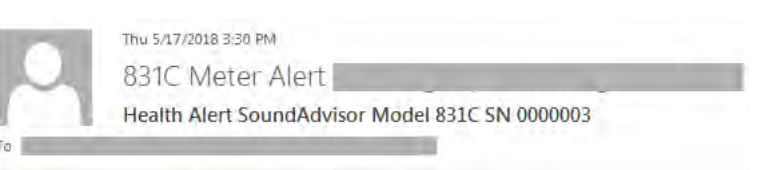

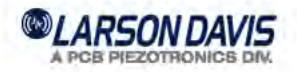

**Instrument Identification** SoundAdvisor Model 831C Serial Number: 0000003 Firmware Rev: 03.1.0R0

Settings have been modified Time: 2018-05-17 15:30:27 (US/Mountain)

#### **Status**

T(internal):  $29.0 °C$ Ext Powered: 11.4 V Memory: 3.64 GB Free: 3.63 GB, 100%

### **Settings Alert Notifications**

When you edit settings or preferences on the meter, the 831C sends an alert notification with information about which settings changed.

### **Memory**

The 831C sends an alert notification for Memory when the primary memory storage (free space) is 25%, 10%, and 0%. Primary memory storage can be internal or USB.

To prevent multiple messages: if a notification is sent, free memory space can raise up to 5% of the trigger level before another alert can be sent.

For information about setting the primary memory storage location, see **[6.2 "Configuring](#page-65-1) [File Storage Preferences for 831C" on page 60](#page-65-1)**.

#### **Temperature**

A temperature alert notification with the instrument's current temperature is sent when the internal temperature of the meter is outside of 70°C and -40°C.

To prevent multiple messages: if a notification is sent, the temperature can rise above the trigger (-40°C) or fall below the trigger (70°C) multiple times until the temperature rises/ falls at least 5°C. If the same conditions are met again, after that, another alert notification is sent.

#### **Power**

There are four available alert notifications for SLM power:

- Low external power: sent when power reaches External Shutoff Voltage + 0.6 V
- Meter is shutting down due to low external battery. This is sent 4 seconds prior to shut down
- Power from mains (AC or solar power) is lost, and meter is running on external battery for more than 30 minutes
- If power lost alert is sent, then power is restored to mains for at least 3 minutes, an alert is also sent

To prevent multiple messages: after an alert is sent, the voltage can rise up to 0.5 V before another alert can be sent if the conditions are met.

#### **Run State**

The Run State alert sends a notification for each Run, Stop, Pause, or Reset on the meter.

#### **Certification**

You can enable an alert notification during the meter's startup if the calibration date is expired, or if the reminder for calibration is due. This alert occurs once every 24 hours, when enabled.

> **LEARN MORE** For more information, see the calibration section of your instrument manual.

## **Events and Event Start**

When this is enabled you will receive an alert notification at the start of an event (when the sound level exceeds the Trigger Level you determined in the Setup (Event Triggers page), and when the event is complete. For details on events and using Event History, in G4 go to **Help Manuals SoundAdvisor 831C Manual**, Module 17.

#### **Measurement History**

When this is enabled, you will receive an alert notification if the sound level at the end of a measurement interval exceeds the Trigger Level you determined in the Setup (Control page). For details on using Measurement History, in G4 go to **Help Manuals SoundAdvisor 831C Manual**, Module 15.

#### **Cloud Push Info**

When this setting is enabled, you receive an alert notification when a file is saved to your SFTP or cloud storage account.

#### **Cloud Push Failure**

When this setting is enabled, you receive an alert notification when a file fails to save to your SFTP or cloud storage account.

#### **GPS Movement Detected**

When this notification is enabled, G4 sends an email alert notification if the 831C moves more than 165 ft (50 m) from the initial location. The email contains a click-able link, which opens the last recorded GPS location in Google Maps. Additional notifications are sent when the GPS location is more than 50 meters from the previous check.

#### **Clear Queue**

If a network connection is not available, the meter queues alert notifications to send once the connection is re established. If you don't want these older notifications to send, click the **Clear Queue** button to delete them.

> **TAKE NOTE** The arrival time of a notification may be impacted by Internet performance.

## **Preventing Duplicate Alert Notifications and Spam**

To protect recipients from receiving duplicate alert notifications for the same trigger when the state of the meter fluctuates around that trigger, the 831C has a hysteresis, or threshold, for multiple notifications that concern the following alert details:

- Memory: If a notification is sent, free memory space can raise up to 5% of the trigger level before another alert can be sent.
- Temperature: If a notification is sent, the temperature can rise above the trigger (-40°C) or fall below the trigger (70°C) multiple times until the temperature rises/falls at least 5°C. If the same conditions are met again, after that, another alert notification is sent.
- Low external power: After an alert is sent, the voltage can rise up to 0.5 V before another alert can be sent if the conditions are met.

# <span id="page-65-0"></span>**6.1.6 Resetting an Account Password**

There are two methods by which to update a forgotten password. First, the meter administrator has all access to user accounts on the meter and can log in using their account to update your password for you.

Otherwise, reset your password as shown in the following process.

## **Resetting an 831C Account Password by Using Email**

If you'd prefer to request an email reset code, complete this process in this section.

- **Step 1.** When logging into a meter, if you've forgotten your password, click **Forgot Password**. G4 sends you a password reset link.
- **Step 2.** Enter a **New Password**, then enter it again in the **Confirm Password** field.
- **Step 3.** Check your mail, enter the code you received in the **Code** field in G4, and click **Log In**. We recommend that you make note of your changed password.

# <span id="page-65-1"></span>**6.2 Configuring File Storage Preferences for 831C**

#### **APPLIES TO SLM only**

This section prepares your measurement to make the most of G4 settings and features.

#### **Before you begin:**

• Create the measurement Setup file, and set it as the Active Setup on the meter or in G4. For more information on creating the Setup, refer to the manual for your instrument.

- **Step 1.** Choose how and where files are saved when a measurement stops. To do this, complete the process shown in **["Configuring System Properties in the Setup](#page-164-0) [Manager" on page A-13](#page-164-0)**, and choose the **Setting Meter Storage Properties** option.
- **Step 2.** Select a custom storage location for downloaded data files. The location of this setting is shown in the section **"Downloaded File Destination"** in **["File](#page-154-0) [Options" on page A-3](#page-154-0)**.
- **Step 3.** If desired, choose Auto-Download and Auto-Export settings. To do this, do the following:
- **Step 4.** Prepare the necessary file storage for the upcoming measurement. To do this, do the following:

### **Calculating File Storage**

The Live View Memory page includes a file storage calculator that can help you estimate the amount of storage an 831C measurement may require.

- **a.** In the G4 Meters Panel, click on the name of your connected meter.
- <span id="page-66-0"></span>**b.** Select the **Live View**, then click the **up arrow** to display the Memory page, which is the last page of the Live tab (see [Figure 6-5](#page-66-0))

**Figure 6-5 Live View tab (Memory Page)**

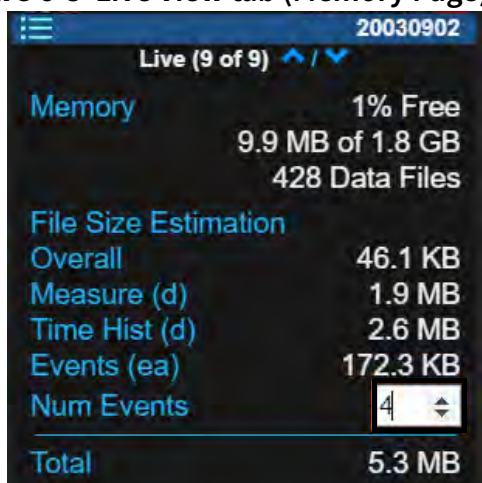

**c.** If using Event History, enter the number of events you expect to occur during this measurement in the **Num Events** field.

**Event Cal (ea)** displays the amount of memory required for each event.

**TAKE NOTE** This value includes sound recordings, when enabled.

**Time History**: When two values display on this line, the first value is the amount of memory required to store each hour of time history data. The second, **Time Hist (d)**, is the amount of memory required to store each day of time history data.

**Step 5.** If desired, set up a remote storage connection (e.g. Dropbox<sup>™1</sup> or an SFTP account) for your 831C. To do this, refer to **["Configuring System Properties in](#page-164-0) [the Setup Manager" on page A-13](#page-164-0)**, and choose the section "**Setting Cloud Storage Properties**."

<sup>1.</sup> Dropbox is a registered trademark of Dropbox, Inc. in the US and other countries.

<span id="page-67-0"></span>When the 831C saves a measurement data file, you can direct it to be saved on the meter, to a USB drive, or uploaded to a remote storage service such as a Dropbox account or SFTP server.

Saving to remote storage requires you to first configure the remote storage details with your provider, then indicate the storage account and path details in G4. This section demonstrates the latter.

### **Before you begin:**

- Prepare a Dropbox account or SFTP server account.
- **Step 1.** Configure the 831C network and communication preferences. To do this, do the following:
	- Set a static IP address for the 831C, and complete other applicable processes in the SoundAdvisor 831C Manual, "13.2 Setting the Meter's Network ID."
- **Step 2.** Complete the remote (cloud) storage setup, as shown in **[A.5.11 \(Optional\)](#page-170-1) [Setting Cloud Storage Properties](#page-170-1)**.
- **Step 3.** We recommend making a test measurement to verify this setup.

# <span id="page-67-1"></span>**6.3 Utilizing Scheduling Firmware (831C-SCH)**

**APPLIES TO** 831C with purchased firmware option 831C-SCH

The optional G4 Scheduling firmware allows you to operate a meter based on a repeatable weekly schedule with schedule blocks for the following meter functions:

- Meter Run, Stop, Store
- Specific Measurement Trigger Levels
- Alert Notifications
- Modem Low Power (for NMS044/045 systems only)

## **In this section:**

- **[6.3.1 Creating Schedule Blocks](#page-67-2)**
- **[6.3.2 Copying Accounts/Schedule to Multiple Meters](#page-72-0)**

# <span id="page-67-2"></span>**6.3.1 Creating Schedule Blocks**

Schedule blocks enable you to schedule meter run time, settings, and other features. Schedule blocks display on the meter schedule, which is in the form of a calendar week. This section demonstrates how to create schedule blocks on the meter schedule.

#### **In this section:**

- • **[Scheduling a Meter Run Block](#page-68-0)**
- • **[Scheduling a Measurement Triggers Block](#page-69-0)**
- • **[Scheduling a Modem Low Power Mode Block](#page-70-0)**
- • **[Scheduling an Exception Block](#page-71-0)**

### <span id="page-68-0"></span>**Scheduling a Meter Run Block**

#### **Before you begin:**

- Enable the Accounts/Schedule firmware option from Larson Davis, as shown in **[6.3.2 Copying Accounts/Schedule to Multiple Meters](#page-72-0)**.
- Use the Meters Panel to verify that your meter is connected to G4.
- If you're using Secure G4 (HTTPS), you must be logged in as an Administrator to continue. If you're scheduling for more than one meter, log in to each meter now. For more information on creating user accounts or creating an Administrator account, see **[2.4 "Creating a Measurement Setup and Making a](#page-16-0)  [Measurement" on page 11](#page-16-0)**.
- **Step 1.** In the G4 Meters Panel, click on your connected meter. This opens the meter tab.

# **Step 2.** Click **A**ccounts/Schedule.

**TAKE NOTE** If you are not logged in to the meter as an Administrator, click Log In Now, enter your credentials, and click Log In to proceed.

- **Step 3.** Click **H** Show Schedule. The schedule displays on the Active View tab, which is a read-only view. No changes to the schedule can be made on this tab.
- **Step 4.** To schedule measurement time for a meter, click **Recurring Week**, and click and drag to select the desired meter run time.

**TAKE NOTE** Items are scheduled in 15 min increments.

- **Step 5.** In the Run Block pop-up window, if needed, edit the **Start** and **Stop** time and select **Store on End**, then click **Save**.
- **Step 6.** Next, make the schedule active. To do this, click the checkbox in-line with each schedule block type that should be active near the top of your screen, including

the **Run** checkbox **d** RUN, Modem checkbox **d** MODEM, Alerts checkbox

**V** ALERTS, Triggers checkbox **V** TRIGGERS

**LEARN MORE** For more information about scheduling, including scheduling exceptions to the weekly recurring schedule, see **[Scheduling an Exception](#page-71-0)  [Block](#page-71-0)**.

TRY THIS To quickly duplicate schedule blocks, hold **CTRL**, then **click and drag** the copied schedule block to a new time slot.

## <span id="page-69-0"></span>**Scheduling a Measurement Triggers Block**

### **Before you begin:**

- Enable the Accounts/Schedule firmware option from Larson Davis (831C-SCH), as shown in **[6.1.2 Creating a New 831C Account in G4](#page-60-1)**.
- Use the Meters Panel to verify that your meter is connected to G4.
- If you're using Secure G4 (https), you must be logged in as an Admin user to continue. If you're scheduling for more than one meter, log in to each meter now. For more information on creating user accounts, go to **[Module 5](#page-49-1)  [Managing Security in G4](#page-49-1)**.
- **Step 1.** In the G4 Meters Panel, click on your connected meter. This opens the meter tab.
- **Step 2.** Click **Accounts/Schedule**.

**TAKE NOTE** If you are not logged in to the meter as an Administrator, click Log In Now, enter your credentials, and click Log In to proceed.

- **Step 3.** Click  $\boxed{\mathbf{H}}$  **Show Schedule**. The schedule displays on the Active View tab, which is a read-only view. No changes to the schedule can be made on this tab.
- **Step 4.** To schedule measurement time for a meter, click **Recurring Week**, and click and drag to select the desired meter run time.

**TAKE NOTE** Items are scheduled in 15 min increments.

- **Step 5.** In the Triggers Block pop-up window, select "Triggers" as the **Block Type**.
- **Step 6.** Choose a **Triggers Setup** from the drop-down menu, or create a new Triggers Setup by completing the following process:

**Creating a Triggers Setup**

- **a.** Click the **plus icon**  $\Theta$  to the right of the **Triggers Setup** drop-down menu, and enter a unique name in the **Setup Name** field.
- **b.** Select at least one **Trigger Source** from the drop-down menu, and enter the desired **Trigger Level** in dB.

**TAKE NOTE** You can enter up to 3 Trigger Sources with Trigger Levels for this Setup.

- **c.** If you have the OBA firmware option installed and enabled, select from available options for **Full Octave** and/or **Third Octave** data collection.
- **d.** Click **Save**. The new Triggers setup appears on the schedule.
- **Step 7.** Next, make the schedule active. To do this, click the checkbox in-line with each schedule block type that should be active near the top of your screen, including the **Run** checkbox **&** RUN, Modem checkbox **&** MODEM, Alerts checkbox **Z** ALERTS, Triggers checkbox **Z** TRIGGERS.

**LEARN MORE** For more information about scheduling, including scheduling exceptions to the weekly recurring schedule, see **[Scheduling an Exception](#page-71-0)  [Block](#page-71-0)**.

TRY THIS To quickly duplicate schedule blocks, hold **CTRL**, then **click and drag** the copied schedule block to a new time slot.

## <span id="page-70-0"></span>**Scheduling a Modem Low Power Mode Block**

APPLIES TO NMS044 or NMS045 with SoundAdvisor<sup>™</sup> 831C

This option is available if you're operating the NMS044 or NMS045 system with the Model 831C. This feature also has specific hardware requirements, which must be installed before using this feature. For complete information, consult your NMS044 Manual, section A.4.3.

### **Before you begin:**

- Enable the Accounts/Schedule firmware option from Larson Davis (831C-SCH), as shown in **[Module 4 Upgrading Software, Firmware, and Options](#page-44-1)**.
- Establish an active meter connection in G4.
- If you secured your account with a password and you're scheduling for more than one meter, log in to each meter now. For more information on creating user accounts, go to **[Module 5 Managing Security in G4](#page-49-1)**.
- **Step 1.** In the G4 Meters Panel, click on your connected meter. This opens the meter tab.

# **Step 2.** Click **Accounts/Schedule**.

TAKE NOTE If you are not logged in to the meter as an Administrator, click **Log In Now**, enter your credentials, and click **Log In** to proceed.

- **Step 3.** Click  $\boxed{\mathbf{H}}$  **Show Schedule**. The schedule displays on the **Active View** tab, which is a read-only view. No changes to the schedule can be made on this tab.
- **Step 4.** To schedule measurement time for a meter, click **Recurring Week**, and click and drag to select the desired meter run time.

**TAKE NOTE** Items are scheduled in 15 min increments.

**Step 5.** In the Run Block pop-up window, select a **Block Type**, **Start**, and **Stop** time, and then click **Save**.

**TAKE NOTE** If desired, select the checkbox in-line with Store on End.

**Step 6.** Next, make the schedule active. To do this, click the checkbox in-line with each schedule block type that should be active near the top of your screen, including

the **Run** checkbox **&** RUN, Modem checkbox **&** MODEM, Alerts checkbox

**V** ALERTS, Triggers checkbox **V** TRIGGERS.

**LEARN MORE** For more information about scheduling, including scheduling exceptions to the weekly recurring schedule, see **[Scheduling an Exception](#page-71-0)  [Block](#page-71-0)**.

TRY THIS To quickly duplicate schedule blocks, hold **CTRL**, then **click and drag** the copied schedule block to a new time slot.

## <span id="page-71-0"></span>**Scheduling an Exception Block**

### **Before you begin:**

- Enable the Accounts/Schedule firmware option from Larson Davis, as shown in **[Module 4 Upgrading Software, Firmware, and Options](#page-44-1)**.
- Use the Meters Panel to verify that your meter is connected to G4.
- If you're using network security (HTTPS), you must be logged in as an Admin user to continue. If you're scheduling for more than one meter, log in to each meter now. For more information on creating user accounts, see **[6.1.2](#page-60-1)  ["Creating a New 831C Account in G4" on page 55](#page-60-1)**.
- **Step 1.** In the G4 Meters Panel, click on your connected meter. This opens the meter tab.

# **Step 2.** Click **Accounts/Schedule**.

**TAKE NOTE** If you are using network security (HTTPS) and you are not logged in to the meter as an Administrator, click **Log In Now**, enter your credentials, then click **Log In** to proceed.

- **Step 3.** Click **B** Recurring Week, then click 民 Exceptions to edit the weekly schedule.
- **Step 4.** Click  $\left(\frac{1}{2}\right)$  **Add Exception**, and select a date from the calendar drop-down menu.
- **Step 5.** Set all applicable options for the type of schedule block, and click **Save**. The exception displays on the  $\boxed{\mathbf{H}}$  **Active View** tab, with a **star** on the date to indicate an exception to the recurring weekly schedule.
- **Step 6.** Next, verify that the schedule block for the exception is active. To do this, click the checkbox in-line with each schedule block type that should be active near the top of your screen, including the **Run** checkbox  $\triangledown$  **RUN**, **Modem** checkbox **V** MODEM, Alerts checkbox **V** ALERTS, Triggers checkbox **V** TRIGGERS.
APPLIES TO 831C with purchased option 831C-SCH.

#### **Before you begin:**

- Log in to each meter you want to copy to.
- **Step 1.** In the G4 Meters Panel, click on the name of your connected meter. The meter tab opens on the right.
- **Step 2.** Click **A Accounts/Schedule**, and log in to the meter when prompted.
- **Step 3.** Click **Fig. Show Schedule**.
- **Step 4.** In the main window, select the checkbox in-line with each schedule block item that you want active when the schedule is copied, including the **Run** checkbox  $\boxed{≤}$  RUN, Modem checkbox  $\boxed{≤}$  MODEM, Alerts checkbox  $\boxed{≤}$  ALERTS, Triggers checkbox **v** TRIGGERS
- **Step 5.** Click  $\boxed{\mathbf{H}^{\mathbf{Q}}$  **Copy**. This opens the Copying to Meters window.
- **Step 6.** In the Meters Panel, click the checkbox in-line with meters or Projects you want to push the current schedule and associated accounts to.

TAKE NOTE When using network security in G4, a warning icon appears in-line with meters you are not logged in to. Log in to those meters to continue.

**Step 7.** In the Copying to Meters window, click **Selected Meters**, then click **OK** to confirm.

> **TAKE NOTE** When you create a new user and push a schedule to a new meter, passwords are not pushed to the meter. Log in to the meter to set a password. If the schedule fails to transfer, disconnect then reconnect your meter to G4 and repeat this process.

# **6.4 Utilizing G4 Security Features for 831C**

G4 provides both meter security and network security for meters operating remotely. For more information on meter security features, see **[5.1.1 "Using the Meter Lock for 831C in](#page-50-0) [G4" on page 45](#page-50-0)**. For information on network security features, see **[5.2 "Using Network](#page-54-0) [Security for 831C" on page 49](#page-54-0)**.

This module provides an example procedure for performing a sound level measurement and working with the resulting data by using the LD Model 831C with G4 in SLM mode. You can also follow these procedures when using these other instruments from Larson Davis:

- SoundAdvisor Model 831
- SoundExpert™ LxT®, SoundTrack LxT®, N/Forcer, or LXT1 Models (not all features will be available)

Features shown in this module appear when the following optional firmware packages are purchased and installed. For this reason, your display may differ from the example. For any step that does not apply to your package, we recommend that you move to the next step.

- 831C-OB3 (Octave Frequency Analysis)
- 831C-LOG (Automatic Data Logging)
- 831C-WTHR (Weather Data)
- 831C-ELA (Measurement History)
- 831C-SR (Sound Recording)

#### **Process Overview:**

**7**

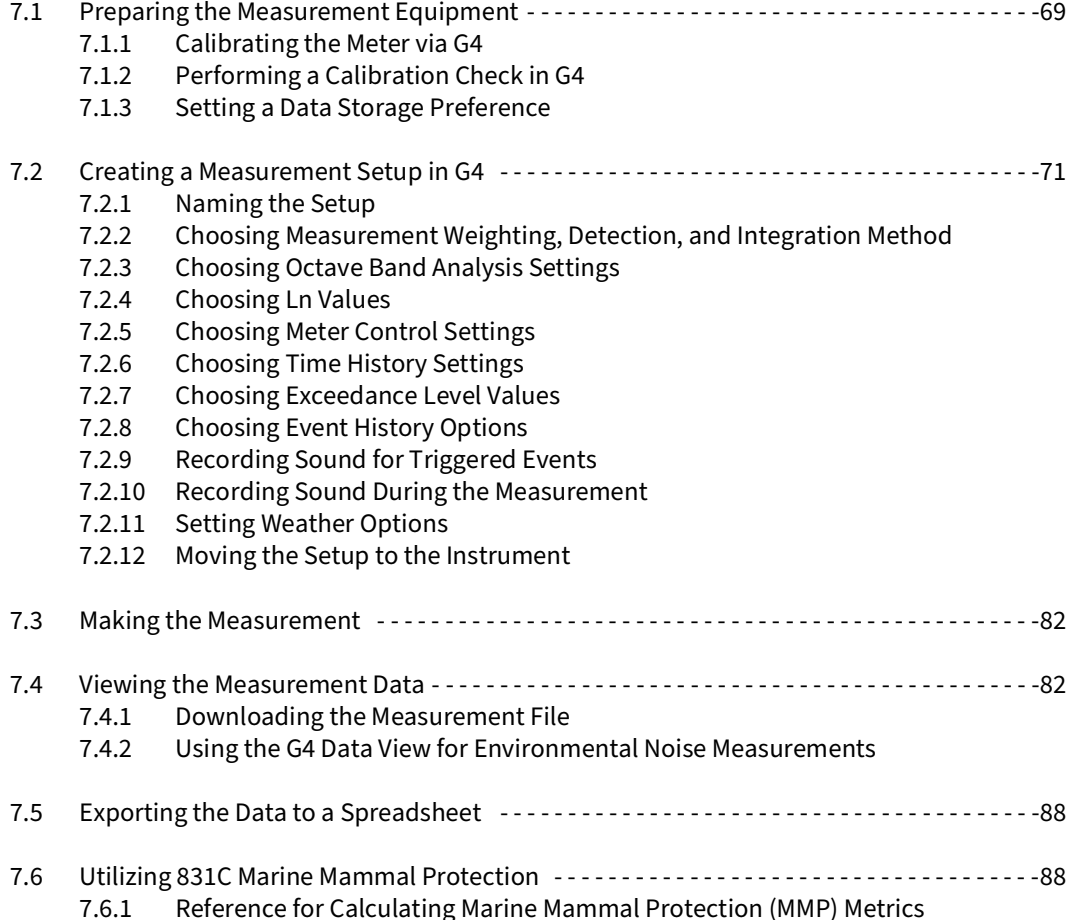

# <span id="page-74-0"></span>**7.1 Preparing the Measurement Equipment**

Preparing the measurement equipment includes the following preparations:

- Powering and calibrating the 831C and the appropriate transducer for your type of data collection
- Establishing the 831C connection to G4
- Preparing the data storage location

Complete each section in the order it's presented.

## <span id="page-74-1"></span>**7.1.1 Calibrating the Meter via G4**

To achieve the best result, we recommend that you calibrate just before making an acoustic measurement.

For best results, use Larson Davis precision acoustic calibrators, microphones, and preamplifiers.

#### **Before you begin:**

- Verify the power source for the meter. Check power connections, or charge or install new batteries.
- Connect your instrument in G4. For more information, see **[2.3 "Connecting the](#page-14-0)  [Meter to G4" on page 9](#page-14-0)**.
- **Step 1.** In G4, click on your connected meter in the Meters Panel. The meter tab opens in the main display.
- **Step 2.** Select the **C** Calibrate view. For instructions when using Model 831 SLM, see the manual for that meter.
- **Step 3.** Choose the appropriate calibrator and settings from the **Select Calibrator** drop-down, and then click **Calibrate** or **Do Calibration**.

#### **Connecting and Calibrating a Hydrophone for 831C**

- **a.** In G4, click the right arrow to show the Calibration Settings page.
- **b.** Select "Other" from the **Microphone** drop-down menu.
- **c.** Edit the Calibration Settings values on this page, create a new **Calibrator to Edit** entry, and complete the calibration as instructed in this FAQ article: **How Do I Connect a Hydrophone**?
- **d.** Proceed to Step 5.
- **Step 4.** Press the power button on the calibrator, and then slowly place it over the microphone to avoid sudden pressure changes to the diaphragm. After a few seconds, G4 indicates any measured difference with a prompt to save the results.

**Step 5.** Click **Yes** to save the calibration, and then remove the calibrator from the microphone.

## **Recommended Next Steps:**

- If you're using the PRM2103, perform a calibration check as shown in **[7.1.2](#page-75-0)  [Performing a Calibration Check in G4](#page-75-0)**.
- **[7.2 Creating a Measurement Setup in G4](#page-76-1)**

# <span id="page-75-0"></span>**7.1.2 Performing a Calibration Check in G4**

Complete this section only if you're using the Larson Davis 2103 precision microphone/ preamplifier combination that supports calibration checking. Refer to your preamplifier product manual for specifics.

We recommend that you perform a calibration check after calibrating and just before making a sound measurement. This establishes the standard check level for the preamplifier.

- **Step 1.** In G4, click on your connected meter in the Meters Panel.
- **Step 2.** Click the **Live View** button, click the **menu icon** , then select **Calibrate** from the menu that appears. For instructions using Model 831, see the manual for that meter.
- **Step 3.** Click the lower-left tab twice to view the **Cal Check** tab.

## **Figure 7-1**

The Standard Calibration Level (dB) holds either the last saved Cal Check value or the default value (94.00)

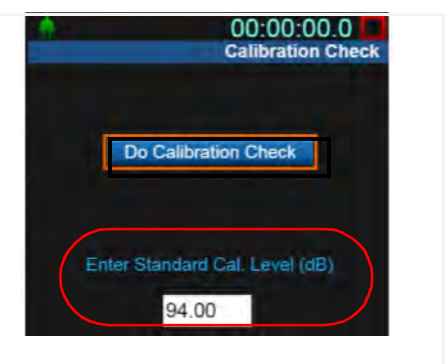

**Step 4.** Click **Do Calibration Check**. After a few seconds, the meter displays the following confirmation message, as shown in

## **Figure 7-2 Save Calibration Check**

Select **Yes** to save the Cal Check value as the Standard Cal Level.

Select **No** to simply record the level in the Cal Check History.

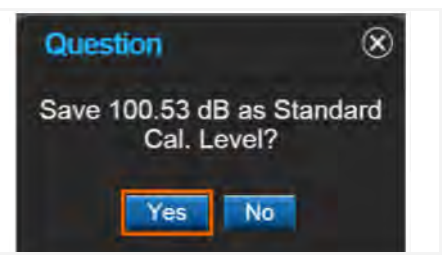

- **Step 5.** To exit the Calibration tabs, click **Close** near the bottom of your screen.
- **Step 6.** To examine a meter's cal check history, click **Calibration Histories** in the G4 top toolbar.

# <span id="page-76-0"></span>**7.1.3 Setting a Data Storage Preference**

**Step 1.** Complete the applicable sections of **[6.2 "Configuring File Storage Preferences](#page-65-0) [for 831C" on page 60](#page-65-0)**.

## **Recommended Next Steps:**

• Create a measurement Setup as shown in **[7.2 Creating a Measurement Setup](#page-76-1)  [in G4](#page-76-1)**.

# <span id="page-76-1"></span>**7.2 Creating a Measurement Setup in G4**

This section shows how to use the G4 Setup Manager to create an environmental noise measurement setup file. Some segments of this section make use of optional firmware packages that may not apply to your measurement. When this is the case, move to the next segment. In this manner, the content in section **[7.2](#page-76-1)** is adapted to your particular application.

To create a setup that makes full use of the 831C, including all available optional firmware packages, complete all portions of this section in the order they are presented. The resulting Setup contains the following settings:

- A-Frequency weighting with Slow Detector and Z-peak weighting
- 1/3 Octave Band Analysis range set to "Low" with Spectral Ln Mode enabled (Firmware Option 831C-OB3)
- Continuous Run Mode with Measurement History enabled and taken in 1 hour increments with Interval Time Sync enabled (Firmware Option 831C-ELA)
- Time History enabled and set with 1 second periods and time history options marked for  $L_{Aea}$  and  $L_{Zpeak}$  (Firmware Option 831C-LOG)
- Snapshot sound recordings for events (Firmware Option 831C-SR)
- Weather data taken using the optional SEN03x weather station (Firmware Option 831C-WTHR)

## <span id="page-77-0"></span>**7.2.1 Naming the Setup**

#### **Before you begin:**

- Connect your meter in G4.
- **Step 1.** In G4, click on the name of your connected meter in the Meter Panel (or Project Panel).
- **Step 2.** Click **Setup Manager** in the top G4 toolbar. This opens the Setup Manager window. The left side shows setups on the PC; the right side shows setups on the meter you select from the blue drop-down menu.
- **Step 3.** From the blue drop-down menu on the left (PC side), select **SoundAdvisor 831C Settings in PC**.
- **Step 4.** If you have more than one instrument, select the model and serial # from the blue instrument drop-down menu on the right (meter side).

#### **Figure 7-3 Setup Manager: select an instrument**

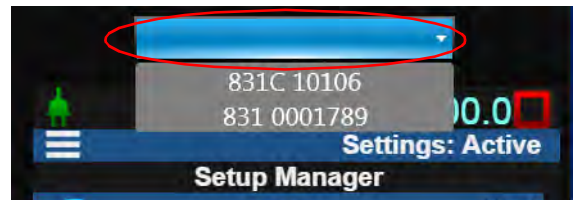

**Step 5.** On the left (PC side), right-click on the **Default** SLM setup file on the **SoundAdvisor 831C Settings in PC** box, select **Save As**, and enter a descriptive name. (See [Figure 7-4](#page-77-1))

<span id="page-77-1"></span>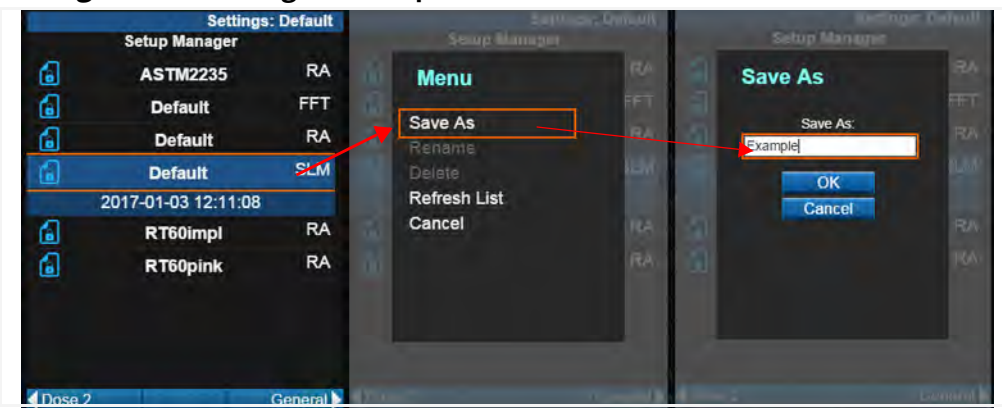

## **Figure 7-4 Saving the setup name**

#### **Recommended Next Steps:**

• See **[7.2.2 Choosing Measurement Weighting, Detection, and Integration](#page-78-0)  [Method](#page-78-0)**

#### <span id="page-78-0"></span>**Before you begin:**

- Complete **[7.2.1 "Naming the Setup" on page 72](#page-77-0)**
- **Step 1.** On the left side (PC side) of the Setup Manager, click once to select the Setup

you created, then click the **arrow icon** to access the General tab.

**TAKE NOTE** If you return to the Setup Manager page after selecting the left or right pages, you are prompted to save settings. Click **Yes** to apply the changes to the setup.

- **Step 2.** On the General tab in the **Default Data File** field, enter a descriptive prefix for the resulting data file name. Each data file created with this Setup will contain this prefix. For example, the prefix "EnvN\_" will help identify environmental noise data files from others in a file list.
- <span id="page-78-2"></span>**Step 3.** Click the **arrow icon** to access the **SLM** tab, and select settings as shown in [Figure 7-5](#page-78-2).

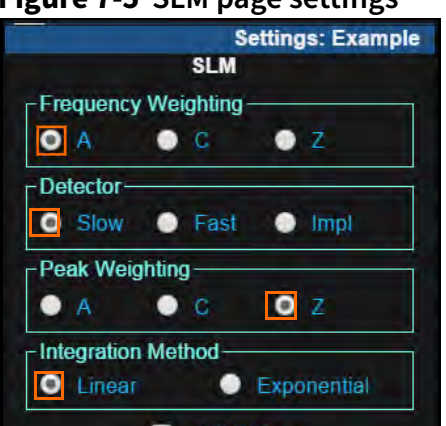

#### **Figure 7-5 SLM page settings**

## **Recommended Next Steps:**

• If the Setup is complete, see **[7.2.12 Moving the Setup to the Instrument](#page-86-0)**

# <span id="page-78-1"></span>**7.2.3 Choosing Octave Band Analysis Settings**

Complete this section if you have purchased Octave Band Analysis firmware (831C-OB3). For more information, see the SoundAdvisor 831C Reference Manual.

- **Step 1.** On the left side (PC side) of the Setup Manager, click the **arrow icon** until the **OBA** page displays.
- **Step 2.** On the OBA page, select the settings shown in *[Figure 7-6](#page-79-1)*.

<span id="page-79-1"></span>**Figure 7-6 OBA page settings**

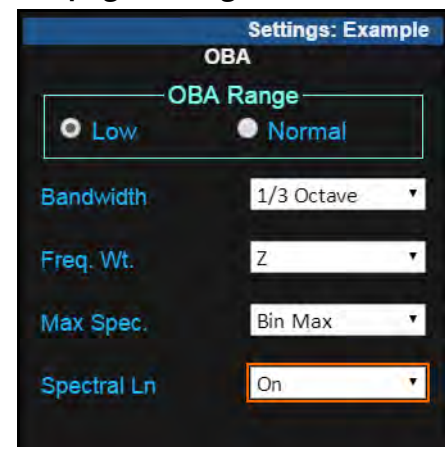

## **Recommended Next Steps:**

• If the Setup is complete, see **[7.2.12 Moving the Setup to the Instrument](#page-86-0)**.

# <span id="page-79-0"></span>**7.2.4 Choosing Ln Values**

Ln statistical values are commonly used to describe the characteristics of non-steady sound such as environmental noise.

The Ln value is the measured sound level in decibels that was exceeded n% of the measurement time. For example: given a value of "L90 = 35 dB," the measured sound level was above 35 dB for 90% of the measurement period.

- **Step 1.** On the left side (PC side) of the Setup Manager, click the **arrow icon** in the lower-right corner until the **Ln** page displays.
- <span id="page-79-2"></span>**Step 2.** For this example, keep the default values as shown in [Figure 7-7](#page-79-2).

## **Figure 7-7 Ln page values**

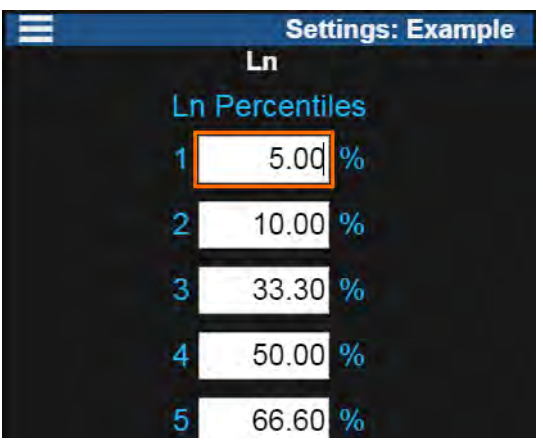

## **Recommended Next Steps:**

• If the Setup is complete, see **[7.2.12 Moving the Setup to the Instrument](#page-86-0)**.

<span id="page-80-0"></span>Because we are choosing Continuous mode for this example, when you start the measurement, the instrument continuously creates measurement records until you stop it.

- **Step 1.** On the left side (PC side) of the Setup Manager, click the **arrow icon** until the **Control** page appears.
- **Step 2.** On the Control page, choose "Continuous" from the **Run Mode** drop-down menu.
- **Step 3.** Select the checkbox in-line with **Enable Measurement History**, and enter "01:00" as the **Time (hh:mm)** for the duration of each measurement record.
- **Step 4.** Select the checkbox in-line with **Interval Time Sync**.

This sets the instrument to stop and start measurements at a time of day equal to a multiple of the duration you enter in the **Time** field, or 1 hour in this example). For example, if you press the Run button at 00:08:14 (hh:mm:ss format), the next measurement records begin at 09:00, 10:00, 11:00, etc.

## **Figure 7-8 Meter Control page**

## **Recommended Next Steps:**

• If the Setup is complete, see **[7.2.12](#page-86-0)  [Moving the Setup to the Instrument](#page-86-0)**

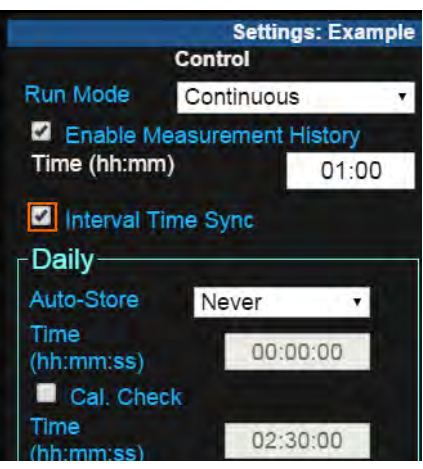

# <span id="page-80-1"></span>**7.2.6 Choosing Time History Settings**

Complete this section if you have purchased Time History firmware (831C-ELA). For more information, see the instrument manual.

- **Step 1.** On the left side (PC side) of the Setup Manager, click the **arrow icon** until the **Time Hist** page displays
- **Step 2.** On the Time History page, select the checkbox in-line with **Enable Time History**, and select "1 s" from the **Period** drop-down menu.
- **Step 3.** Select the checkbox in-line with the following **Time History Options**:

**Settings: Example Time History** • **Leq**: select A **Z** Enable Time History Period 1s • **Lpeak**: select Z $\pmb{\mathrm{v}}$ **Time History Options Time History** A  $\overline{c}$ z  $L_{\text{weq}}$  $\left( \nabla \right)$ E п  $L_{\text{wpeak}}$  $\blacksquare$ ■  $L_{\omega}$ S<sub>max</sub> ▬ п  $L_{\omega}F_{\text{max}}$ П ■  $L_{\omega}$ <sub>max</sub> г  $L_{\omega}$ S<sub>min</sub> п п .  $L_{\text{th}}F_{\text{min}}$ ▪ . . Control Close Triggers

**Figure 7-9 Time History page settings**

## **Recommended Next Steps:**

• If the Setup is complete, see **[7.2.12 Moving the Setup to the Instrument](#page-86-0)**

# <span id="page-81-0"></span>**7.2.7 Choosing Exceedance Level Values**

- **Step 1.** On the left side (PC side) of the Setup Manager, click the **arrow icon** in the lower-right corner until the **Excd. Trigger** page displays.
- <span id="page-81-1"></span>**Step 2.** On the Exceedance Trigger page, enter the levels shown in *[Figure 7-10](#page-81-1)*.

**Figure 7-10 Exceedance Triggers page settings** 

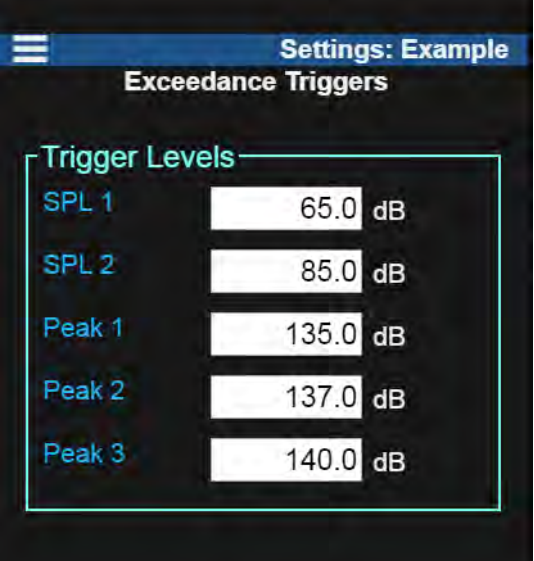

## **Recommended Next Steps:**

• If the Setup is complete, see **[7.2.12 Moving the Setup to the Instrument](#page-86-0)**.

<span id="page-82-0"></span>Complete this segment to enable Event History and select from available Trigger options.

- **Step 1.** On the left side (PC side) of the Setup Manager, click the **arrow icon** in the lower-right corner until the **Event Hist** page displays.
- **Step 2.** On the Event History page, select the checkbox in-line with **Event History**.
- **Step 3.** Keep the default values for **Min/Cont Duration**, and **Trigger Method**.
- **Step 4.** Select the **Event Time History** option, and select "On" from the **Spectral Mode** drop-down menu.
- <span id="page-82-1"></span>**Step 5.** All other settings on the Event History page should match settings shown in [Figure 7-11](#page-82-1).

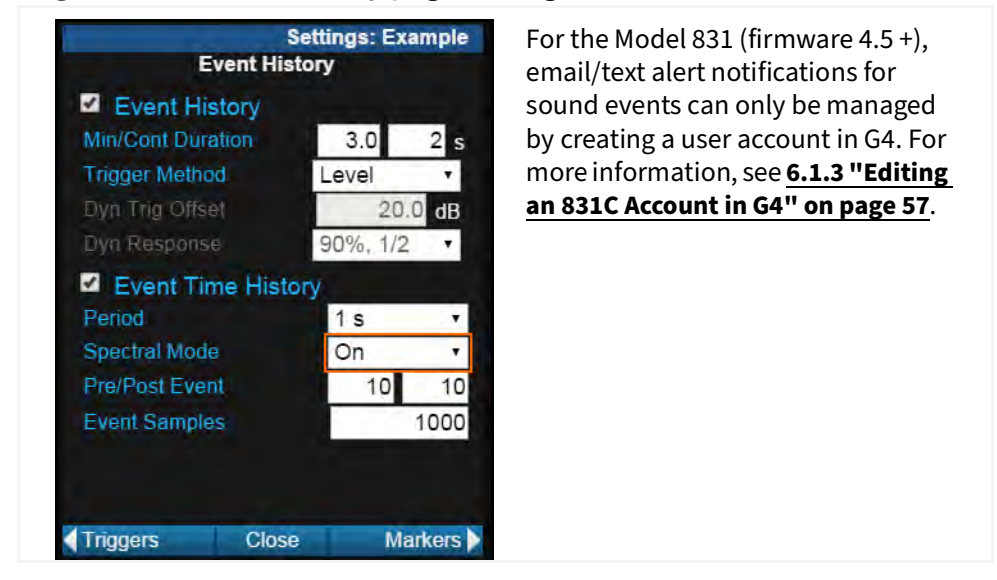

#### **Figure 7-11 Event History page settings**

- **Step 6.** On the left side (PC side) of the Setup Manager, click the **arrow icon** and it the **Event Triggers** page displays.
- **Step 7.** Select your chosen **Trigger Source** or "Not Used" from one or more source drop-down menus, and enter the dB **Trigger Level** for each active source.
- **Step 8.** If applicable to your measurement, you may also select a **Full Octave** or **Third Octave** Spectrum trigger source from the drop-down menus, and then select "All" or "Any" values from those sources.

## **Recommended Next Steps:**

• If the Setup is complete, see **[7.2.12 Moving the Setup to the Instrument](#page-86-0)**.

<span id="page-83-0"></span>Complete this section to save sound record and pre-trigger time for each triggered sound event.

#### **Before you begin:**

- This segment requires the Larson Davis Sound Recording firmware option (831C-SR). More information is available in the instrument manual or from you representative.
- **Step 1.** On the left side (PC side) of the Setup Manager, click the **arrow icon** in the lower-right corner until the **Sound** page displays.
- <span id="page-83-2"></span>**Step 2.** On the Sound page, select the checkbox in-line with **Save Event Sound**, as shown in [Figure 7-12](#page-83-2), and keep all other default values.

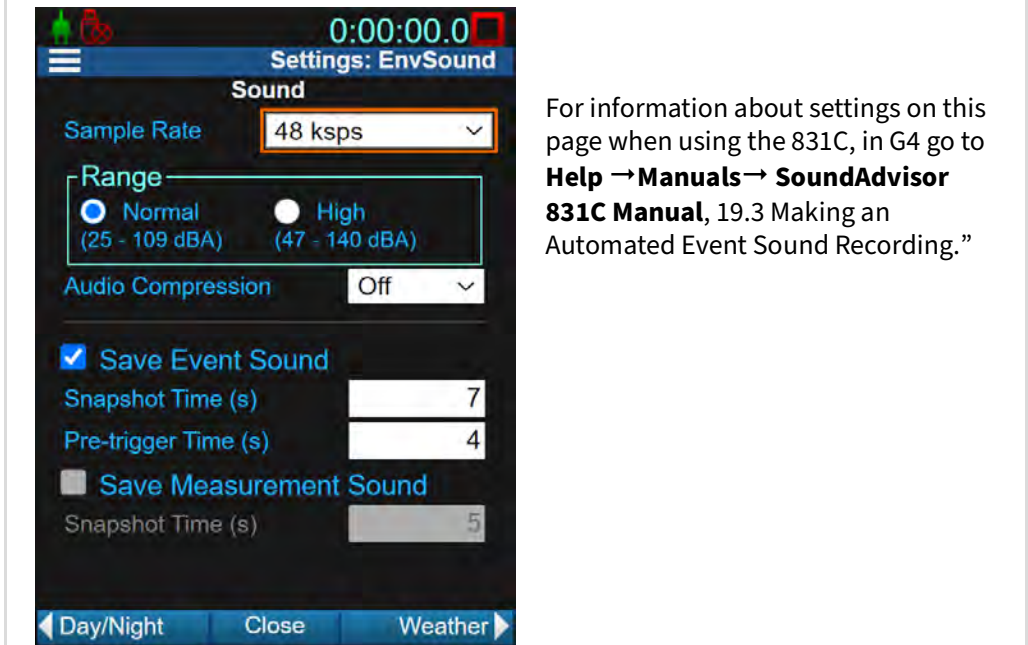

#### **Figure 7-12 Settings for recording sound events**

#### **Recommended Next Steps:**

• If the Setup is complete, see **[7.2.12 Moving the Setup to the Instrument](#page-86-0)**.

## <span id="page-83-1"></span>**7.2.10 Recording Sound During the Measurement**

Complete this section to save a sound record during each measurement history (MH) interval, or when utilizing the Marine Mammal Protection feature.

## **Before you begin:**

- This segment requires the Larson Davis optional firmware packages for Measurement History (831C-ELA) and Sound Recording (831C-SR). More information is available in the SoundAdvisor 831C Manual, Module 19, or from your LD representative.
- **Step 1.** On the left side (PC side) of the Setup Manager, click the **arrow icon** in the lower-right corner until the **Sound** page displays.
- **Step 2.** If you're making a Marine Mammal Protection measurement, select the exact sound values shown in [Figure 7-13](#page-85-1). Otherwise, on the Sound page, chose values for the following settings:

## **• Sample Rate**

A higher sample rate creates a more accurate representation of the original sound. If frequency analysis is part of your process and you have sufficient file storage space, we recommend 48 ksps or higher.

**• Range**

For more information on selecting an appropriate Range, see SoundAdvisor 831C Manual, "19.1 Understanding 831C Recording Settings and Sound Quality."

## **• Audio Compression**

Select "Off" to save the file in WAV (uncompressed) format. For more information on selecting an appropriate compression setting, see SoundAdvisor 831C Manual, "19.1 Understanding 831C Recording Settings and Sound Quality."

#### **• Save Event Sound**

When this checkbox is selected, the 831C creates a separate sound record for an "event" each time the sound level exceeds the MH Trigger Level (dB). (Set the Trigger Level on the Control page, MH section (See **[7.2.5](#page-80-0)**).

• Snapshot Time (s)

Snapshot Time sets the period in seconds that is recorded after the triggering event.

• Pre-trigger Time (s)

Pre-trigger Time sets the period in seconds prior to the triggering event that you want included in the recording.

## **• Save Measurement Sound**

When this checkbox is selected, the 831C begins recording the measured sound at the start of the MH interval.

• Snapshot Time (s)

Snapshot Time sets the length of the sound recording in seconds (Max "9,999" s ≈ 2.8 hours). If the Snapshot Time is longer than the period you set for the MH Interval, the recording always ends when the interval ends.

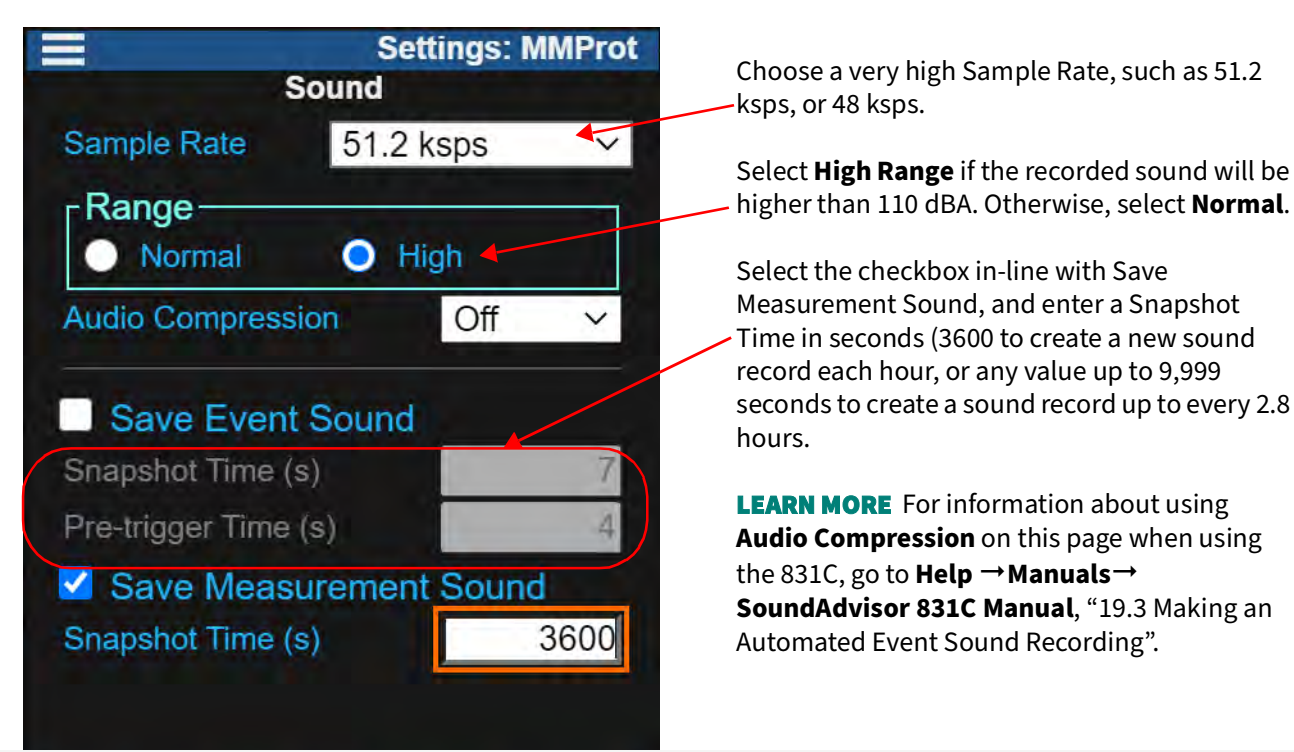

## <span id="page-85-1"></span>**Figure 7-13 Marine Mammal Protection sound settings**

## **Recommended Next Steps:**

• If the Setup is complete, see **[7.2.12 Moving the Setup to the Instrument](#page-86-0)**.

# <span id="page-85-0"></span>**7.2.11 Setting Weather Options**

Use the SEN03x weather station to complete this section.

- **Step 1.** Click the **Weather** page, and select **SEN03x** (or **Weather-INT**) from the **Weather** drop-down menu.
- <span id="page-85-2"></span>**Step 2.** Keep all other default values as shown in [Figure 7-14](#page-85-2).

## **Figure 7-14 Setup Manager: weather page settings**

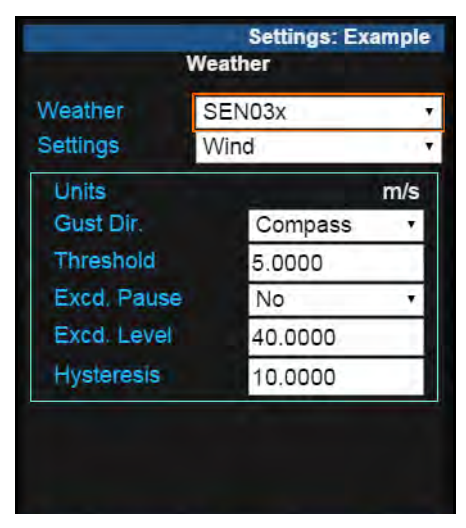

**LEARN MORE** For more information about these settings in G4, go to  $\text{Help} \rightarrow$ **Manuals → SoundAdvisor 831C Manual → section 4.1.3 "Viewing Weather-**Related Data"

## **Recommended Next Step:**

• **[7.2.12 Moving the Setup to the Instrument](#page-86-0)**

## <span id="page-86-0"></span>**7.2.12 Moving the Setup to the Instrument**

- **Step 1.** On the left side (PC side) of the Setup Manager, click **Close** and confirm to **Save** the setup file when prompted.
- **Step 2.** In the Setup Manager file list, select the Setup file you created, then click the **right double-arrow button** to transfer the setup to the instrument.

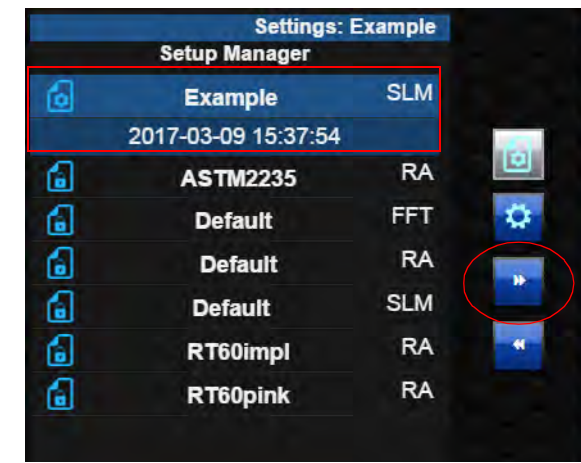

#### **Figure 7-15 Moving setup to the meter and Set to Active**

- **Step 3.** If desired, enter a new file name and click **OK**. The Setup is saved on the meter.
- **Step 4.** On the meter side (right side), right-click the name of the setup, and select **Set To Active** from the menu that appears.

**TAKE NOTE** You can see which setup is active on the instrument by viewing the heading bar on the instrument screen or in the Live View.

#### **Figure 7-16 Example: Active setup in heading bar**

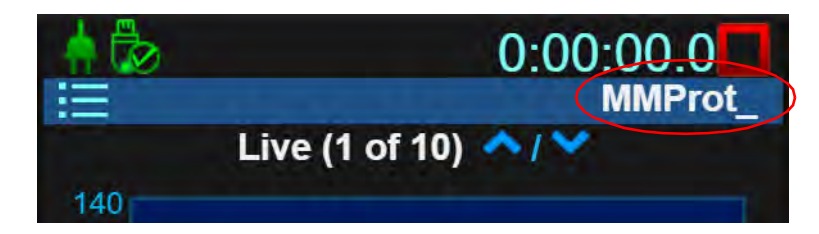

<span id="page-87-0"></span>This example monitors environmental sound levels in one location.

#### **Before you begin:**

- Secure your SLM in the location you want to monitor with a tripod and other available environmental protection systems, which result in the most accurate measurement. For more information, in G4 go to **Help →Manuals →** Model 831 SLM Reference Manual.
- Connect your meter in G4, and verify that it has an active connection in the G4 Meters Panel.
- **Step 1.** When you're ready to start the measurement, click on the name of your connected meter in the Meters Panel.
- **Step 2.** If G4 security/HTTPS is enabled, you are prompted to log in with your **Username** and **Password**. The meter tab opens in the main tabs display.
- <span id="page-87-2"></span>**Step 3.** On the meter tab, click the **Live** view, then click the **Run/Stop icon** in the top-right corner to begin the measurement, as shown in [Figure 7-17](#page-87-2).

**Figure 7-17 Live View Run/Stop Icon in G4**

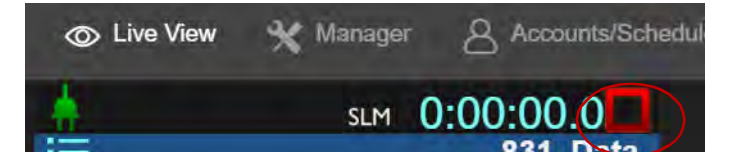

- **Step 4.** After an appropriate amount of time, click the **Run/Stop icon** again to end the measurement. The measurement stores according to your Auto-Store preference. If Auto-Store is set to None, press the **Run/Stop icon** again to store the measurement manually.
- **Step 5.** Perform an acoustic calibration and calibration check to verify your measurement. For more information, see **[7.1.1 "Calibrating the Meter via G4"](#page-74-1) [on page 69](#page-74-1)**, and **[7.1.2 "Performing a Calibration Check in G4" on page 70](#page-75-0)**.

## **Recommended Next Step:**

• **[7.4 Viewing the Measurement Data](#page-87-1)**

# <span id="page-87-1"></span>**7.4 Viewing the Measurement Data**

The Live View in G4, or the meter itself, displays many tabs and pages of measurement results data. Refer to the SoundAdvisor Model 831C Manual, Module 4 Using the Data Display for information on viewing data on the meter display.

#### **In this section:**

- **[7.4.1 "Downloading the Measurement File" on page 83](#page-88-0)**
- **[7.4.2 "Using the G4 Data View for Environmental Noise Measurements" on](#page-88-1)  [page 83](#page-88-1)**

# <span id="page-88-0"></span>**7.4.1 Downloading the Measurement File**

## **Before you begin:**

- Connect your meter to your PC, and click **Discover Meters** in the toolbar. Your meter should display as active in the Meters Panel.
- **Step 1.** In G4, click on your connected meter in the Meters Panel. The meter tab opens

## on the **Files** view.

**TAKE NOTE** If you want to export data to a spreadsheet, select the checkbox inline with **Export to .xlsx** in the Files page toolbar before downloading the data file from the meter.

**Step 2.** Double-click the file in the list, and the file begins downloading. G4 automatically saves the file in LDBIN format and opens it in a new tab.

> **TAKE NOTE** If you also chose to export file to a spreadsheet, the XLSX file saves directly below the LDBIN file in the file directory.

## **Recommended Next Step:**

• **[7.4.2 Using the G4 Data View for Environmental Noise Measurements](#page-88-1)**

# <span id="page-88-1"></span>**7.4.2 Using the G4 Data View for Environmental Noise Measurements**

G4 Data view displays the resulting measurement data in tabs or sheets. Each sheet provides sound data according to the settings you specified in the setup. When you download and open a data file in G4 the file opens on the on the **Data** view, which displays the following tabs or sheets:

## **Data View Summary Sheet**

The Summary sheet provides summarized results, such as L<sub>Aeq</sub>, L<sub>Zpeak</sub>, L<sub>Amax</sub>, and Ln Percentiles, as well as exceedances, overloads, and weather information. The data on this sheet corresponds with the data on the Overall tab on the 831C. It represents all the data taken since the last measurement reset as shown in [Figure 7-18](#page-89-0).

# **Figure 7-18 Data View Summary Sheet**

**TRY THIS** Use the right-click menu in G4 worksheets to cut, copy, paste, add comments, etc.

For more information on the meaning of specific data metrics and values, in G4 go to **Help Manuals SoundAdvisor 831C Reference Manual**, and select Appendix C Glossary.

<span id="page-89-0"></span>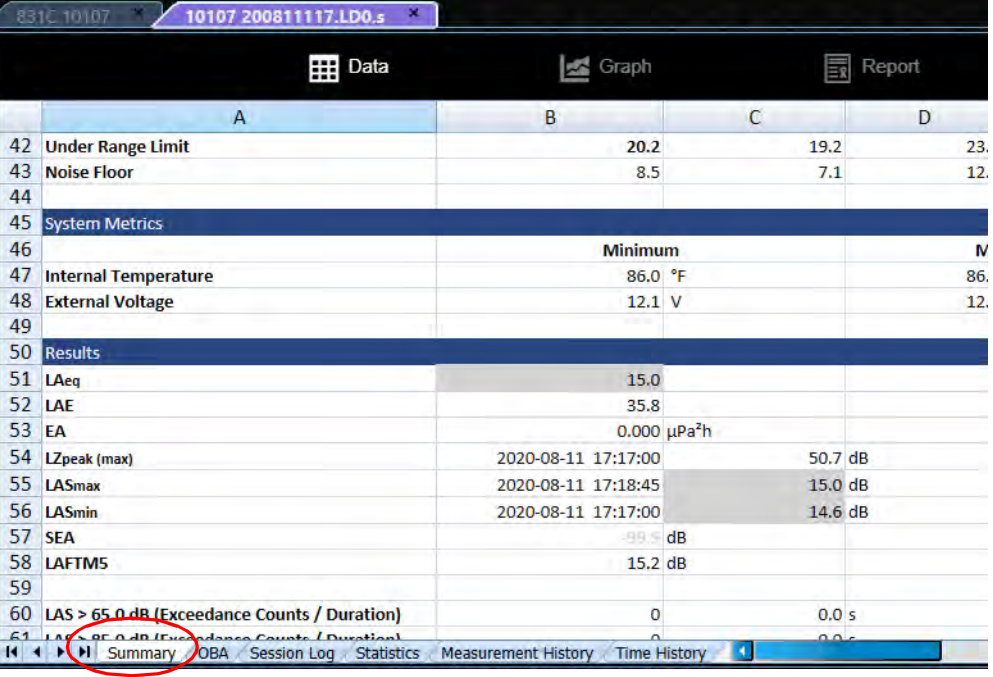

## **Figure 7-19 Data View, Summary Sheet, Ln Statistics Section**

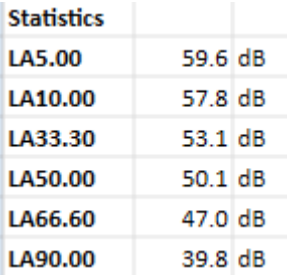

#### **Figure 7-20 Weather Data on Summary Sheet**

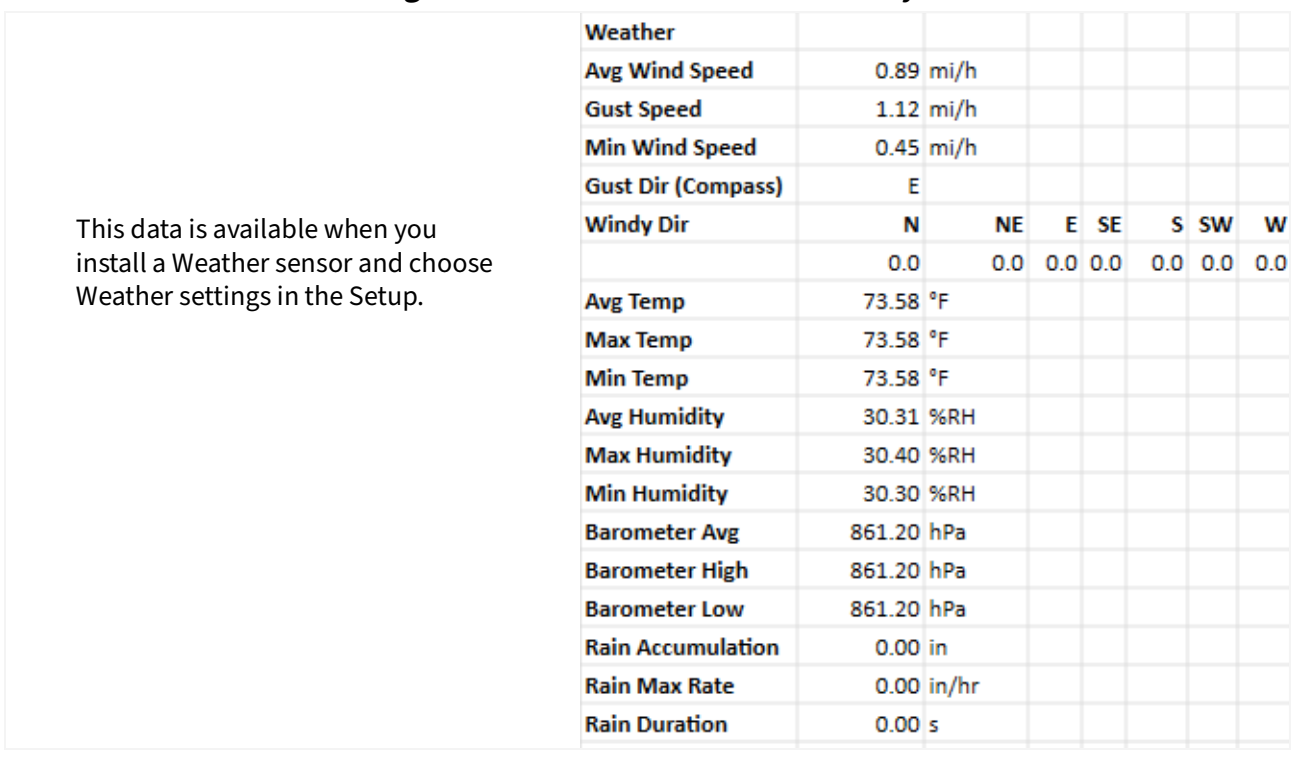

## **Data View OBA Sheet**

As specified in the Setup, the OBA sheet shows data according to 1/3 Octave bandwidth with Z-weighted, Ln percentile data in spectral mode. In [Figure 7-21](#page-90-0), cells shaded in gray indicate under range values.

<span id="page-90-0"></span>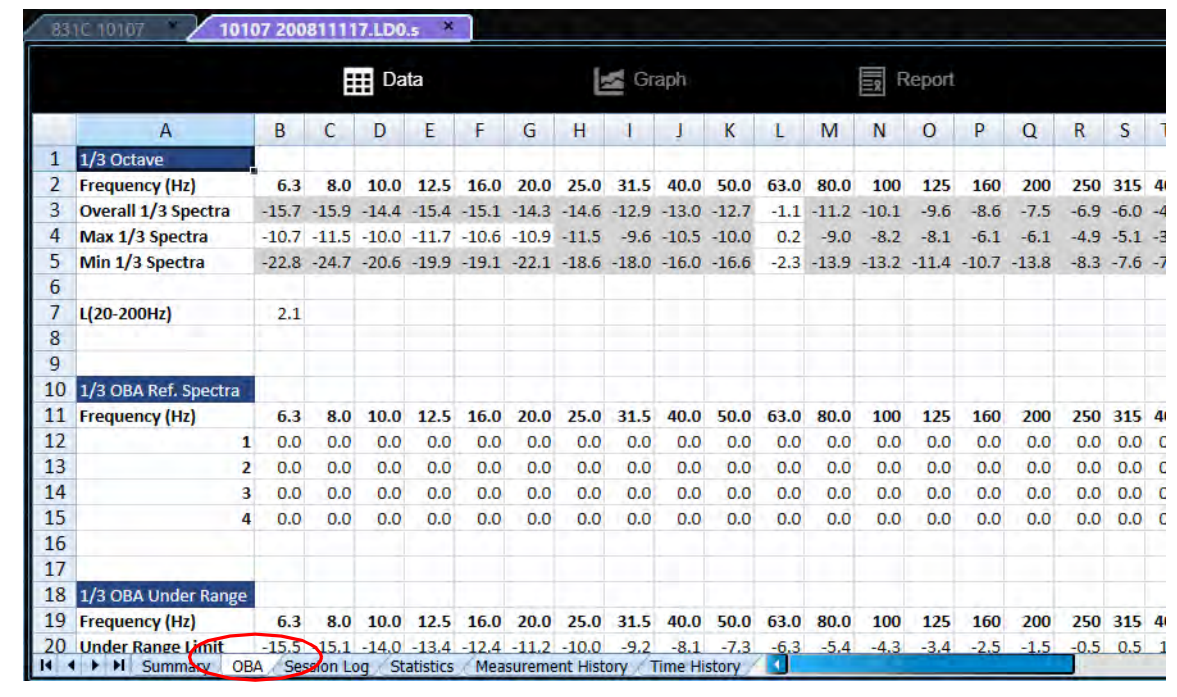

## **Figure 7-21 Example: OBA**

# **Data View Session Log Sheet**

The Session Log sheet displays entries for events when the sound level exceeds the trigger level for the specified minimum duration.

This sheet also includes snapshot sound recordings of events. Click on a sound record link to listen to the recording (requires sound recording firmware).

| 1              | Record #       | Date       | Time            | <b>Record Type</b>       | Cause | #             | <b>TH Record</b>             | <b>Sound Record</b> |          |   |
|----------------|----------------|------------|-----------------|--------------------------|-------|---------------|------------------------------|---------------------|----------|---|
| $\overline{2}$ | $\mathbf{1}$   | 2016-08-14 | 00:00:00        | Run                      | Timer |               | $\mathbf{1}$<br>$\mathbf{0}$ |                     |          |   |
| 3              | $\overline{2}$ | 2016-08-14 | 02:02:47        | Stop                     | IO    |               | $\mathbf{1}$<br>o            |                     |          |   |
| 4              | 3              | 2016-08-14 | 02:02:58        | Run                      | 10    |               | $\overline{2}$<br>o          |                     |          |   |
| 5              | 4              | 2016-08-14 | 02:30:00        | Pause                    | Timer |               | $\overline{2}$<br>o          |                     |          |   |
| 6              | 5              | 2016-08-14 | 02:30:15        | <b>Calibration Check</b> |       | Timer 93.9 dB | Ö                            |                     |          |   |
| $\overline{7}$ | 6              | 2016-08-14 | 02:30:15        | Resume                   | Timer |               | 3<br>٥                       |                     |          |   |
| 8              | 7              | 2016-08-14 | 05:10:59        | Sound                    | Event |               | $\mathbf{1}$                 | 1 Sound Record 1    |          |   |
| 9              | 8              | 2016-08-14 | 05:31:58        | Sound                    | Event |               | $\overline{2}$               | 1 Sound Record 2    |          |   |
| 10             | 9              | 2016-08-14 | 06:04:16        | Sound                    | Event |               | 3                            | 1 Sound Record 3    |          |   |
| 11             | 10             | 2016-08-14 | 07:05:04        | Sound                    | Event |               | 4                            | 1 Sound Record 4    |          |   |
| 12             | 11             | 2016-08-14 | 07:56:09        | Sound                    | Event |               | 5 <sup>5</sup>               | 1 Sound Record 5    |          |   |
| 13             | 12             | 2016-08-14 | 08:57:21        | Sound                    | Event |               | 6                            | 1 Sound Record 6    |          |   |
| 14             | 13             | 2016-08-14 | 09:07:04        | Sound                    | Event |               | $\overline{7}$               | 1 Sound Record 7    |          |   |
| 15             | 14             | 2016-08-14 | 09:22:39        | Sound                    | Event |               | 8                            | 1 Sound Record 8    |          |   |
| 16             | 15             | 2016-08-14 | 09:27:59        | Sound                    | Event |               |                              |                     |          |   |
| 17             | 16             | 2016-08-14 | 10:03:14        | Sound                    | Event |               | 00:05                        |                     | 00:10    | × |
| 18             | 17             | 2016-08-14 | 10:03:58        | Sound                    | Event |               |                              |                     |          |   |
| 19             | 18             | 2016-08-14 | 10:21:42        | Sound                    | Event |               |                              |                     |          |   |
| 20             | 19             | 2016-08-14 | 10:25:46        | Sound                    | Event |               |                              |                     |          |   |
| 21             | 20             | 2016-08-14 | 10:28:01        | Sound                    | Event |               |                              |                     |          |   |
| 22             | 21             | 2016-08-14 | 10:30:13        | Sound                    | Event |               |                              |                     |          |   |
| 23             | 22             | 2016-08-14 | 10:32:18        | Sound                    | Event |               |                              |                     |          |   |
| 24             | 23             | 2016-08-14 | 10:34:07        | Sound                    | Event |               |                              | Save                | Save All | ٠ |
| 25             | 24             | 2016-08-14 | 10:35:04        | Sound                    | Event |               |                              |                     |          |   |
| 44             | ö.             | ---- --    | <b>AM AM AM</b> |                          | $-$   | <b>A</b> PL   |                              |                     |          |   |

**Figure 7-22 Example: Session Log sound record playback**

## **Data View Measurement History Sheet**

The Measurement History sheet shows records for the measurement with metrics and values you select in the Setup. For this example, Record 1 shows the values specified on the SLM tab in the measurement setup.

|                         | $\mathsf{A}$    | в          | с           | o                   | Έ                                | F                     | $\epsilon$ | $\mathbf{H}$ |      |                           | $\mathbf{v}$  |             |
|-------------------------|-----------------|------------|-------------|---------------------|----------------------------------|-----------------------|------------|--------------|------|---------------------------|---------------|-------------|
|                         | <b>Record #</b> | Date       | <b>Time</b> | <b>Run Duration</b> | <b>Run Time</b>                  | Pause                 | LASea      | LASE         |      | <b>LASmin LASmin Time</b> | <b>LASmax</b> | <b>LASr</b> |
| $\overline{2}$          | 1               | 2016-08-14 | 00:00:00    |                     | 01:00:00.0 01:00:00.0 00:00:03.0 |                       | 51.5       | 87.1         | 47.6 | 00:05:16                  | 69.3          |             |
| $\overline{\mathbf{3}}$ | z               | 2016-08-14 | 01:00:00    |                     | 01:00:00.0 01:00:00.0 00:00:00.0 |                       | 48.8       | 84.3         | 46.1 | 01:47:01                  | 63.4          |             |
| 4                       | 3               | 2016-08-14 | 02:00:00    | 00:02:47.4          | 00:02:47.4 00:00:00.0            |                       | 47.1       | 69.4         | 45.9 | 02:00:56                  | 49.0          |             |
| 5                       | 4               | 2016-08-14 | 02:02:58    |                     | 00:56:41.6 00:56:36.6 00:00:05.0 |                       | 46.9       | 82.2         | 44.8 | 02:32:05                  | 56.4          |             |
| 6                       | 5               | 2016-08-14 | 03:00:00    |                     | 01:00:00.0 01:00:00.0 00:00:00.0 |                       | 47.5       | 83.1         | 43.1 | 03:40:26                  | 65.5          |             |
| $\overline{7}$          | 6               | 2016-08-14 | 04:00:00    |                     | 01:00:00.0 01:00:00.0 00:00:00.0 |                       | 47.0       | 82.6         | 42.6 | 04:05:32                  | 59.9          |             |
| 8                       | $\overline{7}$  | 2016-08-14 | 05:00:00    | 01:00:00.0          | 01:00:00.0 00:00:00.0            |                       | 55.1       | 90.7         | 44.8 | 05:09:23                  | 72.2          |             |
| 9                       | 8               | 2016-08-14 | 06:00:00    | 01:00:00.0          | 01:00:00.0 00:00:00.0            |                       | 53.5       | 89.0         | 43.3 | 06:34:10                  | 70.4          |             |
| 10                      | 9               | 2016-08-14 | 07:00:00    | 01:00:00.0          | 01:00:00.0 00:00:00.0            |                       | 54.0       | 89.6         | 42.9 | 07:31:07                  | 70.2          |             |
| 11                      | 10              | 2016-08-14 | 08:00:00    |                     | 01:00:00.0 01:00:00.0 00:00:00.0 |                       | 55.7       | 91.2         | 42.9 | 08:06:36                  | 82.6          |             |
| 12                      | 11              | 2016-08-14 | 09:00:00    |                     | 01:00:00.0 01:00:00.0 00:00:00.0 |                       | 57.9       | 93.4         | 46.8 | 09:54:46                  | 73.3          |             |
| 13                      | 12              | 2016-08-14 | 10:00:00    | 01:00:00.0          | 01:00:00.0 00:00:00.0            |                       | 62.5       | 98.0         | 46.7 | 10:57:56                  | 85.2          |             |
| 14                      | 13              | 2016-08-14 | 11:00:00    |                     | 01:00:00.0 01:00:00.0 00:00:00.0 |                       | 61.1       | 96.7         | 47.3 | 11:02:45                  | 82.5          |             |
| 15                      | 14              | 2016-08-14 | 12:00:00    | 01:00:00.0          |                                  | 01:00:00.0 00:00:00.0 | 58.5       | 94.0         | 47.4 | 12:53:10                  | 73.4          |             |
| 16                      | 15              | 2016-08-14 | 13:00:00    | 01:00:00.0          | 01:00:00.0 00:00:00.0            |                       | 59.0       | 94.5         | 46.1 | 13:22:23                  | 74.5          |             |
| 17                      | 16              | 2016-08-14 | 14:00:00    | 01:00:00.0          | 01:00:00.0 00:00:00.0            |                       | 57.6       | 93.1         | 45.6 | 14:30:19                  | 72.0          |             |
| 18                      | 17              | 2016-08-14 | 15:00:00    |                     | 01:00:00.0 01:00:00.0 00:00:00.0 |                       | 58.8       | 94.3         | 45.6 | 15:03:27                  | 74.8          |             |
| 19                      | 18              | 2016-08-14 | 16:00:00    | 01:00:00.0          | 01:00:00.0 00:00:00.0            |                       | 59.9       | 95.5         | 46.0 | 16:29:24                  | 85.8          |             |
| 20                      | 19              | 2016-08-14 | 17:00:00    |                     | 01:00:00.0 01:00:00.0 00:00:00.0 |                       | 54.1       | 89.7         | 45.9 | 17:38:29                  | 74.0          |             |

**Figure 7-23 Measurement History Sheet**

**TAKE NOTE** In this example, we used Continuous Meter Control to create automatic measurement records. You can also create multiple measurement history records manually by pushing **Run/Pause**  $\mathbb{Z}_p$ + **Stop/Store**  $\mathbb{Z}_p$  multiple times.

## **Data View Event History Sheet**

When the trigger level you specify in the Setup is exceeded for a the selected Minimum Duration, the Event History sheet describes the event in detail. In [Figure 7-24](#page-92-0) and [Figure 7-](#page-92-1) [25](#page-92-1), cells shaded in gray indicate under range values.

<span id="page-92-0"></span>

|                | A            | в              | $\mathsf{C}$ | D            | E.              | F       | G                            | H              |                |
|----------------|--------------|----------------|--------------|--------------|-----------------|---------|------------------------------|----------------|----------------|
| $\mathbf{1}$   | Event        | <b>Record#</b> | <b>Time</b>  | <b>LASeq</b> | $1/3$ LASeq 6.3 |         | 1/3 LASeq 8.0 1/3 LASeq 10.0 | 1/3 LASeq 12.5 | $1/3$ LASeq 16 |
| $\overline{2}$ | Event 1      | 1              | $-10.0000$   | 48.0         | $-17.4$         | $-24.5$ | $-22.5$                      | $-18.0$        |                |
| 3              | $\mathbf{1}$ | $\overline{2}$ | $-9,0000$    | 49.0         | $-17.4$         | $-24.5$ | $-22.5$                      | $-17.4$        |                |
| 4              | $\mathbf{1}$ | 3              | $-8.0000$    | 54.0         | $-17.4$         | $-24.5$ | $-22.5$                      | $-16.2$        |                |
| 5              | $\mathbf{1}$ | 4              | $-7.0000$    | 56.4         | $-17.4$         | $-24.5$ | $-21.9$                      | $-13.4$        |                |
| 6              | $\mathbf{1}$ | 5              | $-6,0000$    | 58.8         | $-17.4$         | $-24.5$ | $-21.5$                      | $-14.9$        |                |
| $\overline{7}$ | $\mathbf{1}$ | 6              | $-5.0000$    | 60.9         | $-17.4$         | $-24.5$ | $-22.0$                      | $-17.8$        |                |
| 8              | $\mathbf{1}$ | 7              | $-4,0000$    | 63.7         | $-17.4$         | $-24.5$ | $-22.0$                      | $-16.7$        |                |
| 9              | $\mathbf{1}$ | 8              | $-3,0000$    | 64.1         | $-17.4$         | $-24.5$ | $-22.0$                      | $-18.7$        |                |
| 10             | $\mathbf{1}$ | 9              | $-2.0000$    | 65.6         | $-17.4$         | $-24.5$ | $-19.6$                      | $-19.3$        |                |
| 11             | 1            | 10             | $-1.0000$    | 65.7         | $-17.4$         | $-24.5$ | $-21.8$                      | $-16.2$        |                |
| 12             | $\mathbf{1}$ | 11             | 0.0000       | 65.1         | $-17.4$         | $-24.5$ | $-24.6$                      | $-15.1$        |                |
| 13             | $\mathbf{1}$ | 12             | 1.0000       | 65.9         | $-17.4$         | $-24.5$ | $-24.6$                      | $-12.4$        |                |
| 14             | $\mathbf{1}$ | 13             | 2.0000       | 66.4         | $-17.4$         | $-24.5$ | $-25.2$                      | $-11.1$        |                |
| 3.00           | $\mathbf{1}$ | 14             | 2.0000       | 67.3         | 17A             | 745     | 36.6                         | 101            |                |

**Figure 7-24 Example, Event History Sheet Example**

## **Data View Event Time History Sheet**

The event in this example with the highest Z-peak is Event 6 as shown in [Figure 7-25](#page-92-1). The Event Time History sheet shows the values for the metrics we chose in the measurement Setup.

<span id="page-92-1"></span>

|                          | <b>Event</b> | <b>Record#</b> |                   |      | Time LAeg 1/3. | 16.0 |     |                          |                     |                          |                               | 31.5 63.0 125 250 500 1000 2000 4000 8000 16000 |      |                |      |
|--------------------------|--------------|----------------|-------------------|------|----------------|------|-----|--------------------------|---------------------|--------------------------|-------------------------------|-------------------------------------------------|------|----------------|------|
|                          | Event 6      |                | $-10.0000$ 45.1 8 |      |                | 52.4 | 451 |                          | 28 5 34 7 44 1 46 7 |                          | 36.1                          | 17.6                                            | 13.2 | 12.4           | 14.2 |
|                          |              |                | $-9.0000$         | 40.9 | 52.9           | 55.0 |     |                          |                     |                          | 42.8 28.6 34.3 46.3 39.1 32.2 | 25.7                                            | 17.1 | 13.9           | 14.8 |
|                          |              | з.             | $-8.0000$         | 46.1 | 51.0           | 53.6 |     |                          |                     |                          | 39.2 29.3 36.0 49.7 47.0 32.9 | 25.7                                            |      | 21.2 18.3      | 15.6 |
| Spectral data columns    |              |                | 4 -7,0000         | 45.8 | 50.7           | 54.7 |     |                          |                     |                          | 40.9 28.7 32.6 52.6 46.5 30.5 | 20.4                                            | 18.0 | 16.3           | 17.1 |
|                          |              |                | $-6.0000$         | 40.9 | 51.4           | 54.1 |     | 44.2 30.9 33.8 45.2 40.9 |                     |                          | 33.3                          | 27.5                                            | 24.8 | 20.4           | 26.2 |
| 1 second Periods with 10 |              | 6.             | $-5.0000$         | 36.7 | 52.9           | 53.9 |     |                          |                     |                          | 42.5 28.8 30.8 40.5 30.2 27.3 | 28.2                                            | 28.7 | 25.3           | 22.6 |
| seconds of Pre-trigger   |              |                | $-4.0000$         | 42.9 | 50.0           | 51.2 |     | 40.0 29.7 32.0 50.8 40.9 |                     |                          | 25.7                          | 24.7                                            | 24.0 | 21.3           | 23.4 |
| Time, as determined in   |              | я              | $-3,0000$ 54.0    |      | 56.5           | 52.3 |     |                          |                     |                          |                               | 42.3 34.0 39.0 54.9 54.0 45.1 33.1 29.9         |      | 25.2           | 20.9 |
| the Setup.               |              | 9              | $-2.0000$         | 60.8 | 53.5           | 52.9 |     |                          |                     |                          |                               | 44.1 49.6 58.1 60.3 56.5 57.8 52.3              | 44.7 | 37.0           | 22.8 |
|                          |              | 10             | $-1.0000$         | 57.5 | 47.4           | 53.5 |     | 45.1 40.8 52.3 52.7 52.9 |                     |                          | 54.6                          | 48.0                                            | 44.1 | 38.3           | 24.8 |
|                          |              | 11             | 0.0000            | 80.9 | 47.9           | 52.3 |     |                          |                     |                          | 43.8 73.4 83.0 79.6 74.5 69.8 |                                                 |      | 76.1 66.1 57.2 | 45.7 |
|                          |              | 12             | 1.0000            | 85.0 | 49.9           | 60.3 |     | 63.1 43.4 77.5 76.2 74.9 |                     |                          | 77.1                          | 81.6                                            |      | 69.2 61.7      | 48.8 |
|                          |              | 13.            | 2.0000            | 46.6 | 55.7           | 60 O |     |                          |                     | 59 9 70 8 67 3 54 8 45 7 | 37.3                          | 36.4                                            |      | 24.6 19.6      | 15.6 |

**Figure 7-25 Example, Event Time History Sheet**

## **Data View Time History Sheet**

The Time History sheet includes the data for  $L_{Aeq}$  and  $L_{Zpeak}$ , as specified in the measurement setup.

**Figure 7-26 Example, Time History Sheet**

|                | 831€ 10107     |                             | 10107 200811117.LD0.s                                                                      | $\mathbf{x}$ |              |       |           |      |      |                   |   |                                                  |
|----------------|----------------|-----------------------------|--------------------------------------------------------------------------------------------|--------------|--------------|-------|-----------|------|------|-------------------|---|--------------------------------------------------|
|                | 靈<br>Data      |                             |                                                                                            |              |              | Graph |           |      |      |                   |   | 冡<br>Report                                      |
|                | $\mathsf{A}$   | R.                          | $\epsilon$                                                                                 | D            | E            | F     | G         | н    |      |                   | K |                                                  |
| $\mathbf{1}$   |                | <b>Record # Record Type</b> | <b>Date</b>                                                                                | <b>Time</b>  |              |       |           |      |      |                   |   | Tms LAeg LCeg LCpeak LZpeak OVLD Marker Comments |
| $\overline{2}$ | $\mathbf{1}$   | <b>Run</b>                  | 2020-08-11 17:17:00                                                                        |              |              |       |           |      |      |                   |   |                                                  |
| 3              | $\overline{2}$ |                             | 2020-08-11 17:17:00                                                                        |              | $\Omega$     |       | 14.9 13.9 | 50.7 | 50.7 | No                |   |                                                  |
| 4              | 3              |                             | 2020-08-11 17:17:01                                                                        |              | $\Omega$     |       | 14.9 13.9 | 50.7 | 50.7 | <b>No</b>         |   |                                                  |
| 5              | $\overline{4}$ |                             | 2020-08-11 17:17:02                                                                        |              | $\Omega$     |       | 14.9 13.9 | 50.7 | 50.7 | <b>No</b>         |   |                                                  |
| 6              | 5              |                             | 2020-08-11 17:17:03                                                                        |              | $\Omega$     |       | 15.0 13.9 | 50.7 | 50.7 | <b>No</b>         |   |                                                  |
| 7              | 6              |                             | 2020-08-11 17:17:04                                                                        |              | $\mathbf{0}$ |       | 15.0 13.9 | 50.7 | 50.7 | No                |   |                                                  |
| 8              | $\overline{7}$ |                             | 2020-08-11 17:17:05                                                                        |              | $\Omega$     |       | 14.9 13.9 | 50.7 | 50.7 | No                |   |                                                  |
| 9              | 8              |                             | 2020-08-11 17:17:06                                                                        |              | $\Omega$     |       | 14.9 13.9 | 50.7 | 50.7 | <b>No</b>         |   |                                                  |
| 10             | 9              |                             | 2020-08-11 17:17:07                                                                        |              | $\Omega$     |       | 15.0 14.0 | 50.7 | 50.7 | No                |   |                                                  |
| 11             | 10             |                             | 2020-08-11 17:17:08                                                                        |              | $\Omega$     |       | 14.9 14.0 | 50.7 | 50.7 | <b>No</b>         |   |                                                  |
| 12             | 11             |                             | 2020-08-11 17:17:09                                                                        |              | $\mathbf{O}$ |       | 15.0 14.0 | 50.7 | 50.7 | No                |   |                                                  |
| 13             | 12             |                             | 2020-08-11 17:17:10                                                                        |              | $\Omega$     |       | 15.0 14.0 | 50.7 | 50.7 | No                |   |                                                  |
| 14             | 13             |                             | 2020-08-11 17:17:11                                                                        |              | $\Omega$     |       | 15.0 14.0 | 50.7 | 50.7 | No                |   |                                                  |
| 15             | 14             |                             | 2020-08-11 17:17:12                                                                        |              | $\Omega$     |       | 15.0 14.0 | 50.7 | 50.7 | <b>No</b>         |   |                                                  |
| 16             | 15             |                             | 2020-08-11 17:17:13                                                                        |              | $\mathbf{0}$ |       | 15.0 14.0 | 50.7 | 50.7 | <b>No</b>         |   |                                                  |
| 17<br>м        | 16<br>H.       | Summary                     | $7020 - 08 - 11$ $17.17.14$<br>OBA Session Log Statistics Measurement History Time History |              | $\sqrt{2}$   |       | 149 139   | 507  | 50.7 | $\mathbf{M}$<br>u |   |                                                  |

# <span id="page-93-0"></span>**7.5 Exporting the Data to a Spreadsheet**

- **Step 1.** To export data files from G4 to XLSX format, select the file tab, then click **File Export to Spreadsheet**.
- **Step 2.** Save the XLSX file to your PC when prompted. **LEARN MORE** For more options when exporting files to a spreadsheet or other formats, see **[2.6 Exporting Data to Other Formats](#page-23-0)**.

# <span id="page-93-1"></span>**7.6 Utilizing 831C Marine Mammal Protection**

## **Background**

G4 has been optimized to process audio metrics and sound records important to biologists studying the exposure of marine mammals to man-made sound (e.g. pile-driving, etc.). Utilizing the SoundAdvisor 831C acoustic meter and a hydrophone, G4 calculates these metrics and records noise events from the measured sound.

These metrics have the following definitions as applied to this purpose:

**RMS**: One method of describing the energy of a sampled waveform in terms of current or voltage. It is defined mathematically as the square root of the mean value of the squared values of the sampled quantity taken over an interval. See also the SoundAdvisor 831C Manual $\rightarrow$  Glossary  $\rightarrow$  "RMS Value."

**SEL:** Sound Energy Level; the total sound energy during a measured event expressed in dB. Also the total sound energy during measurement expressed in decibels. See also Cumulative SEL

**Peak**: The maximum or highest value of the measured sound expressed in decibels.

**RMS90%**: The period of time during the measurement that energy in the sampled waveforms is between 5 percent and 95 percent of the total sampled energy.

#### **Example Result: Viewing Marine Mammal Protection Data in G4**

With the Marine Mammal Protection (MMP) feature enabled and the resulting measurement file open in G4, the Summary data worksheet displays Summary metrics in the Marine Mammal Protection section, as shown in Figure 7-27.

**Figure 7-27 Data Summary, Marine Mammal Protection**

| <b>Marine Mammals Protection</b> |                           |            |                                      |            |
|----------------------------------|---------------------------|------------|--------------------------------------|------------|
|                                  | <b>RMS</b>                | <b>SEL</b> | Peak                                 | $90\%$ (s) |
| <b>Maximum</b>                   | 173.8                     | 155.5      | 182.7                                | 0.1773     |
| <b>Mean</b>                      | 131.3                     | 121.8      | 127.4                                | 0.1289     |
| <b>Median</b>                    | 125.0                     | 116.6      | 124.8                                | 0.1454     |
| <b>Mammals Cumulative</b>        |                           | 184.5      |                                      |            |
| <b>Fish Cumulative</b>           |                           | 184        |                                      |            |
| Count                            | 10744                     |            |                                      |            |
|                                  | <b>Trigger Level (dB)</b> |            | Pre-peak Time (s) Post-peak Time (s) |            |
| <b>Settings</b>                  | 100                       | 30         | 150                                  |            |

The MM Measurement History worksheet tab displays desired metrics and provides a link to play back the associated sound records in column H, as shown in [Figure 7-28](#page-94-0). The resulting sound records extract noise created by pile strikes or other man-made nuisance.

<span id="page-94-0"></span>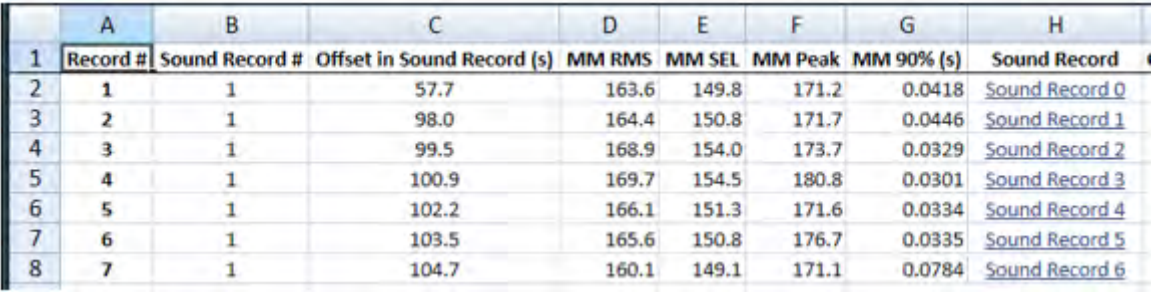

#### **Figure 7-28 Measurement History Tab, Marine Mammal Protection**

To play a sound record, click on the Sound Record link in column H. This opens the G4 audio player, which plays the sound record via your PC audio or your connected headset.

#### **Figure 7-29 G4 Audio Player**

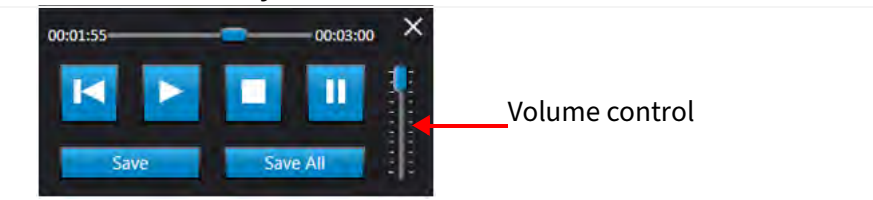

LEARN MORE For details on these metrics, and their calculation, see **[7.6.1](#page-97-0)  ["Reference for Calculating Marine Mammal Protection \(MMP\) Metrics" on](#page-97-0)  [page 92](#page-97-0)**.

## **Procedure**

This section provides specific details to make the best use of this feature, and references other helpful sections in this manual.

## **What you will need:**

- G4 LD Utility (Includes instruction manuals for G4 and 831C)
- SoundAdvisor Model 831C SLM
- Firmware packages 831C-ELA (Measurement History or MH) and 831C-SR (Sound Recording)
- Hydrophone and associated adapters, cables, etc.
- **Step 1.** Install G4 LD Utility on your PC and connect your meter in G4 as shown in **[2.1](#page-13-0) [Installing G4](#page-13-0)** and **[2.3 Connecting the Meter to G4](#page-14-0)**.
- **Step 2.** Complete **[7.1.1 Calibrating the Meter via G4](#page-74-1)** and **[7.1.3 Setting a Data Storage](#page-76-0) [Preference](#page-76-0)**.
- **Step 3.** Prepare a Marine Mammal Protection measurement Setup file in G4. To do this, do the following:
	- **a.** Complete section **[7.2.1](#page-77-0)** and **[7.2.2](#page-78-0)** to begin the setup.
- **Step 4.** Choose how you will control the measurement by doing the following:
	- **a.** On the left side (PC side) of the Setup Manager, click the **arrow icon** until the **Control** page appears.
	- **b.** Choose Option 1 or Option 2:

## **Option 1: Manual Run Mode**

- Select "Manual Run/Stop" from the **Run Mode** drop-down menu to use the meter buttons on the 831C to start and stop the measurement, and to create MH intervals.
- Select "LZeq" from the **Trigger Alert** drop-down menu and enter "170" as the **Trigger Level (dB)** as shown in [Figure 7-30](#page-95-0).

## **Option 2: Continuous Run Mode**

Select settings on the Control page as shown in [Figure 7-30](#page-95-0). This results in a "Continuous" measurement with automatic one hour MH intervals.

<span id="page-95-0"></span>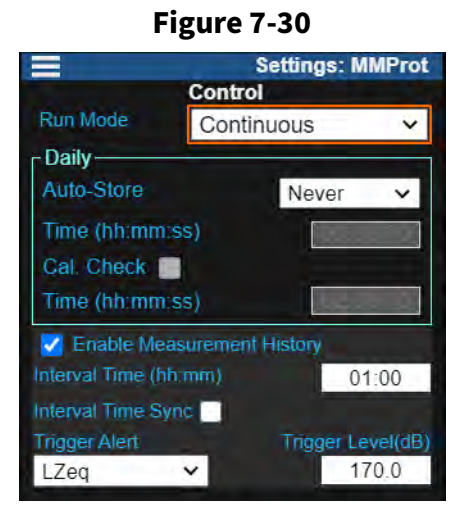

- **Step 5.** Verify Event History values by doing the following:
	- **a.** Click the **arrow icon** until the **Event History** page appears.
	- **b.** On the Event History page, deselect the checkboxes in-line with **Event History** and **Event Time History**, or verify these are not selected.
- **Step 6.** Select sound recording settings by doing the following:
	- **a.** Complete section **[7.2.10](#page-83-1)** to enable sound recording.
	- **b.** Complete section **[7.2.12](#page-86-0)** to transfer the setup to the meter.
- **Step 7.** You are ready to make the measurement.
	- To control a measurement using Option 1: Manual Run Mode, use the buttons on the 831C.
		- Press **Start/Pause**  $\mathbb{R}$  to begin the measurement.
		- Press **Stop/Store**  $\Box$  to begin a new MH interval. You may choose to begin a new MH interval as you see fit. For example: a break in pile driving strikes, may also be a good time to begin a new interval.

G4 utilizes the following formulas to calculate MMP metrics and the resulting data file.

## <span id="page-97-0"></span>**Working With Audio Data**

```
audioData[i] =
```
ConvertToFloat(rawAudioData) x audioCalibrationConstant

- The raw audio data values are normalized audio data between -1 and 1
- The value used for the audio calibration constant is shown on the Data view Summary tab of the open measurement file
- The result of multiplying the data in the WAV file is a unitless number that represents the sound pressure level in Pascals divided by 20 µPa

## **Calculations for MMP**

#### **Sample Rate Conversion Factor (constant)**

dt = 1/sample rate;

#### **Running Total**

runningTotal[0] = audioData[0]<sup>2</sup> runningTotal[i] = audioData[i]<sup>2</sup> + runningTotal[i-1]  $\cdot$  // for i =1 to n-1, where n = the number of audioData elements

#### **Sum of Squares**

```
sumOfSquares = runningTotal[n–1]
              • // the last value of runningTotal
```
#### **Intermediate Values**

 $peak = MAX(ABS(audioData[i]))$ percent05 = 0.05 x sumOfSquares  $percent95 = 0.95 \times sumOfSquares$ P05Index = audioData >= percent05 // first value P95Index = audioData <= percent95 // last value SELevent = The sound energy level of each measured event // when SEL is > 150 dB

#### **Final Metrics**

PEAK = 10 X  $log10(peak^2)$  $SEL = 10 \times Log10(dt \times sum0fSquares)$ PERCENT90 = dt x p95Index – dt x p05Index  $RMS = SEL - 10 \times Log10(PERCENT90)$ 

#### **Summary Metrics**

MAXIMUM = Maximum dB value in column MEAN = average of dB values in column MEDIAN = median of dB values in column

MAMMALS CUMULATIVE SEL = 10 x Log10(Sum(DbToVolts(SELevent))) FISH CUMULATIVE SEL = 10 x Log10(Sum(DbToVolts(SELevent > 150))) COUNT = number of Events

**Module 8 RT60 Reverberation Time Example**

This module provides an example procedure, which shows how to operate the SoundAdvisor™ 831C in G4 LD Utility to make an RT60 measurement, and analyze the resulting data file. While measurement settings are provided here in a generic example, we recommend that you refer to the SoundAdvisor 831C Manual, Module 18 for complete details on using the 831C in Room Acoustics (RA) Mode.

> **TAKE NOTE** This procedure assumes that you have standard 831C hardware and the optional Room Acoustics firmware (831C-RA) installed on the 831C. For more information on this process, see **[4.3 "Upgrading Firmware Options" on](#page-47-0)  [page 42](#page-47-0)**.

## **Process Overview:**

**8**

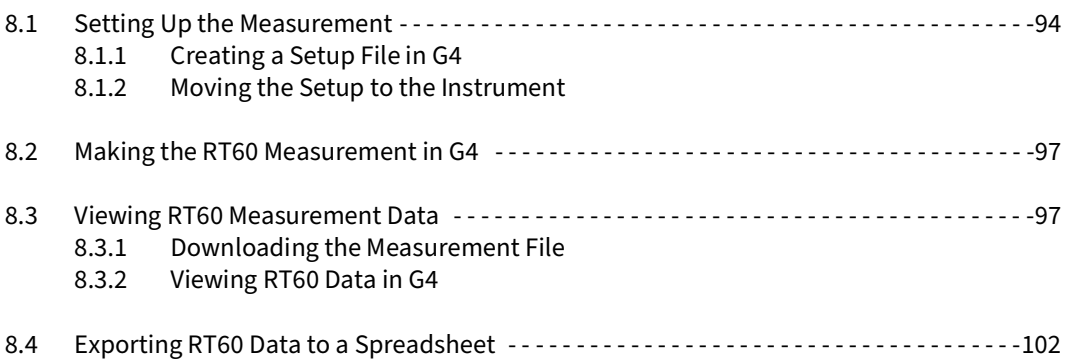

# <span id="page-99-0"></span>**8.1 Setting Up the Measurement**

This section demonstrates how to make a custom adjustment to a "quick start" RT60 setup file, and save the Setup as the Active setup on the meter for the upcoming measurement.

# **Before you begin:**

- Determine your measurement parameters and prepare sound equipment, as shown in section 18.1 and 18.3 of the SoundAdvisor 831C Manual.
- Calibrate your instrument. For more information, see the SoundAdvisor 831C Manual, Chapter 5 "Calibration". To do this in G4, go to Help → Manuals → **SoundAdvisor Model 831C**

# <span id="page-99-1"></span>**8.1.1 Creating a Setup File in G4**

**Step 1.** In G4, select **Setup Manager** from the main menu. This opens the Setup Manager in the main tab display.

The Setup Manager has file-transfer-style functionality as shown in [Figure 8-1](#page-100-0).

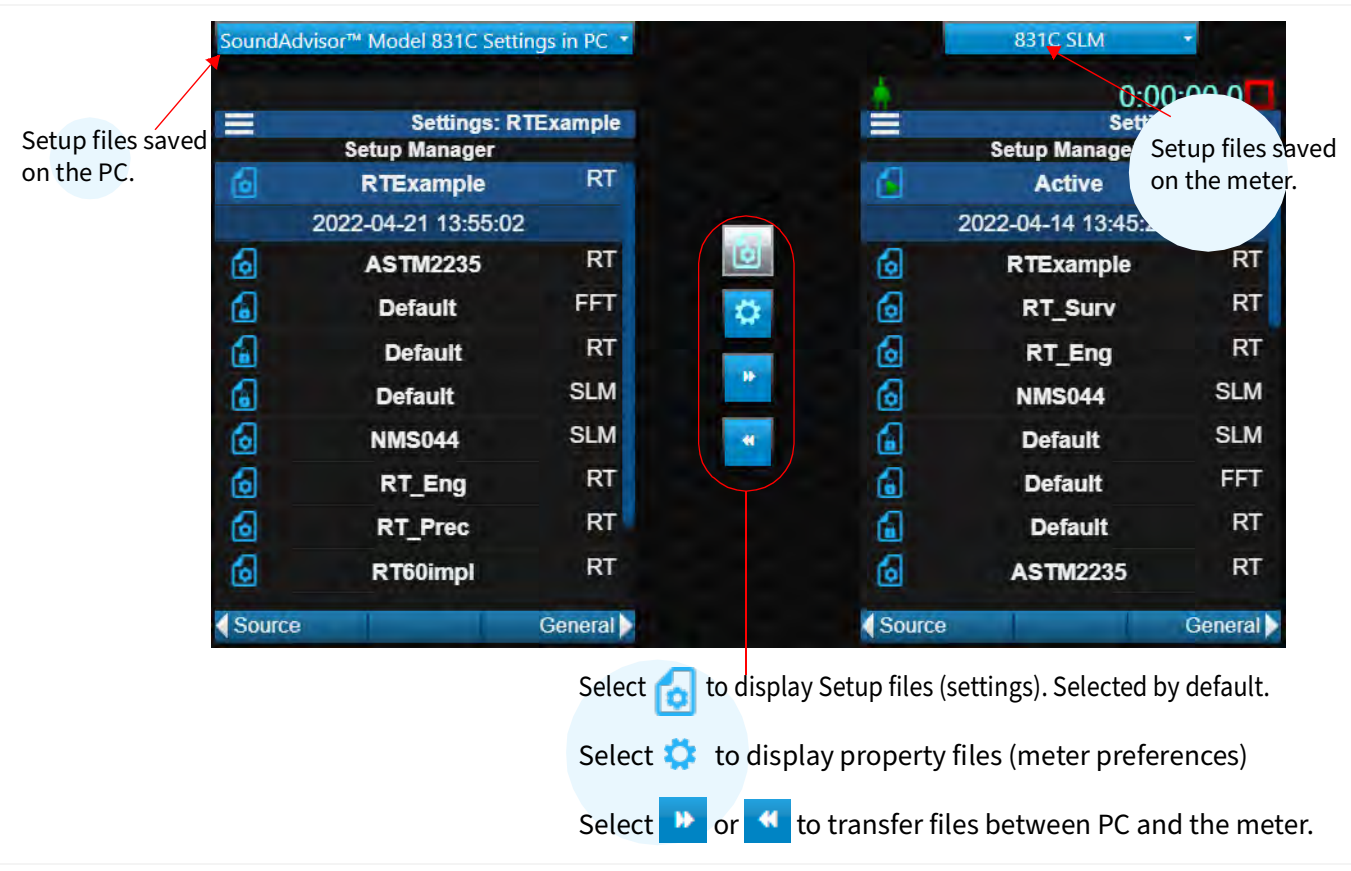

#### <span id="page-100-0"></span>**Figure 8-1 Display Elements of the Setup Manager**

- **Step 2.** Select **SoundAdvisor Model 831C Settings in PC** from the drop-down menu on the PC side, and select the name of your connected 831C SLM from the dropdown menu on the Meter side (see [Figure 8-1](#page-100-0)).
- **Step 3.** On the PC side, right-click the **RT\_Surv** setup file, and select **Save As**. Enter "RTExample" and then click **OK**.

**TAKE NOTE** "RT\_Surv" is prepared for an Impulse measurement. Select the quick start file that best matches your project requirements. To view the details of each setup file and setting descriptions in G4, click **Help**→ Manuals → **SoundAdvisor Model 831C**, and reference Section 18.2, "Preparing the RT60 Setup File."

#### **Figure 8-2 Renaming a Setup File**

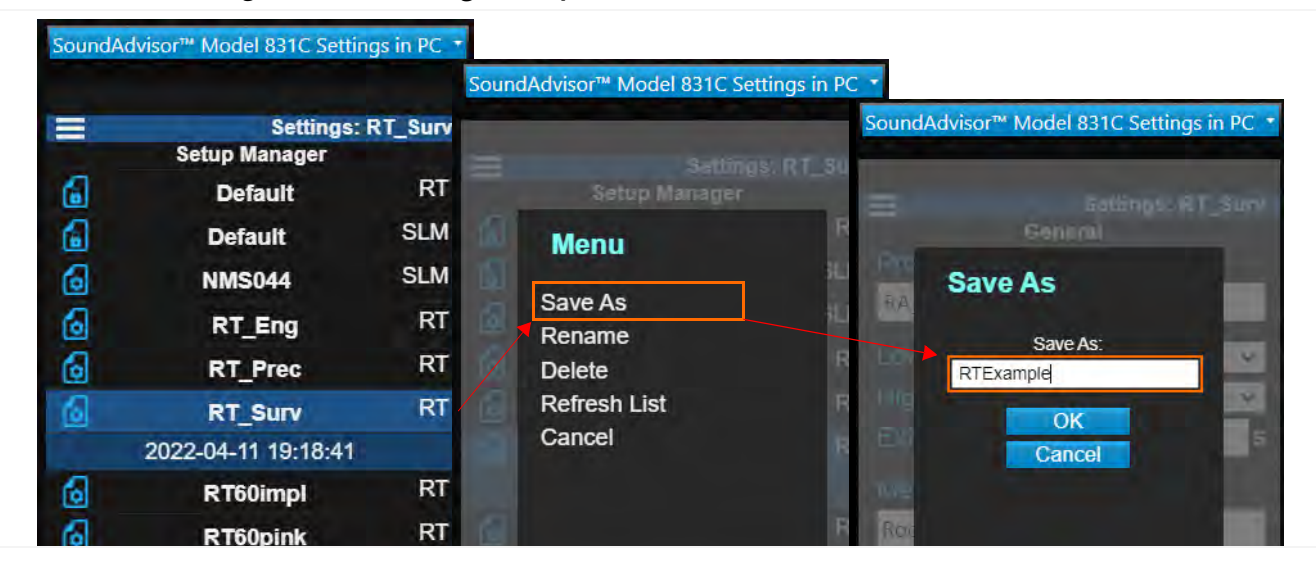

**Step 4.** In the Setup Manager (PC side), select the "RTExample" setup file you just created.

- **Step 5.** Click the bottom **right arrow** to view the **General** tab.
- **Step 6.** In the **Project Name** field, enter "RT60\_Imp". Leave the other settings as shown in Figure 8-3.

The Project Name is a prefix on the file name of each measurement file created from this Setup. Spaces are not valid in the Project Name.

For detailed information on RT60 settings on this and other tabs in G4, click **Help Manuals SoundAdvisor Model 831C**, and reference Section 18.2, "Preparing the RT60 Setup File."

- **Step 7.** Click the bottom **right arrow**  to view the **RT60** tab and other tabs and settings.
- **Step 8.** On the RT60 tab, edit the **Trigger Source** to be "1.00 kHz." and keep all other default settings as shown in [Figure 8-4](#page-101-1).
- **Step 9.** Click the bottom **right arrow**  to view additional tabs and settings. Make any desired changes, or choose to keep the default settings.
- **Step 10.** When the setup file is configured, select **Close**, and save the file when prompted.

#### **Figure 8-3 RTExample Setup, General Tab**

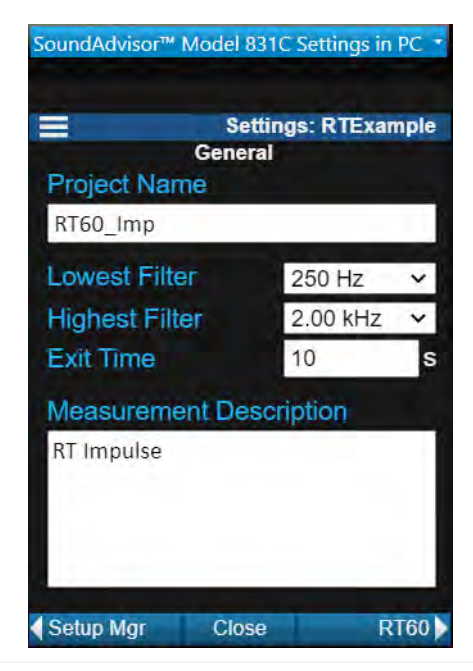

#### <span id="page-101-1"></span>**Figure 8-4 RTExample Setup, RT60 Tab**

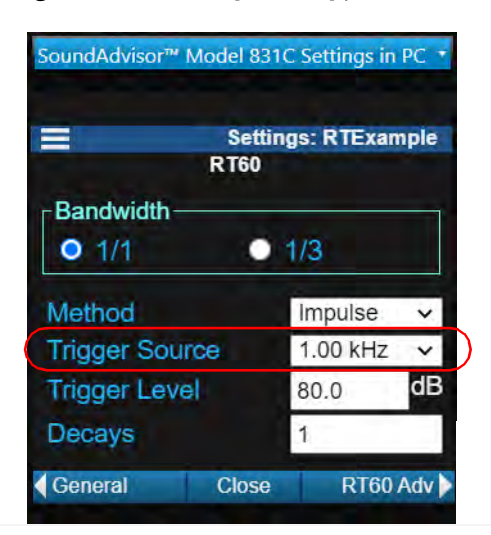

## <span id="page-101-0"></span>**8.1.2 Moving the Setup to the Instrument**

**Step 1.** In the Setup Manager on the Meter side (right side), select your connected 831C from the blue instrument drop-down menu.

#### **Figure 8-5 Choosing an Active Setup**

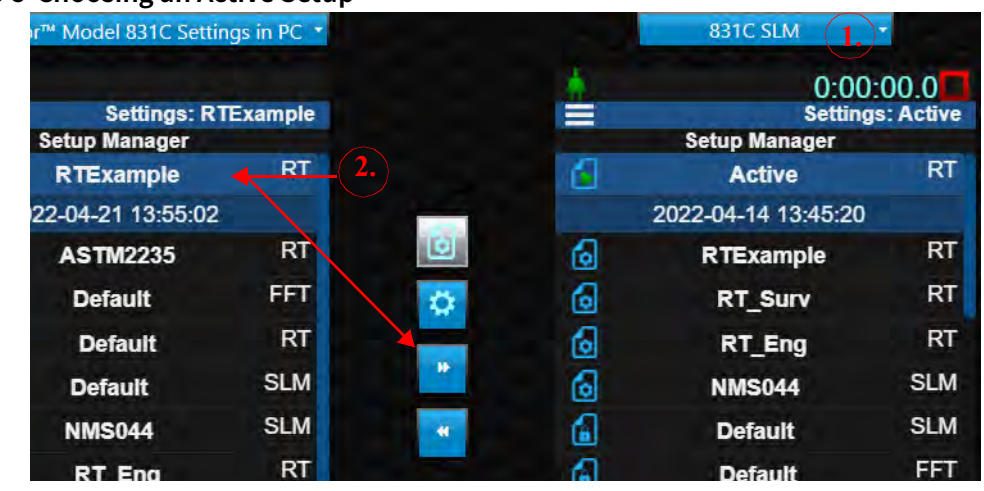

- **Step 2.** On the PC side (left side), select **RTExample** and click the **right double-arrow**  $\mathbf{t}$  to transfer the setup to the instrument.
- **Step 3.** The File Name pop-up appears. Click **OK** to confirm the name, or enter a custom name for the setup file + **OK**.
- **Step 4.** On the Meter side (right side), right-click the **RTExample** setup and choose **Set To Active** +**OK**.
- **Step 5.** Close the Setup Manager window. You can verify that the setup is active on the instrument by viewing the instrument screen or the G4 Live View as shown in [Figure 8-6](#page-102-2).

**TAKE NOTE** You may also transfer Setup files to multiple connected meters simultaneously. For more information, see **[3.4.2 "Pushing a Measurement Setup](#page-30-0)  [to Multiple Meters for SLM" on page 25](#page-30-0)**.

<span id="page-102-2"></span>**Figure 8-6 Confirming the Active Setup on the Meter from G4 Live View** 

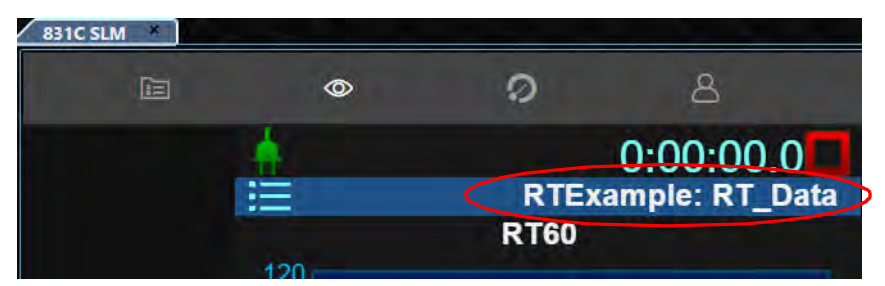

# <span id="page-102-0"></span>**8.2 Making the RT60 Measurement in G4**

For most applications, the 831C meter interface is used to make an RT60 measurement.

#### **Before you begin:**

• Prepare your equipment in the room to be measured. Determine source/ microphone combinations and positions. For supporting information in G4, click **Help Manuals SoundAdvisor Model 831C**, Module 18

# <span id="page-102-1"></span>**8.3 Viewing RT60 Measurement Data**

This section demonstrates downloading and examining measurement data in the G4  $\equiv$ **Files** view.

#### <span id="page-103-0"></span>**Before you begin:**

- Establish an active meter connection in G4. If needed, click **Discover Meters** in the top toolbar.
- **Step 1.** In G4, click on your connected meter in the Meters Panel. The meter tab opens on the **Files** view.

**LEARN MORE** If you want to export data to a spreadsheet, select the checkbox in-line with **Export to .xlsx** in the **Files** view toolbar before downloading the data file from the meter.

**Step 2.** Double-click the measurement data file in the list, and the file begins downloading. Double-click again to open it in a new file tab.

## <span id="page-103-1"></span>**8.3.2 Viewing RT60 Data in G4**

G4 opens your downloaded data file with the option to display Data view (tabular) or Graph view. Data view is the first display by default.

**Figure 8-7 An Open Measurement File in G4** 

|   | 831C 10113       | 10113 RA_Data.043.r<br>$\mathbf{x}$ |            |   |   |  |  |  |
|---|------------------|-------------------------------------|------------|---|---|--|--|--|
|   |                  | <b>H</b> Data                       | "<br>Graph |   |   |  |  |  |
|   | д                | в                                   |            | D | E |  |  |  |
|   |                  |                                     |            |   |   |  |  |  |
|   | Summary          | ப                                   |            |   |   |  |  |  |
| з | <b>File Name</b> | RA Data.043.r                       |            |   |   |  |  |  |
|   |                  |                                     |            |   |   |  |  |  |

**In this section:**

- • **[Understanding the RT60 Data View](#page-103-2)**
- • **[Understanding the RT60 Graph View](#page-105-0)**

#### **Understanding the RT60 Data View**

The G4 Data view organizes resulting measurement data in tabbed worksheets. This section provides a detailed overview of each sheet.

#### **Figure 8-8 G4 Data View Worksheet Tabs**

<span id="page-103-2"></span>II I I Summary Session Log RT60 Detail Ensemble RT60 Time Series RT60 Detail Time Series

G4 tabbed sheets correspond in many ways to the 831C meter tabs and their associated pages. But with no limits on display space, G4 provides more detailed information, and more features and display variations. This segment presents a detailed description of each sheet.

#### **Summary Sheet**

The Summary sheet provides "Ensemble" or overall averaged results for T20 and T30 listed by frequency. Each cell is colored to represent the quality indicator value for that metric and frequency combination (Good  $\bullet$ , Fair  $\bullet$ , Poor  $\bullet$  ).

#### **Figure 8-9 RT60 Summary Data Sheet, Example**

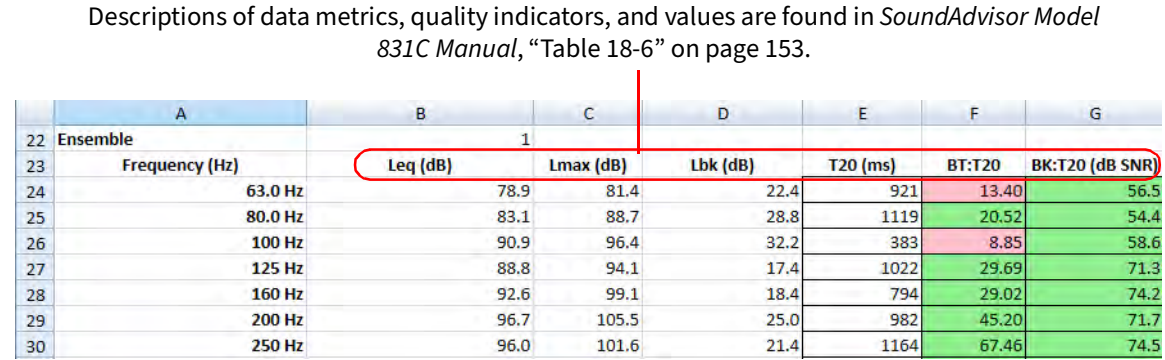

#### **Session Log Sheet**

In G4, select the Session Log tab in the open data file to view the details that were stored in the Session Log during the measurement on the 831C. For a complete list of events tracked here, see SoundAdvisor Model 831C Manual, Section 4.1.4.

## **RT60 Detail Sheet**

In G4, select the RT60 Detail sheet to view metrics and quality indicators listed by decay. For each decay, the time and position number, details for each frequency in the measured spectrum, and T20 and T30 values and quality indicators are included as shown in [Figure](#page-104-0) [8-10](#page-104-0).

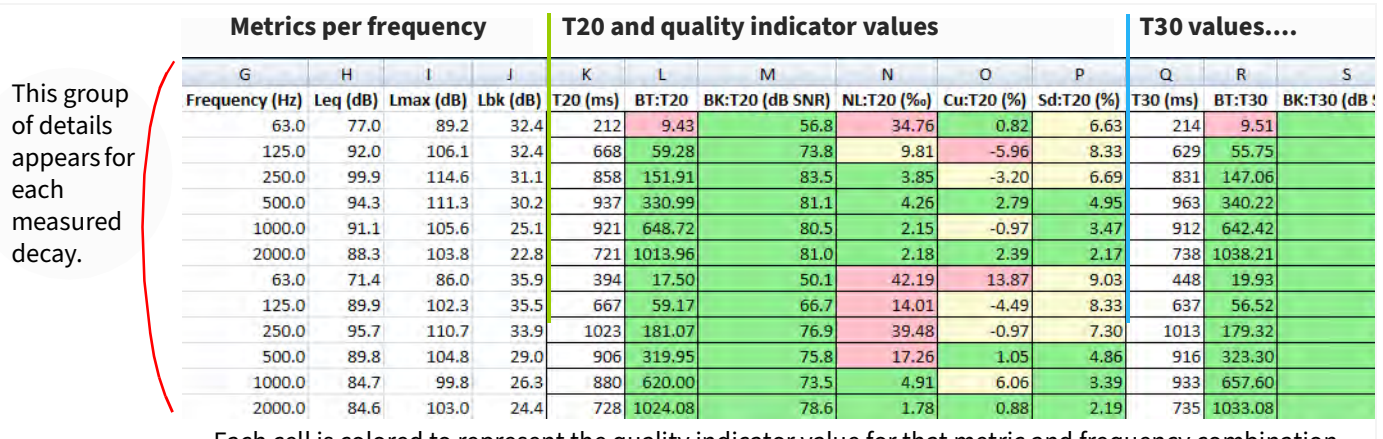

#### <span id="page-104-0"></span>**Figure 8-10 RT60 Detail Sheet, Example**

Each cell is colored to represent the quality indicator value for that metric and frequency combination. Quality Indicators (Good , Fair , Poor ) are described in SoundAdvisor Model 831C Manual, "Table 18-6" on page 153.

## **Ensemble RT60 Time Series**

In G4, select the Ensemble RT60 Time Series sheet to view a spectra of sound levels for each sample period. Values shown are the Ensemble Average for each sample period. Excluded decays are not represented on this sheet.

## **RT60 Detail Time Series**

In G4, select the RT60 Detail Time Series sheet to view individual sound levels per frequency for all sample periods in every decay, as shown in [Figure 8-11](#page-105-1).

## <span id="page-105-1"></span>**Figure 8-11 RT60 Time Series Data, Example**

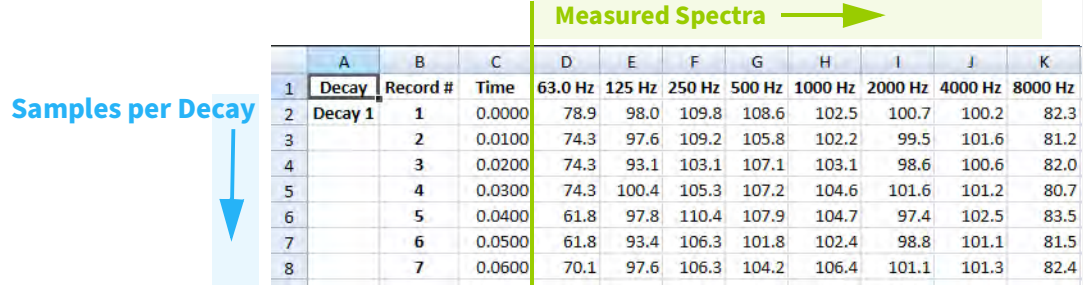

## <span id="page-105-0"></span>**Understanding the RT60 Graph View**

G4 displays decay curve, spectra, and overall ensemble graphs for the open measurement file. When adjusting graph scale, OBA or frequency-based graphs scale together from the Menu, and broadband or time-based graphs scale together from the Menu.

[Figure 8-12](#page-105-2) and [Figure 8-13](#page-106-0) identify basic Graph view display elements.

<span id="page-105-2"></span>**Figure 8-12 Left side View of T20 Decay Curve Graph** 

| Select the graph type to display:<br>T20 or T30, Spectra or Decay | <b>T20</b> |          | <b>Decay</b><br>Shartha | Impulse - T20 | Hide        |
|-------------------------------------------------------------------|------------|----------|-------------------------|---------------|-------------|
|                                                                   | Hz         | RT60 (s) | <b>BT BK NL CuSD</b>    |               | Decay Curve |
| Select a specific frequency to display:                           | 63         | 0.212    | -----                   | 150           |             |
|                                                                   | 125        | 0.668    | .                       |               |             |
| Hover over a quality indicator to see it's value.                 | 250        | 0.858    |                         | 125           |             |
|                                                                   | 500        | $-0.937$ |                         |               |             |
|                                                                   | 1k         | 0.921    | $3.8\%$ 00              | 100           |             |
|                                                                   | 2k         | 0.721    |                         |               | Schroeder   |

<span id="page-106-0"></span>Point 1: Start of the regression line

Point 2: (Point 1) – 20 dB

Point 3: Calculated point —projected —that represents (Point 1) – 60 dB.

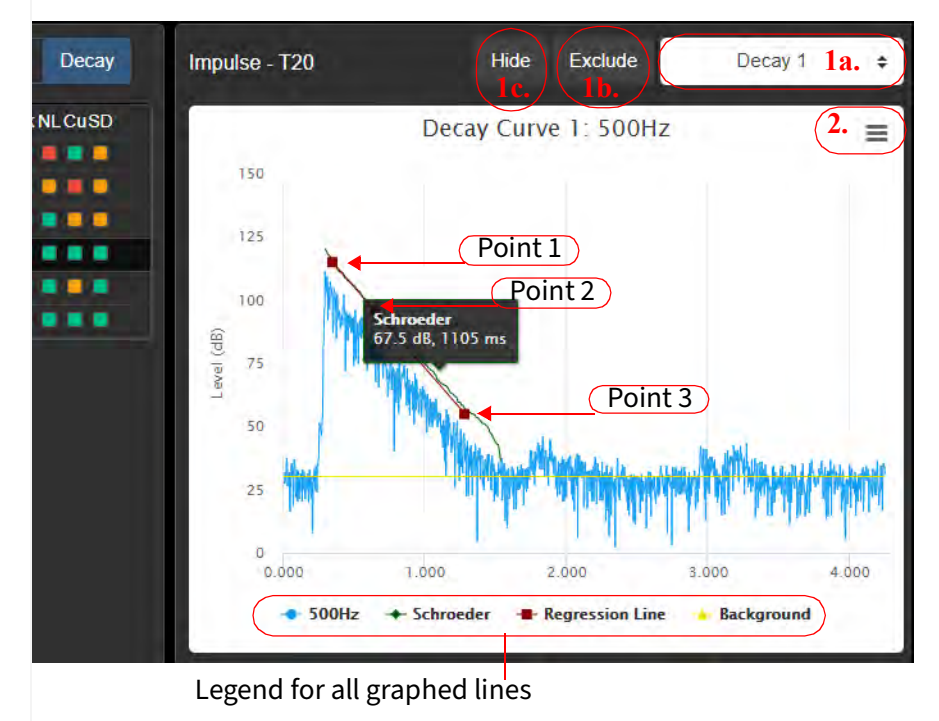

**1a.** From the drop-down, select the specific position and decay to display in the graph.

**1b.** When a Decay is selected from the drop-down, click **Exclude** to display the Overall Ensemble graph without that decay

**1c.** Click here to **Hide** graph labels, and regression and Schroeder lines. The position or decay selected in the dropdown (see 1a) displays alone.

**2.** Click to select a graph menu option:

**Print Graph**: opens a print dialog to select a connected printer **Set Y-axis Extremes**: set the minimum and maximum Y-axis values **Help**: opens quality indicator reference

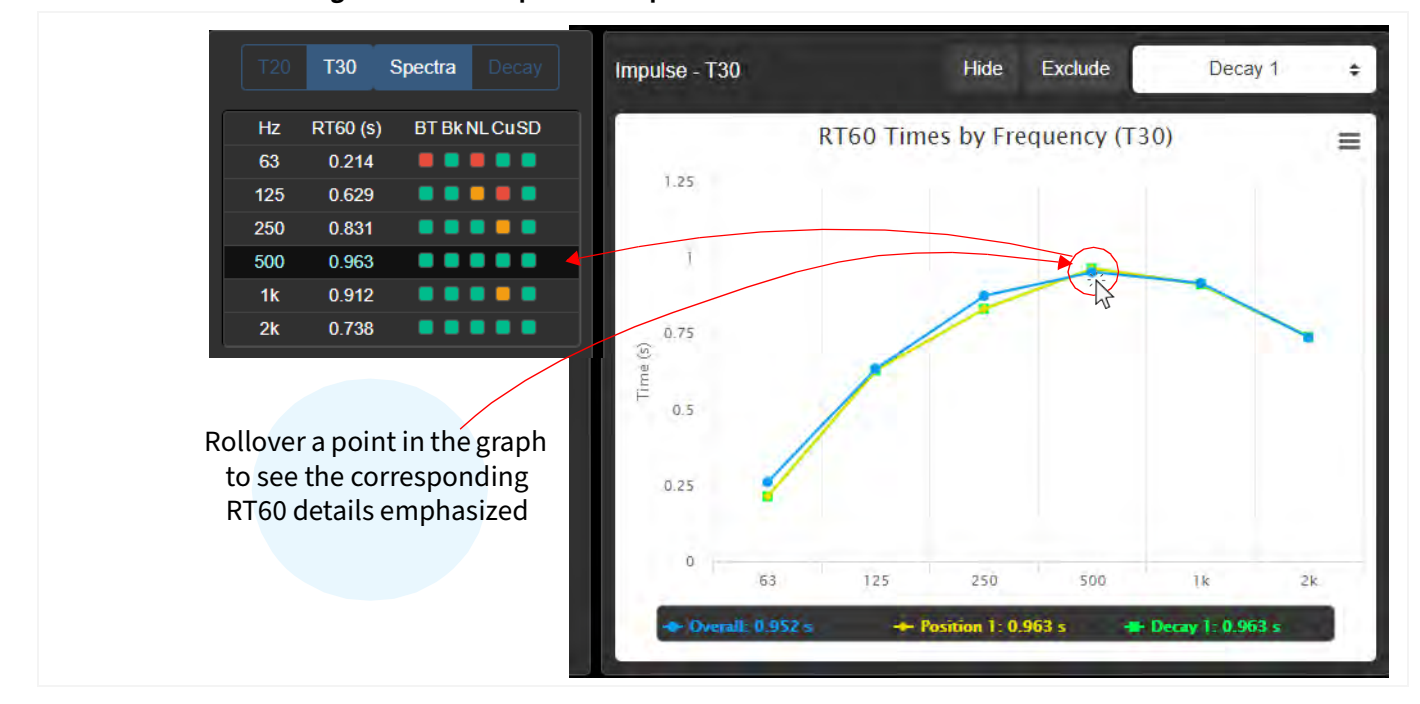

#### **Figure 8-14 T30 Spectra Graph**

## <span id="page-107-0"></span>**Before you begin:**

- Open a data file in G4.
- **Step 1.** In G4, select the file tab, and click **File Export to Spreadsheet**.

## **Figure 8-15**

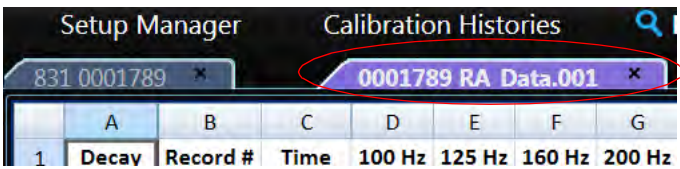

**Step 2.** In the File Explorer window that opens, choose a location to save the file, enter a file name, and click **Save**.

> **LEARN MORE** You can also accomplish this task on the meter tab  $\rightarrow$  Files view by selecting **Export to .xlsx** before downloading the data file from the meter.
**Module 9 FFT & Tonality Example**

Using FFT mode on the SoundAdvisor 831C with G4 enables you to analyze the intensity and composition of measured sound.

This module provides an example procedure, which shows how to operate the SoundAdvisor™ 831C in G4 LD Utility to make an FFT and Tonality measurement, and analyze the resulting data file.

Review the sections in the order they're presented to complete the example measurement.

> **TAKE NOTE** The FFT and tonality features demonstrated in this section are available when the firmware option 831C-FFT is purchased, installed, and enabled on your SoundAdvisor 831C. For help with this process in G4, see **[Module 4](#page-44-0)  [Upgrading Software, Firmware, and Options](#page-44-0)**. Or see **Module 14** in the SoundAdvisor 831C Manual.

#### **Process Overview:**

**9**

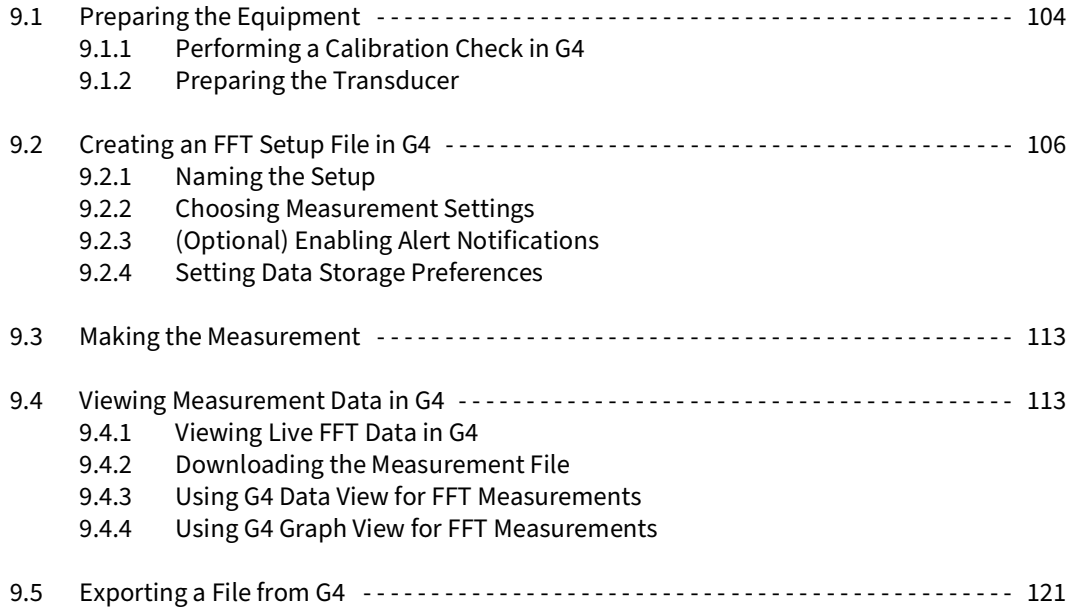

#### <span id="page-109-0"></span>**Before you begin:**

• Verify that your instrument is connected to G4 and active (blue icon) in the Meters Panel. For more information, see **[2.3 "Connecting the Meter to G4" on](#page-14-0)  [page 9](#page-14-0)**.

## <span id="page-109-1"></span>**9.1.1 Performing a Calibration Check in G4**

Complete this section only if you're using the Larson Davis 2103-FF precision microphone/ preamplifier combination that supports calibration checking. Refer to your preamplifier product manual for specifics.

We recommend that you perform a calibration check after calibrating and just before making a sound measurement. This establishes the standard check level for the preamplifier.

- **Step 1.** In G4, click on your connected meter in the Meters Panel.
- **Step 2.** Click the **Live View** button, click the menu icon  $\mathbf{E}$ , then select **Calibrate** from the menu that appears.
- **Step 3.** Click the lower left tab twice to view the **Cal Check** tab. The **Standard Calibration Level** (dB) holds either the last saved Cal Check value or the default value (94.00).
- **Step 4.** Click **Do Calibration Check**. After a few seconds, the meter displays a confirmation message.
	- Select **Yes** to save the Cal Check value as the Standard Cal Level.
	- Select **No** to simply record the level in the Cal Check History.
- **Step 5.** To exit the Calibration tabs, click **Close** near the bottom of your screen.
- **Step 6.** To examine a meter's cal check history, click **Calibration Histories** in the G4 top toolbar.

## <span id="page-109-2"></span>**9.1.2 Preparing the Transducer**

G4 and the SoundAdvisor 831C can be used to perform an acoustic, vibration, or pressure measurement. Move to the segment in this section that applies to your chosen transducer. Complete steps in this section to perform an acoustic measurement.

- **Step 1.** With your 831C connected in G4, switch the meter from SLM Mode to FFT Mode. To do this, do the following:
	- **a.** Click on the meter in the Meters Panel, select **X** Manager in the meter tab on the right.
	- **b.** Click the **FFT Mode** button, located in the bottom right of the screen.

<span id="page-110-0"></span>**Figure 9-1 Meter Manager and Calibrate Tab** 

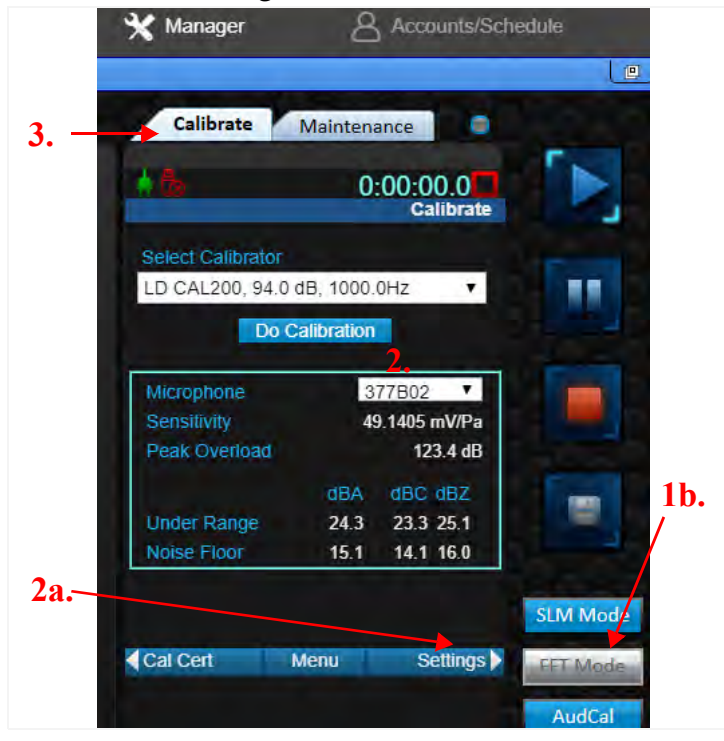

**Step 2.** To select a transducer, do the following:

- **a.** Click **Settings** to view the **Calibration Settings** page. (See step 2a. in [Figure 9-1](#page-110-0)[.](#page-110-0))
- **b.** In this example, select **Microphone** from the **Transducer** drop-down menu. **LEARN MORE** For information about using other transducers, in G4 go to Help  $\rightarrow$  Manuals  $\rightarrow$  SoundAdvisor 831C Manual  $\rightarrow$  Module 18.
- **c.** Select the model from the **Microphone** drop-down menu.
- **d.** Enter the sensitivity for **Nominal**, **Actual**, and **Self Noise**, then click **Save**. **TAKE NOTE** This information can be found on the mic certification document that came with it.
- **Step 3.** Click **Calibrate** to return to that page, and press **Do Calibration**. (See step **3.** in [Figure 9-1](#page-110-0).)

**LEARN MORE** For more information on calibrating, in G4 go to Help→ Manuals **SoundAdvisor 831C Manual**, and view Module 5.

<span id="page-111-0"></span>In this section, use the G4 Setup Manager to create an acoustic FFT-specific setup file, move it to the meter, and make it the Active Setup. If you plan to measure tonality, this section also includes instructions for creating a Setup that's fully compliant with ISO 1996- 2 or ISO/PAS 20065.

#### **Before you begin:**

• Please note that any Mic Correction settings you enter (in System Properties  $\rightarrow$  Preferences) are not applied to the meter while in FFT Mode.

## <span id="page-111-1"></span>**9.2.1 Naming the Setup**

#### **Before you begin:**

- Verify that your meter is connected and displaying the **active blue icon** in G4.
- <span id="page-111-2"></span>**Step 1.** In G4, select **Setup Manager** from the main menu. This opens the Setup Manager in the Tab Display, as shown in [Figure 9-2](#page-111-2).

#### **Figure 9-2 Setup Manager Layout**

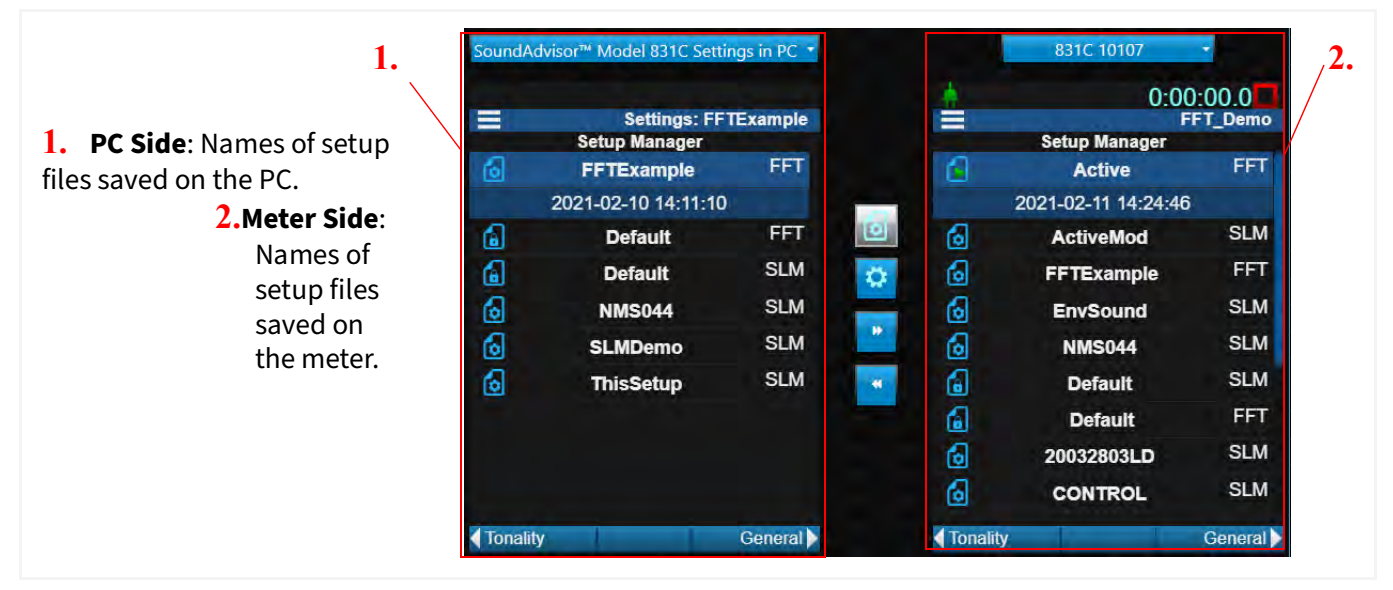

- **Step 2.** (Meter side) If you have more than one instrument connected in G4, select the **SoundAdvisor 831C serial #** from the blue, drop-down menu.
- **Step 3.** (PC side) Right-click the "**Default FFT"** setup file, select **Save As**, type "**FFTExample**," and click **OK**.

**Figure 9-3 Renaming a Setup File**

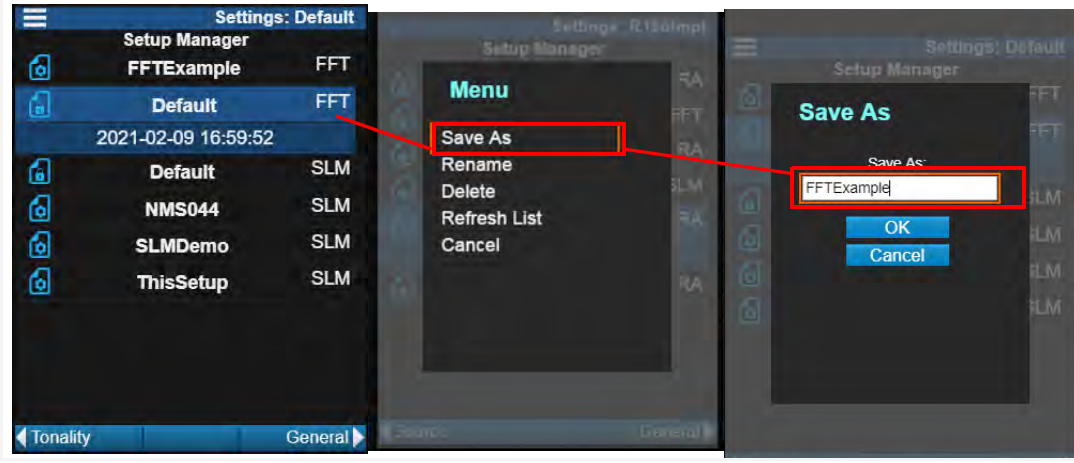

**Step 4.** Choose measurement settings and save the Setup, as shown in **[9.2.2](#page-112-0)**.

## <span id="page-112-0"></span>**9.2.2 Choosing Measurement Settings**

The measurement settings determine measurement parameters, and which data and features appear in the resulting data file.

### **Before you begin:**

- Verify that your meter is connected and displaying the blue, active icon in G4.
- **Step 1.** On the Setup Manager **PC side**, select the name of the FFT Setup you just created from the list.
- **Step 2.** Click the **right arrow** choose your measurement properties on the General page.
- **Step 3.** On the General page, the **Default Data File** name you enter here becomes a prefix for each measurement file generated by using this Setup.
- **Step 4.** To create an ISO compliant measurement, use the **Measurement Description** field to enter a description of the measurement site, mic location, source location, etc., (See ISO/PAS 20065 and ISO 1996-2, section 12). You may also enter this information when viewing the resulting measurement data in G4 on the **Data** view **Summary** tab.
- **Step 5.** Click the **right arrow** to change settings on the FFT page.
- **Step 6.** On the FFT tab, choose a **Frequency Span**. This specifies the upper end of the frequency spectrum that should be sampled.
- **Step 7.** From the **Lines** drop-down menu, choose the number of Lines of sampled data to be collected for each frequency.

Your selection for Frequency Span and Lines results in the Frequency Resolution. This is done by dividing your selection for frequency span by the number of Lines, sometimes called "bins." The result is the bandwidth of each line (bin) in Hz per line. Also, note that selecting a greater number of lines increases the FFT computation time.

> **TAKE NOTE** For your selected frequency resolution, the SoundAdvisor 831C calculates the FFT measurement accurately to within 0.1 dB.

### **Sampled Data and the Windowing Function**

With Fast Fourier Transform mode, when the measured signal doesn't use up an even number of lines, or when the number of lines is not a multiple of the sampling frequency, the resulting data "smears" into the adjacent lines. This creates additional high-frequency data that was not part of the original signal (Spectral Leakage).

The Windowing function helps to account for spectral leakage, and results in a more accurate representation of the measured sound. It does this by zeroing the time domain function at the beginning and end of each record, and by representing the wave form in an alternative sine wave format. See the following figures for more detail.

**Step 8.** Choose a **Window** method from the drop-down menu. The following options are available:

> **Rectangular**: This windowing method distinguishes frequencies that are close together in the examined spectrum, but compromises on amplitude details. Use this method to view sound details within a narrow spectrum.

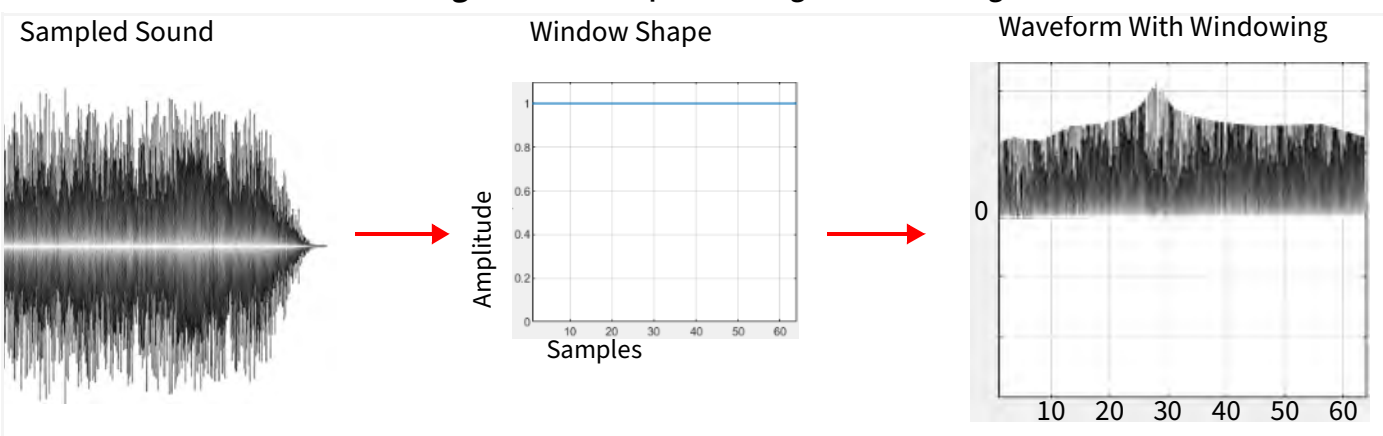

**Figure 9-4 Example- Rectangular Windowing** 

**Flat Top**: The Flat Top window shape descends below zero at the end of each time record and allows for wider-spaced peaks in the frequency domain. As a result, this method may more accurately show the true amplitude of peaks, but possibly with less detail in the signal overall.

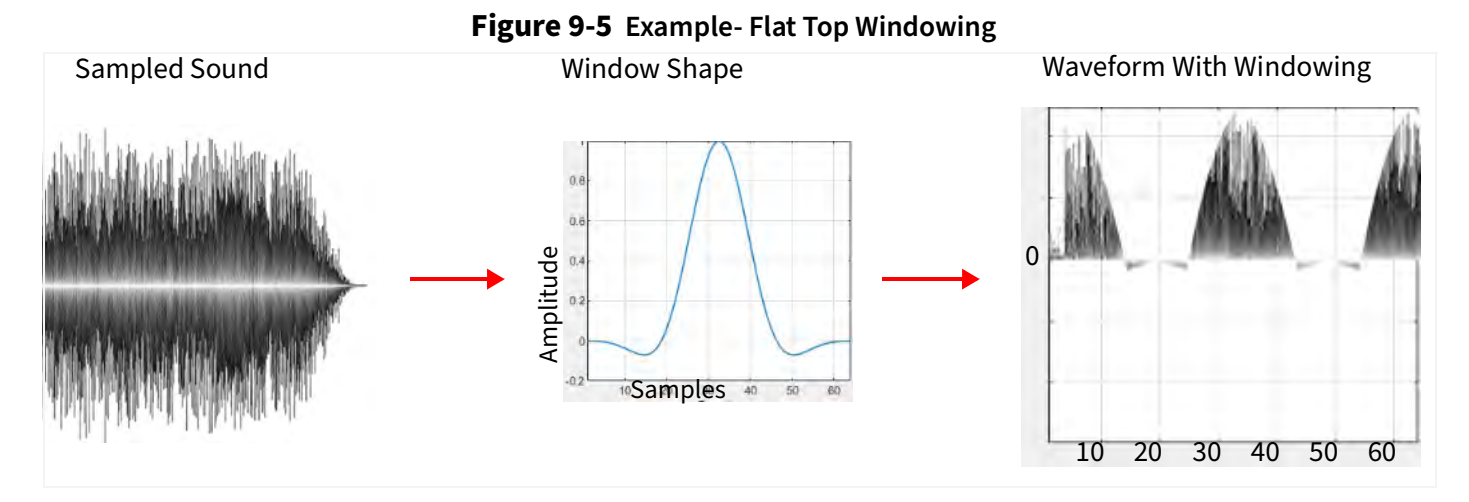

**Hanning**: This windowing method forces the ends of the time record to zero and changes the wave form to a curve with side lobes to reduce any spectral leakage. (Example: when a sine wave signal is captured non-periodically.)

The Hanning window is the G4 default and the most commonly used method, because it provides the most accurate levels with the least spectral leakage. It is also the windowing method required to meet the ISO Tonality standards. If you're not sure which window to apply; choose Hanning.

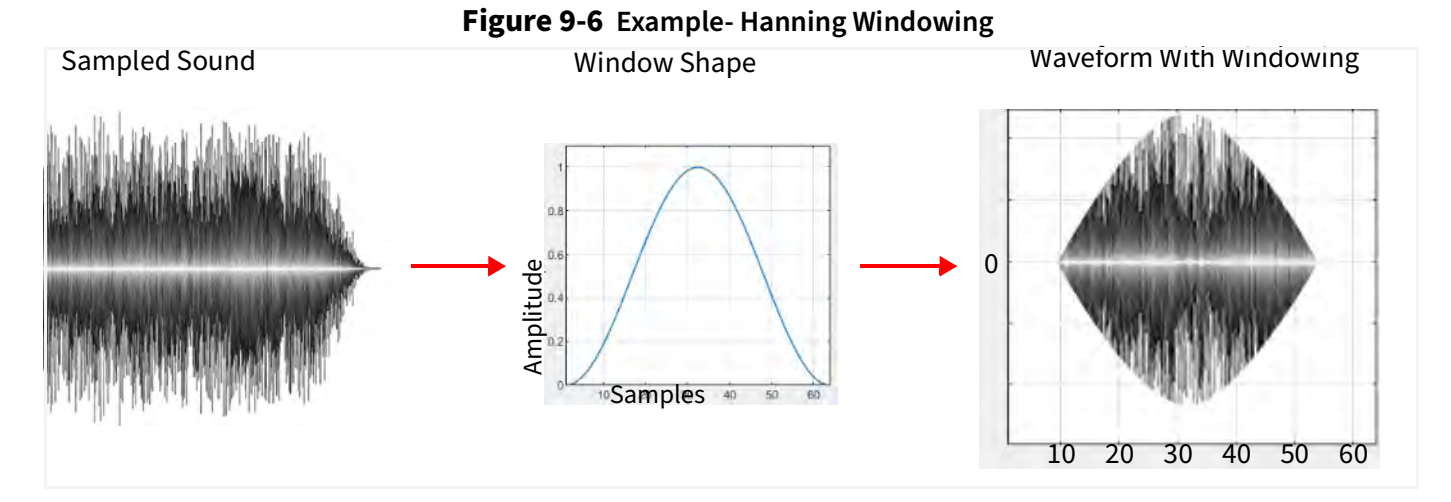

**Step 9.** Choose a **Frequency Weighting** for the pre-FFT filter. This weighting is used to provide a broadband Leq and peak level, and is also applied to the SLM data. When you choose "A", or "C" weighting, the result can be used to provide an approximation of how the sound is perceived by the human ear. If you don't want to apply a pre-FFT filter frequency weighting to this measurement, choose "**Z**".

## **About the FFT Compute Times Table**

G4 displays the minimum measurement time required to calculate the first FFT for your selected frequency resolution in the **FFT Compute Times (s)** table on the FFT tab.

The minimum measurement time has implications for the following meter control properties, which you can set on the Control page of the Setup Manager:

• When using a time-based meter control, the measurement duration ("Time"), must be longer than the minimum period in the table.

- The FFT History (measurement history for FFT) record Time (in hours, minutes, and seconds) must be longer than the minimum period in the table.
- The ISO standards for tonality measurements have specific frequency resolution requirements.

## **Measuring Tonality According to ISO 1996-2**

Note that any combination of frequency span and FFT lines that produces a resolution of at least 3.3333 Hz/Line (with A-weighting and Hanning window) always meets the ISO 1996-2 tonality requirement. Figure 9-7 illustrates the best choices for compliance.

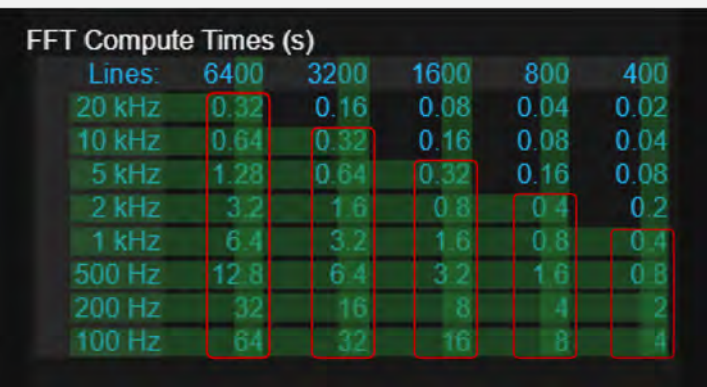

#### **Figure 9-7 Best choices for 1996-2 Compliance**

### **Measuring Tonality According to ISO/PAS 20065**

Note that any combination of frequency span and FFT lines that produces a resolution between 1.9–4Hz/Line (with A-weighting and Hanning window) always meets the ISO 20065 tonality requirement. The best choices for compliance are circled in Figure 9-8.

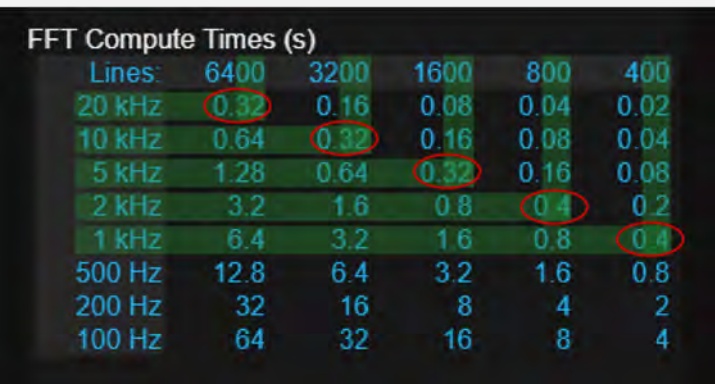

#### **Figure 9-8 Best Choices for 20065 Compliance**

**Step 10.** Click the **right arrow** to choose settings on the **Control** page.

**Step 11.** On the Control page, select **Count Stop** from the **Run Mode** drop-down menu.

**TAKE NOTE** This example demonstrates how to use the Run on Trigger feature with Count Stop as the run mode. For details on other run modes, in G4 go to **Help** → Manuals → SoundAdvisor 831C, and view Module 18.

## **Using Count Stop**

A Count Stop measurement begins when you press the  $\mathbb{R}$  Run/Pause button and ends when the number of FFT averages calculated equals the value you set for FFTs in Average (or you press the  $\Box$  Stop/Store button).

**a.** Enter a value for **FFTs in Average**.

Refer to the ISO/PAS 20065 standard for specifics on the number of averages required for your measurement purpose. The default value for FFTs in Average is 1, and the max value is 99,999.

- **b.** Select the checkbox in-line with **Enable FFT History**, and enter "**4**" for the **Record Count**. This is the number of records that should be saved in the measurement. The default value is 1.
- **Step 12.** Click the **right arrow** to change settings on the FFT Misc page. In this example, enable the Run on Trigger feature, which signals the 831C to begin a measurement when the area sound level exceeds one or more of the selected levels. Please also note that when you stop a measurement —in G4, or by pressing  $($  Stop/Store, or  $\odot$  Reset on the meter—Run on Trigger monitoring is delayed by 30 seconds. This allows you to make changes, if needed.
	- **a.** Select the checkbox in-line with **Run on Trigger**.

#### **Figure 9-9 FFT Misc tab**

- **b.** Leave the first two Trigger Sources set to SPL 1 and Peak  $\tilde{1}$ , then select "**LAeq**" as the third source.
- **c.** Set the **Peak 1 Trigger Level** to "**90**" dB.
- **d.** The Integration feature is not available measurements.

**LEARN MORE** For more information on these integration options, look for them in the SoundAdvisor 831C Manual, Appendix C: Glossary on page C-1.

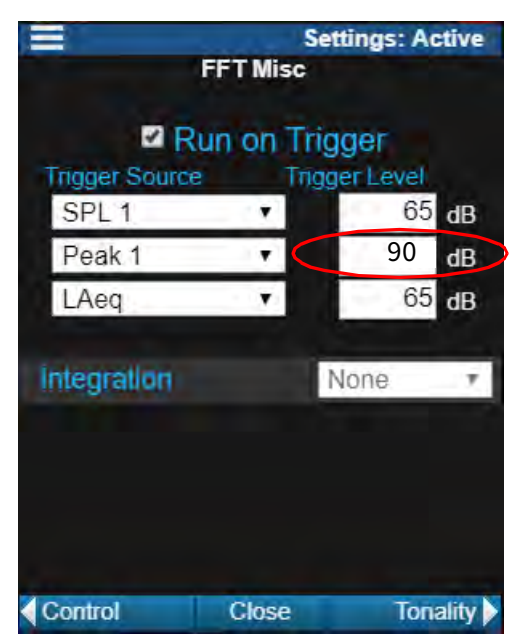

**Step 13.** Click the **right arrow** to change settings on the **Tonality** page.

**a.** Select **ISO/PAS 20065** standard from the **Tonality** drop-down menu:

#### **Figure 9-10 Tonality Tab Settings: FFTExample**  $=$ **Tonality** For ISO/PAS 20065 compliance: the Line Bandwidth Tonality **ISO/PAS 20065**  $\mathbf{v}$ must be 1.9–4.0 Hz, etc. If your settings differ from Tone Seek Delta  $1 dB$ the standard, G4 displays a prompt from which you Regression Range 75 % can automatically choose standard-compliant settings. Refer to the standard for other specifics. The Line Bandwidth must be between 1.9 TAKE NOTE For details about ISO 1996-2 and 4.0 Hz tonality, in G4 go to **Help → Manuals SoundAdvisor 831C** , Module 18. **EFT Misc** Setup Mgr

- **Step 14.** Click **Close** and **Yes** to save the Setup. The PC side displays the setup file list.
- **Step 15.** In the Setup Manager file list (PC side), select the "**FFTExample**" setup you just created, and click the **right double-arrow b** to transfer the setup to the meter. The **FFTExample** setup appears in the file list on the meter side.
- **Step 16.** To make the Setup active on the meter, do the following:
	- **a.** Verify that the meter is stopped. If there is unsaved data on the meter, select menu icon  $\blacksquare$   $\rightarrow$  Store to save it, or menu icon  $\blacksquare$   $\rightarrow$  Reset to clear it.  $\rightarrow$  **Store** to save it, or **menu icon** |
	- **b.** In the Setup Manager file list (Meter side), right-click the file.
	- **c.** In the pop-up menu, select **Set To Active**.

## <span id="page-117-0"></span>**9.2.3 (Optional) Enabling Alert Notifications**

LEARN MORE For details on setting alert notifications, see **[6.1.5 Understanding](#page-63-0)  [Alert Notifications](#page-63-0)**.

## <span id="page-117-1"></span>**9.2.4 Setting Data Storage Preferences**

Once the measurement setup file is active, you can set meter and file storage preferences, and quickly find out how much storage space the resulting measurement file requires.

To do this, see **[6.2 Configuring File Storage Preferences for 831C](#page-65-0)** before making the measurement.

<span id="page-118-0"></span>This example demonstrates making an acoustic FFT measurement by using G4.

#### **Before you begin:**

- Secure your meter in the measurement location by using a tripod and any necessary environmental protection systems. For more information, see the SoundAdvisor Model 831C Manual.
- **Step 1.** To begin a measurement using G4, click on your active, connected meter in the Meters Panel, select **Live View menu icon**, and choose **Run**.
- **Step 2.** From the G4 **Live View**, monitor the measurement in progress.
- **Step 3.** For this example, the measurement ends when the number of FFT averages calculated equals the value you set for **FFTs in Average** multiplied by 4.
- **Step 4.** When the meter stops, perform a post-measurement acoustic calibration (and calibration check, if applicable) to verify your measurement.

## <span id="page-118-1"></span>**9.4 Viewing Measurement Data in G4**

Complete this section to download the data file to G4 and examine the measurement by using the G4 visualization tools.

#### **In this section:**

- **[9.4.1 Viewing Live FFT Data in G4](#page-118-2)**
- **[9.4.2 Downloading the Measurement File](#page-123-0)**
- **[9.4.3 Using G4 Data View for FFT Measurements](#page-123-1)**
- **[9.4.4 Using G4 Graph View for FFT Measurements](#page-125-0)**

## <span id="page-118-2"></span>**9.4.1 Viewing Live FFT Data in G4**

During a measurement, monitor the Live View FFT data in G4 and customize display elements as shown in this section.

## **Step 1.** In G4, click the  $\bullet$  Live View. To advance from one tab to the next, click the **left arrow** .

## **Viewing Live SLM Data on the SLM Tab**

The Live tab continues to show SLM data even in FFT mode. For additional details on this tab and associated pages, in G4 go to **Help Manuals SoundAdvisor 831C**, and view 4.1.1 "Understanding the Live Tab."

## **FET Viewing Live Data On the FFT Live Tab**

The FFT Live tab displays the current and recently measured sound. While the 831C measures FFT spectra for up to 6400 lines of resolution, the display resolution is much lower than this. As a result, each line in the FFT graph may contain more than onemeasured value. In this case, the amplitude and frequency displayed for a cursor position is determined by the maximum value of the multiple, overlapping FFT levels. Figure 9-11 FFT Live Display With Harmonic Cursor describes display elements and available adiustments.

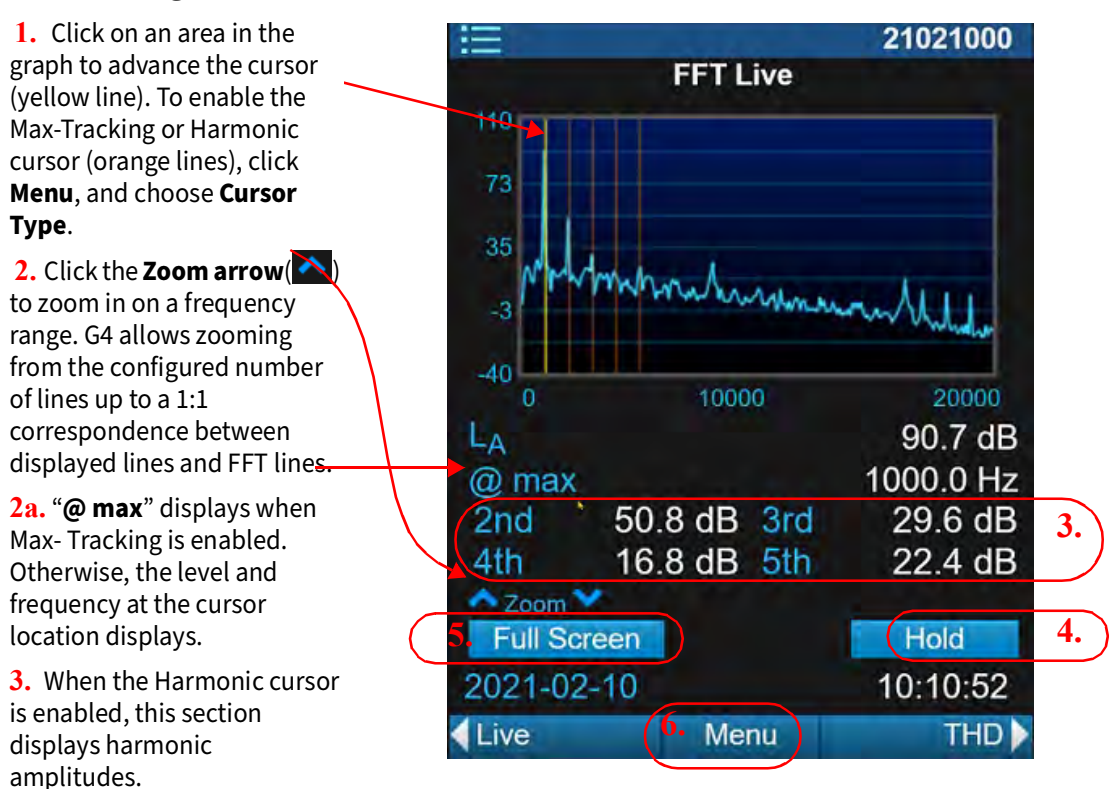

#### **Figure 9-11 FFT Live Display With Harmonic Cursor**

**4.** Click **Hold** to pause the graph, while the measurement continues. Click **Resume** to un-pause the graph.

**5.** To view a full page graph of all sampled spectra, select **Full Screen**. See [Figure 9-12](#page-119-0) for details.

**6.** To edit the y-axis graph scale, choose **Menu→Adjust Graph**. Units displayed for the y-axis depend on the transducer; the default is "decibel" for sound or "g" when you selected a transducer other than a microphone. Set the "Other transducer" display units during the measurement setup. For details, in G4 go to Help<sup>→</sup> Manuals → SoundAdvisor 831C, and view Module 18.1.2.

<span id="page-119-0"></span>[Figure 9-12](#page-119-0) shows features available on the Full Screen View.

**Figure 9-12 FFT Live, Full Screen View**

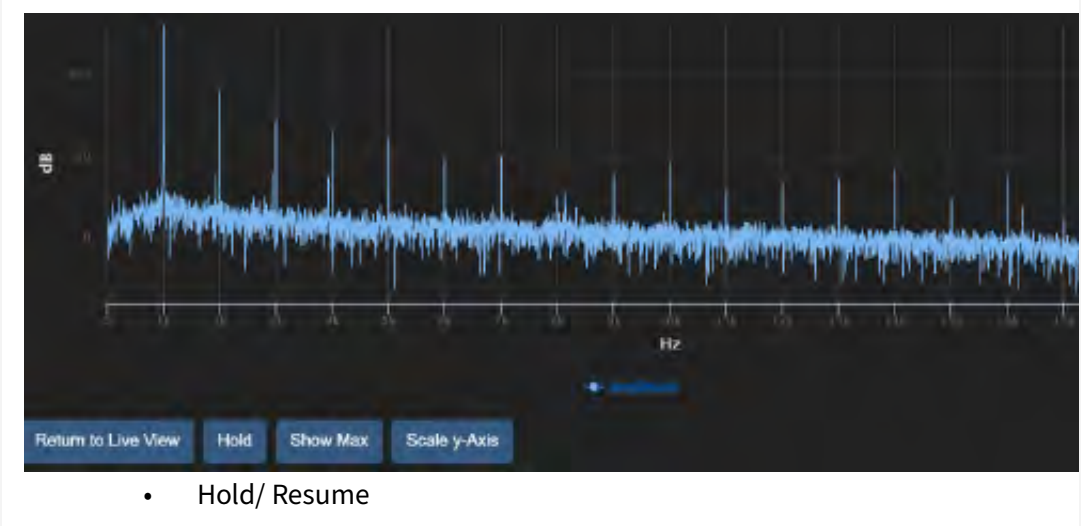

- Show Max (Max-Tracking Cursor)
- Scale Y-axis
- Zoom
- Dark Mode On/Off (screen color/theme)
- Return to Live View

## **Editing the Cursor**

When viewing Live data you can select the cursor type. Select **Menu Cursor Type**, then select Manual, or Max-Tracking from the Cursor drop-down menu. Each can be displayed with or without harmonics. Editing the cursor is also shown in Figure 9-11 FFT Live Display With Harmonic Cursor.

## **Position the Manual cursor by clicking in the graph**

With Max-Tracking enabled, the cursor location is set automatically to the frequency band with the maximum amplitude. If the maximum is not within the display window when zoomed in, the window re-centers to display the max amplitude, as shown in [Figure 9-14](#page-121-0) [Overall Tab With Max-Tracking](#page-121-0).

## **Viewing Live Data On the THD Tab**

The Total Harmonic Distortion tab displays fundamental amplitude, harmonic amplitude, and the percent distortion for each.

#### **Figure 9-13 THD Tab With Harmonics**

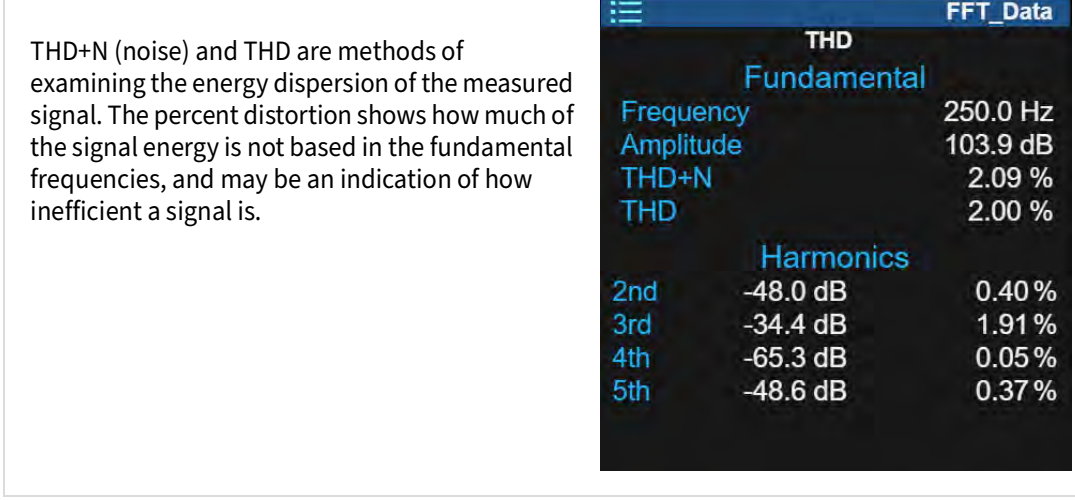

## **Overall Viewing Live Data On the Overall Tab**

<span id="page-121-0"></span>The G4 Overall tab displays levels as an average from the beginning of the measurement to the present, as shown in [Figure 9-14 Overall Tab With Max-Tracking](#page-121-0).

#### **Figure 9-14 Overall Tab With Max-Tracking**

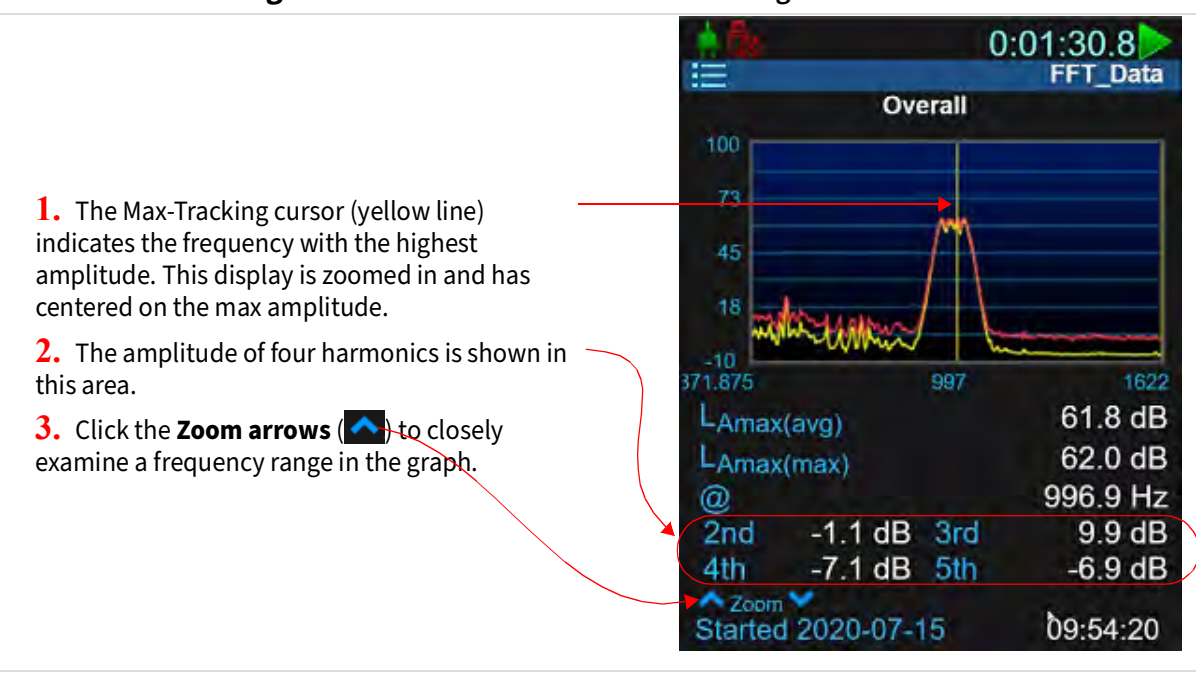

#### **History**

## **Viewing Live Data On the History Tab**

When FFT (Measurement) History is enabled, the History tab allows you to examine metrics and graphs for each measurement record.

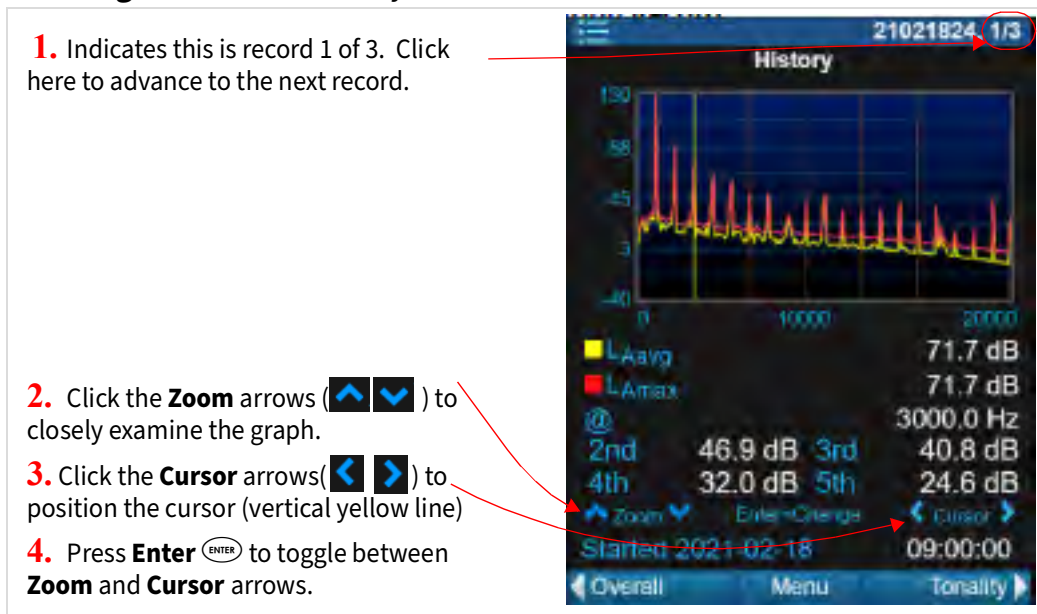

#### **Figure 9-15 FFT History Tab**

#### Tonality > **Viewing Data On the Live Tonality Tab**

Tonality data on this tab updates every 3 seconds, and displays accurately within 0.1 dB.

**For ISO 1996-2**: tonality information begins displaying critical bandwidth, tone indicators, and linear regression data for noise on this tab. When FFT (Measurement) History is not enabled, tonality data displays after the current run stops. When FFT History is enabled, tonality details display only after the first FFT/measurement is complete. Additionally, this data is for viewing only. To navigate and examine the tonality information, please download and view the complete measurement results in G4, as shown in **[9.4.2](#page-123-0) [Downloading the Measurement File](#page-123-0)**.

<span id="page-122-0"></span>**For ISO 20065**: The cursor displays on the first valid tone (or the tone at the lowest frequency), and the following details display: Delta L Audibility, Ls, LT, LG, and Tone Count. For details on each term, refer to the standard.

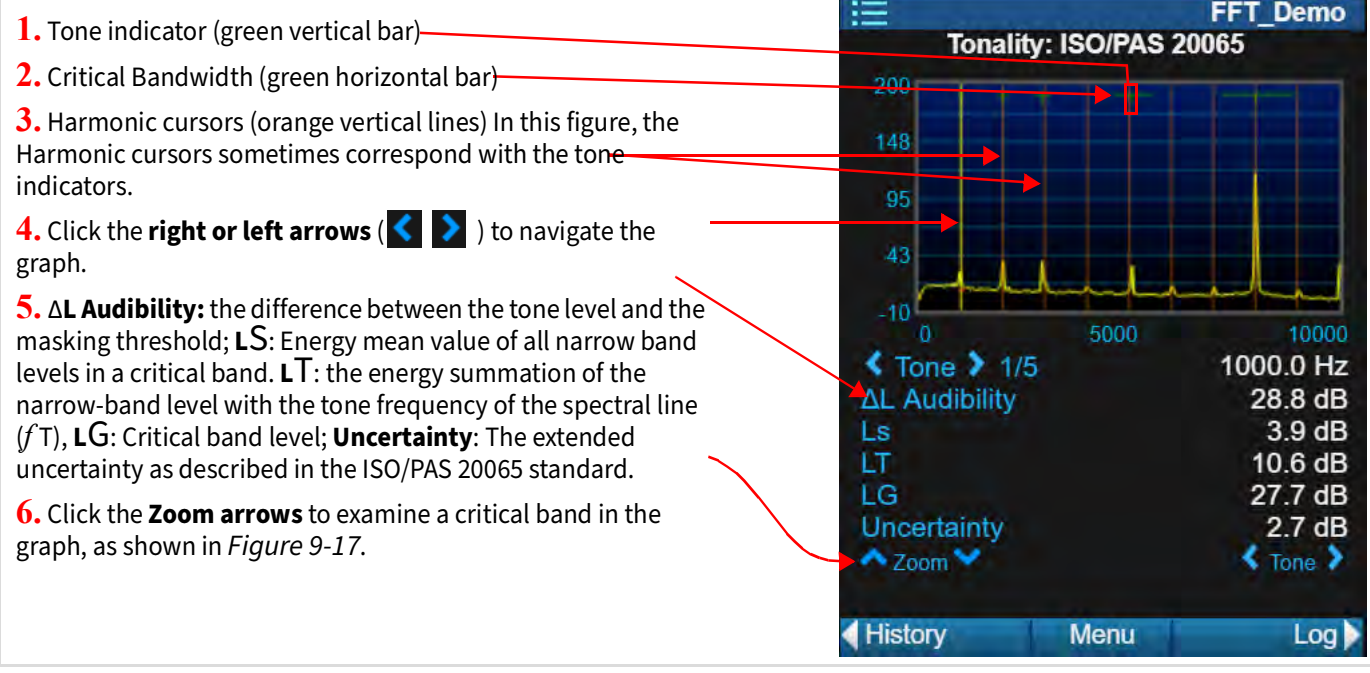

#### **Figure 9-16 Navigating the Live Tonality Tab- ISO/PAS 20065**

<span id="page-123-2"></span>Tonality: ISO/PAS 20065 **1.** Critical Bandwidth (green horizontal 200 bar above the tone) 148 **2.** Linear Regression indicator for noise data (red line)95 43  $-10$ 7998 7663 8334  $\sqrt{7}$  Tone > 5/5 8000.0 Hz ΔL Audibility 116.8 dB Ls 92.4 dB  $2.0 dB$ I٦

**Figure 9-17 Zoomed in on the 5th tone from** [Figure 9-16](#page-122-0)

## **Viewing the Live Session Log Tab**

The Session Log tab is the same in FFT mode and in SLM mode. For display details, in G4 go to Help→ Manuals → SoundAdvisor 831C, and view Module 4.1.4.

## <span id="page-123-0"></span>**9.4.2 Downloading the Measurement File**

### **Before you begin:**

- Verify that your meter is connected and active in G4.
- **Step 1.** In G4, click on your connected meter in the Meters Panel. The meter tab opens showing the **Files** view. If you're planning to export the file to a spreadsheet, see the note on Step 2 before continuing.
- **Step 2.** Double-click the FFT measurement data file in the list, and the file begins downloading. G4 automatically saves the file in .LDBIN format and opens it in a new file tab.

TAKE NOTE If you want to export data to a spreadsheet, select the checkbox in-line with **Export to .xlsx** in the Files view toolbar before downloading the data file from the meter. The downloaded .XLSX file is created with the .LDBIN file in the destination folder.

## <span id="page-123-1"></span>**9.4.3 Using G4 Data View for FFT Measurements**

G4 Data view displays the resulting measurement data in tabs. Each tab described here provides data according to the settings you specified in the Setup file.

**Step 1.** When you open an FFT file in G4, the file tab displays the **Graph** view or **Data** view. On your PC, press **Enter**, or click on the blue heading bar to expand the Data view.

#### **Figure 9-18 Selecting the Data View**

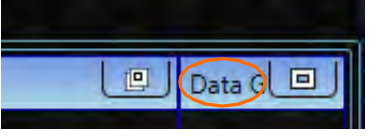

**Step 2.** Measurement data displays in the following tabs, organized by data type, along the bottom of the window. Click on a tab to view the measurement results for that type of data:

#### **Summary Sheet**

The Summary Sheet provides summarized results of the FFT measurement, including FFT overloads, if any.

#### **Session Log Sheet**

Displays noteworthy events in the measurement, such as run, stop, pause, and the source of those events.

#### **FFT Overall Sheet**

The FFT Overall Sheet provides the following details:

- FFT settings used to obtain the measurement
- Overloads (if any)
- Harmonic Distortion: the frequency and magnitude of the frequency-weighted average and frequency-weighted maximum, the total harmonic distortion, a Spectra Data table

#### **FFT Measurement History (Avg) Sheet**

The FFT History (Average) sheet displays the measurement details for frequency-weighted average values by record.

#### **FFT Measurement History (Max) Sheet**

The FFT History (Maximum) sheet displays the measurement details for frequencyweighted peak values by record.

#### **FFT Tonality Sheet**

When tonality is enabled for the measurement, the FFT Tonality sheet displays metrics from the chosen ISO standard under the Tone Data heading.

#### **Recommended Next Steps:**

- **[9.4.4 Using G4 Graph View for FFT Measurements](#page-125-0)**
- **[9.5 Exporting a File from G4](#page-126-0)**

The **Graph** view displays the resulting data as a graph, legend, and detail inset, as shown in this section.

<span id="page-125-0"></span>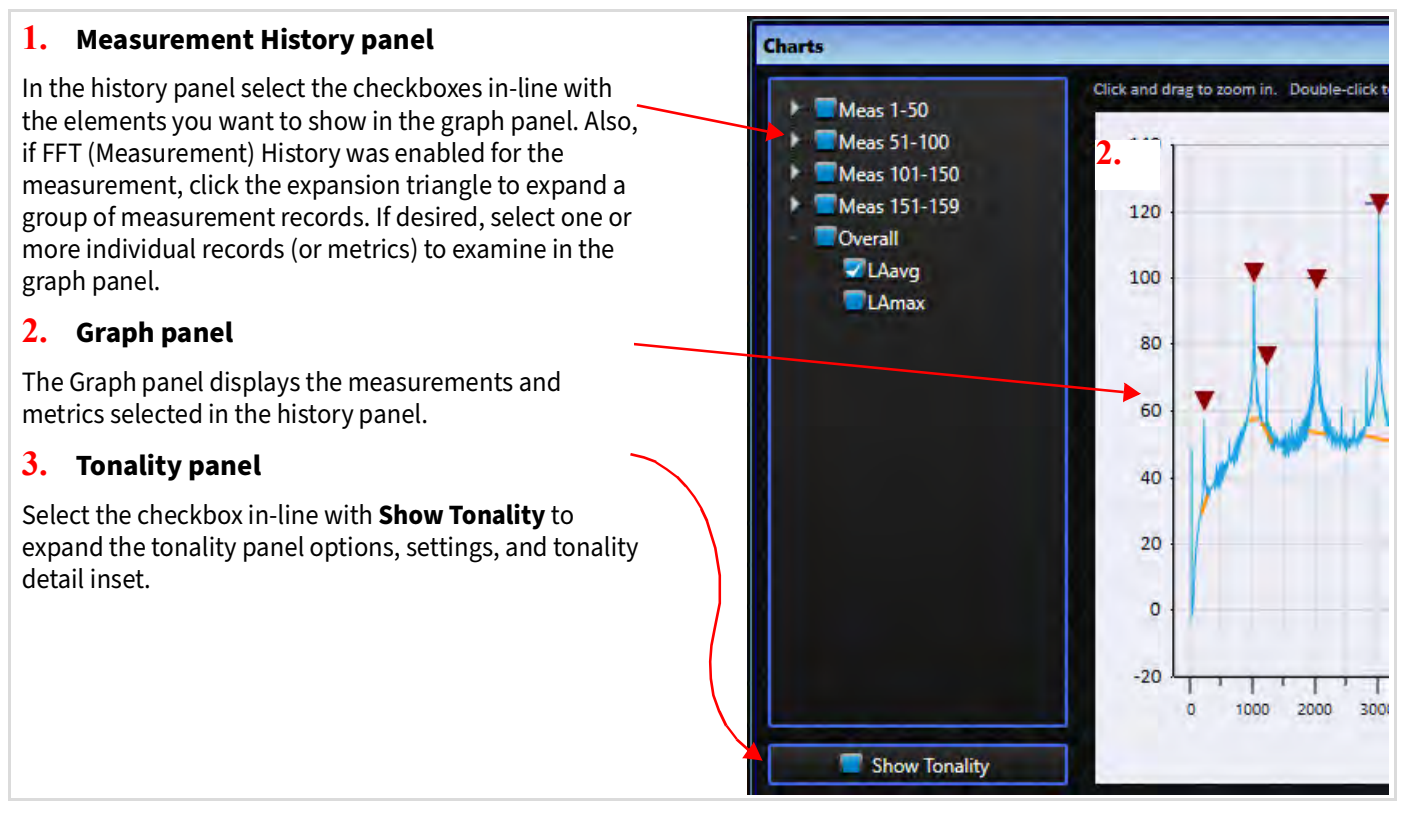

**Figure 9-19 G4 Graph View for FFT Files With or Without Tonality** 

**TAKE NOTE** Selecting a different ISO standard in this panel only affects the displayed graph. Measurement data always follows the standard selected in the Setup.

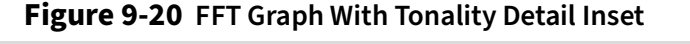

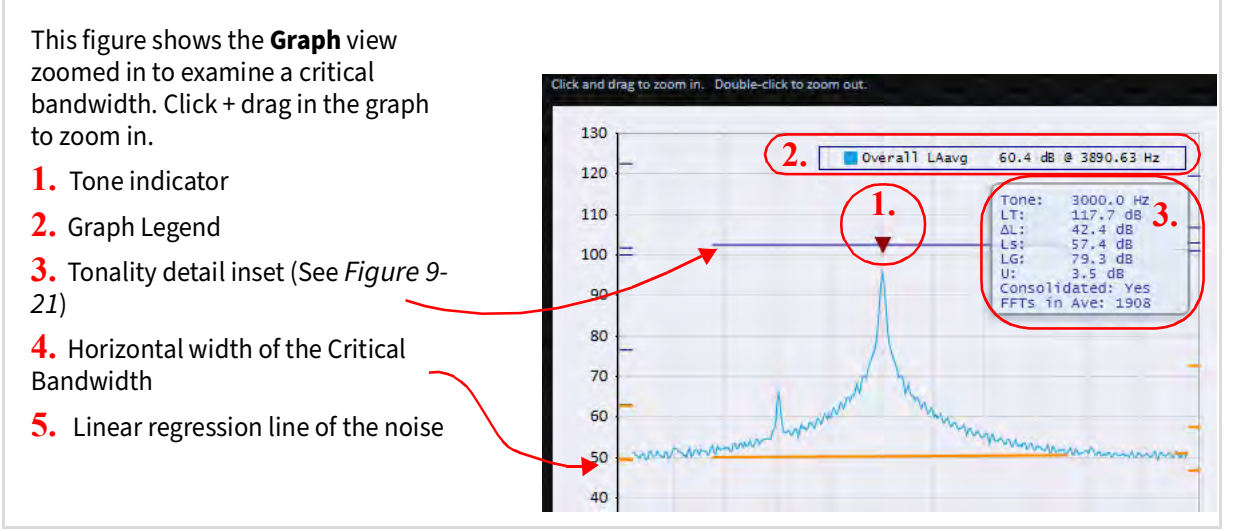

#### **Figure 9-21 Tonality Detail Inset (ISO/PAS 20065 Standard)**

Hover over a tone in the graph to view the tonality metrics for the standard you selected in the Setup.

<span id="page-126-1"></span>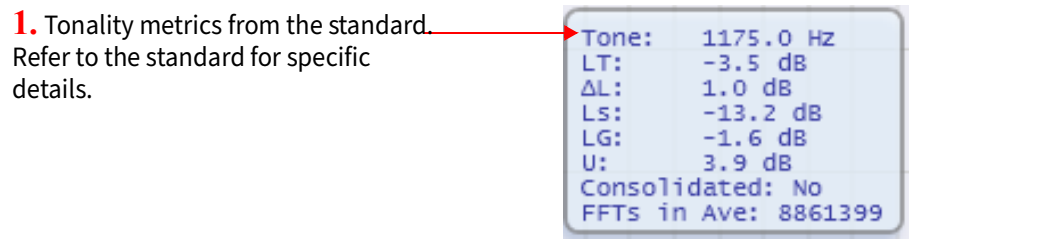

## <span id="page-126-0"></span>**9.5 Exporting a File from G4**

**Step 1.** In G4 with the file tab open, click to select the file tab (make it the active tab).

#### **Figure 9-22 Active File Tab**

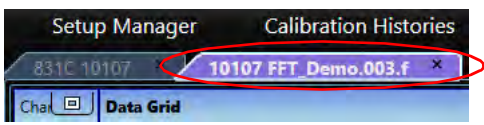

**Step 2.** In the G4 toolbar, click **File**, and choose **Export to Spreadsheet**/**Export to JSON**/**Export to CSV** from the drop-down menu. G4 prompts you to choose the file location and save the XLSX file.

**Figure 9-23 File Menu: Selecting Export To Spreadsheets**

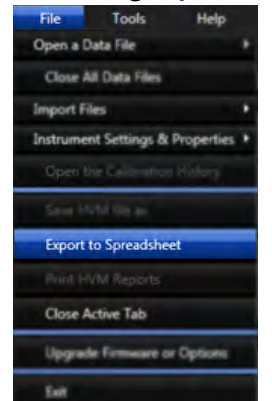

**LEARN MORE** You can also choose to export the file to a spreadsheet when downloading the file from the meter. For details, see **[9.4.2 Downloading the](#page-123-0)  [Measurement File](#page-123-0)**.

**Module 10 Spartan Dosimeter Example 10**

G4 LD Utility (G4) provides enhanced data-viewing, and remote operation—among other features—for the Spartan 730 Dosimeter. The example in this module can also be completed by using the LD Atlas app.

#### **Process Overview:**

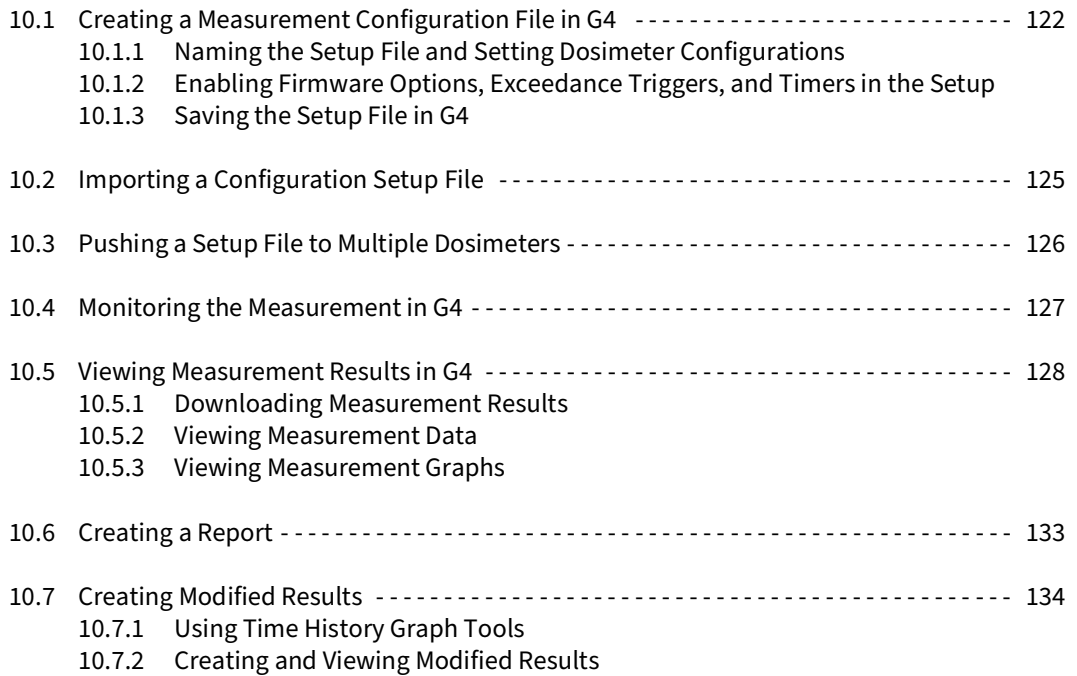

## <span id="page-127-0"></span>**10.1 Creating a Measurement Configuration File in G4**

In this example, the dosimeter wearer is exposed to very loud music in close proximity to the sound source speaker. For demonstration only, this example shows how to edit the default settings to produce a custom configuration based on conservative exposure standards.

> **LEARN MORE** This example demonstrates some, but not all, of the Spartan 730 default configurations. For full details, in G4 go to Help → Manuals → Spartan **Dosimeter**, Section 3.

#### **Before you begin:**

- Verify the dosimeter is connected to your PC. For more information, see **[Connecting the Meter to G4 on page 9](#page-14-0)**.
- In G4, set a location for your downloaded files. For help with this, see **[A.2.1 File](#page-154-0)  [Options](#page-154-0)**.
- The Setup options you choose here determine what information is available in the resulting data file. To create a setup with the end result in mind, we

## <span id="page-128-0"></span>**10.1.1 Naming the Setup File and Setting Dosimeter Configurations**

This section shows how to configure a Spartan Dosimeter in G4 with all available firmware options installed. Options on your meter may differ. If a feature isn't available to you, move to the next step.

- **Step 1.** In G4, select your connected dosimeter in the Meters panel. This opens the dosimeter tab in the main window.
- **Step 2.** Click  $\frac{1}{2}$  **Settings** to configure a measurement.

**TAKE NOTE** As you scroll down, this page allows you to select measurement configurations and properties for Dosimeters 1–4. For this example, we will utilize the default configurations for dosimeters 2–4, and customize the default configuration for Dosimeter 1.

- **Step 3.** In the **Dosimeter 1** section, skip down to the **Threshold** field, and enter "85." TAKE NOTE Notice the **Configuration** and **Title** fields automatically adjust.
- **Step 4.** Click inside the **Title** field and enter "**7**30Demo."
- **Step 5.** Scroll down to the **Dosimeter 1 Alarm 1** section, click the slider in-line with **Enable Alarm**, and **LED Indication.**
	- **LED Indication**: When enabled, the LED alarm lights on the Spartan dosimeter provide exposure feedback to the wearer based on the Source metric, and the Action, and Limit Levels you set. In an alarm state, the lights display a range of yellow (action) to red (limit).
- **Step 6.** For this example, leave the default setting for **Source**; make the **Action Level "**70**"** and the **Limit Level "**85."
	- **Action Level (dB or percentage)**: When LED Indication is enabled, the dosimeter LED lights power on when exposure reaches the level you enter here.
	- **Limit Level (dB or percentage)**: The Limit Level value displays as a line in the measurement results on the Time History graph as labeled in Figure 10-11. Also, when **LED Indication** is enabled, the dosimeter LED lights are red when exposure reaches the level you enter here.
- **Step 7.** Dosimeter 1 Alarm 2 is enabled by default, deselect the **Enable Alarm** slider to disable it.
- **Step 8.** Use the default settings for Dosimeter 2-4.

## <span id="page-128-1"></span>**10.1.2 Enabling Firmware Options, Exceedance Triggers, and Timers in the Setup**

- **Step 1.** Scroll down to the Meter section, and, if desired, enter a custom **Device Name**. The value you enter here is visible only in the resulting measurement data.
- **Step 2.** If you purchased Time History and Octave Band Analysis firmware, verify that the **Time History**, and **Octave Band (OBA)** sliders are enabled.

LEARN MORE For more information on these options, in G4 go to **Help Manuals Spartan Dosimeter**, "3.1.1 Enabling Firmware Options for a Measurement."

**Step 3.** To prevent other G4 users from editing this Setup file, enter a **Pass Code**.

TAKE NOTE Pass Code does not prevent users from editing the Setup on the dosimeter. For this purpose, we recommend that you lock the meter. To do this in G4, go to **Tools Lock Meter**.

- **Step 4.** For this example, in the **Exceedance Triggers** section, edit the values as follows:
	- **SPL1 (dB)** to "68"
	- **SPL2 (dB)** to "80"
	- **Peak 1 (dB)** to "68"
	- **Peak 2 (dB)** to "90"
	- **Peak 3 (dB)** to "100"
- **Step 5.** If you purchased the Sound Recording firmware option (730-SR), scroll down to Event Sound Recording and edit the values as follows:
	- **Trigger Source**: "LCS"
	- **Trigger Level**: "80"
	- **Minimum Interval** (seconds): "15"
- **Step 6.** Scroll down to **Timers**, select **Timed Stop** from the **Timer Mode** drop-down, and enter "00:5:00" minutes (h:mm:ss format) in the **Duration** field.

## <span id="page-129-0"></span>**10.1.3 Saving the Setup File in G4**

**Step 1.** When your configuration is complete, choose one of the following ways to save the Setup:

#### **To save the configuration directly to the meter:**

**a.** Click **Save** in the top right. The file is saved to the meter.

#### **To save the configuration for reuse:**

**a.** Click **Export** in the top right. This opens the Save As window on your PC.

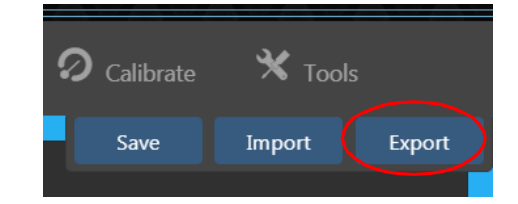

**b.** Verify the location you want to save the setup file. (We recommend saving to "G4 > Setups > spartan.")

**TAKE NOTE** Make note of the location of this saved setup file.

**c.** Enter "730Example" as the File name for this Setup file and click **Save**. The setup file appears in the destination folder with the file extension ".sps."

#### **Recommended Next Step:**

• **[10.4 Monitoring the Measurement in G4](#page-132-0)**

## <span id="page-130-0"></span>**10.2 Importing a Configuration Setup File**

This section shows how to import a previously saved configuration file into G4, instead of creating a new dosimeter file.

#### **Before you begin:**

- Verify the dosimeter is connected to your PC. If needed, click **Discover Meters** to refresh an inactive connection.
- **Step 1.** In G4, select your connected dosimeter in the Meters panel. This opens the dosimeter tab on the right.
- **Step 2.** Click **Settings**  $\circled{3}$  to open the Settings page.
- **Step 3.** Click **Import**. This opens the File Explorer window.
- **Step 4.** Select a configuration setup file (SPS format) from your PC, and click **Open**. The Settings page displays the saved configuration.
- **Step 5.** Choose one of the following methods to save the setup file:

#### **To save directly to the meter:**

**a.** Click **Save** in the top right. The file is saved to the meter.

**Figure 10-1 Dosimeter Display Shows the Saved Setup** 

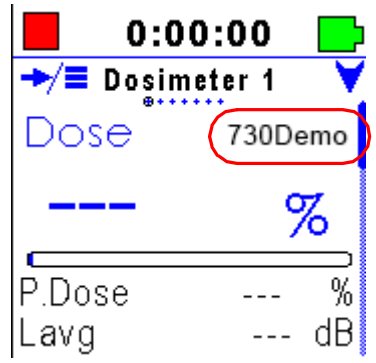

## **To save the Setup for reuse:**

**a.** Make any necessary changes to the Setup, then click **Export** in the top right. This opens the **Save As** window.

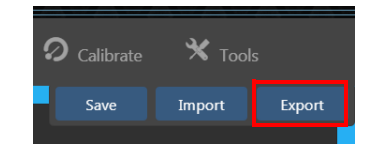

- **b.** Verify the location you want to save the setup file. (We recommend saving to the user's "...Documents\PCB Piezotronics\G4\Setups\Spartan" folder.) TAKE NOTE Make note of the location of this saved setup file.
- **c.** Enter "730Example" as the **File Name** and click **Save**.

## **Recommended Next Steps:**

- **[10.3 Pushing a Setup File to Multiple Dosimeters](#page-131-0)**
- **[10.4 Monitoring the Measurement in G4](#page-132-0)**

# <span id="page-131-0"></span>**10.3 Pushing a Setup File to Multiple Dosimeters**

Once your measurement setup is saved on your PC, complete steps in this section to "push" it to one or more connected meters.

## **Before you begin:**

- Save a settings file to your PC. For more information, see **[10.1 Creating a](#page-127-0)  [Measurement Configuration File in G4](#page-127-0)**, or **[10.2 Importing a Configuration](#page-130-0)  [Setup File](#page-130-0)**.
- Verify that your meter connection is active. If needed, click **Discover Meters** to refresh an inactive connection.
- **Step 1.** From the G4 Meters Panel, click the **meter menu** icon, and select **Push Settings**.

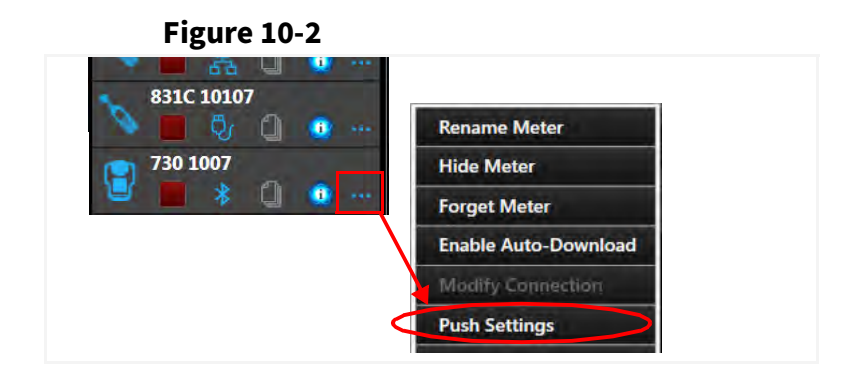

- **Step 2.** In the Push Settings to Selected Meters window, select the checkbox in-line with one or more meters, then click **Select Settings File**.
- **Step 3.** In the File Explorer window that opens, select the setup file (SPS) and click **Open**.
- <span id="page-132-1"></span>**Step 4.** Select **Push to Meters**. Depending on your connection type, this process may take a few seconds. The G4 status window indicates when the process is complete, as shown in [Figure 10-3](#page-132-1).

## **C** Push Settings to Selected Meters  $25$ Pushing settings will cause running meters to be stopped. Pushing to '730 0000047' **Settings Successfully Updated** Completed pushing settings. Select Settings File 730Example.sps

## **Figure 10-3 G4 Push Settings Status**

## **Recommended Next Steps:**

- Make a measurement using the new setup file. See Help → Manuals → Spartan **730**, "Section 4 Making a Measurement."
- If you're using the LD Atlas app (or G4) and the dosimeter is within Bluetooth range, see **[10.4 Monitoring the Measurement in G4](#page-132-0)**.

## <span id="page-132-0"></span>**10.4 Monitoring the Measurement in G4**

When the dosimeter is within Bluetooth range, G4 (or LD Atlas app) allows you to monitor a measurement in progress.

#### **Before you begin:**

• Establish an active connection to the meter in G4 (or LD Atlas). If needed, click **Discover Meters** to refresh an inactive connection.

- **Step 1.** In G4, click on your connected meter in the Meters Panel.
- **Step 2.** Select the **Q Live View**, as shown in [Figure 10-4](#page-133-2).
- **Step 3.** Click the icon to start, stop, or pause a measurement.

<span id="page-133-2"></span>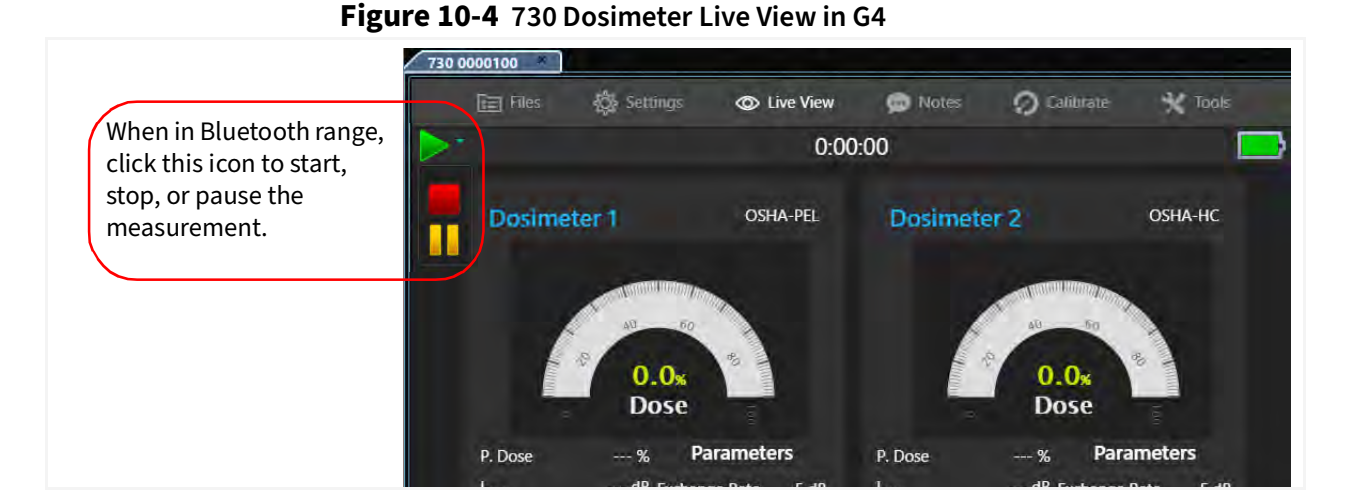

## <span id="page-133-0"></span>**10.5 Viewing Measurement Results in G4**

Following a measurement, Spartan 730 Dosimeter data files automatically download to your PC when the meter re-establishes a Bluetooth connection with the PC. This is usually when the meter and PC are in the same room.

> TAKE NOTE For information on disabling Auto-Download, see **[A.2.3 "Auto](#page-155-0)  [Download Options" on page 4](#page-155-0)**.

#### **In this section:**

- **[10.5.1 Downloading Measurement Results](#page-133-1)**
- **[10.5.2 Viewing Measurement Data](#page-134-0)**
- **[10.5.3 Viewing Measurement Graphs](#page-137-0)**
- **[10.6 Creating a Report](#page-138-0)**

## <span id="page-133-1"></span>**10.5.1 Downloading Measurement Results**

#### **Before you begin:**

• Establish an active connection to the meter in G4 (or LD Atlas). If needed, click **Discover Meters** to refresh an inactive connection.

- **Step 1.** Select your connected meter in the Meters panel. This opens the dosimeter tab to the **Files** view.
- **Step 2.** Double-click the measurement file you want to view; the file opens in a new tab on the **III** Data view.

**TAKE NOTE** If auto-download is not enabled, the file downloads when you double-click. Double-click the file again to open the data file on a new tab. Other options:

- To select all files in the list to download or open, click the checkbox above the file list.
- To cancel a download in progress, click the **cancel download** icon.

## <span id="page-134-0"></span>**10.5.2 Viewing Measurement Data**

When you download and open a data file, G4 displays the data spreadsheet. The data sheet is organized into the following tabbed sections:

- • **Summary Tab on page 129**
- • **[Settings Data Tab on page 130](#page-135-0)**
- • **Session Log Tab on page 131**
- • **OBA Tab on page 131**
- • **Time History Tab on page 131**

## **Summary Tab**

The Summary tab displays the following items:

- General measurement information such as dosimeter user, measurement location, or other notes
- Overall results for Dosimeter 1, and virtual Dosimeters 2, 3, and 4
- "Any Level" data
- Selected event trigger levels and the count and duration of each
- Any instances of instrument Overload
- Records of any (optional) modified data you create using the edit band graphing tool. See **[10.7.2 "Creating and Viewing Modified Results" on page](#page-140-0)  [135](#page-140-0)**
- It also contains the Measurement Summary section. This section allows you to enter the following general information or meta data about the measurement and circumstances, which may be historically important.
	- User (1 line)
	- Location (1 line)
	- Job Description (1 line)
	- Note (up to 2 lines. Use ALT+ENTER to enter the second line.)

**Figure 10-5 Measurement Notes/General Information**

|                | $\overline{A}$           | B                                                                                                  |  |  |  |
|----------------|--------------------------|----------------------------------------------------------------------------------------------------|--|--|--|
|                | Spartan 730 Summary      |                                                                                                    |  |  |  |
|                | <b>Measurement Notes</b> |                                                                                                    |  |  |  |
| 3              | <b>User</b>              | Manfred W.                                                                                         |  |  |  |
|                | Location                 | <b>North Mill</b>                                                                                  |  |  |  |
| 5              | <b>Job Description</b>   | The best job                                                                                       |  |  |  |
| 6              | <b>Note</b>              | If I want to return a line here, I need Alt +Enter<br>This is the second and final line I'll type. |  |  |  |
| $\overline{a}$ |                          |                                                                                                    |  |  |  |

Your entries display at the top of the official report, as part of the report heading. You can also enter this information in the Search bar on the Data view to locate data files. For more information, see **[2.5.3 "Adding General Information to Create Searchable Data Files" on](#page-20-0) [page 15](#page-20-0)**.

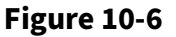

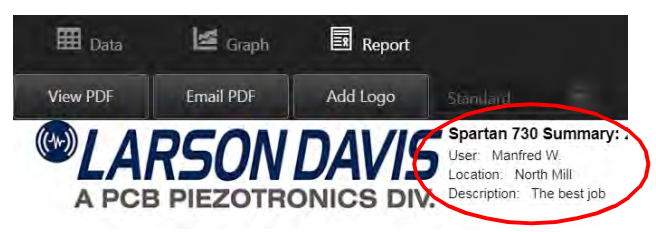

## <span id="page-135-0"></span>**Settings Data Tab**

With the data file open in G4, click the settings tab near the bottom of your screen. This opens the record of the settings used for the measurement.

This tab displays:

- Current System Settings
- Measurement settings saved in the setup file for each virtual dosimeter
- Alarm status, Action and Limit Level
- Features and Firmware Options enabled for the measurement
- Exceedance Threshold settings
- Detailed Timer or Run Time Settings used to create the measurement

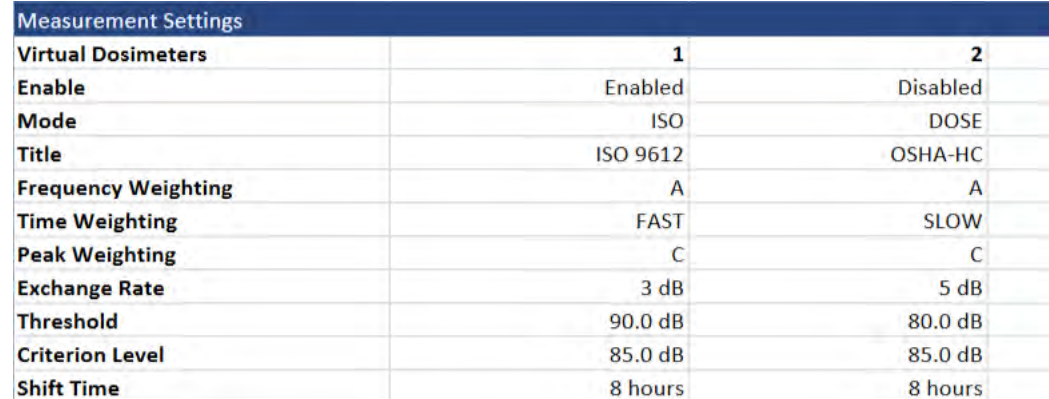

#### **Figure 10-7 Settings Tab Example**

## **Session Log Tab**

From the open data file in G4, click the Session Log tab near the bottom of your screen. This opens the record of all meter actions (run, stop, pause, and the action source), and each sound event recorded. (Only when option 730-ESR is installed. For details about this option, see section **[3.7.1 "Accessing Your Dosimeter Sound Recording Files" on page 31](#page-36-0)**.)

**Figure 10-8 Session Log Tab Example** 

| Date/Time           | <b>Record Type</b>  | Cause | <b>Sound Record</b> |
|---------------------|---------------------|-------|---------------------|
| 2019/06/04 13:00:00 | Run                 | Timer |                     |
| 2019/06/04 15:47:14 | <b>Sound Record</b> | Event | Sound Record 1      |
| 2019/06/04 17:00:00 | <b>Stop</b>         | Timer |                     |

## **OBA Tab**

When the Octave Band Analysis option (730-OB1) is purchased and enabled for your Spartan 730, from the open data file in G4, click the OBA tab near the bottom of your screen. This opens a summary of recorded metrics for 9 octave frequencies as shown in Figure 10-9.

#### **Figure 10-9 OBA Tab Example**

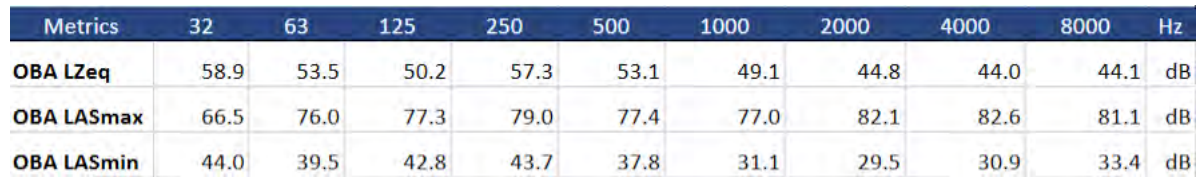

## **Time History Tab**

When you select Time History as part of the measurement setup file, the Time History tab displays one entry for each period (1 second or 1 minute) you selected in the Time History section of the measurement configuration. Each entry contains the following:

- A record of the Time History (TH) metrics you selected
- Periods when the subject was in motion
- Any "bump" data, or records of when the meter was jolted, dropped, or otherwise bumped
- Periods when an input overload or under range error occurred and the meter could not accurately measure noise exposure

## **Figure 10-10 Time History Example**

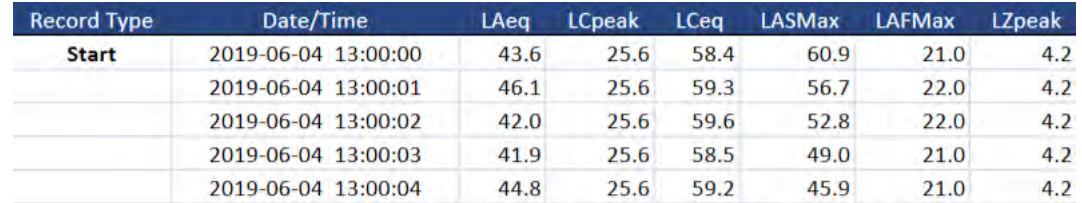

Time History records taken in regular intervals also enable G4 to graph the subject's exposure level for the duration of the measurement as shown in section **[10.5.3](#page-137-0)**.

## <span id="page-137-0"></span>**10.5.3 Viewing Measurement Graphs**

## **Step 1.** In G4, download and open the data file, then choose the **Graph** view.

Time History records taken in regular intervals allow G4 to graph the subject's exposure level for the duration of the measurement. In the Setup file, Time History is often defined with a 1 second period. With this setting, exposure levels are recorded in terms of a table of metrics with a new entry for each second. The graph of these values displays as shown in *Figure 10-11*.

#### **Figure 10-11 Time History Graph With Limit Line**

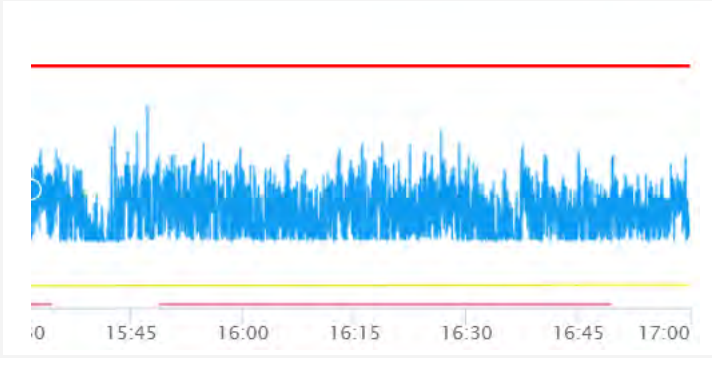

This example of the Time History graph shows that the subject's noise exposure remained below the defined Limit Level line (red line) for the duration of the measurement.

When the OBA feature is enabled for your dosimeter, the Graph section also shows the Overall OBA bar graph.

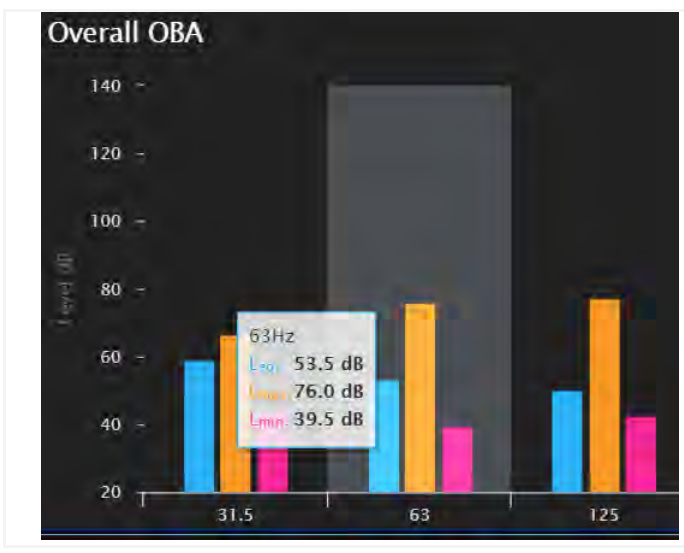

#### **Figure 10-12 Overall OBA Graph Example**

This example graph highlights the octave frequencies at 63 Hz. When you roll over a section of the chart, the specific octave is highlighted and the values panel displays exact levels.

For this example, the max loudness for all noises in the 63 Hz frequency was 76 dB; the minimum loudness was 39.5 dB, and the average loudness was 53.5 dB.

## **Recommended Next Steps:**

• If you plan to modify the resulting data, see **[10.7.2 "Creating and Viewing](#page-140-0)  [Modified Results" on page 135](#page-140-0)**

• If you're ready to report the measurement results, see **[10.6 "Creating a Report"](#page-138-0)  [on page 133](#page-138-0)**.

## <span id="page-138-0"></span>**10.6 Creating a Report**

- **Step 1.** Download and open the data file in G4, then choose the **Report** view. G4 creates a report PDF with all details required by IEC 61252 Ed. 1.2.
- <span id="page-138-1"></span>**Step 2.** If you've created modified data using the Edit Band tool, select the dataset you want to report on from the **Standard** drop-down menu in the top right as shown in [Figure 10-13](#page-138-1).

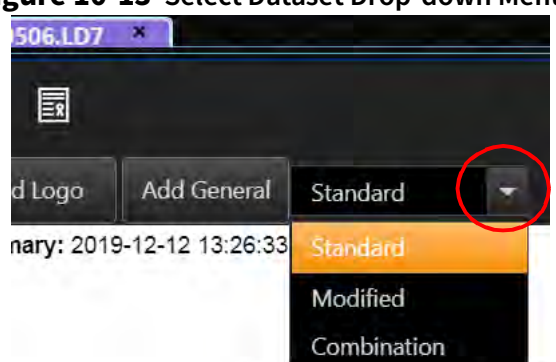

**Figure 10-13 Select Dataset Drop-down Menu** 

- **Step 3.** (Optional) To add Measurement Notes, click **Add General**. Skip this if you entered Measurement Notes on the Data Summary spreadsheet.
- **Step 4.** (Optional) To customize the report with your logo, click **Add Logo**. This feature is not currently available in the LD Atlas app.

## **Adding a Custom Logo**

- **a.** In the Add Logo window, click **Import**.
- **b.** Select your logo image from your PC, and click **Open**. Your logo is reduced to 800 x 100 px.
- **c.** If the logo displays appropriately, click **Save**. To choose a different file, click **Import**.

#### **Figure 10-14 Report Example With Custom Logo and Measurement Notes**

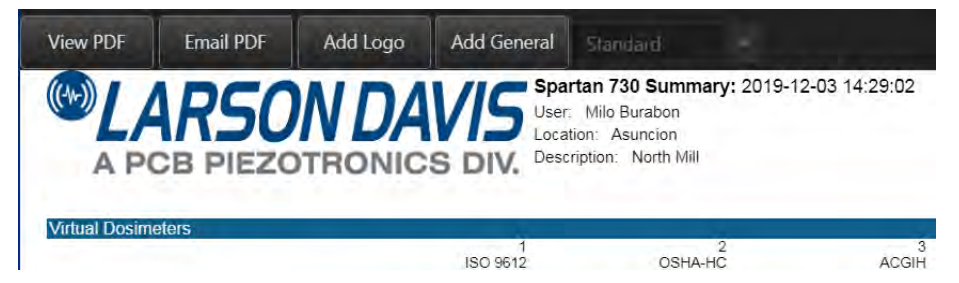

**Step 5.** To exclude virtual dosimeters from the report, select the checkboxes above Dosimeters 2–4, or you can disable each dosimeter in the meter settings, prior to the measurement.

- **Step 6.** Select a format to share the report:
	- Click **View PDF** to open the report in your local PDF viewer.
	- Click **Email PDF** to open the report in your default mail client.

## <span id="page-139-0"></span>**10.7 Creating Modified Results**

G4 enables you to view, modify, and examine your measurement results as shown in the following sections.

## <span id="page-139-1"></span>**10.7.1 Using Time History Graph Tools**

The views and tools on the Time History graph in G4 are helpful for organizing and analyzing measurement results.

- **Step 1.** Select your connected dosimeter in the meters panel. This opens the dosimeter tab on the Files view.
- **Step 2.** In the file list, double-click the data file you want to graph. This opens the file in a new tab showing the Data view.
- **Step 3.** Click the **Graph** view to display the Time History graph as shown in Figure 10-15.

**Figure 10-15 Features of the Time History Graph**

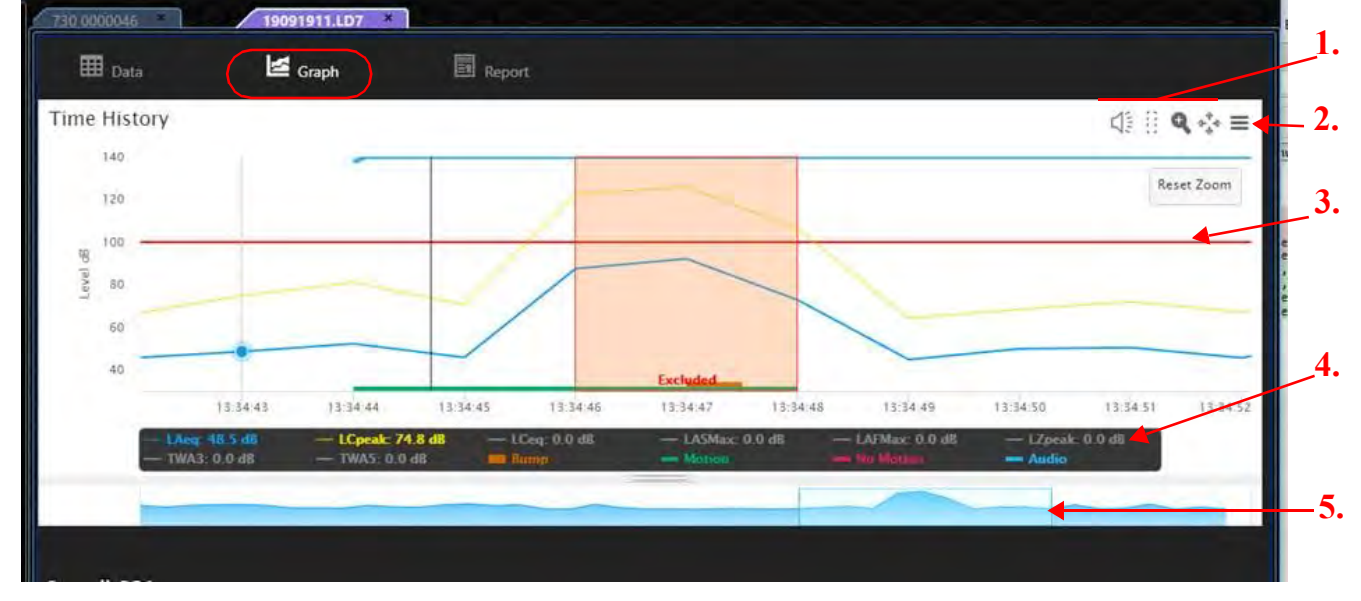

- **1.** The **Graphing Tools** are demonstrated in **[10.7.2 Creating and Viewing Modified Results](#page-140-0)**.
- **2. Graph Menu**: Available options as shown in [Figure 10-17](#page-140-1).
- **3.** Exposure Limit Level: as set in the configuration.
- **4. Legend**: Click on a label in the legend to show or hide that metric in the graph.
- **5. Graph Navigator**: Select the portion of the measurement you want to focus on in the graph window.

#### **Figure 10-16**

<span id="page-140-1"></span>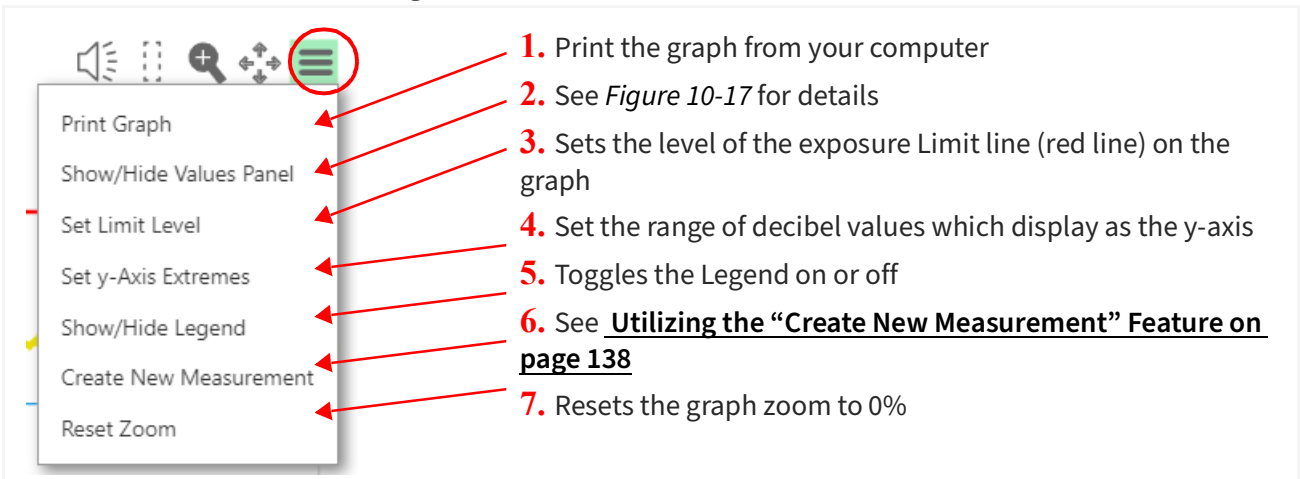

#### **Figure 10-17 Time History Graph Menu Time History Values Panel**

The Values Panel is disabled by default. When enabled, it displays the sound level wherever you place the mouse pointer on the graph. To enable it, click the Graph Menu icon in the top right and select **Show Values Panel**; to disable it, select **Hide Values Panel**.

Click on a metric label in the chart key to display it in the Values Panel; click again to hide it.

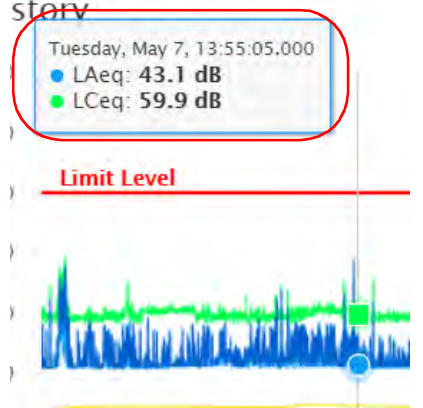

## <span id="page-140-0"></span>**10.7.2 Creating and Viewing Modified Results**

The G4 Edit Band and Crop Measurement features allow you to exclude one or more segments of a measurement.

#### **In this section:**

- • **[Using Automatic Exclusion for Bump Events in G4 on page 135](#page-140-2)**
- • **[Creating an Edit Band Exclusion in G4 on page 136](#page-141-0)**
- • **[Utilizing the "Create New Measurement" Feature on page 138](#page-143-0)**

## <span id="page-140-2"></span>**Using Automatic Exclusion for Bump Events in G4**

When you download Spartan dosimeter data files, G4 automatically creates an exclusion band for all bump events. This feature allows you to exclude unusual data resulting from an interruption, or a "bump" event when the dosimeter is accidentally bumped or dropped. You can also disable this automatic feature.

**LEARN MORE** For more information on disabling Automatic Exclusion for Bump Events in G4, see **[A.2.5 "Spartan Dosimeter Options" on page 5](#page-156-0)**.

G4 calculates a bump event by taking the average of the 10 most recent  $L_{Cpeak}$  values and comparing it to the previous average. If this value is significantly higher, the Time History Data tab indicates the bump event in orange as shown in the top section of *Figure 10-18*. The Time History Graph (Time History Graph Tab) also shows the exclusion band in orange as shown in the bottom section of Figure 10-18.

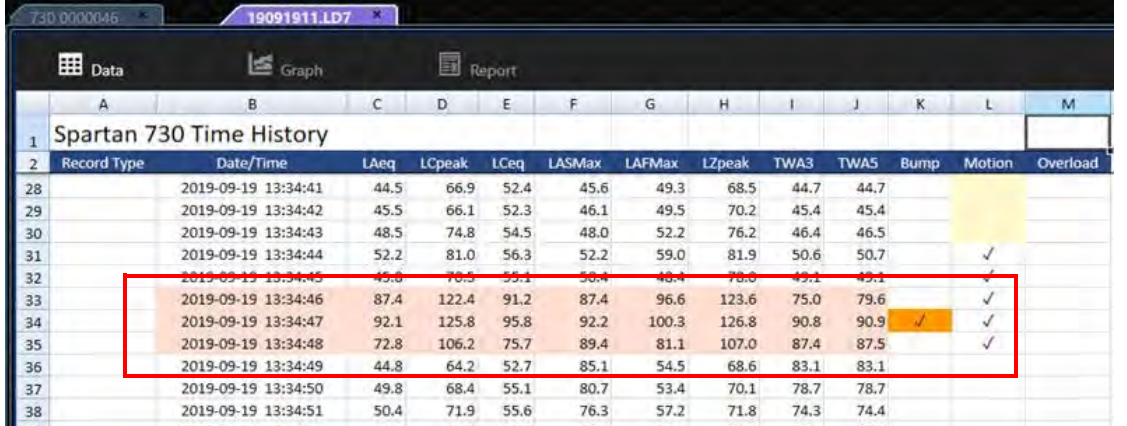

#### **Figure 10-18 Bump Event in Time History Data and Time History Graph**

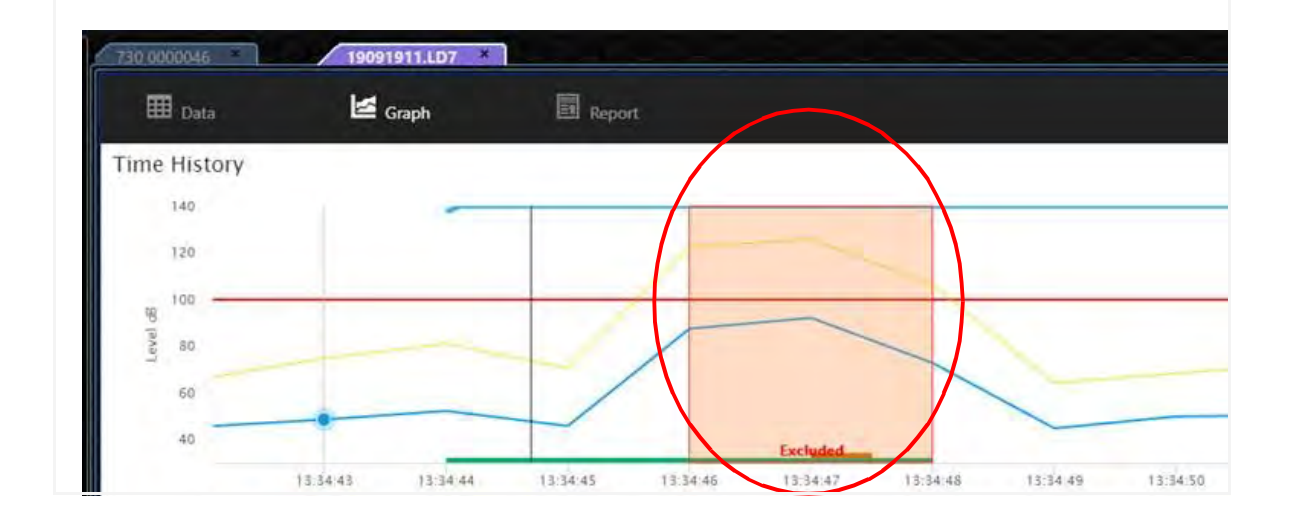

## <span id="page-141-0"></span>**Creating an Edit Band Exclusion in G4**

APPLIES TO Spartan dosimeter and SoundAdvisor™ 831C SLM.

This example shows noise exposure data that was interrupted by the subject's heavy coat brushing the microphone. The following steps demonstrate how to use G4's edit band tool to exclude data that is not representative of the actual noise exposure or measured sound.

> **TAKE NOTE** When modifying your data using edit bands, no changes are made to the original data. You can view both the original results and the modified results in separate sections on the open data File's **Summary** sheet.

#### **Before you begin:**

- Create a measurement file that includes Time History.
- Open the data file in G4.
- **Step 1.** Select the tab of the open data file in G4, and click the **Graph** view.
- **Step 2.** Select the **Edit Band** tool, then click and drag to highlight the section (or sections) to exclude. This opens the Edit Band window.
- **Step 3.** Adjust the edit band selection using the arrow buttons, if needed, then click **Exclude Data**.

#### **Figure 10-19 Adjusting the Edit Band Selection**

**Create Edit Band** In either the **Begin** or **End** section, click the **single arrow** to expand the selection by 1 sample. (Click the **double arrow** to expand the selection by 10 samples.) **Begin** End When you use the edit band tool the modified results 2019-11-06 09:35:55.00 2019-11-06 09:40:01.00 typically have a margin of error of < <1.5% with continuously changing levels over 8 hours.  $\lhd \rhd \rhd$  $\ll \rhd \rhd$ Offset 0 dB FO di Exclude Data Apply Offset

- **Step 4.** To exclude additional areas, repeat steps 2–3.
- **Step 5.** To view the modified data, click the **Data** view **a** and scroll down to the **Modified Results** section, as shown in [Figure 10-20](#page-142-0).

#### <span id="page-142-0"></span> $\pmb{0}$ 70 | LAI > 95 dB 71 LAPk > 125 dB  $\mathbf{O}$ 72 LAPk > 135 dB  $\mathbf{O}$ 73 LAPk > 137 dB  $\overline{0}$  $74$ 75 76 77 **Modified Results** 78 79 80 **Virtual Dosimeters**  $\mathbf{I}$  $81$ **ISO 9612** 82 83 Dose  $-96$ **OA Distanted** Dass

#### **Figure 10-20 Modified Results Section of the Data View**

G4 creates a copy of the data, applies your edits, and calculates exposure statistics. The result displays in the Modified Results section below the original measurement data.

Cancel

Modified results using TWA values stored in Time History are always calculated using the Slow detector, regardless of the setup selection.

**Step 6.** When you're finished, simply close the file. G4 prompts you to save it. The file saves both original and modified data at the location you set for your downloaded files. (G4's default location is the user's Documents\PCB Piezotronics\G4 folder.)

#### **Recommended Next Step:**

- • **["Utilizing the "Create New Measurement" Feature" on page 138](#page-143-0)**
- **[10.6 "Creating a Report" on page 133](#page-138-0)**

## <span id="page-143-0"></span>**Utilizing the "Create New Measurement" Feature**

When you create an edit band, G4 recalculates the measurement statistics and metrics based on your selection. These modified results display in a separate section of the Data view, and are used in a variety of circumstances, including:

- to examine possible noise exposure scenarios ("what if" scenarios)
- to determine the result of applying a noise reduction factor, such as earplugs or headphones

Additionally, when you use the Create New Measurement feature, all portions of the measurement outside the selected area (and all exclusion bands within the selected area) are removed from the Modified Results data sheets and the Time History graph.

In this example we will create a new measurement based on the modified results. This application will show the subject's noise exposure if they were wearing industrial earplugs with a 20 dB noise reduction rating (NRR).

#### **Before you begin:**

- Understand how to create an edit band exclusion as shown in **["Creating an](#page-141-0)  [Edit Band Exclusion in G4" on page 136](#page-141-0)**.
- Open a data file in G4.
- **Step 1.** Select the tab of the open data file in G4, and click the **Graph** view to open the Time History graph.
- **Step 2.** In this example, we want to indicate the expected noise exposure as a limit line on the graph. To do this, click the **Graph menu icon**, and select **Set Limit Level**.
- **Step 3.** In the window that opens, enter **"110 dB"**, and click **OK**. The red limit level line displays at the 110 dB level on the graph.
- **Step 4.** Create an edit band using the **edit band tool**, enter "-20" as the **Offset**, and click **Apply Offset**. The edited segment is labeled and highlighted in blue as shown in [Figure 10-21](#page-144-0).
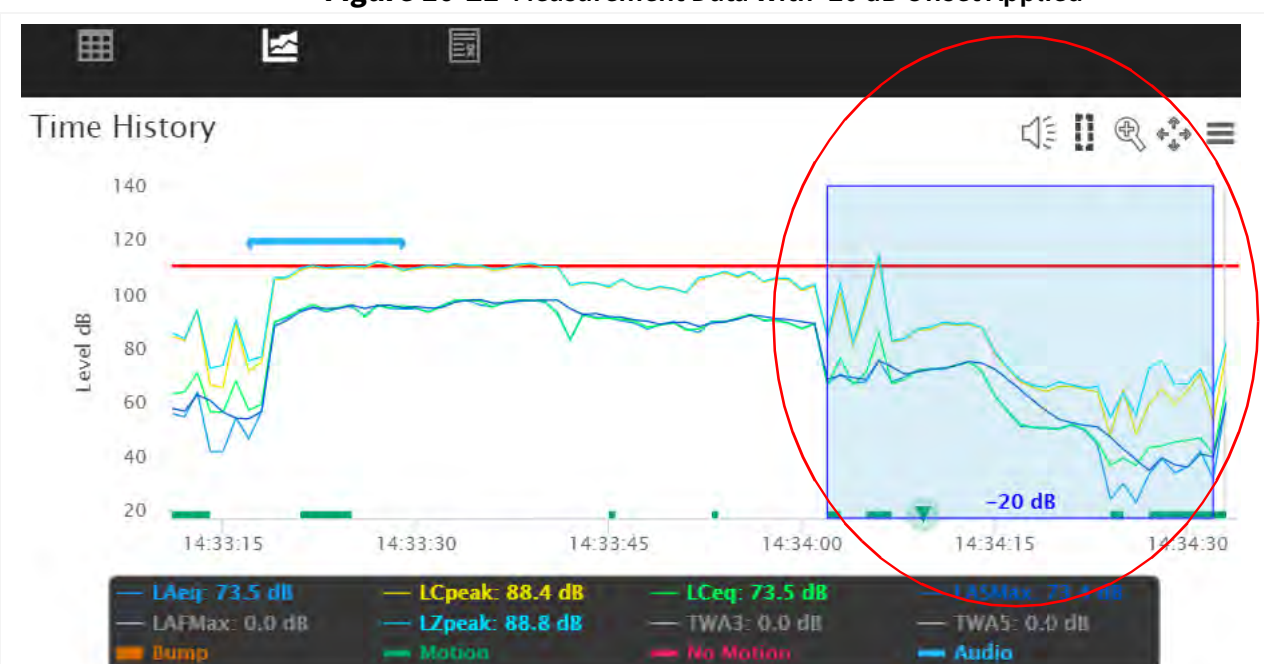

**Figure 10-21 Measurement Data With -20 dB Offset Applied**

**TAKE NOTE** When you create an edit band, G4 displays the modified data in the Modified Results section below the original data.

- **Step 5.** Click the **Graph menu icon**, and select **Create New Measurement**.
- **Step 6.** Highlight the portion of the measurement you want to include in the newly calculated exposure statistics. This opens the Create New Measurement window.
- **Step 7.** If needed, use the **Begin** and **End** arrows to adjust the selection boundaries, then click **Create**.

**TAKE NOTE** Any Exclusion bands within the selected area are also removed from the recalculation.

**Step 8.** To view the results, select the **Data** view, and scroll down to the **Modified** 

**Results** section. You can also view results from the **Report** view, and scroll down to the **Modified Results** section. This view also displays the modified Time History graph.

**Human Vibration Meter Example** 

This example demonstrates the enhanced data-viewing features G4 LD Utility provides for the Larson Davis HVM200.

In G4, HVM200 users can view reports. To make full use of G4 features, contact Larson Davis to obtain a license for your meter.

#### **Process Overview:**

**11**

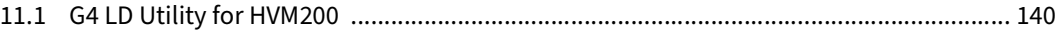

- [11.1.1 Connecting and Setting Up the Measurement](#page-145-1)
- [11.1.2 Downloading the Measurement File](#page-146-0)
- [11.1.3 Viewing HVM200 Data Files in G4 LD Utility](#page-146-1)
- [11.1.4 Editing Data in G4](#page-148-0)

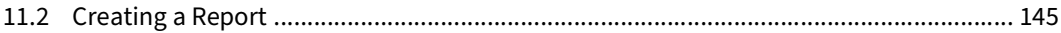

## <span id="page-145-0"></span>**11.1 G4 LD Utility for HVM200**

#### **In this section:**

- **[11.1.1 Connecting and Setting Up the Measurement](#page-145-1)**
- **[11.1.2 Downloading the Measurement File](#page-146-0)**
- **[11.1.3 Viewing HVM200 Data Files in G4 LD Utility](#page-146-1)**

#### <span id="page-145-1"></span>11.1.1 Connecting and Setting Up the Measurement

For specific instruction on connecting the instrument, and setting up and making a measurement, in G4 go to **Help Manuals HVM200Module 2 Getting Started**.

> **TAKE NOTE** Instructions for connecting, and setting up and making a measurement in G4 also apply when using the LD Atlas app.

<span id="page-146-0"></span>G4 LD Utility provides helpful data management, visualization, and reporting features for HVM200 users. This section reviews all features available when downloading measurement files from the HVM200.

#### **Before you begin:**

- Connect your instrument to a PC and in G4 as indicated in **[11.1.1 "Connecting](#page-145-1) [and Setting Up the Measurement" on page 140](#page-145-1)**.
- **Step 1.** In G4, click on the name of your connected meter in the Meters Panel (or Projects Panel). This opens the meter tab on the right.

**TAKE NOTE** If you want to add a note or measurement details to the data file, see **[2.5.3 "Adding General Information to Create Searchable Data Files" on page 15](#page-20-0)**.

**Step 2.** In the Files view, select the checkbox in-line with HVM files you want to download, and choose **Download** from the menu bar.

#### HVM200 0001372  $E$  Files co Live View **Manager Delete III** Delete All IF Sort by  $\overline{\mathbf{v}}$ D Open C Refresh  $\pm$  Download 2 items selected X Q Search **1.**Name **Start Time** s Size **Run Time** Project Metric Download HVMD\_210219\_1... 2021-02-19 10:39 92.76 KB 0% HVMD\_210219\_1... 2021-02-19 10:39 4.59 KB 0%

#### **FIGURE 11-1 G4 Files View Menu Bar Download**

**Step 3.** When the download is finished, double-click the file you want to open.

### <span id="page-146-1"></span>11.1.3 Viewing HVM200 Data Files in G4 LD Utility

When opening an HVM200 data file, G4 displays a file tab in the Main View for each opened file. Measurement data displays in 3 views: Summary, Graph, and Report, which are shown in this section.

#### **Before you begin:**

• Download the completed measurement file, as shown in **[11.1.2 Downloading](#page-146-0) [the Measurement File](#page-146-0)**

### **Viewing Data in Summary View**

The active measurement file opens in the **Fig. 3ummary** view.

#### **FIGURE 11-2 File Summary View**

- **1.** The active (selected) file tab displays in purple.
- **2.** Measurement data displays in 3 views: **Summary**, **Graph**, and **Report**.
- **3.** In this example, there are 2 data tabs in the Summary view. Select a tab to display Time History, or other measurement results when firmware options are enabled.
- **4.** Cells shaded in green can be edited.

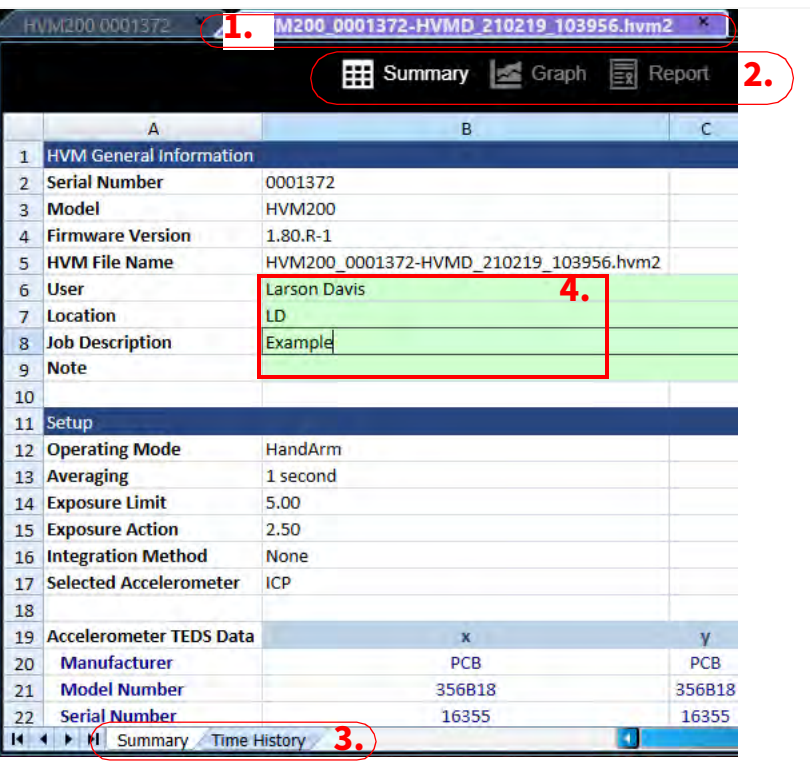

### **Additional Information On Spreadsheets:**

- Accelerometer overload values are displayed in red cells. If an overload occurs, an additional column in the spreadsheet displays the axis where the overload occurs.
- Accelerometer under-range values occur when noise floor levels are at or near the measured values. These values are displayed in gray cells. An additional column in the spreadsheet displays the axis where the under-range measurement occurs.
- **TRY THIS** Select the meter tab, then choose  $\bigcirc$  Live View  $\rightarrow$   $\mathbf{m}$  menu icon  $\rightarrow$ **About** to view the sensor connection status.
	- If both an overload and an under-range measurement occur at the same interval on the same axis, the value is displayed in a red cell. This usually indicates a sensor error and if it occurs for more than eight seconds, it may be an indication that the sensor is disconnected.
	- Calibration check information is displayed on the **Summary** tab, if previously performed.

### **Viewing Data in Graph View**

Expanding the graphical view provides a full screen display and easier access to specific data characteristics, as shown in [Figure 11-3](#page-148-1).

#### <span id="page-148-1"></span>**FIGURE 11-3 Expanded Graph Display**

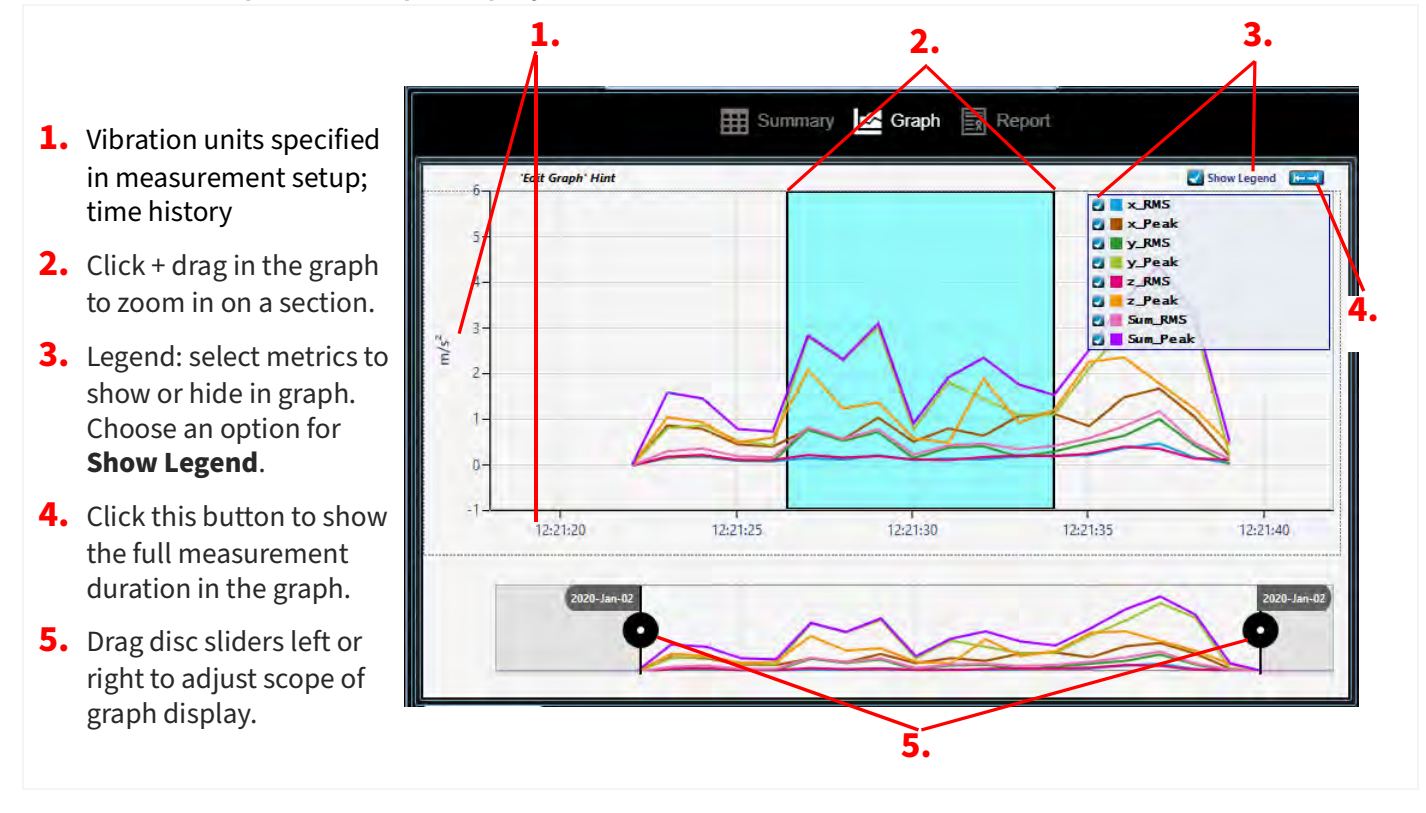

### <span id="page-148-0"></span>11.1.4 Editing Data in G4

In the G4 **Summary** view, you can edit the graph to view alternatives, and save your edits in the data file. The original data is not modified in this process. Instead, the original data appears in the Overall Data heading, while your edited tabular and graphic results are displayed under the Modified Data heading.

**Step 1.** Press the **Shift** key, and click + drag on the graph to highlight the section you want to modify. This opens the Edit Shaded Band dialog.

**FIGURE 11-4 Shaded Area Shows the Edit Band Selection**

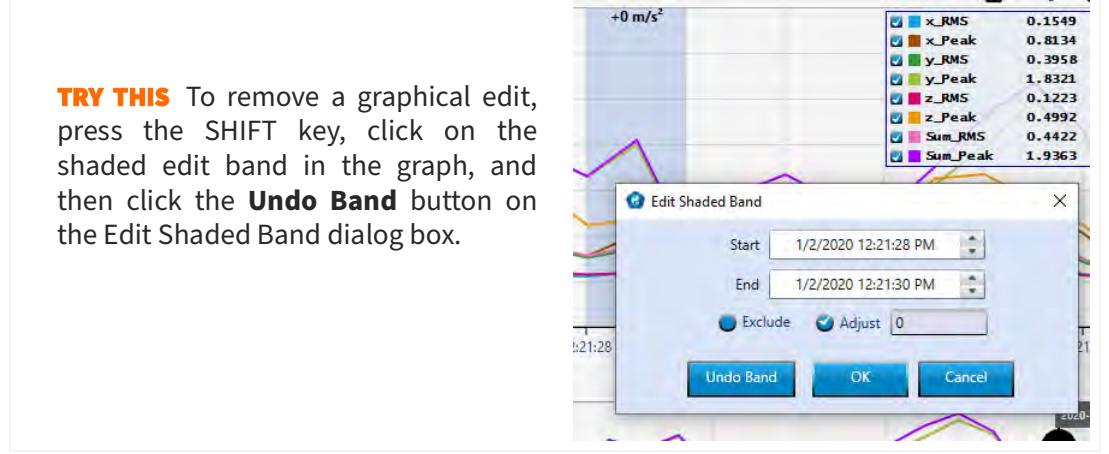

- **Step 2.** If you need to refine the selected area, edit the **Start** or **End** times in the dialog.
- **Step 3.** To edit the level/amplitude within the selected area, do the following:
	- **a.** Select the checkbox in-line with **Adjust**.
	- **b.** Enter a positive or negative value to add to or subtract from values within the selected area, and click **OK**.

**FIGURE 11-5** 

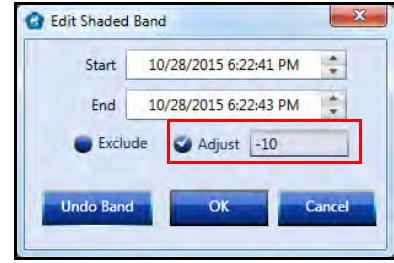

The resulting graph displays the modified plots within the shaded band. The edits also appear in the **Summary** view tabular data under the heading of **Modified Overall Data**. In the Time History tab, edits appear with a blue background. The original measurement values remain unchanged in the Overall Data section of the Summary view.

| 45 | <b>Start Date and Time</b> | 2015-8ct-28 18:21:47 |           |           |            |              |
|----|----------------------------|----------------------|-----------|-----------|------------|--------------|
| 46 | <b>Run Time (hh:mm:ss)</b> | 00:01:00             |           |           |            |              |
| 47 |                            |                      |           |           |            |              |
| 48 |                            | $\mathbf x$          | v         |           | <b>Sum</b> | <b>Units</b> |
| 49 | <b>BRMS</b>                | 1,5616               | 1.7425    | 2.4108    | 3.3596     | $m/s^2$      |
| 50 | <b>MTVV</b>                | 4.3953               | 4.2789    | 3.7877    | 7.1856     | $m/s^2$      |
| 51 | <b>B</b> <sub>PEAK</sub>   | 10.8732              | 8.9452    | 10.0040   | 20.3764    | $m/s^2$      |
| 52 | <b>a<sub>MIN</sub></b>     | 0.0000               | 0.0000    | 0.0000    | 0.0000     | $m/s^2$      |
|    | 53 $A(1)$                  | 0.2016               | 0.2250    | 0.3112    | 0.4337     | $m/s^2$      |
|    | $54 \text{ A}(2)$          | 0.1426               | 0.1591    | 0.2201    | 0.3067     | $m/s^2$      |
|    | 55 $A(4)$                  | 0.1008               | 0.1125    | 0.1556    | 0.2169     | $m/s^2$      |
|    | 56 $A(8)$                  | 0.0713               | 0.0795    | 0.1100    | 0.1533     | $m/s^2$      |
| 57 | $A(8)$ Act.                | 20.503               | 16.467    | 8.603     | 4.430      | <b>Hours</b> |
| 58 | A(8) Exp.                  | >24 Hours            | >24 Hours | >24 Hours | 17.720     | <b>Hours</b> |
| 59 | <b>Exposure Points</b>     |                      |           |           | 0          | Points       |

**FIGURE 11-6 Example: Edited Value in Summary View, Modified Overall Data**

### **Viewing OBA Data**

When Octave Band Analysis is selected in the measurement setup, the OBA graphs show the resulting data. Both frequency and time are shown on a heat map where color indicates the amplitude of the vibration.

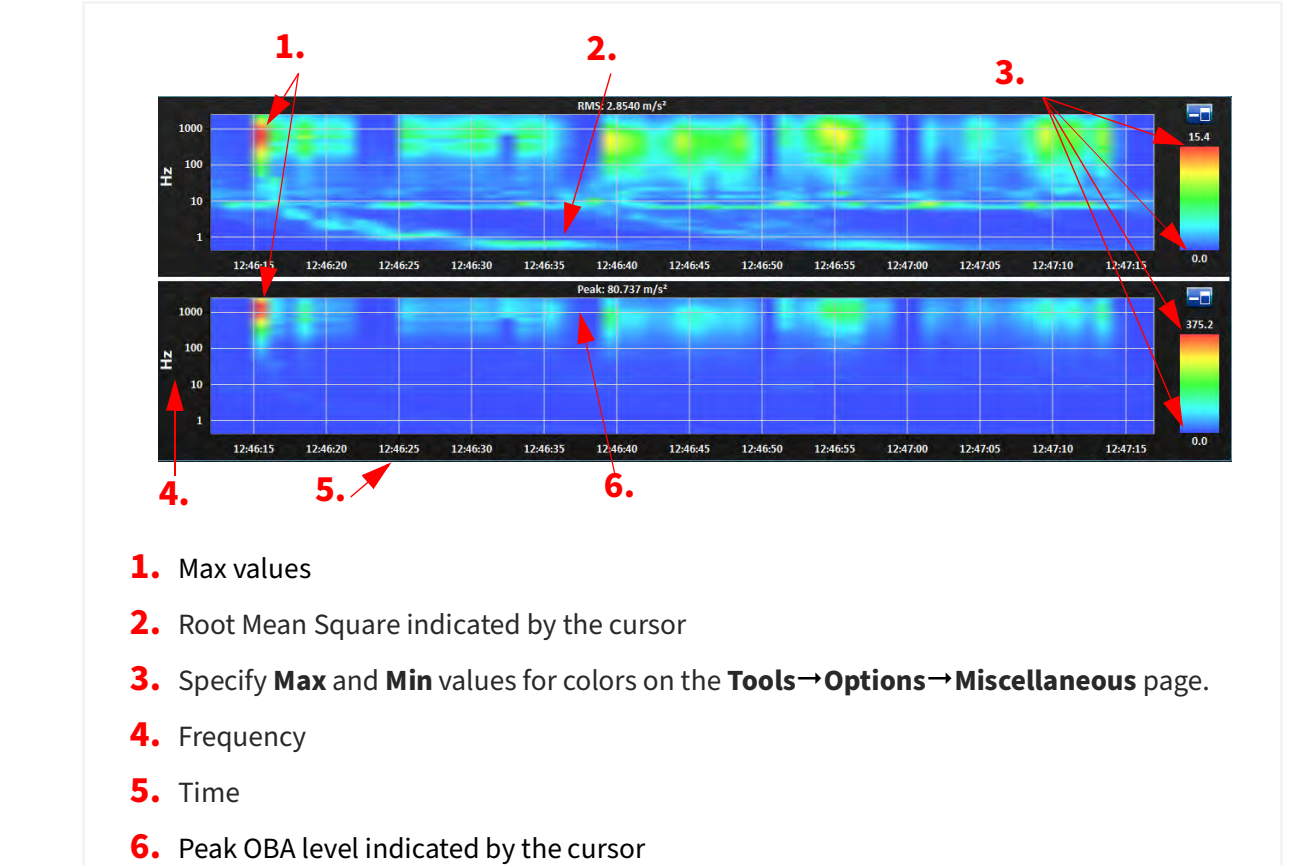

### **FIGURE 11-7 Example: OBA Graph**

## <span id="page-150-0"></span>**11.2 Creating a Report**

Select Report view to create a one-page PDF report, which includes the general information, setup settings, overall data, and graph for this measurement.

**Step 1.** Download and open the data file in G4, then choose the **Report** view. G4 creates a report PDF.

### **FIGURE 11-8 Example: HVM Report View**

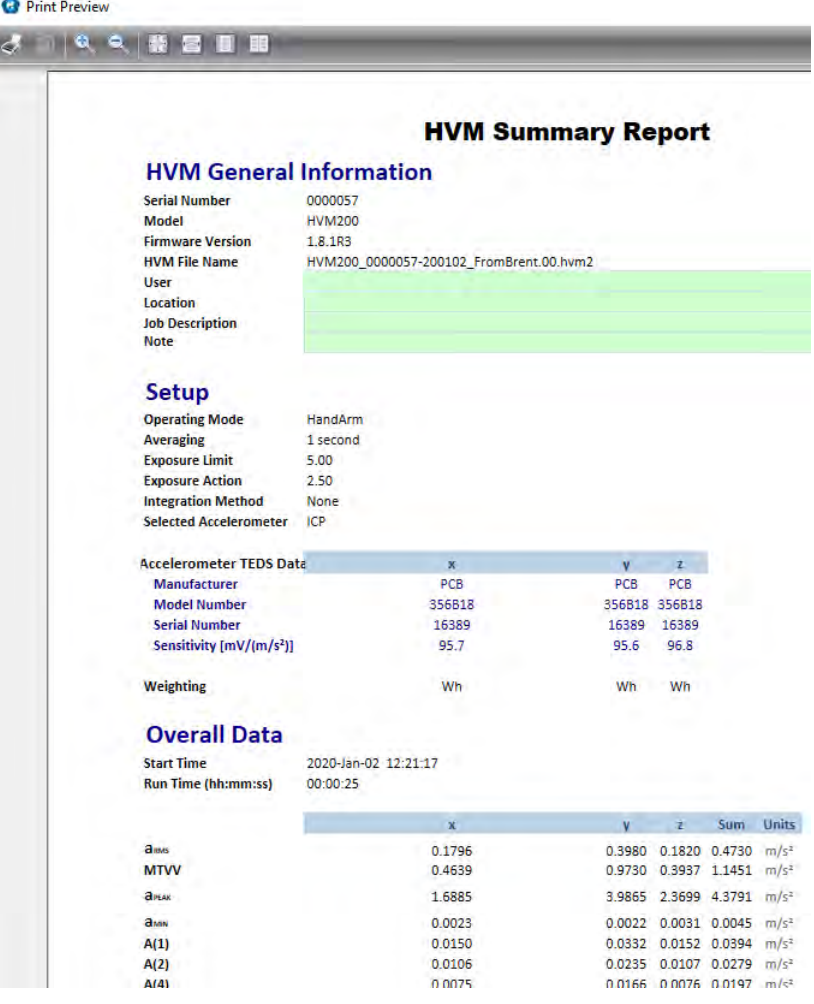

This module is a reference for G4 settings. When settings are changed, you must restart G4 before the new setting applies.

#### **In this module:**

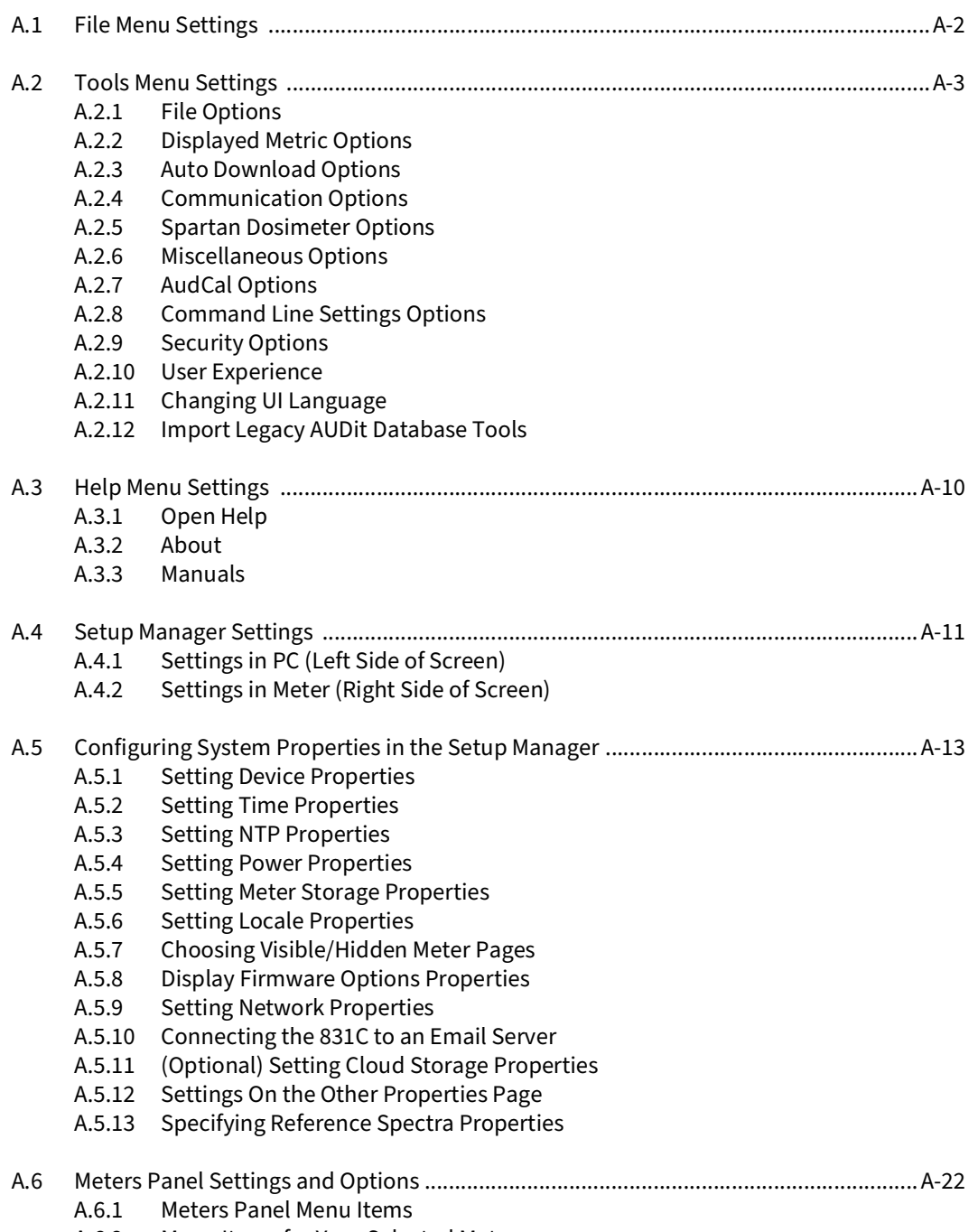

**Appendix A G4 Settings Reference**

**A**

[A.6.2 Menu Items for Your Selected Meter](#page-174-1)

# <span id="page-153-0"></span>**A.1 File Menu Settings**

In G4, click the **File** menu to view the following options:

### **Open a data file**

Use this option to open any of the following file (or folder) types: LDBIN, LD7, HVM, S, XLSX.

#### **Close all data files**

Use this option to close all open data files, but leave the Meter Manager, etc. open.

#### **Import Files**

From USB Drive or Legacy SLMdl

#### **Instrument settings & properties**

Import to PC, Export from PC, Extract Property File

#### **Setup Manager**

**Export to JSON/XML**

**Save HVM file as**

**Save Spartan file**

**Save SLM file**

**Export to spreadsheet**

#### **Print HVM reports**

**Generate SLM report**

**Close active tab**

**Exit**

#### <span id="page-154-0"></span>**In this section:**

- **• ["File Options" on page A-3](#page-154-1)**
- • **["Auto Download Options" on page A-4](#page-155-1)**
- • **["Communication Options" on page A-5](#page-156-0)**
- • **["Spartan Dosimeter Options" on page A-5](#page-156-1)**
- • **["Miscellaneous Options" on page A-6](#page-157-0)**
- • **["AudCal Options" on page A-6](#page-157-1)**
- • **["Command Line Settings Options" on page A-7](#page-158-0)**
- • **["Security Options" on page A-8](#page-159-0)**
- **• ["Changing UI Language" on page A-9](#page-160-0)**
- **• ["User Experience" on page A-8](#page-159-1)**
- **• ["Import Legacy AUDit Database Tools" on page A-9](#page-160-1)**
- • **["Specifying Reference Spectra Properties" on page A-21](#page-172-1)**

### <span id="page-154-1"></span>A.2.1 File Options

To access the following selections in G4, go to **Tools Options**, and select the **File Options** tab.

#### **Downloaded files base path**

The path you enter here is the location of your downloaded data files. At this location, G4 also creates a folder named after the meter (or project) from which files are downloaded. For example: if I enter "C:\Users\Public\Documents\Temp" as the base folder and download files from meter "831C 115032," the complete file path is "C:\Users\Public\Documents\Temp\Meters\831C 115032."

An example when utilizing meter Projects: if I enter "C:\Users\Public\Documents\Temp" as the base path, and download files from meter "831C 115032" in the "North Mill" project, the complete path to the downloaded file is

"C:\Users\Public\Documents\Temp\Projects\North Mill\831C 115032."

Clicking the **Restore Defaults** button sets the base path to: "C:\Users\Public\Documents\PCB Piezotronics\G4."

#### **Configuration files folder**

The path you enter here is the location of your saved or downloaded configuration (measurement setup) files. For example: if you want configuration files to be available to multiple users, this location may be on a local network.

Clicking the **Restore Defaults** button sets this path to:

"C:\Users\Public\Documents\PCB Piezotronics\G4."

#### **Export on download to**

With an option selected here, each downloaded file is also exported to the format you select:

- XLSX (File export location is with the downloaded file, under the name of the meter.)
- JSON (File export location is with the downloaded file, under the name of the meter.)
- CSV (File export location is under the name of the meter in a subfolder named after the downloaded file.)
- Sound Records (File export location is under the name of the meter in a subfolder named after the downloaded file.)

To set a different location for exported files, see **[A.2.8 Command Line Settings Options](#page-158-0)**.

#### **Always prompt to delete files from meter**

When this checkbox is selected, G4 always displays a confirmation window, which requires you to confirm your choice, before deleting files from the meter.

#### **Restore Defaults**

#### **Save/Cancel**

### <span id="page-155-0"></span>A.2.2 Displayed Metric Options

The Displayed Metric tab in the G4 Options window enables you to customize the Metric column in the Files view on your meter's open tab.

Metrics are selectable for each applicable instrument and for the 3 modes available to the SoundAdvisor 831C. For Spartan dosimeters, a single metric is available for each mode, which is selectable in the measurement setup.

To edit the displayed metrics in the Files view in G4, go to **Tools**  $\rightarrow$  **Options**, and select the **Displayed Metric** tab.

To force the displayed metric of previously downloaded files to display your selected metric, click **Force Refresh of Old Files**.

#### **Save/Cancel**

#### <span id="page-155-1"></span>A.2.3 Auto Download Options

#### **APPLIES TO** SLM and Spartan dosimeter

In G4, go to **Tools Options** and select the **Auto Download** tab to access the following selections.

#### **Automatically download from all Spartan dosimeters and SLMs not listed below**

Select the checkbox in-line with this setting to enable auto-download for all connected dosimeters except those in the list.

#### **Add individual case**

If you want to exclude one or more meters from auto download, you can use this feature to create an exception.

#### **Save/Cancel**

**TAKE NOTE** Your instrument may have additional auto-download settings. See the instrument manual for more detail.

### <span id="page-156-0"></span>A.2.4 Communication Options

In G4, go to **Tools Options**, and select the **Communication** tab to access the following selections.

#### **Update meter status every**

This setting enables you to know what operation a remote instrument is working on when you enable Meter Status email alert notifications in the **Accounts/Schedule** view. You can set this option to send an email alert notification containing the meter status when the meter status changes, or to send an alert notification after a specific period of time.

#### **Check for new TCP/IP connections every**

Make a selection from the drop-down menu to enable this setting to scan for new connections according to your selection. Selections include a variety from 1 to 30 seconds, followed by 1, 5, or 10 minutes. You may also manually scan for new connections at any time by selecting **Discover Meters** in the G4 top menu bar.

#### **Starting TCP/IP port**

**Pick available TCP/IP ports for the localhost loopback**

#### **Restore Ports**

**Save/Cancel**

### <span id="page-156-1"></span>A.2.5 Spartan Dosimeter Options

In G4, go to **Tools**  $\rightarrow$  **Options**, and select the **Spartan Dosimeter** tab to access the following selections. Select or deselect the checkbox in-line with the following features.

#### **Set no motion idle period**

#### **When bumped, exclude data from time history**

#### **Enable BLE communication**

### <span id="page-157-0"></span>A.2.6 Miscellaneous Options

In G4, go to **Tools Options**, and select the **Miscellaneous** tab to access the following selections.

**Amplify sound for session log audio record playback**

#### **(HVM only) OBA spectrograms set scale automatically/manually**

- Set Max Value
- Set Min Value

#### **Group similar time history metrics together in fixed columns**

Use this setting to organize the resulting measurement data columns.

- Group Similar Metrics
- Pin Columns (This option is only available when Group Metrics is selected.)

#### **Show all user feedback dialog boxes (Deselect "Don't Show in the Future" messages)**

Select the checkbox in-line with **Show All Dialogs**.

#### **Reset G4 window to default size on startup**

#### **Select G4 color theme- Dark/Light**

**TAKE NOTE** When you apply the light theme, the Live View for HVM200, SLM Model 831C, and 831 also appear light.

#### **Marine Mammal Protection**

Select the checkbox in-line with this setting. See **[7.6 Utilizing 831C Marine Mammal](#page-93-0) [Protection](#page-93-0)**.

#### **Save/Cancel**

Saves, or cancels your chosen settings and closes the tab.

### <span id="page-157-1"></span>A.2.7 AudCal Options

In G4, go to **Tools Options**, and select the **AudCal Options** tab to access the following selections.

#### **Enable AudCal in G4**

Select this option to activate the Open AudCal menu item on the File menu.

#### **Automatically open AudCal tab**

Select this option when G4 is used exclusively for AudCal.

#### **Automatically sync AudCal database when connecting to meter**

#### **Notify of audiometers due for calibrations within [select] days**

After the database is synced, audiometers due for calibration display when AudCal is opened, as shown in [Figure A-1](#page-158-1).

#### <span id="page-158-1"></span>**FIGURE A-1**

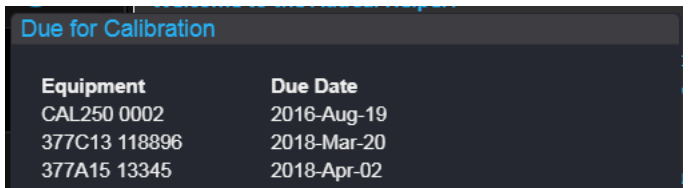

#### **Set AudCal DB path**

Leave this field blank to save the database in the default location, which is "C:\ProgramData\PCB Piezotronics\G4\Data\".

#### **Import legacy AUDit database**

**TAKE NOTE** This option is also available from the Tools menu.

#### **Sync with backup**

This option updates the database and creates a new backup database file.

### <span id="page-158-0"></span>A.2.8 Command Line Settings Options

In G4, go to **Tools Options**, and select the **Command Line Settings** tab to access the following selections.

Use the following options on this tab to export audio records from an LDBIN file, or to export LDBIN files to another format after the file is downloaded. To export files at the time of download, see **["File Options" on page A-3](#page-154-1)**.

#### **Set default file name**

**Set default input location of LDBIN files to export** 

#### **Set default output location for exported files**

#### **Restore Defaults**

**LEARN MORE** For more information on using Command Line file extraction, see 3.7.4 ["Exporting Audio Files by Using the Command Line" on page 34](#page-39-0).

### <span id="page-159-0"></span>A.2.9 Security Options

In G4, go to **Tools Options**, and select the **Security Options** tab to access the following selections.

#### **Use secure (https) communication by default**

Enabling this setting requires G4 to communicate with all connected devices using HTTPS and Port 443.

To select a communication protocol HTTPS (secure) or HTTP (non-secure/standard) for the meter, an Admin user should choose a security option on the Account page as shown in **[6.1.2 "Creating a New 831C Account in G4" on page 6-55](#page-60-0)**.

**Save/Cancel**

### <span id="page-159-1"></span>A.2.10 User Experience

Through the services available on this tab, the meter connections and auto-download from enabled meters continues, even when G4 is not running.

- **Step 1.** To make selections on this tab, close G4 and select **Run As Administrator** when relaunching.
- **Step 2.** In G4, go to **Tools Options**, and select the **User Experience** tab to access the following selections:
	- Monitor connections even when G4 is not running
	- Allow Auto-download from available, configured meters when G4 is not running
	- **TAKE NOTE** This option is not selectable unless the "Monitor connections" option is also selected.

### **No other Tools Options settings are available at this time.**

<span id="page-160-0"></span>G4 is available in Czech, French, French Canadian, Italian, German, Spanish, Russian, Portuguese, Thai, English, or in the language currently configured on your PC.

To change the language, navigate to **Tools Language**, select a language, and restart G4 to complete the change.

### <span id="page-160-1"></span>A.2.12 Import Legacy AUDit Database Tools

In G4, go to **Tools Import Legacy AUDit Databases** to make older databases accessible to G4.

<span id="page-161-0"></span>In G4, go to **Help** to view the following settings.

### <span id="page-161-1"></span>A.3.1 Open Help

This menu option opens the Help tab with access to descriptions of recently added or updated features.

### <span id="page-161-2"></span>A.3.2 About

Displays the software version, release date, and a list of currently installed licenses.

### <span id="page-161-3"></span>A.3.3 Manuals

Access manuals, links to online product support, and product-specific release history.

In G4, go to Setup Manager to access the following settings.

### <span id="page-162-1"></span><span id="page-162-0"></span>A.4.1 Settings in PC (Left Side of Screen)

<span id="page-162-3"></span>The left side of the Setup Manager displays only setups and properties saved on your PC. **FIGURE A-2** 

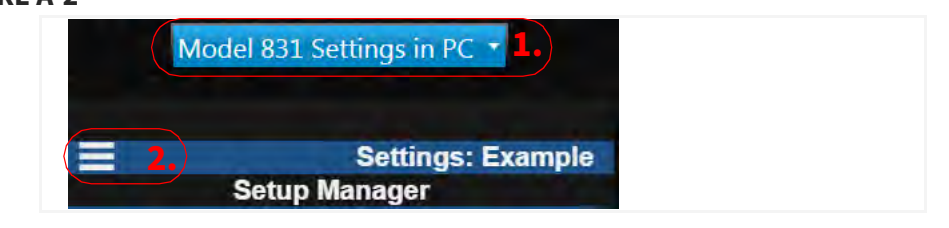

### **1. Measurement Setup-Settings in PC**

From the left drop-down menu, select an instrument type to access and edit measurement setups and properties stored on your PC:

- Model 831 Settings in PC
- SoundAdvisor™ Model 831C Settings in PC
- SoundExpert® LxT Settings in PC
- SoundTrack LxT<sup>®</sup> Settings in PC
- HVM200 Settings in PC

### **2. Measurement Setup Menu in PC**

From the menu icon on the PC side, access the following measurement setup tabs: Setup Manager, General, SLM, OBA, Ln, Control, Time History, Exceedance Triggers, Event History. (Note: Depending on the features installed, your tabs may vary.)

### <span id="page-162-2"></span>A.4.2 Settings in Meter (Right Side of Screen)

The right side of the Setup Manager displays only setups and properties saved in your active, connected meter.

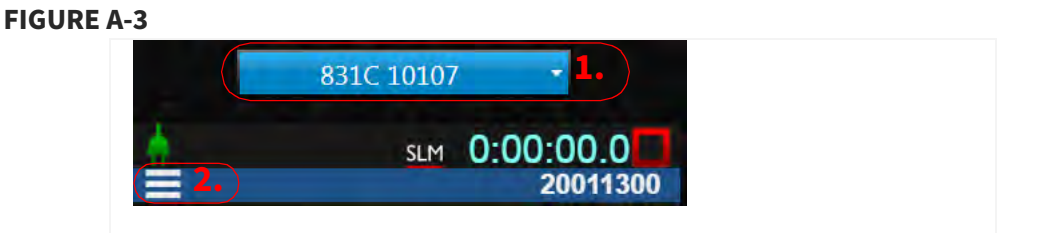

### **1. Measurement Setup-Settings in Meter**

When connected to one or more instruments, select an instrument from the right -side drop-down menu to access and edit information stored in that instrument.

### **2. Measurement Setup Menu in Meter**

From the menu icon on the meter side), access the following measurement setup tabs: Setup Manager, General, SLM, OBA, Ln, Control, Time History, Exceedance Triggers, Event History.

## <span id="page-164-0"></span>**A.5 Configuring System Properties in the Setup Manager**

APPLIES TO SLM only (831, 831C, and LxT). Depending on your meter model, some settings may not be available. Model 831C is shown in this example.

To set system properties for a single instrument, complete the following process.

#### **Before you begin:**

- Establish an active meter connection in G4
- **Step 1.** Click on the name of your connected instrument in the Meters Panel. This opens the meter tab on the right.
- **Step 2.** Click **Setup Manager** in the top toolbar.
- **Step 3.** From the blue meter selection drop-down on the right, select the name of your connected meter as shown in [Figure A-4](#page-164-1).

# <span id="page-164-1"></span>**FIGURE A-4 Meter Selection drop-down menu, Right-side**

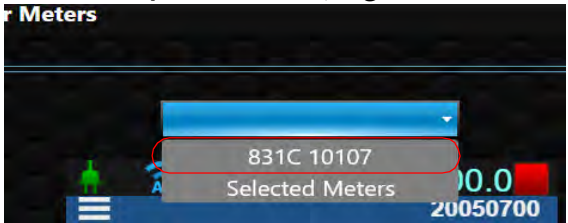

**Step 4.** Click the **system properties button C** located in the center of the window.

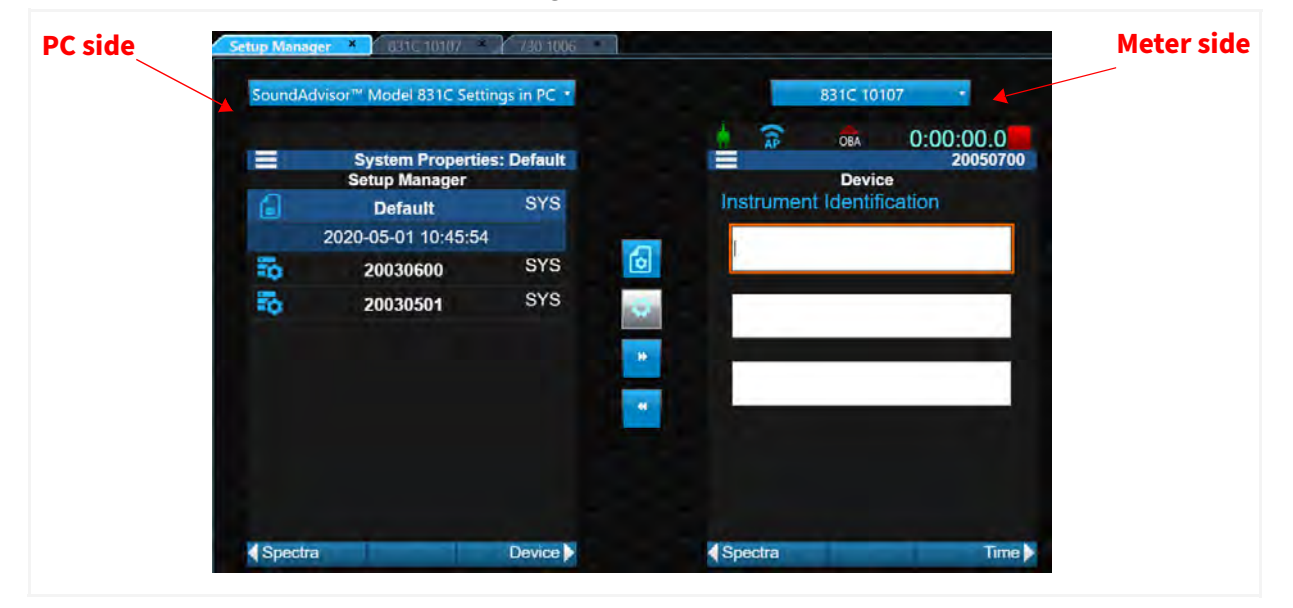

**FIGURE A-5 Setup Manager Views** 

**Step 5.** On the **Meter side**, click the menu icon  $\blacksquare$ , then choose the system property

page you want to edit. You can also click the **left or right arrows** the bastep through each system property page sequentially.

- **Step 6.** Refer to the applicable section below to view available settings and resources on each page.
	- **[A.5.1 Setting Device Properties](#page-165-0)**
	- **[A.5.2 Setting Time Properties](#page-165-1)**
	- **[A.5.3 Setting NTP Properties](#page-166-0)**
	- **[A.5.4 Setting Power Properties](#page-166-1)**
	- **[A.5.5 Setting Meter Storage Properties](#page-167-0)**
	- **[A.5.6 Setting Locale Properties](#page-168-0)**
	- **[A.5.7 Choosing Visible/Hidden Meter Pages](#page-168-1)**
	- **[A.5.8 Display Firmware Options Properties](#page-169-0)**
	- **[A.5.9 Setting Network Properties](#page-169-1)**
	- **[A.5.10 Connecting the 831C to an Email Server](#page-170-0)**
	- **[A.5.11 \(Optional\) Setting Cloud Storage Properties](#page-170-1)**
	- **[A.5.12 Settings On the Other Properties Page](#page-172-0)**
	- **[A.5.13 Specifying Reference Spectra Properties](#page-172-1)**

### <span id="page-165-0"></span>A.5.1 Setting Device Properties

Information entered here displays in alert notification emails (when this feature in installed and enabled). Edit the text field, then click **Close** (near the bottom of the screen) to save your changes.

#### **FIGURE A-6 Device Properties/ Instrument Identification**

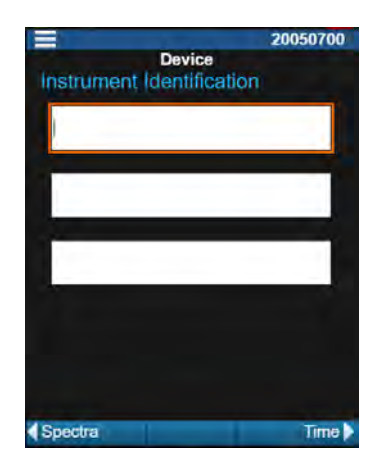

### <span id="page-165-1"></span>A.5.2 Setting Time Properties

Use this page to set the time zone and to sync the system date and time with the meter. Choose an option from the related drop-down menu then click **Close** (near the bottom of the screen) to save your changes. Some settings require you to reboot the meter.

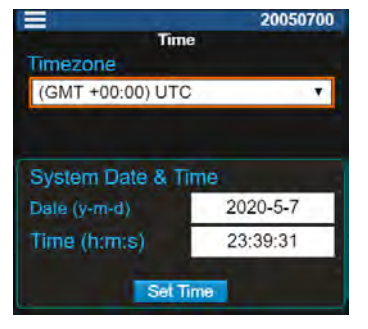

### <span id="page-166-0"></span>A.5.3 Setting NTP Properties

NTP (Network Time Protocol) is a clock synchronization Internet protocol intended to synchronize all participating computers to within a few milliseconds of Coordinated Universal Time (UTC).

Before designating NTP servers, set the correct Time Zone on your meter as shown in **[A.5.2 Setting Time Properties](#page-165-1)**.

For details and server addresses, see the **[NIST Physical Laboratory Time Frequency](https://www.nist.gov/pml/time-and-frequency-division/services/internet-time-service-its) [Services](https://www.nist.gov/pml/time-and-frequency-division/services/internet-time-service-its)** website.

#### **FIGURE A-8 NTP Properties Page**

Enter the appropriate server addresses, then click **Close** (near the bottom of the screen) to save your changes. Some settings require you to reboot the meter.

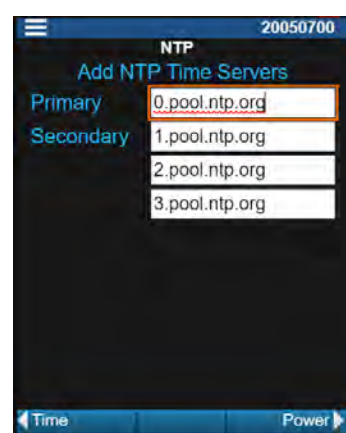

### <span id="page-166-1"></span>A.5.4 Setting Power Properties

Choose an option from the related drop-down menu then click **Close** (near the bottom of the screen) to save your changes. Some settings require you to reboot the meter.

#### **FIGURE A-9 Power Properties Page**

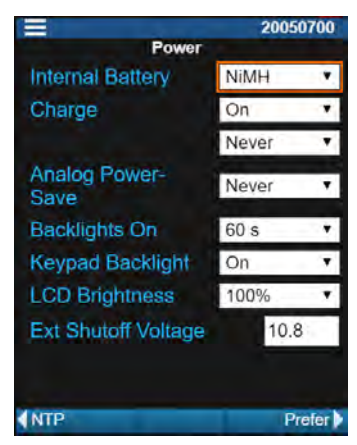

Settings on this page help you prioritize how display features use battery power, and determine when the battery charges. Setting the Internal Battery type and the External Shutoff Voltage are essential safety settings for which there is no shortcut.

Details about when to apply each setting are available in the manual for your specific meter.

Choose an option from the related drop-down menu then click **Close** (near the bottom of the screen) to save your changes. Some settings require you to reboot the meter.

### <span id="page-167-0"></span>A.5.5 Setting Meter Storage Properties

Choose an option from the related drop-down menu, as shown in [Figure A-10](#page-167-1). Some settings require you to reboot the meter.

#### <span id="page-167-1"></span>**FIGURE A-10 Available Meter Storage Properties**

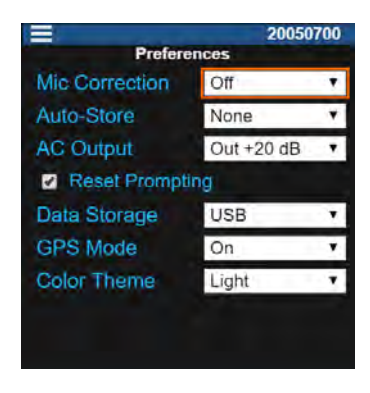

- **Step 1.** From the **Auto-Store** drop-down menu, choose one of the following values:
	- None

After a measurement, the system properties do not save or prompt you to save the measurement data. Choose this setting if you plan to use an auto store option in the setup file instead.

• Prompt

After a measurement ends, the meter system properties displays a dialog where you can choose to store the measurement or cancel.

**Store** 

After a measurement ends, the meter system properties automatically store the data file.

- **Step 2.** From the **Data Storage** drop-down menu, choose one of the following options:
	- **Internal**

When the amount of internal memory reaches 10 MB available, the 831C stops automatically. If the remaining unsaved data is less than 800 kB, press **Stop/Store**  $\bigcirc$  to save it. Before you begin another measurement, download all internal data to an external drive or PC by using the Data File Manager or G4 LD Utility.

• USB

With this option, data files saved manually (and by the meter's auto-store preference) save to the inserted USB drive. If there's no USB drive available, the USB not available icon displays in the top status bar, and data files save to the 831C internal memory.

USB Backup

With this option, data files save to both the 831C internal memory and the inserted USB drive as a backup copy. If the internal memory becomes full, data files save to the USB drive.

For each option, a meter reset is required. Click **OK** to confirm a reset.

**Step 3.** Click **Close** to save your changes.

### <span id="page-168-0"></span>A.5.6 Setting Locale Properties

- **Step 1.** On the **System Properties Locale** page, **FIGURE A-11** choose an option from the **Language** drop-down menu.
- **Step 2.** Select the applicable settings, then click **Close** (near the bottom of the screen) to save your changes. Some settings require you to reboot the meter.

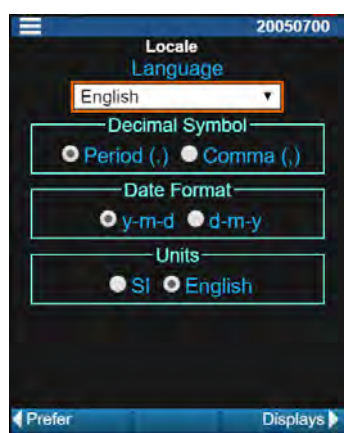

### <span id="page-168-1"></span>A.5.7 Choosing Visible/Hidden Meter Pages

**Step 1.** On the **System Properties→ Displays** page, choose an option from the **Start** dropdown menu.

- **Step 2.** Select the checkbox in-line with each page you **FIGURE A-12** want to visible on the Live tab.
- **Step 3.** Select another item from the Tabs drop-down menu and repeat step 2 for that tab.
- **Step 4.** When you've enabled/hidden pages for each item in the Tabs drop-down menu, click **Close** to save your changes. Some settings require you to reboot the meter.

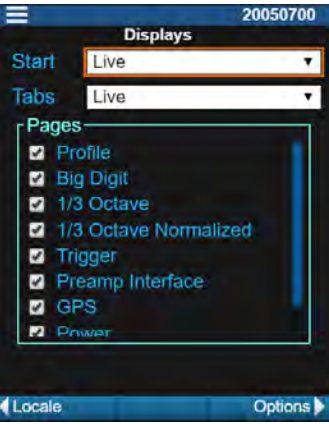

### <span id="page-169-0"></span>A.5.8 Display Firmware Options Properties

Select the checkbox in-line with the option you want the meter to display, then click **Close** (near the bottom of the screen) to save your changes. Some settings require you to reboot the meter. Options that are not selected are hidden from the meter display.

#### **FIGURE A-13 Which Firmware Options to Display**

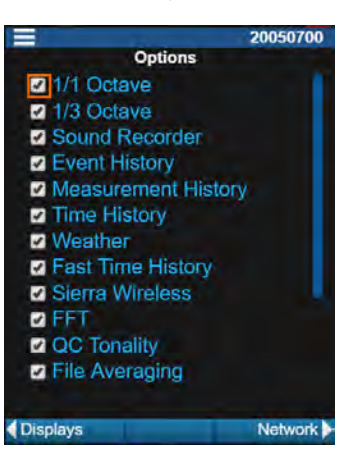

### <span id="page-169-1"></span>A.5.9 Setting Network Properties

**Step 1.** On the **System Properties Network** page, click **Set Static IP**.

**FIGURE A-14 System Properties→Network** 

**Step 2.** Enter your **IP**, **Subnet**, and **Gateway**, or **DNS** addresses. Coordinate with your IT professional if you need more information.

**TAKE NOTE** If you want to return the meter to using a dynamically-assigned IP address, navigate to the **System Properties→Network** page, and click the **Disable** button.

**Step 3.** Reboot the meter for these settings to take effect.

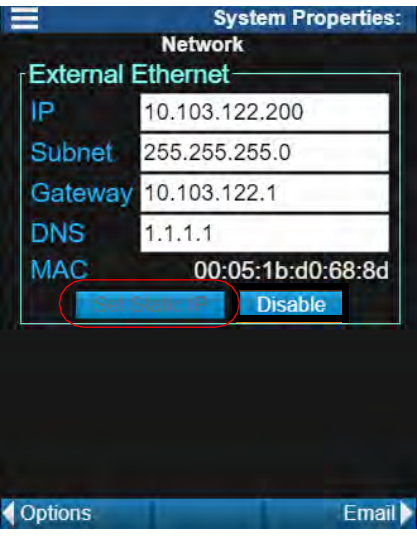

## <span id="page-170-0"></span>A.5.10 Connecting the 831C to an Email Server

#### **Before you begin:**

- If using Google® G-Mail™<sup>1</sup>, we recommend that you use 2-Step Verification. In G4 go to Help $\rightarrow$  Manuals  $\rightarrow$  831C SLM Reference Manual  $\rightarrow$  section 9.15 for more information.
- To avoid sending alert notifications to a spam folder, add the host email addresses to your contact list.
- If you want the meter to connect via a static IP address, you need to set up your network settings as shown in **[A.5.9 Setting Network Properties](#page-169-1)**.
- <span id="page-170-3"></span>**Step 1.** Enter information in each field, as shown in *[Figure A-15](#page-170-3)*.

#### **FIGURE A-15**

To clear all unsent alert notifications from the meter queue, press **Clear Queue**.

<span id="page-170-2"></span>**Step 2.** Press **Send Test Email** to verify the information.

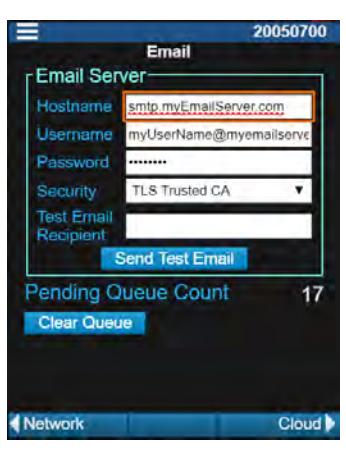

### <span id="page-170-1"></span>A.5.11 (Optional) Setting Cloud Storage Properties

### **In this section:**

1. For trademark details, see **[Trademarks](#page-2-0)**.

- • **[Using Dropbox for Cloud Storage](#page-171-1)**
- • **[Using SFTP for Cloud Storage](#page-171-0)**

#### **Before you begin:**

- Configure an account with the cloud storage provider of your choice or determine the SFTP path for your storage location.
- **Step 1.** If using cloud storage, navigate to the Cloud Storage page.
- <span id="page-171-1"></span>**Step 2.** Select the checkbox in-line with **Auto Push to Cloud**. We recommend that you enable this setting if you plan to "auto-store" measurement data.

#### **Using Dropbox for Cloud Storage**

- **a.** Enter or select values for the following items:
	- **Service**: Select "Dropbox" from the drop-down menu.
	- **Path:** Enter the storage location on the cloud storage server. In addition to the location you enter in the Path field, G4 creates a folder named according to the meter's model and serial number (Ex: [Your path here]/[Meter*-*ModelSN]). This is where your cloud storage files are uploaded. Please note that when using Dropbox, files are stored in the following location: "Apps/ G4DataFiles**/**[Your path here]/[Meter ModelSN]"
	- **Transfer Type:** Select one of the following items from the drop-down menu:

"Move"-Files ware not stored to the meter's internal memory; only to the cloud storage location.

" Copy"-Files are stored both in the meter and to the cloud storage location.

- **b.** Click the **Authorize** button, and log in to your account using the Authenticate window that appears. G4 attempts to connect to verify the service is available.
- **c.** Complete the verification puzzle.
- **d.** Choose **Allow** when Dropbox asks you to approve access to the "Apps > G4DataFiles" folde[r.](#page-171-0) When confirmed, Dropbox sends you a confirmation email.

#### **Using SFTP for Cloud Storage**

- <span id="page-171-0"></span>**a.** Enter or select values for the following items:
	- **Service**: Select "SFTP" from the drop-down menu.
	- **Path:** Enter the storage location on the cloud storage server. In addition to the location you enter here, G4 creates a folder named according to the meter's model and serial number (Ex: [Your path here]/[MeterModelSN]). This is the final location.
	- **Host: Port**: Include a port number here only if your system does not use standard port 22.
	- **Username**
	- **Password**
	- **Transfer Type** Select one of the following items from the drop-down menu:

"Move"- Files are not stored to the meter's internal memory; only to the cloud storage location.

#### **FIGURE A-17**

**FIGURE A-16** 

Pending Queue

Service Path **Transfer Type** 

Count

**Email** 

**Cloud Storage** Auto Push to Cloud

Dropbox

Copy

 $0<sup>2</sup>$  Clea

Other<sup>1</sup>

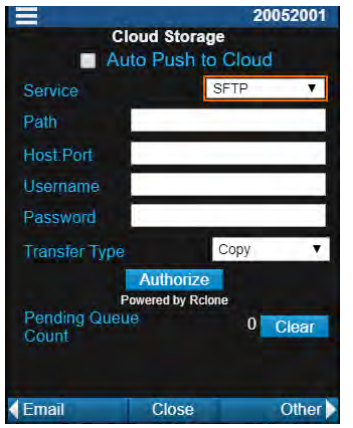

"Copy"- Files are stored both in the meter and to the cloud storage location.

- **b.** Click the **Authorize** button, and log in to your account using the Authenticate window that appears. G4 attempts to connect to verify the service is available.
- **Step 3.** Click **Confirm** on the authentication success message to continue in G4.

### <span id="page-172-0"></span>A.5.12 Settings On the Other Properties Page

Select the applicable properties and values, then click **Close** (near the bottom of the screen) to save your changes. Some settings require you to reboot the meter.

**FIGURE A-18 Settings On the Other Properties Page** 

- Enable Schedule is only available when you purchase and install firmware option 831C-SCH. This feature is accessed via the G4 Schedule/ Accounts tab.
- For more information on Logic In/Out, go to Help  $\rightarrow$  Manuals  $\rightarrow$  SoundAdvisor 831C  $\rightarrow$ 9.12 Utilizing the Logic In or Logic Out Feature.
- Sierra Wireless Low Power is discussed in the NMS system manual.

For more information on the heater option, go to Help → Manuals → SoundAdvisor 831C → 9.13 Choosing Preamp Heater Options.

### <span id="page-172-1"></span>A.5.13 Specifying Reference Spectra Properties

**TAKE NOTE** This feature is supported for Model 831C, 831, and LxT only.

When you apply octave band data, you have the option to choose a negative or positive A-, or C-weighting, or you can define up to four unique reference spectra as shown in the following process. To include reference spectra in setups and measurements, follow these steps.

- **Step 1.** Click the **Setup Manager** tab, and then click the **System Properties** icon  $\frac{1}{2}$ .
- **Step 2.** On the right side of your screen (meter side), click the menu icon  $\blacksquare$ , and select **Ref Spectra** from the drop-down menu.

<sup>20050700</sup> **Other Enable Schedule** Run Triggers Modem Power Alerts Logic In None  $\overline{\mathbf{v}}$  $\blacktriangledown$ Logic Out Off **Sierra Wireless Low Power** ۰ Enable **Wake Time** 00:00 5 min  $\overline{\mathbf{v}}$ **Duration Alert Timeout**  $\overline{\mathbf{v}}$ 5 min Heater Auto ۳ Cloud Spectra

- **Step 3.** On the Reference Spectra tab, enter the desired values.
- **Step 4.** Use any of the methods shown in [Figure A-2](#page-162-3) to define reference spectra values.

**FIGURE A-19 Setting Reference Spectra Values**

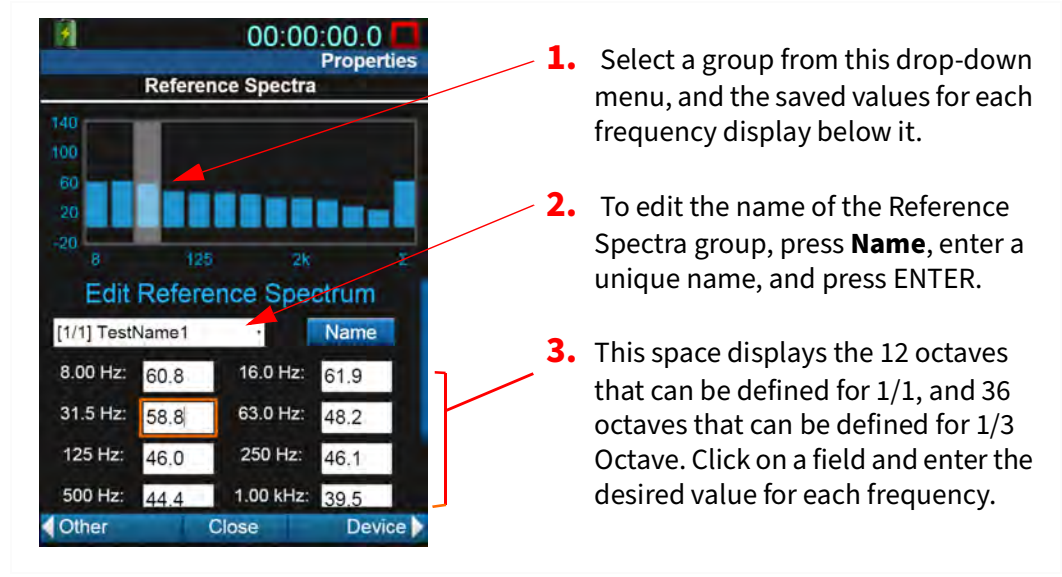

#### **Step 5.** When finished editing, press **Close** and confirm it to save your changes.

**TRY THIS** If desired, you can view these reference values on the following meter displays:

- Live view. For details, see the SoundAdvisor 831C Manual  $\rightarrow$  4.1.4 About the Normalized Octave Band Page (Live Page 4).
- Overall view. For details, see the SoundAdvisor 831C Manual  $\rightarrow$  4.2.5 About the Normalized Octave Band Page (Overall Page).
- Overall OBA page. For details, see the SoundAdvisor 831C Manual  $\rightarrow$  4.2.4 About the Octave Band Analyzer Page (Overall Page).
- **Step 6.** After making a measurement, click **Live View** in G4 to observe the spectra data on the Live Normalized Octave Band page, or the Overall OBA page.

**LEARN MORE** For more information about using data on these pages, see Module 4 of the SoundAdvisor 831C Manual.

## <span id="page-173-0"></span>**A.6 Meters Panel Settings and Options**

The **Meters Panel→Menu** button is in-line with the Meters Panel heading. From here, access the following G4 menu items:

#### <span id="page-174-0"></span>**FIGURE A-20 Meters Panel Menu Icon**

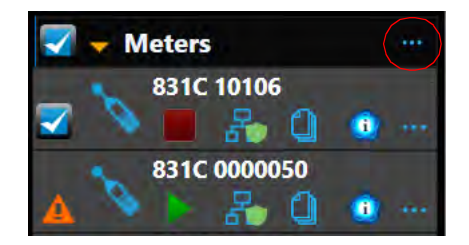

#### **Add Meter**

To locate this menu item in G4, click the button with 3 dots ... Add Meter allows you to add a TCP/IP connected meter, such as an 831 INT-ET using a secure or unsecured connection.

#### **UnHide/Forget Hidden Meters**

To locate this menu item in G4, click the button with 3 dots  $\ldots$ . Use this setting to open the Hidden Meters list. Click **Unhide** to make a meter discoverable in the Meters Panel. Click **Forget** to remove a meter from known meters.

### <span id="page-174-1"></span>A.6.2 Menu Items for Your Selected Meter

The menu for a specific meter, displays in-line with the name of your meter in the Meters Panel. Select this to access the following menu items for the selected meter only.

#### **FIGURE A-21 Selected Meter Menu Icon**

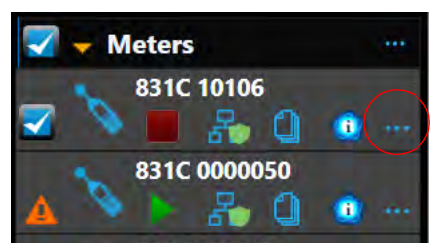

#### **Rename Meter**

To locate this menu item in G4: on the Meters Panel in-line with your selected meter, click the button with 3 dots ... to access the following menu items for the selected meter only.

Click here and enter a nickname for this meter. The nickname is used throughout G4 only.

#### **Hide Meter**

To locate this menu item in G4: on the Meters Panel in-line with your selected meter, click the button with 3 dots to access the following menu items for the selected meter only.

Select this option to temporarily hide an inactive meter from the Meters Panel. Click this menu item again and select Unhide to display it once again.

#### **Forget Meter**

To locate this menu item in G4: on the Meters Panel in-line with your selected meter, click the icon with 3 dots ..., then select **Forget Meter** from the menu that appears.

Select this option to remove a meter that you won't be using from the Meters or Projects Panel. To reverse this action, simply connect the meter to G4 again.

#### **Modify Connection**

To locate this menu item in G4: on the Meters Panel in-line with your selected meter, click the icon with 3 dots  $\ldots$ , then select **Modify Connection** from the menu that appears.

Select this option to connect your meter to G4 by using an INT-ET, or to set a static IP address for your meter. For more information, in G4 go to **Help**  $\rightarrow$  **Manuals**  $\rightarrow$ **SoundAdvisor Model 831C →** Module 13.3 Setting a Static IP Address.

#### **Upgrade Firmware**

To locate the Upgrade Firmware menu item in G4: on the Meters Panel in-line with your selected meter, click the icon with 3 dots , then select **Upgrade Firmware** from the menu that appears.

LEARN MORE For help with this process, see **[4.2 Upgrading Meter Firmware](#page-45-0)**.

#### **Upload Options**

To locate this menu item in G4: on the Meters Panel in-line with your selected meter, click the button with 3 dots  $\ldots$ , then select **Upload Options** from the menu that appears.

When you purchase and receive an Options file from Larson Davis, use this menu item to enable that option in G4.

LEARN MORE For help with the process, see **[4.3 Upgrading Firmware Options](#page-47-0)**.

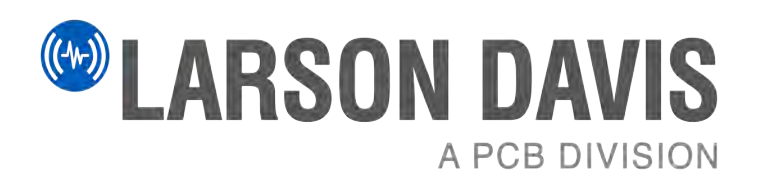

#### Larson Davis - a PCB Piezotronics division LarsonDavis.com

P/N IG4.01 Rev Q, Firmware version 4.7 ©2022 PCB Piezotronics, Inc.

#### **Contact Larson Davis**

**Worldwide Corporate Headquarters** 3425 Walden Avenue Depew, NY 14043-2495 USA

Toll-free (in the US): 888-258-3222<br>Phone: 716-926-8243 Phone: 716-926-8243<br>USA fax: 716-926-8215 USA fax: 716-926-8215 E-mail: sales@larsondavis.com